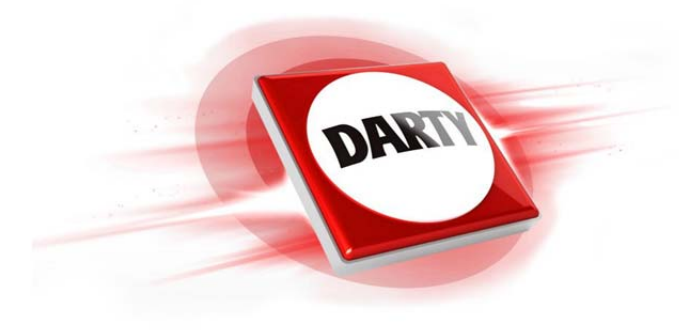

**MARQUE: EPSON REFERENCE: ET-2650 CODIC: 4305302** 

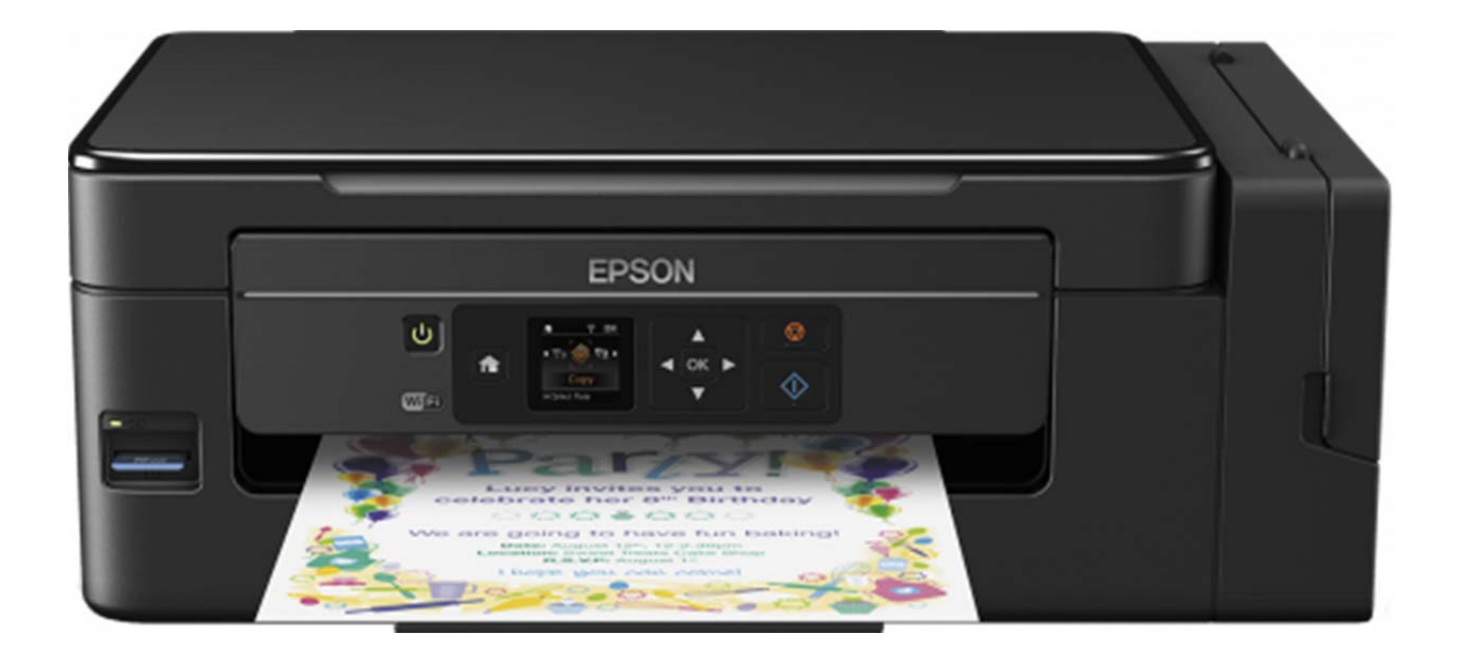

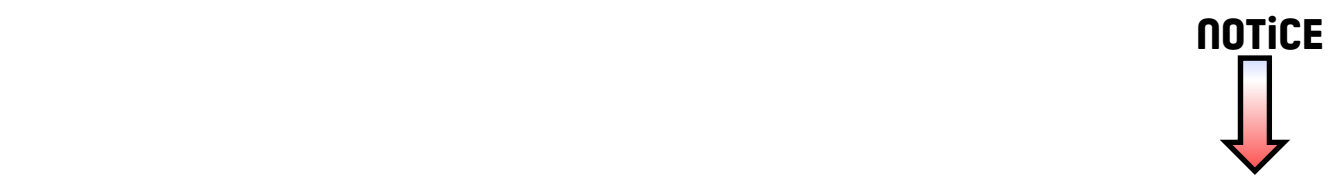

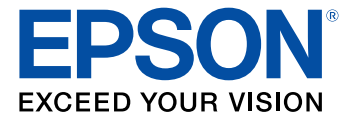

# **Guide de l'utilisateur ET-2650**

# **Table des matières**

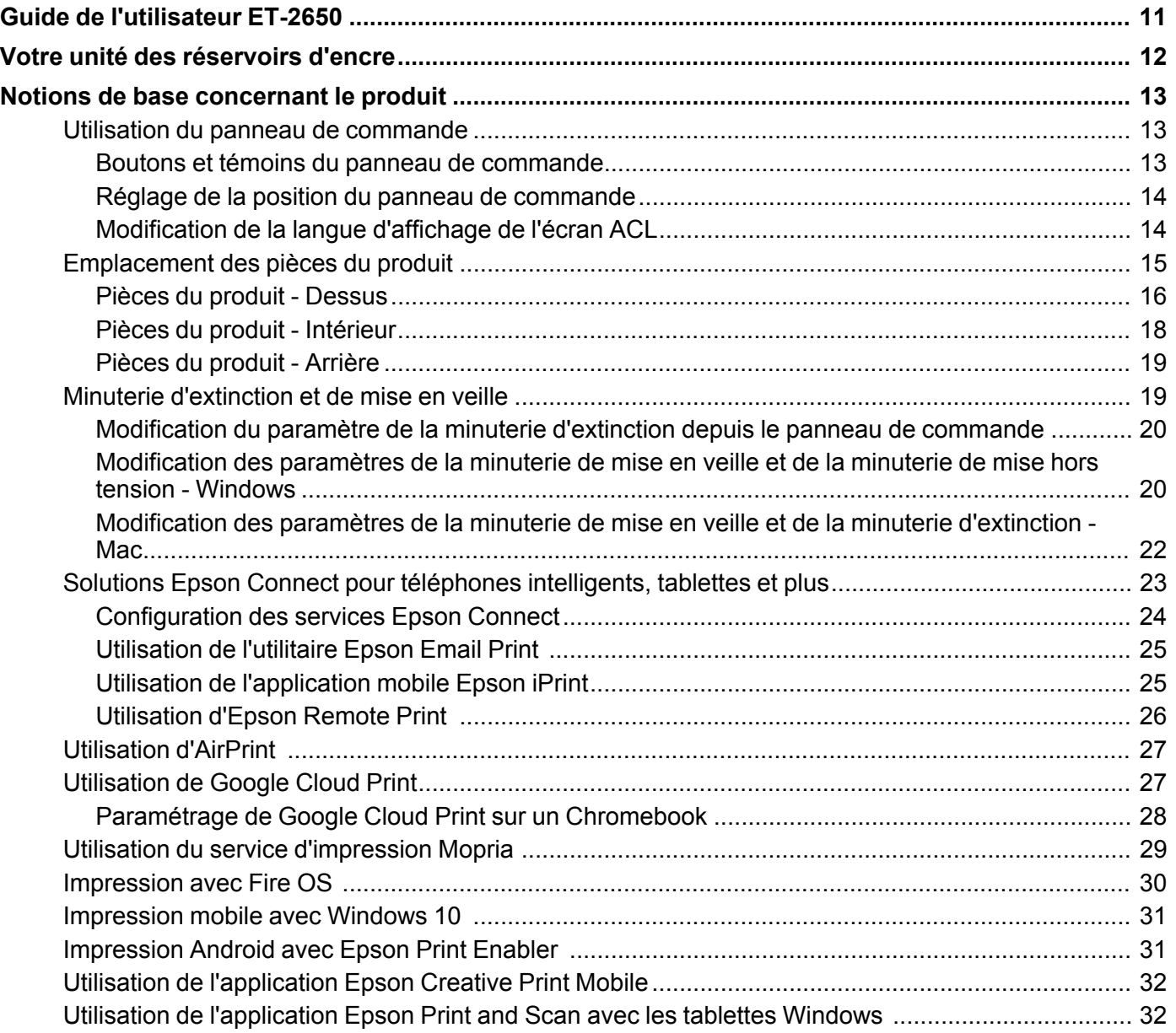

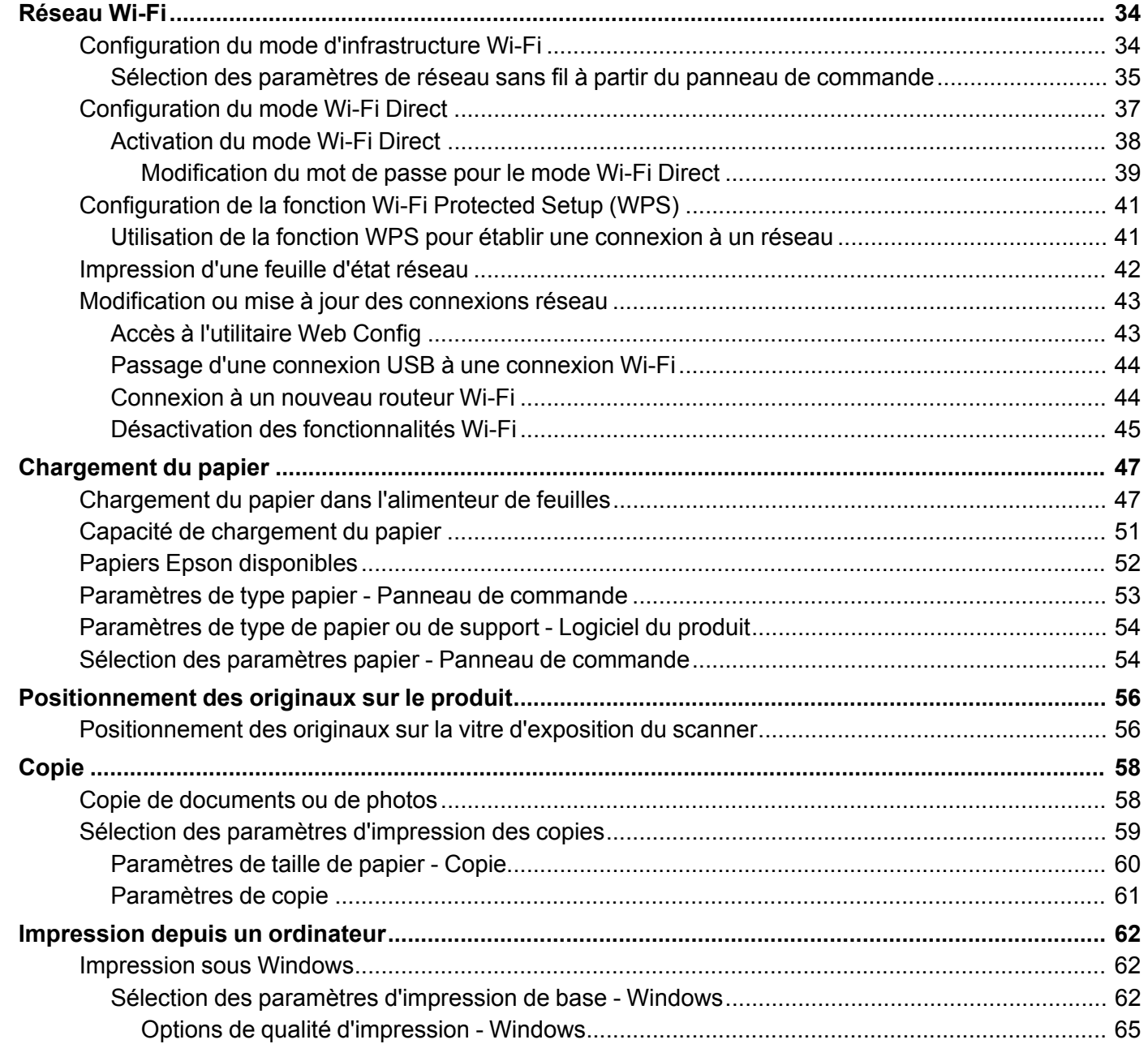

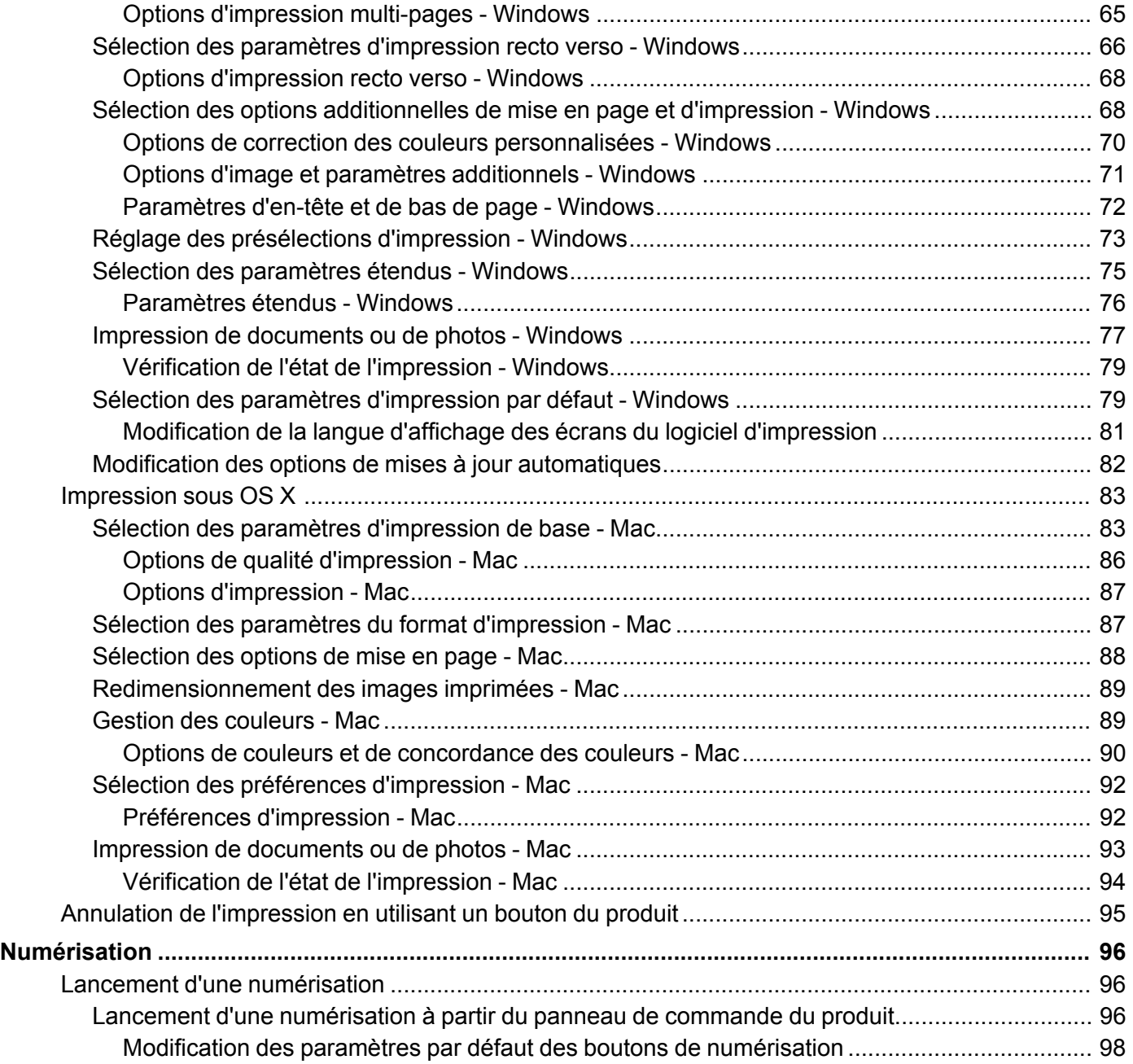

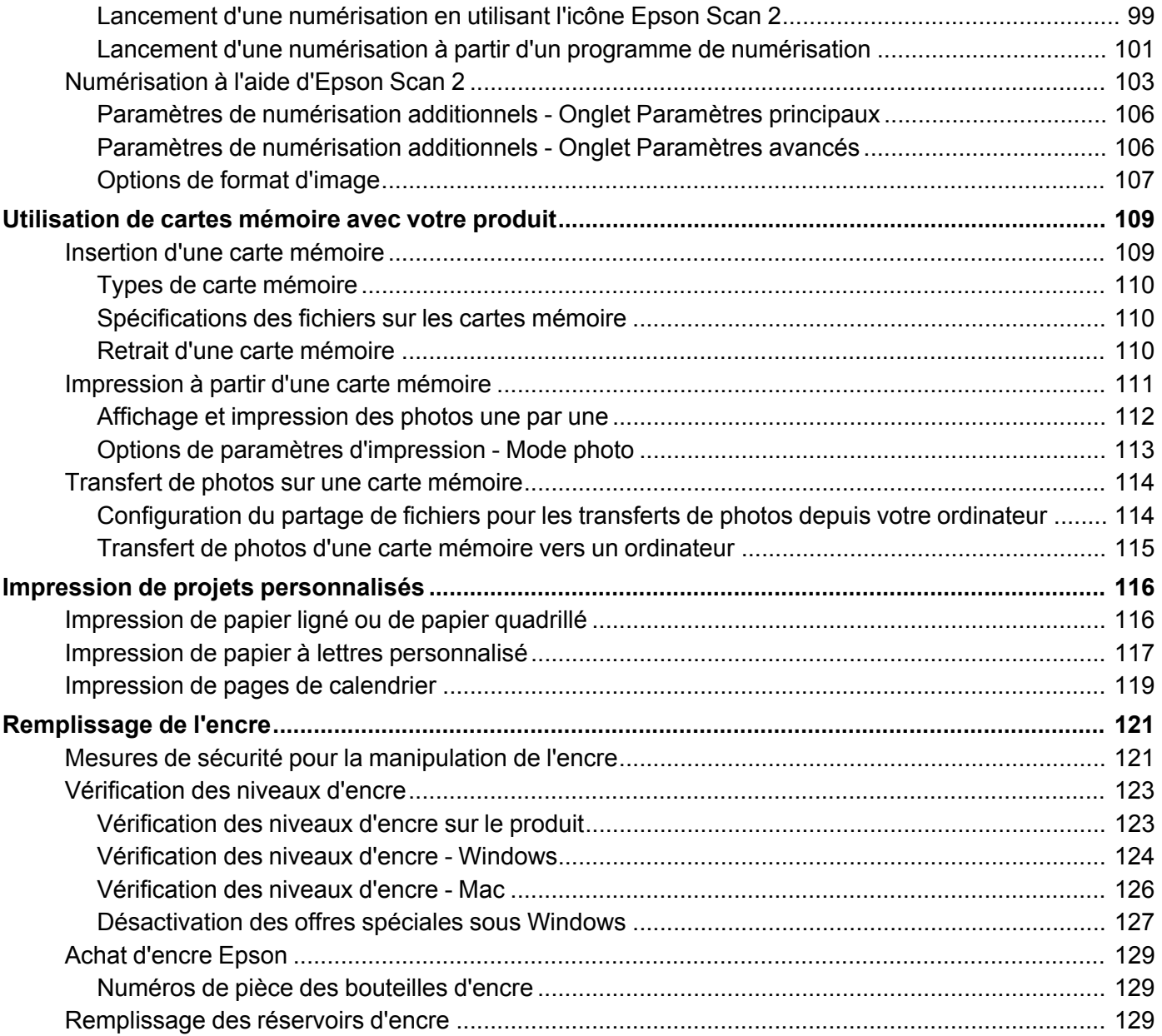

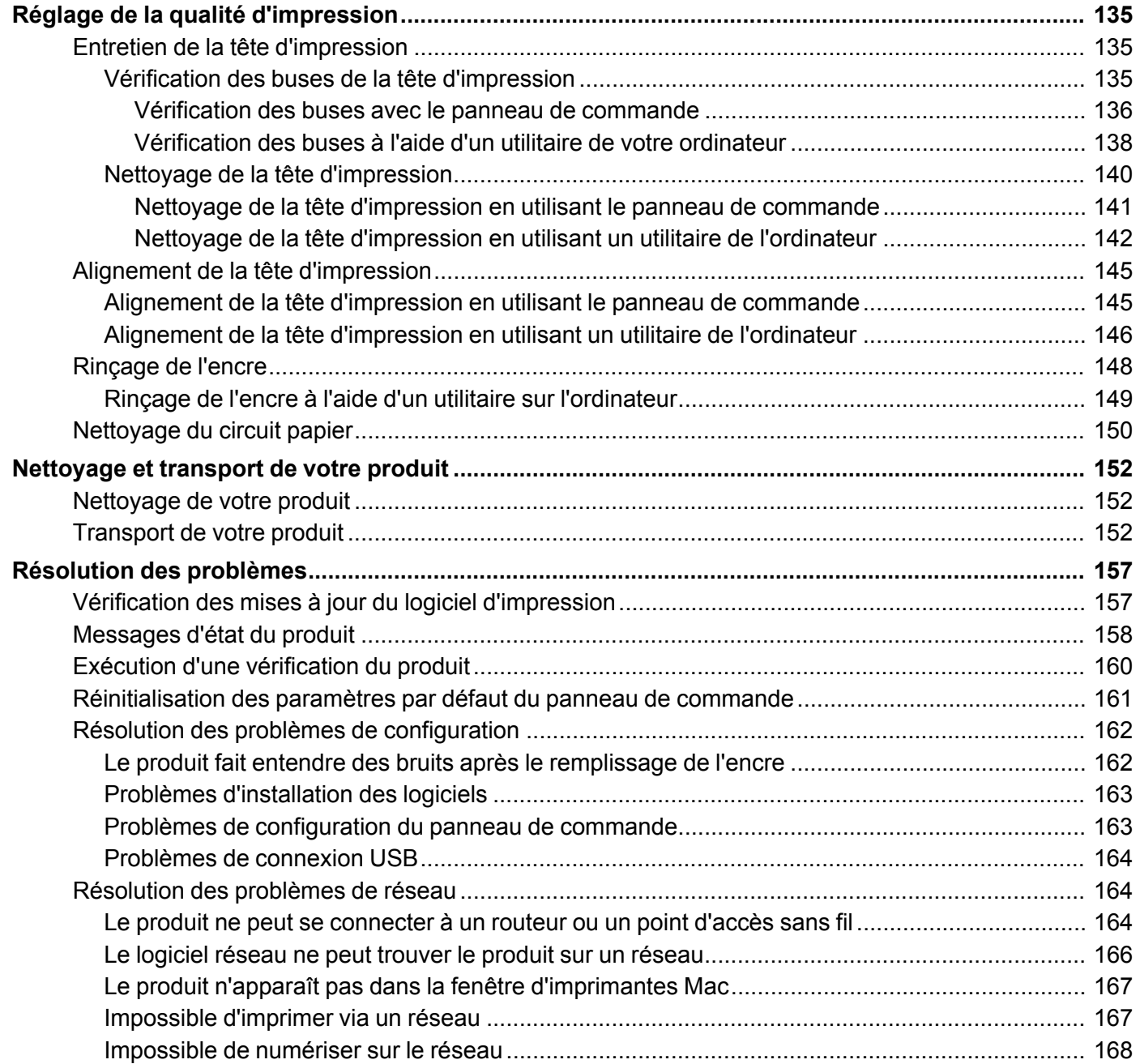

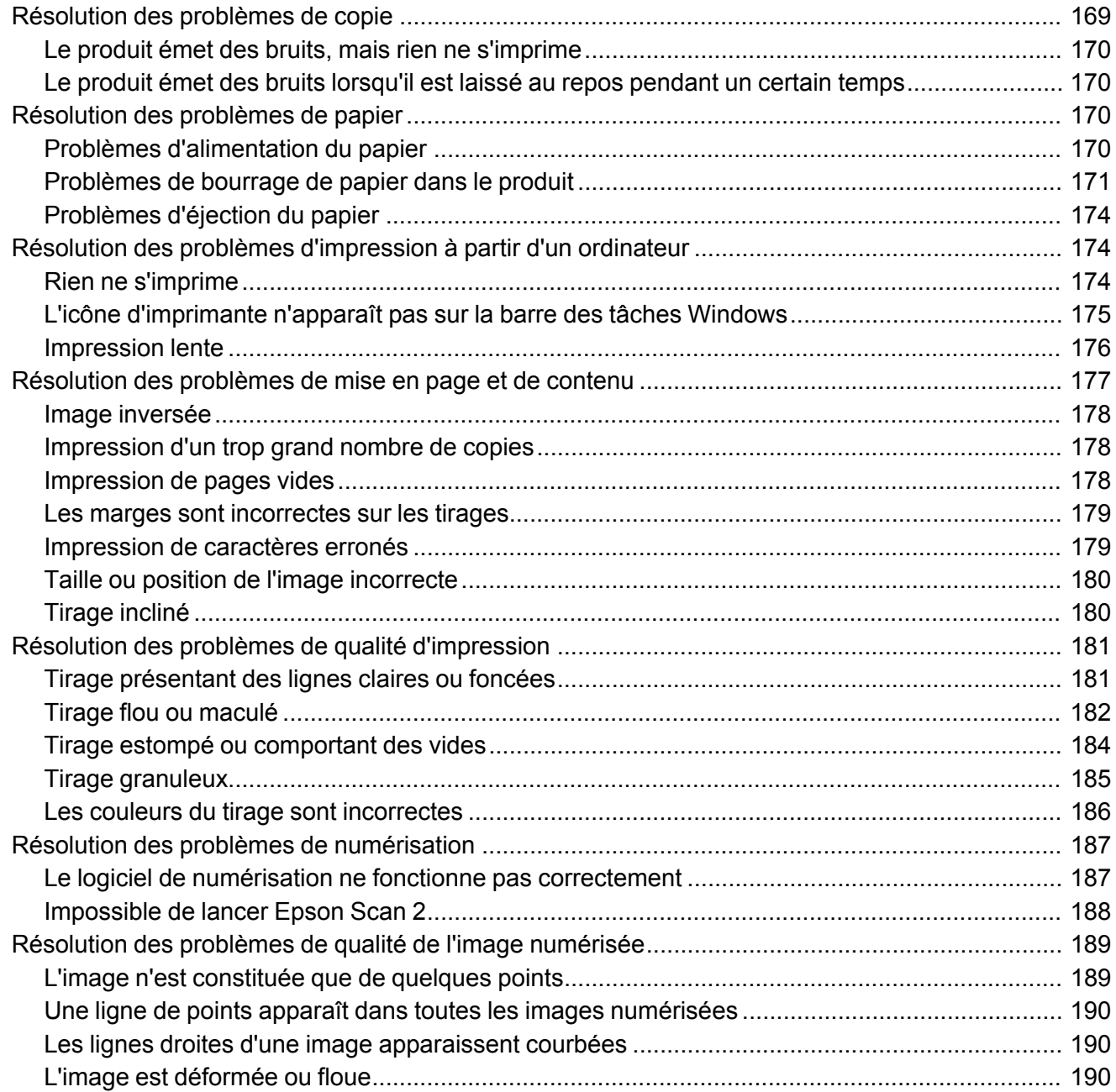

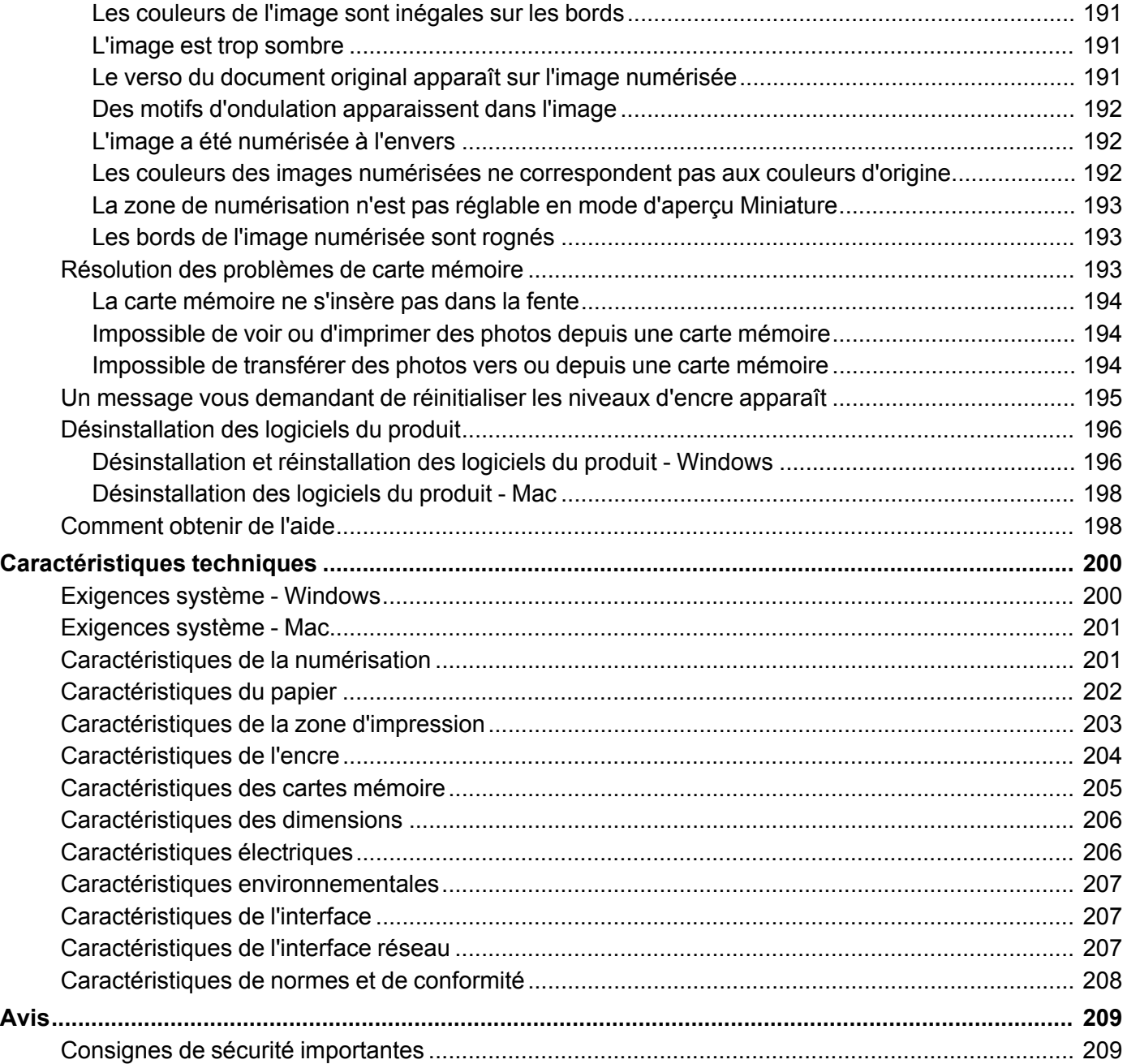

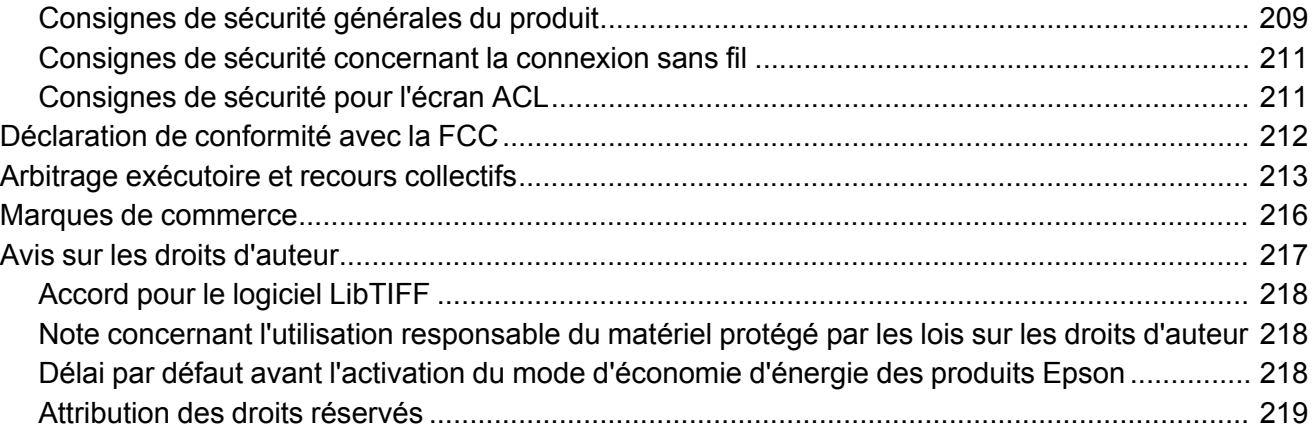

# <span id="page-11-0"></span>**Guide de l'utilisateur ET-2650**

Bienvenue au *Guide de l'utilisateur* de l'appareil ET-2650. Pour une version PDF imprimable de ce guide, cliquez ici.

# <span id="page-12-0"></span>**Votre unité des réservoirs d'encre**

Vérifiez régulièrement les niveaux d'encre dans les réservoirs du produit.

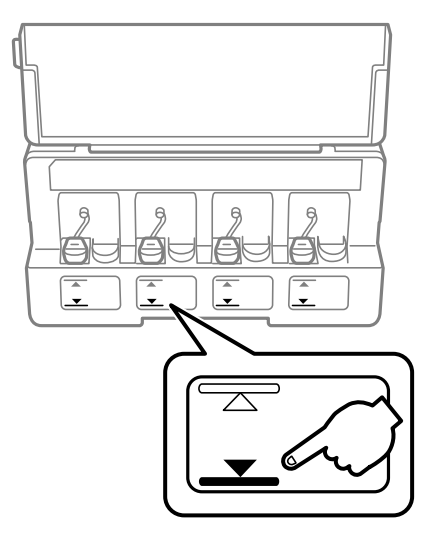

**Remarque:** Le produit possède un système d'alerte de niveau d'encre faible. L'utilisateur doit remplir les réservoirs d'encre correctement pour assurer la précision de ce système. Le produit ne peut pas mesurer directement les niveaux d'encre dans les réservoirs. Il estime plutôt la quantité d'encre restante en faisant le suivi interne de l'utilisation de l'encre. Le système d'alerte de niveau d'encre faible pourrait générer des messages inexacts si les réservoirs d'encre ne sont pas remplis selon ces instructions.

Par mesure de précaution, effectuez régulièrement une inspection visuelle des réservoirs d'encre pour vous assurer que les niveaux d'encre ne descendent pas sous la ligne la plus basse. Si vous continuez d'utiliser le produit lorsque le niveau d'encre est situé sous la ligne la plus basse du réservoir, vous pourriez l'endommager.

Pour remplir les réservoirs et réinitialiser les niveaux d'encre, cliquez sur le lien ci-dessous.

#### **Sujets reliés**

[Remplissage](#page-121-0) de l'encre

# <span id="page-13-0"></span>**Notions de base concernant le produit**

Consultez ces sections pour en savoir plus sur les fonctionnalités de base de votre produit.

Utilisation du panneau de [commande](#page-13-1) [Emplacement](#page-15-0) des pièces du produit Minuterie [d'extinction](#page-19-1) et de mise en veille Solutions Epson Connect pour téléphones [intelligents,](#page-23-0) tablettes et plus [Utilisation](#page-27-0) d'AirPrint [Utilisation](#page-27-1) de Google Cloud Print Utilisation du service [d'impression](#page-29-0) Mopria [Impression](#page-30-0) avec Fire OS [Impression](#page-31-0) mobile avec Windows 10 [Impression](#page-31-1) Android avec Epson Print Enabler Utilisation de [l'application](#page-32-0) Epson Creative Print Mobile Utilisation de [l'application](#page-32-1) Epson Print and Scan avec les tablettes Windows

### <span id="page-13-1"></span>**Utilisation du panneau de commande**

Consultez ces sections pour en savoir plus sur la façon d'utiliser le panneau de commande et de configurer ses paramètres.

Boutons et témoins du panneau de [commande](#page-13-2) Réglage de la position du panneau de [commande](#page-14-0) [Modification](#page-14-1) de la langue d'affichage de l'écran ACL **Sujet parent:** Notions de base [concernant](#page-13-0) le produit

### <span id="page-13-2"></span>**Boutons et témoins du panneau de commande**

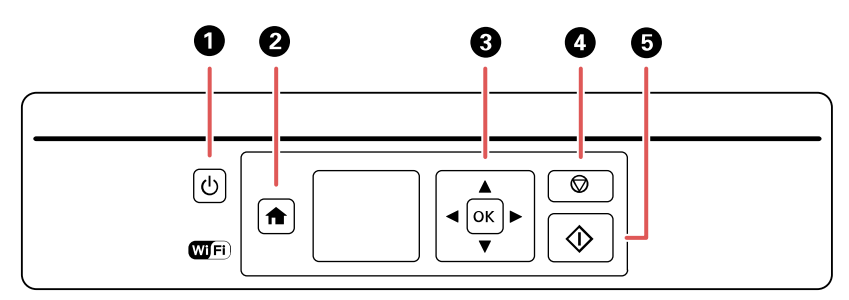

- 1 Bouton  $\circlearrowleft$  d'alimentation et témoin  $\circlearrowright$  d'alimentation
- 2 Bouton  $\bigcap$  d'accueil
- 3 Boutons fléchés et bouton **OK**
- 4 Bouton  $\otimes$  d'arrêt
- 5 Bouton  $\Diamond$  de démarrage

#### **Sujet parent:** Utilisation du panneau de [commande](#page-13-1)

### <span id="page-14-0"></span>**Réglage de la position du panneau de commande**

Vous pouvez ajuster la position du panneau de commande afin de faciliter son utilisation.

- Pour lever le panneau de commande, soulevez-le en tenant la partie inférieure.
- Pour abaisser le panneau de commande, pressez la barre de dégagement et poussez doucement le panneau vers le bas.

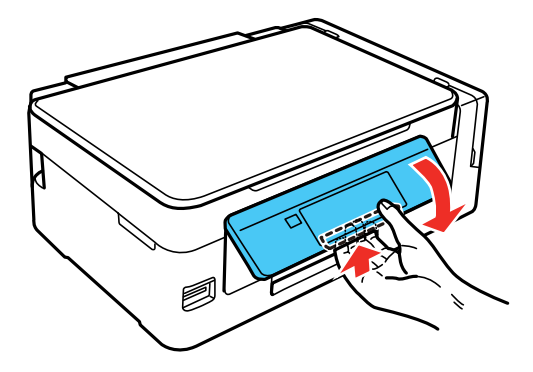

**Mise en garde:** N'abaissez pas le panneau de commande sans presser la barre de dégagement ou vous risquez d'endommager votre produit.

**Sujet parent:** Utilisation du panneau de [commande](#page-13-1)

### <span id="page-14-1"></span>**Modification de la langue d'affichage de l'écran ACL**

Vous pouvez modifier la langue d'affichage utilisée sur l'écran ACL.

1. Appuyez sur le bouton  $\bigoplus$  d'accueil, si nécessaire.

- 2. Appuyez sur les boutons fléchés pour sélectionner **Configuration** et appuyez sur le bouton **OK**.
- 3. Appuyez sur les boutons fléchés pour sélectionner **Configuration impri.** et appuyez sur le bouton **OK**.

L'écran suivant s'affiche :

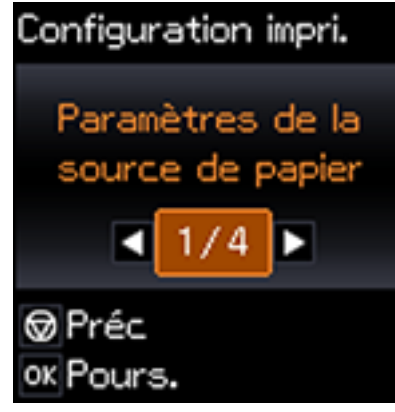

- 4. Appuyez sur les boutons fléchés pour sélectionner **Langue/Language** et appuyez sur le bouton **OK**.
- 5. Appuyez sur les boutons fléchés pour sélectionner une langue et appuyez sur le bouton **OK**.
- 6. Appuyez sur le bouton  $\bigoplus$  d'accueil pour quitter.

**Sujet parent:** Utilisation du panneau de [commande](#page-13-1)

### <span id="page-15-0"></span>**Emplacement des pièces du produit**

Consultez ces sections afin d'identifier les pièces de votre produit.

Pièces du produit - [Dessus](#page-16-0)

Pièces du produit - [Intérieur](#page-18-0)

Pièces du [produit](#page-19-0) - Arrière

**Sujet parent:** Notions de base [concernant](#page-13-0) le produit

## <span id="page-16-0"></span>**Pièces du produit - Dessus**

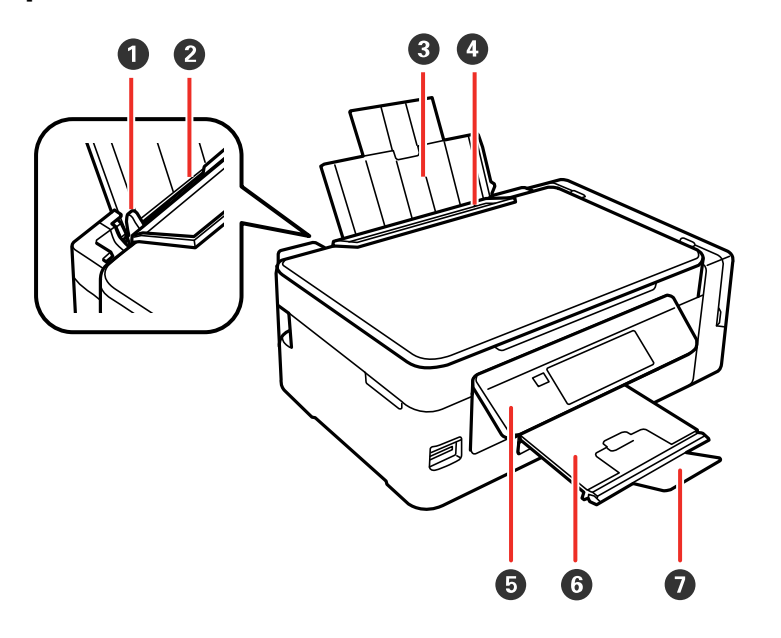

- Guide-papier
- Alimenteur de feuilles
- Support à papier
- Volet protecteur de l'alimenteur
- Panneau de commande
- Bac de sortie

Butoir

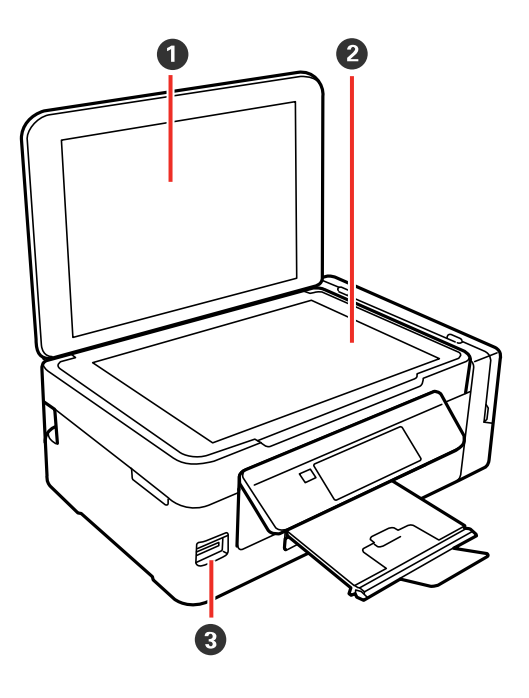

- Capot du scanner
- Vitre d'exposition
- Logement pour carte mémoire

**Sujet parent:** [Emplacement](#page-15-0) des pièces du produit

# <span id="page-18-0"></span>**Pièces du produit - Intérieur**

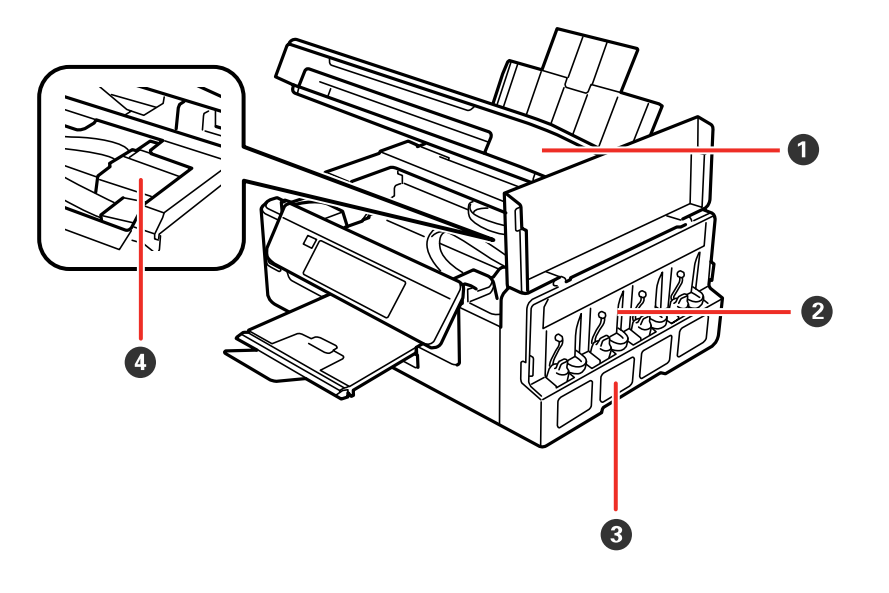

- Unité du scanner
- Unité des réservoirs d'encre
- Réservoirs d'encre
- Tête d'impression en position normale

**Sujet parent:** [Emplacement](#page-15-0) des pièces du produit

### <span id="page-19-0"></span>**Pièces du produit - Arrière**

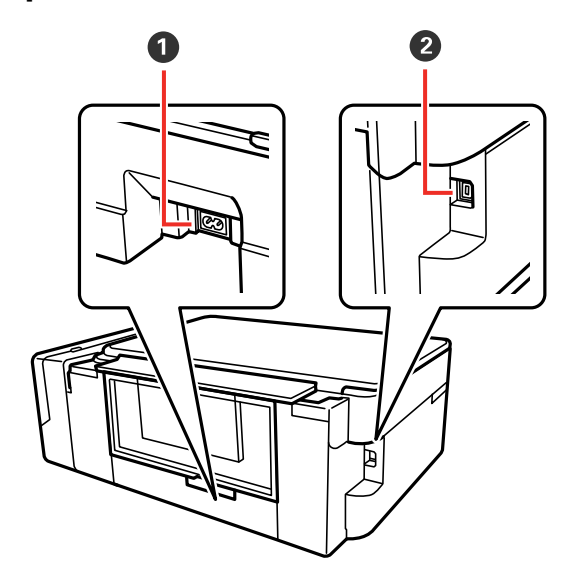

- 1 Entrée CA
- 2 Port USB

**Sujet parent:** [Emplacement](#page-15-0) des pièces du produit

### <span id="page-19-1"></span>**Minuterie d'extinction et de mise en veille**

Le produit passe en mode de mise en veille ou s'éteint automatiquement s'il n'est pas utilisé pendant une certaine période de temps. Vous pouvez régler le délai avant la mise hors tension, mais si vous augmentez ce délai, l'efficacité énergétique du produit sera réduite.

[Modification](#page-20-0) du paramètre de la minuterie d'extinction depuis le panneau de commande

[Modification](#page-20-1) des paramètres de la minuterie de mise en veille et de la minuterie de mise hors tension - **[Windows](#page-20-1)** 

[Modification](#page-22-0) des paramètres de la minuterie de mise en veille et de la minuterie d'extinction - Mac

**Sujet parent:** Notions de base [concernant](#page-13-0) le produit

### <span id="page-20-0"></span>**Modification du paramètre de la minuterie d'extinction depuis le panneau de commande**

Vous pouvez utiliser le panneau de commande de l'imprimante pour modifier le délai avant que le produit ne s'éteigne automatiquement.

- 1. Appuyez sur le bouton  $\bigoplus$  d'accueil, si nécessaire.
- 2. Appuyez sur le bouton fléché de gauche ou de droite pour sélectionner **Configuration** et appuyez sur le bouton **OK**.
- 3. Appuyez sur les boutons fléchés de gauche ou de droite pour sélectionner **Configuration impri.** et appuyez sur le bouton **OK**.
- 4. Appuyez sur les boutons fléchés de gauche ou de droite pour sélectionner **Minuterie d'extinction** et appuyez sur le bouton **OK**.

L'écran suivant s'affiche :

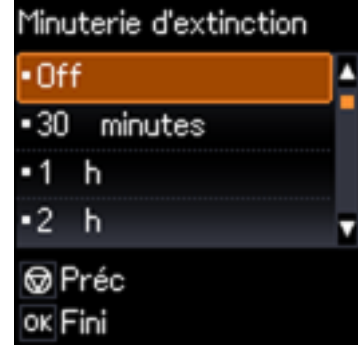

- 5. Appuyez sur les boutons fléchés du haut ou du bas pour sélectionner le délai après lequel vous souhaitez que le produit s'éteigne automatiquement lorsqu'il n'est pas en cours d'utilisation. Ensuite, appuyez sur le bouton **OK**.
- 6. Appuyez sur le bouton  $\bigoplus$  d'accueil pour quitter.

**Sujet parent:** Minuterie [d'extinction](#page-19-1) et de mise en veille

### <span id="page-20-1"></span>**Modification des paramètres de la minuterie de mise en veille et de la minuterie de mise hors tension - Windows**

Vous pouvez utiliser le logiciel d'impression pour modifier le délai avant que le produit ne passe en mode de mise en veille ou avant qu'il ne s'éteigne automatiquement.

- 1. Assurez-vous que votre produit est sous tension.
- 2. Accédez au bureau de Windows et cliquez avec le bouton de droite de la souris sur l'icône du produit dans la barre des tâches Windows.
- 3. Sélectionnez **Paramètres imprimante**.
- 4. Cliquez sur l'onglet **Utilitaire**.
- 5. Cliquez sur le bouton **Informations imprimante et options**.

L'écran suivant s'affiche :

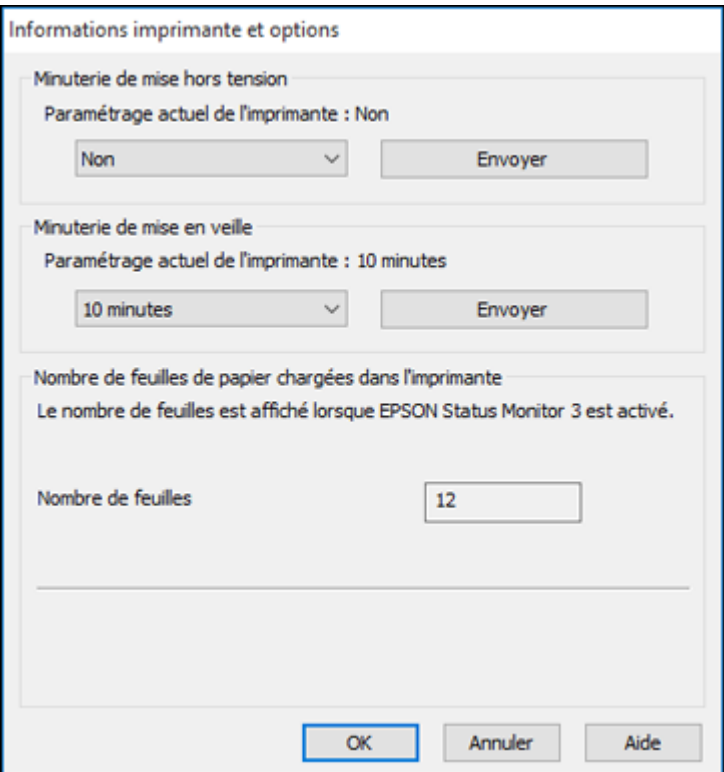

- 6. Pour le paramètre **Minuterie de mise hors tension**, sélectionnez le délai après lequel vous souhaitez que le produit s'éteigne automatiquement lorsqu'il n'est pas en cours d'utilisation.
- 7. Cliquez sur **Envoyer**.
- 8. Sélectionnez la période de temps souhaitée avant que le produit ne passe en mode veille pour le paramètre **Minuterie de mise en veille**.
- 9. Cliquez sur **Envoyer**.
- 10. Cliquez sur **OK** pour fermer les fenêtres ouvertes du programme.

**Sujet parent:** Minuterie [d'extinction](#page-19-1) et de mise en veille

### <span id="page-22-0"></span>**Modification des paramètres de la minuterie de mise en veille et de la minuterie d'extinction - Mac**

Vous pouvez utiliser le logiciel d'impression pour modifier le délai avant que le produit ne passe en mode de mise en veille ou avant qu'il ne s'éteigne automatiquement.

- 1. Assurez-vous que votre produit est sous tension.
- 2. Sous le menu Apple ou sur le Dock, sélectionnez **Préférences Système**. Sélectionnez **Imprimantes et fax** ou **Imprimantes et scanners**, choisissez votre produit et sélectionnez **Options et fournitures**. Sélectionnez **Utilitaire** et sélectionnez **Ouvrir l'utilitaire de l'imprimante**.
- 3. Sélectionnez **Paramètres imprimante**.

#### Cette fenêtre s'affiche :

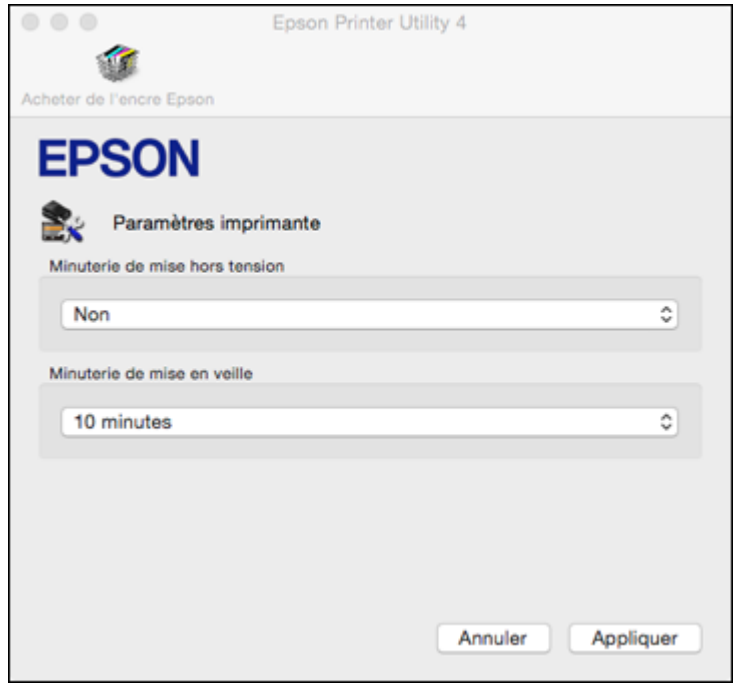

- 4. Pour le paramètre **Minuterie de mise hors tension**, sélectionnez le délai après lequel vous souhaitez que le produit s'éteigne automatiquement lorsqu'il n'est pas en cours d'utilisation.
- 5. Sélectionnez la période de temps souhaitée avant que le produit ne passe en mode veille pour le paramètre **Minuterie de mise en veille**.
- 6. Cliquez sur **Appliquer**.
- 7. Fermez la fenêtre Paramètres imprimante.

**Sujet parent:** Minuterie [d'extinction](#page-19-1) et de mise en veille

### <span id="page-23-0"></span>**Solutions Epson Connect pour téléphones intelligents, tablettes et plus**

Utilisez votre téléphone intelligent, votre tablette ou votre ordinateur pour imprimer et numériser des documents, des photos, des courriels et des pages Web depuis votre domicile, votre bureau ou à travers le monde entier.

Imprimez depuis n'importe où avec ces solutions Epson Connect :

- Epson Email Print
- Application Epson iPrint Mobile
- Epson Remote Print

Numérisez et envoyez un fichier par courriel ou téléversez-le vers un service en ligne directement depuis votre produit Epson avec l'application Epson iPrint Mobile.

[Configuration](#page-24-0) des services Epson Connect [Utilisation](#page-25-0) de l'utilitaire Epson Email Print Utilisation de [l'application](#page-25-1) mobile Epson iPrint [Utilisation](#page-26-0) d'Epson Remote Print

**Sujet parent:** Notions de base [concernant](#page-13-0) le produit

### <span id="page-24-0"></span>**Configuration des services Epson Connect**

Si vous n'avez pas activé l'adresse courriel de votre produit afin qu'elle soit utilisée avec Epson Connect lorsque vous avez configuré votre produit, vous pouvez l'activer en utilisant le panneau de commande.

- 1. Appuyez sur le bouton **de** d'accueil, si nécessaire.
- 2. Appuyez sur le bouton fléché de gauche ou de droite pour sélectionner **Configuration** et appuyez sur le bouton **OK**.
- 3. Appuyez sur le bouton fléché de gauche ou de droite pour sélectionner **Services Epson Connect** et appuyez sur le bouton **OK**.
- 4. Appuyez sur le bouton **OK** pour sélectionner **Enregistrer/Supprimer**.

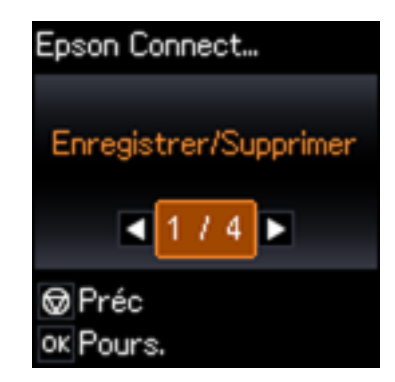

- 5. Appuyez sur le bouton **OK** pour sélectionner **Oui**.
- 6. Suivez les instructions à l'écran afin d'activer l'adresse courriel de votre produit.

**Sujet parent:** Solutions Epson Connect pour téléphones [intelligents,](#page-23-0) tablettes et plus

### <span id="page-25-0"></span>**Utilisation de l'utilitaire Epson Email Print**

Avec l'utilitaire Epson Email Print, vous pouvez imprimer à partir de n'importe quel dispositif pouvant envoyer un courriel, tel qu'un téléphone intelligent, une tablette ou un ordinateur portable. Vous n'avez qu'à activer l'adresse courriel unique de votre produit. Lorsque vous souhaitez imprimer, joignez un fichier PDF, un document Microsoft Office ou une photo à un courriel et envoyez-le à votre produit. Le courriel et les pièces jointes s'imprimeront automatiquement.

- 1. Connectez votre produit à votre réseau. Consultez le lien indiqué à la fin de cette section.
- 2. Si vous n'avez pas déjà configuré Email Print lors de l'installation des logiciels du produit, consultez le lien ci-dessous pour utiliser le panneau de commande afin d'activer votre adresse courriel unique. Ou visitez [epson.ca/connect](https://www.epson.ca/epson-connect-wireless-printing) pour en apprendre davantage sur Email Print, pour créer un compte Epson Connect et pour enregistrer votre produit sur le service Epson Connect.
- 3. Vous êtes prêt à envoyer et imprimer des courriels avec l'adresse Email Print de votre produit.

**Remarque:** Visitez le site Web [epsonconnect.com](http://www.epsonconnect.com) et accédez à votre compte Epson Connect afin de personnaliser le courriel de votre produit, de régler les paramètres d'impression et de configurer d'autres services Epson Connect.

**Sujet parent:** Solutions Epson Connect pour téléphones [intelligents,](#page-23-0) tablettes et plus

#### **Tâches associées**

[Configuration](#page-24-0) des services Epson Connect

#### **Sujets reliés**

[Réseau](#page-34-0) Wi-Fi

### <span id="page-25-1"></span>**Utilisation de l'application mobile Epson iPrint**

Utilisez cette application Apple et Android gratuite pour imprimer et numériser avec des produits Epson qui sont connectés à un réseau. Epson iPrint vous permet d'imprimer des PDF, des documents Microsoft Office, des photos et des pages Web via un réseau sans fil. Vous pouvez numériser et sauvegarder un fichier sur votre appareil, l'envoyer sous forme de courriel ou le téléverser vers un service en ligne tel que Box, Dropbox, Evernote ou Google Drive.

1. Connectez votre produit à votre réseau sans fil. Consultez le lien ci-après.

- 2. Visitez [epson.ca/connect](https://www.epson.ca/connect) pour en apprendre davantage sur Epson Print et pour vérifier la compatibilité de votre appareil mobile.
- 3. Téléchargez Epson iPrint dans l'App Store d'Apple ou sur Google Play.
- 4. Connectez votre dispositif mobile au même réseau sans fil que votre produit.
- 5. Ouvrez l'application Epson iPrint et sélectionnez votre produit Epson.

Vous êtes prêt à imprimer ou numériser avec votre appareil mobile et votre produit Epson.

**Sujet parent:** Solutions Epson Connect pour téléphones [intelligents,](#page-23-0) tablettes et plus

#### **Sujets reliés**

[Réseau](#page-34-0) Wi-Fi

### <span id="page-26-0"></span>**Utilisation d'Epson Remote Print**

Lorsque le logiciel Epson Remote Print est installé sur votre ordinateur de bureau ou votre ordinateur portable, vous pouvez imprimer à l'aide d'un produit ayant une adresse courriel Epson peu importe où il se trouve dans le monde.

- 1. Connectez votre produit Epson à votre réseau sans fil. Consultez le lien indiqué à la fin de cette section.
- 2. Si vous n'avez pas déjà configuré un compte Epson Connect lors de l'installation des logiciels de votre produit, visitez [epsonconnect.com](http://www.epsonconnect.com) afin de créer votre compte et d'enregistrer votre produit sur le service Epson Connect.

**Remarque:** Notez l'adresse courriel de votre produit.

- 3. Visitez le site Web [epsonconnect.com](http://www.epsonconnect.com) pour en apprendre davantage sur Remote Print et pour les instructions de téléchargement du logiciel.
- 4. Téléchargez et installez le logiciel Remote Print.
- 5. Saisissez l'adresse courriel et la clé d'accès optionnelle du produit Epson pendant la configuration de Remote Print.
- 6. Vous êtes prêt à imprimer à distance. Sélectionnez la commande d'impression dans l'application sur votre ordinateur de bureau ou votre ordinateur portable et choisissez l'option Remote Print pour votre produit Epson.

**Sujet parent:** Solutions Epson Connect pour téléphones [intelligents,](#page-23-0) tablettes et plus

#### **Sujets reliés**

#### [Réseau](#page-34-0) Wi-Fi

### <span id="page-27-0"></span>**Utilisation d'AirPrint**

AirPrint permet l'impression sans fil instantanée depuis un iPhone, iPad ou iPod touch possédant la plus récente version d'iOS, ou depuis un Mac possédant la plus récente version d'OS X ou de macOS.

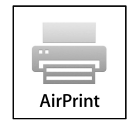

**Remarque:** Si vous avez désactivé les messages de configuration de papier sur le panneau de commande de votre produit, vous ne pouvez pas utiliser AirPrint. Consultez le lien ci-après pour activer les messages, au besoin.

- 1. Chargez du papier dans votre produit.
- 2. Configurez votre produit pour l'impression sans fil. Consultez le lien indiqué à la fin de cette section.
- 3. Connectez votre dispositif Apple au même réseau sans fil que votre produit.
- 4. Imprimez depuis votre dispositif avec votre produit.

**Remarque:** Pour obtenir plus de détails, consultez la page d'AirPrint sur le site Web d'Apple.

**Sujet parent:** Notions de base [concernant](#page-13-0) le produit **Tâches associées**

Sélection des [paramètres](#page-54-1) papier - Panneau de commande

**Sujets reliés**

[Réseau](#page-34-0) Wi-Fi

### <span id="page-27-1"></span>**Utilisation de Google Cloud Print**

Si vous avez un compte Google, vous pouvez imprimer avec un produit Epson depuis votre appareil Apple ou Android. Vous pouvez également imprimer depuis un Chromebook et le navigateur Google Chrome sans avoir besoin de pilote ou de câble.

- 1. Connectez votre produit Epson à votre réseau sans fil. Consultez le lien indiqué à la fin de cette section.
- 2. Notez l'adresse IP de votre produit en vérifiant l'état du réseau. Consultez le lien indiqué à la fin de cette section.
- 3. Connectez votre ordinateur ou votre appareil Apple ou Android au même réseau sans fil que votre produit Epson.
- 4. Entrez l'adresse IP de votre produit dans la barre d'adresse d'un navigateur Web.
- 5. Sélectionnez l'option **Services Google Cloud Print**.

**Remarque:** Si vous ne voyez pas l'option **Services Google Cloud Print**, éteignez votre produit, puis rallumez-le. Si l'option n'apparaît toujours pas, sélectionnez l'option **Mettre à jour le micrologiciel** et suivez les instructions à l'écran pour mettre à jour votre produit.

- 6. Cliquez sur **Enregistrer**.
- 7. Cochez la case pour accepter les conditions d'utilisation et cliquez sur **Suivant**.
- 8. Cliquez sur **OK** pour accéder à la page d'ouverture d'une session.

Une nouvelle fenêtre de votre navigateur s'ouvrira.

- 9. Entrez le nom d'utilisateur et le mot de passe de votre compte Google et cliquez sur **Connexion**, ou, si vous n'avez pas de compte, cliquez sur **Créer un compte** et suivez les instructions à l'écran.
- 10. Cliquez sur **Terminer l'enregistrement de l'imprimante** pour terminer la configuration et imprimer une page de test.

Votre produit est maintenant lié à votre compte Google et vous pouvez y accéder depuis un Chromebook, un ordinateur, un appareil Apple ou un appareil Android avec un accès Internet. Visitez le site de soutien Epson pour [Google](https://www.epson.ca/Soutien/Imprimantes/Service-pour-appareils-mobiles-et-en-nuage/Soutien-pour-Google-Cloud-Print/s/SPT_GPRINT-NS) Cloud Print (Canada) pour plus de détails sur la façon d'utiliser Google Cloud Print, ou le site Web de [Google](http://www.google.com/cloudprint/learn/index.html) Cloud Print pour une liste des applications [compatibles](http://www.google.com/cloudprint/learn/apps.html) (site Web disponible en anglais seulement).

[Paramétrage](#page-28-0) de Google Cloud Print sur un Chromebook

**Sujet parent:** Notions de base [concernant](#page-13-0) le produit

#### **Tâches associées**

[Impression](#page-42-0) d'une feuille d'état réseau

**Sujets reliés**

[Réseau](#page-34-0) Wi-Fi

### <span id="page-28-0"></span>**Paramétrage de Google Cloud Print sur un Chromebook**

À l'aide d'un compte Google, vous pouvez imprimer à partir d'un Chromebook sans pilote ou câble.

1. Connectez votre produit Epson à votre réseau sans fil. Consultez le lien indiqué à la fin de cette section.

2. Allumez votre Chromebook et connectez-le au même réseau sans fil que votre produit.

**Remarque:** Consultez la documentation de votre Chromebook pour obtenir plus de détails sur la connexion à un réseau.

- 3. Effectuez l'une des étapes suivantes :
	- Cliquez sur **Ajouter à Google Cloud Print** à l'écran de notification qui s'affiche dans le coin de l'écran de votre Chromebook.

**Remarque:** Si vous n'apercevez pas de notification, vérifiez si un chiffre s'affiche dans la zone d'état dans le coin inférieur droit de votre écran. Cliquez sur ce chiffre pour ouvrir le menu des notifications, puis cliquez sur **Ajouter à Google Cloud Print**.

- Ouvrez un navigateur Web et saisissez **chrome://devices** dans la barre d'adresse. Passez à l'étape 4.
- Si un écran d'enregistrement s'affiche, cliquez sur **Enregistrer**.
- 4. Cliquez sur **Ajouter un périphérique**.
- 5. Cliquez sur le bouton **S'inscrire** qui s'affiche à côté de votre produit.
- 6. Cliquez sur **S'inscrire** à l'écran de confirmation. L'écran ACL de votre produit affiche un message de confirmation.
- 7. Sélectionnez **OK** ou appuyez sur le bouton **OK** de votre produit pour confirmer la connexion Google Cloud Print et imprimer une page de test.

Votre produit est maintenant lié à votre compte Google et vous pouvez y accéder depuis un Chromebook, un iPhone ou un téléphone Android avec un accès Internet. Visitez le site de [soutien](https://www.epson.ca/Soutien/Imprimantes/Service-pour-appareils-mobiles-et-en-nuage/Soutien-pour-Google-Cloud-Print/s/SPT_GPRINT-NS) Epson pour [Google](https://www.epson.ca/Soutien/Imprimantes/Service-pour-appareils-mobiles-et-en-nuage/Soutien-pour-Google-Cloud-Print/s/SPT_GPRINT-NS) Cloud Print (Canada) pour plus de détails sur la façon d'utiliser Google Cloud Print, ou le site Web de [Google](http://www.google.com/cloudprint/learn/index.html) Cloud Print pour une liste des applications [compatibles](http://www.google.com/cloudprint/learn/apps.html) (site Web disponible en anglais seulement).

**Sujet parent:** [Utilisation](#page-27-1) de Google Cloud Print

**Sujets reliés**

[Réseau](#page-34-0) Wi-Fi

### <span id="page-29-0"></span>**Utilisation du service d'impression Mopria**

Vous pouvez utiliser le service d'impression Mopria afin d'imprimer depuis votre tablette ou téléphone Android (Android v4.4 ou une version plus récente) vers votre produit Epson ou tout produit certifié pour utilisation avec Mopria provenant d'autres manufacturiers. Vous pouvez télécharger le service d'impression Mopria depuis Google Play.

**Remarque:** Pour obtenir plus de détails concernant le service d'impression Mopria, [cliquez](https://www.epson.com/epson-connect-wireless-printing-partner-solutions?pg=7#sn) ici (É.-U.) ou [cliquez](https://www.epson.ca/epson-connect-wireless-printing-partner-solutions?pg=7#sn) ici (Canada).

- 1. Connectez votre produit Epson à votre réseau sans fil. Consultez le lien sous Sujets reliés.
- 2. Vous pouvez télécharger le service d'impression Mopria depuis Google Play avec votre appareil Android.
- 3. Allez aux **Paramètres** sur votre appareil Android, sélectionnez **Impression** et activez le service d'impression Mopria.
- 4. Connectez votre appareil Android au même réseau sans fil que votre produit.
- 5. Vous êtes prêt à imprimer. À partir d'une application Android comme Chrome ou Gmail, appuyez sur l'icône de menu et sélectionnez **Imprimer**. Puis, sélectionnez **Toutes les imprimantes**, sélectionnez votre produit Epson, réglez les paramètres d'impression et imprimez.

**Sujet parent:** Notions de base [concernant](#page-13-0) le produit

#### **Sujets reliés**

[Réseau](#page-34-0) Wi-Fi

### <span id="page-30-0"></span>**Impression avec Fire OS**

Vous pouvez imprimer sans fil depuis les tablettes et les téléphones Amazon Fire vers votre produit Epson connecté à un réseau. Vous n'avez pas besoin d'installer un logiciel, de télécharger des pilotes ou de brancher des câbles. Vous pouvez envoyer ce qui se trouve à l'écran vers un produit Epson en quelques étapes seulement sous Courriel, Contacts et WPS Office.

- 1. Connectez votre produit Epson à votre réseau sans fil. Consultez le lien indiqué à la fin de cette section.
- 2. Connectez votre appareil Amazon au même réseau sans fil que votre produit.
- 3. Vous êtes prêt à imprimer. Depuis votre application Amazon, appuyez sur l'option d'impression et sélectionnez votre produit afin d'imprimer ce qui se trouve à l'écran.

**Remarque:** Si un message s'affiche indiquant qu'un plugiciel est nécessaire, appuyez sur **OK**, puis sur **Télécharger**. Si votre produit Amazon Fire utilise Fire OS 5 ou une version plus récente, votre appareil utilise automatiquement l'application du service d'impression Mopria intégrée pour imprimer.

Visitez [epson.ca/connect](https://www.epson.ca/connect) pour en apprendre davantage sur l'impression avec Fire OS (une des nombreuses solutions Epson Connect de nos partenaires) et pour vérifier la compatibilité de votre appareil mobile.

**Sujet parent:** Notions de base [concernant](#page-13-0) le produit

**Sujets reliés**

[Réseau](#page-34-0) Wi-Fi

### <span id="page-31-0"></span>**Impression mobile avec Windows 10**

Vous pouvez imprimer sans fil depuis les tablettes et les téléphones Windows 10 vers votre produit Epson situé à proximité et connecté à un réseau. Vous n'avez pas besoin d'installer un logiciel, de télécharger des pilotes ou de brancher des câbles. Repérez l'option d'impression dans votre application Windows 10 afin d'envoyer ce qui se trouve à l'écran vers un produit Epson.

- 1. Connectez votre produit Epson à votre réseau sans fil. Consultez le lien indiqué à la fin de cette section.
- 2. Connectez votre appareil mobile Windows 10 au même réseau sans fil que votre produit.
- 3. Vous êtes prêt à imprimer. Depuis votre application Windows 10, appuyez sur l'option d'impression et sélectionnez votre produit afin d'imprimer ce qui se trouve à l'écran.

Visitez [epson.ca/connect](https://www.epson.ca/connect) pour en apprendre davantage sur l'impression avec Windows 10 Mobile (une des nombreuses solutions Epson Connect de nos partenaires) et pour vérifier la compatibilité de votre appareil mobile.

**Sujet parent:** Notions de base [concernant](#page-13-0) le produit

**Sujets reliés**

[Réseau](#page-34-0) Wi-Fi

### <span id="page-31-1"></span>**Impression Android avec Epson Print Enabler**

Vous pouvez imprimer sans fil des documents, des courriels et des pages Web directement de votre tablette ou votre téléphone Android (Android version 4.4 ou ultérieure). En quelques étapes seulement, votre appareil Android détectera le produit Epson à proximité et imprimera.

- 1. Connectez votre produit Epson à votre réseau sans fil. Consultez le lien indiqué à la fin de cette section.
- 2. Téléchargez le plugiciel Epson Print Enabler depuis Google Play sur votre appareil Android.
- 3. Accédez aux **Paramètres** de votre appareil Android, sélectionnez **Impression** et activez le plugiciel Epson.
- 4. Connectez votre appareil Android au même réseau sans fil que votre produit.
- 5. Vous êtes prêt à imprimer. À partir d'une application Android comme Chrome ou Gmail, appuyez sur l'icône de menu et imprimez ce qui se trouve à l'écran.

**Remarque:** Si vous ne voyez pas votre produit, appuyez sur **Toutes les imprimantes** et sélectionnez votre produit.

**Sujet parent:** Notions de base [concernant](#page-13-0) le produit

**Sujets reliés** [Réseau](#page-34-0) Wi-Fi

### <span id="page-32-0"></span>**Utilisation de l'application Epson Creative Print Mobile**

Utilisez cette application Apple et Android gratuite pour :

- Accéder à vos photos Facebook et les imprimer
- Créer des cartes de voeux personnalisées et de la papeterie
- Imprimer sur des CD/DVD
- Transformer vos photos en page de livre à colorier
- 1. Connectez votre produit à votre réseau sans fil. Consultez le lien ci-après.
- 2. Visitez [epson.ca/connect](https://www.epson.ca/connect) pour en apprendre plus sur Epson Creative Print et pour vérifier la compatibilité de votre dispositif mobile et votre produit Epson.
- 3. Téléchargez Epson Creative Print dans l'App Store d'Apple ou sur Google Play.
- 4. Connectez votre dispositif mobile au même réseau sans fil que votre produit.
- 5. Ouvrez Epson Creative Print.

Vous êtes prêt à laisser place à votre créativité avec votre appareil mobile et votre produit Epson.

**Sujet parent:** Notions de base [concernant](#page-13-0) le produit

**Sujets reliés**

[Réseau](#page-34-0) Wi-Fi

### <span id="page-32-1"></span>**Utilisation de l'application Epson Print and Scan avec les tablettes Windows**

Vous pouvez utiliser l'application gratuite Epson Print and Scan pour imprimer des photos et numériser depuis votre tablette Pro ou Surface RT Windows (Windows 8 ou version ultérieure) avec les produits

Epson connectés à un réseau. Cette application vous permet de numériser et saisir des images directement vers votre tablette ou vers Microsoft OneDrive.

**Remarque:** L'application Epson Print and Scan ne prend pas en charge l'impression mobile avec Windows 10.

- 1. Connectez votre produit Epson à votre réseau sans fil. Consultez le lien indiqué à la fin de cette section.
- 2. Téléchargez l'application Epson Print and Scan depuis la boutique d'applications Microsoft Windows Store.
- 3. Connectez votre tablette Windows 10 au même réseau sans fil que votre produit.
- 4. Ouvrez l'application Epson Print and Scan et sélectionnez votre produit Epson. Vous êtes prêt à imprimer et à numériser.

Visitez [epson.ca/connect](https://www.epson.ca/connect) pour en apprendre davantage sur l'application Epson Print et Scan.

**Sujet parent:** Notions de base [concernant](#page-13-0) le produit

**Sujets reliés** [Réseau](#page-34-0) Wi-Fi

# <span id="page-34-0"></span>**Réseau Wi-Fi**

Consultez ces sections pour utiliser votre produit sur un réseau Wi-Fi.

Configuration du mode [d'infrastructure](#page-34-1) Wi-Fi

[Configuration](#page-37-0) du mode Wi-Fi Direct

[Configuration](#page-41-0) de la fonction Wi-Fi Protected Setup (WPS)

[Impression](#page-42-0) d'une feuille d'état réseau

[Modification](#page-43-0) ou mise à jour des connexions réseau

### <span id="page-34-1"></span>**Configuration du mode d'infrastructure Wi-Fi**

Vous pouvez configurer votre produit afin qu'il communique avec votre ordinateur en utilisant un routeur ou un point d'accès sans fil. Le routeur ou le point d'accès sans fil peuvent être connectés à votre ordinateur via un réseau câblé ou sans fil.

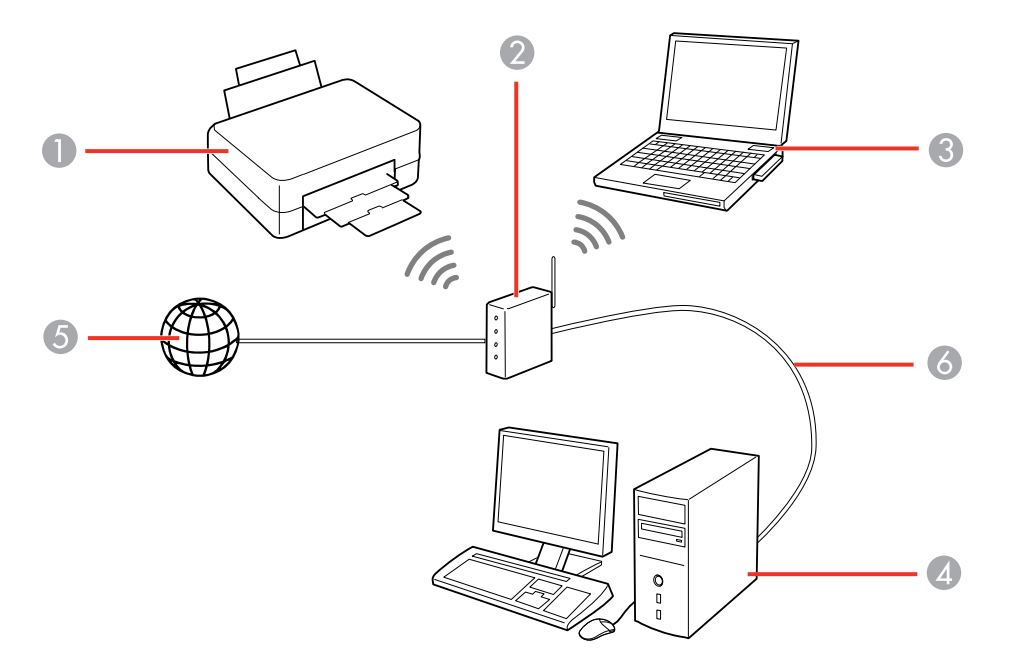

1 Produit Epson

- 2 Routeur ou point d'accès sans fil
- 3 Ordinateur avec une interface sans fil
- 4 Ordinateur
- 5 Internet
- 6 Câble Ethernet (utilisé seulement pour une connexion câblée au routeur ou au point d'accès sans fil)

Sélection des [paramètres](#page-35-0) de réseau sans fil à partir du panneau de commande

**Sujet parent:** [Réseau](#page-34-0) Wi-Fi

#### <span id="page-35-0"></span>**Sélection des paramètres de réseau sans fil à partir du panneau de commande**

Vous pouvez sélectionner ou modifier les paramètres de réseau sans fil en utilisant le panneau de commande du produit.

Pour connecter votre produit sur un réseau sans fil, suivez les instructions sur l'affiche *Point de départ* et installez le logiciel nécessaire. Le programme d'installation vous guidera à travers la configuration réseau.

**Remarque:** Le bris ou la réparation de ce produit peut causer la perte des données de réseau et des paramètres. Epson n'est pas responsable de la copie de sauvegarde ni de la restauration des paramètres et des données au cours de la période de garantie ni après. Nous vous recommandons de faire votre propre copie de sauvegarde de vos paramètres et données réseau ou de les imprimer.

- 1. Appuyez sur le bouton  $\bigoplus$  d'accueil, si nécessaire.
- 2. Appuyez sur les boutons fléchés pour sélectionner **Configuration Wi-Fi** et appuyez sur le bouton **OK**.
- 3. Appuyez sur le bouton **OK** pour sélectionner **Wi-Fi (recommandé)**.
- 4. Appuyez sur le bouton **OK**.
L'écran suivant s'affiche :

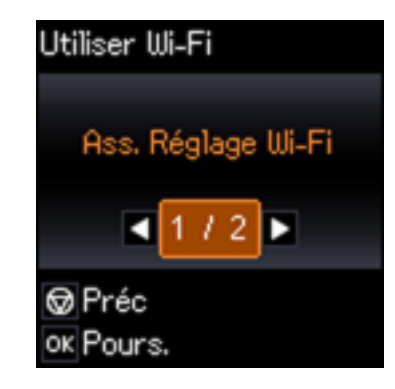

- 5. Appuyez sur le bouton **OK** pour sélectionner **Ass. Réglage Wi-Fi**.
- 6. Appuyez sur les boutons fléchés pour sélectionner le nom du réseau sans fil et appuyez sur le bouton **OK**. Si vous ne voyez pas le nom de votre réseau sans fil, vous pouvez l'entrer manuellement.

**Remarque:** Pour saisir manuellement le nom du réseau sans fil, sélectionnez **Autres SSID** et appuyez sur le bouton **OK**. Entrez le nom de réseau comme décrit à l'étape suivante.

7. Entrez le mot de passe sans fil (ou le nom du réseau, puis le mot de passe).

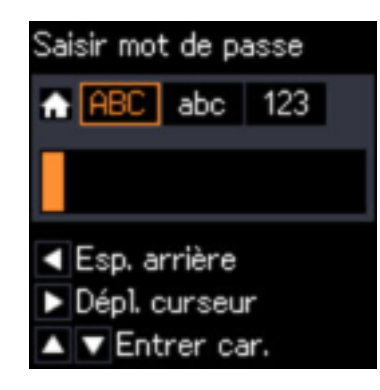

• Appuyez sur les boutons fléchés du haut et du bas pour faire défiler les caractères. Ensuite, appuyez sur le bouton fléché de droite pour passer au caractère suivant.

- Pour passer d'**ABC** (majuscules), à **abc** (minuscules) ou à **123** (chiffres et symboles), appuyez sur le bouton d'accueil.
- Pour supprimer des caractères, appuyez sur le bouton fléché de gauche.
- Lorsque vous avez terminé de saisir les caractères, appuyez sur le bouton **OK**.
- 8. Si vous voulez imprimer un rapport de configuration réseau, appuyez sur le bouton  $\Diamond$  de démarrage. (Sinon, appuyez sur le bouton  $\bigotimes$  d'arrêt.)
- 9. Appuyez sur le bouton  $\bigoplus$  d'accueil pour quitter.

Le symbole WiFi à l'écran ACL devrait être allumé.

**Remarque:** Si le symbole WiFi n'est pas allumé sur l'écran ACL, il est possible que vous ayez sélectionné un nom de réseau incorrect ou saisi un mot de passe incorrect. Répétez ces étapes pour essayer de nouveau.

**Sujet parent:** Configuration du mode [d'infrastructure](#page-34-0) Wi-Fi

## <span id="page-37-0"></span>**Configuration du mode Wi-Fi Direct**

Vous pouvez configurer votre produit afin qu'il communique directement avec votre ordinateur ou un autre dispositif sans qu'un routeur ou qu'un point d'accès sans fil ne soit requis.

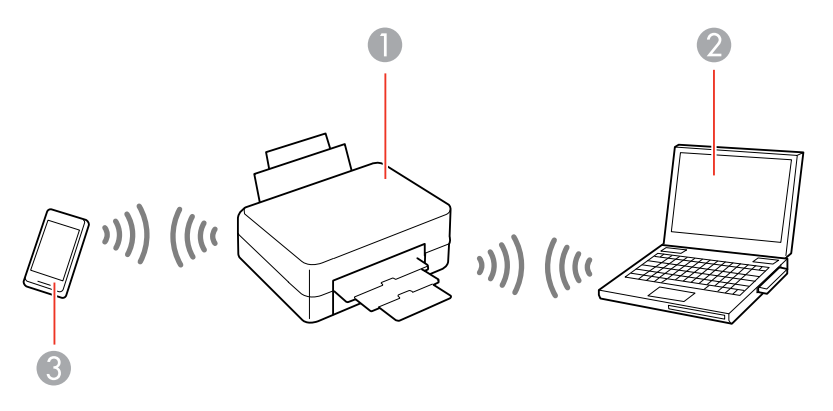

- 1 Produit Epson
- 2 Ordinateur avec une interface sans fil
- 3 Autre dispositif sans fil

Vous pouvez sélectionner l'un de ces modes pour communiquer avec votre ordinateur ou votre dispositif :

#### **Mode point d'accès**

Le produit agit lui-même comme point d'accès réseau pour un maximum de 4 appareils. Lorsqu'il fonctionne sous ce mode, votre produit affiche le symbole de connexion **AP** sur l'écran ACL.

#### **Mode point-à-point**

Le produit communique de manière individuelle avec un autre appareil compatible Wi-Fi Direct. Lorsqu'il fonctionne sous ce mode, votre produit affiche le symbole de connexion **Direct** ou **D** sur l'écran ACL.

Pour quitter le mode point-à-point, coupez la connexion à votre produit à partir de votre ordinateur ou du dispositif.

Pour activer le mode point-à-point, vous devez le sélectionner depuis l'utilitaire Web Config, sous **Param. Wi-Fi/Réseau** > **Services** > **Wi-Fi Direct**.

#### [Activation](#page-38-0) du mode Wi-Fi Direct

#### **Sujet parent:** [Réseau](#page-34-1) Wi-Fi

### <span id="page-38-0"></span>**Activation du mode Wi-Fi Direct**

Vous pouvez activer le mode Wi-Fi Direct pour permettre la communication entre votre produit et votre ordinateur ou d'autres dispositifs sans qu'un routeur ou un point d'accès sans fil ne soit requis.

- 1. Appuyez sur le bouton  $\bigoplus$  d'accueil, si nécessaire.
- 2. Appuyez sur les boutons fléchés pour sélectionner **Configuration Wi-Fi** et appuyez sur le bouton **OK**.
- 3. Appuyez sur le bouton fléché de droite pour sélectionner **Wi-Fi Direct** et appuyez sur le bouton **OK**.
- 4. Appuyez sur le bouton **OK** encore trois fois.

L'écran suivant s'affiche :

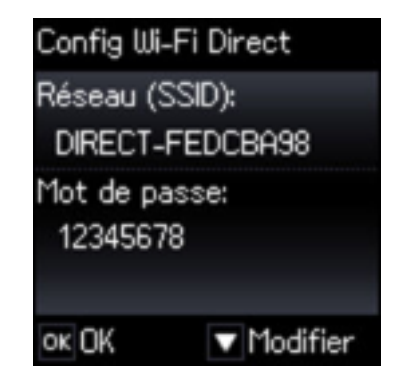

5. Appuyez sur le bouton **OK** pour terminer l'installation.

L'icône  $\blacksquare$ ) s'affichera sur l'écran ACL et vous devriez être en mesure de vous connecter directement au produit à partir de votre ordinateur ou votre dispositif, puis d'imprimer. Si vous imprimez depuis un ordinateur, assurez-vous que vous avez installé les logiciels réseau tel que décrit sur l'affiche *Point de départ*.

**Remarque:** Notez le SSID et le mot de passe qui apparaissent à l'écran. Si vous voulez modifier le mot de passe, cliquez sur le lien ci-dessous.

Si l'icône  $\mathbb{R}^3$  n'est pas affichée sur l'écran ACL, le mode Wi-Fi Direct n'est pas activé. Répétez ces étapes pour essayer de nouveau.

[Modification](#page-39-0) du mot de passe pour le mode Wi-Fi Direct

**Sujet parent:** [Configuration](#page-37-0) du mode Wi-Fi Direct

#### <span id="page-39-0"></span>**Modification du mot de passe pour le mode Wi-Fi Direct**

Vous pouvez modifier le mot de passe du mode Wi-Fi Direct à partir du panneau de commande.

- 1. Appuyez sur le bouton **de** d'accueil, si nécessaire.
- 2. Appuyez sur les boutons fléchés pour sélectionner **Configuration Wi-Fi** et appuyez sur le bouton **OK**.
- 3. Appuyez sur le bouton fléché de droite pour sélectionner **Wi-Fi Direct** et appuyez sur le bouton **OK**.
- 4. Appuyez sur le bouton **OK** encore trois fois.

L'écran suivant s'affiche :

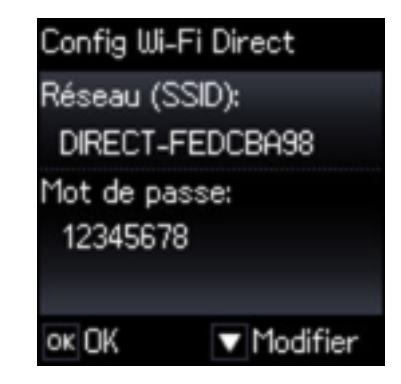

- 5. Appuyez sur le bouton fléché du bas pour sélectionner **Modifier**.
- 6. Appuyez sur le bouton **OK**.
- 7. Entrez un nouveau mot de passe sans fil.

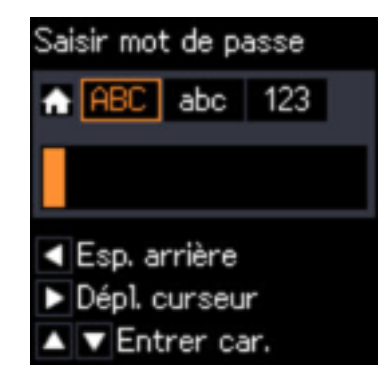

**Remarque:** Votre mot de passe doit avoir un minimum de 8 caractères et un maximum de 22 caractères.

- Appuyez sur les boutons fléchés du haut et du bas pour faire défiler les caractères. Ensuite, appuyez sur le bouton fléché de droite pour passer au caractère suivant.
- Pour passer d'**ABC** (majuscules), à **abc** (minuscules) ou à **123** (chiffres et symboles), appuyez sur le bouton  $\bigoplus$  d'accueil.
- Pour supprimer des caractères, appuyez sur le bouton fléché de gauche.
- 8. Lorsque vous avez terminé d'entrer le nouveau mot de passe, appuyez sur le bouton **OK**.
- 9. Pour voir le SSID et le nouveau mot de passe, appuyez sur le bouton **OK**.
- 10. Appuyez sur le bouton **OK** à nouveau pour quitter.

**Sujet parent:** [Activation](#page-38-0) du mode Wi-Fi Direct

## <span id="page-41-1"></span>**Configuration de la fonction Wi-Fi Protected Setup (WPS)**

Si votre réseau utilise un point d'accès ou un routeur sans fil compatible avec la fonction WPS, vous pouvez rapidement connecter votre produit au réseau en utilisant la technologie Wi-Fi Protected Setup (WPS).

**Remarque:** Pour vérifier si votre routeur est compatible avec la fonction WPS, essayez de trouver un bouton **WPS** sur votre routeur ou point d'accès. S'il n'y a pas de bouton tangible, il est possible qu'il y ait un bouton WPS virtuel dans le logiciel de votre dispositif. Vérifiez la documentation de votre produit de réseau pour obtenir plus de détails.

Utilisation de la fonction WPS pour établir une [connexion](#page-41-0) à un réseau

**Sujet parent:** [Réseau](#page-34-1) Wi-Fi

### <span id="page-41-0"></span>**Utilisation de la fonction WPS pour établir une connexion à un réseau**

Si vous avez un point d'accès ou un routeur compatible avec WPS, vous pouvez utiliser la technologie Wi-Fi Protected Setup (WPS) pour relier votre produit au réseau.

- 1. Appuyez sur le bouton **WPS** sur votre routeur.
- 2. Appuyez sur le bouton  $\bigoplus$  d'accueil sur le produit, au besoin.
- 3. Appuyez sur les boutons fléchés pour sélectionner **Configuration Wi-Fi** et appuyez sur le bouton **OK**.
- 4. Appuyez sur le bouton **OK** pour sélectionner **Wi-Fi (recommandé)**.
- 5. Appuyez sur le bouton **OK**.
- 6. Appuyez sur les boutons fléchés pour sélectionner **Réglage par bouton de commande (WPS)** et appuyez sur le bouton **OK**.

L'écran suivant s'affiche :

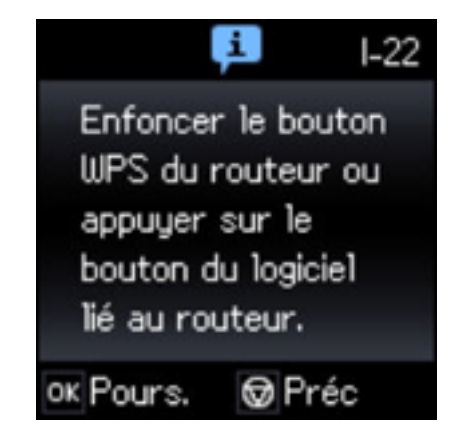

7. Suivez les instructions sur l'écran ACL pour compléter la configuration WPS.

**Sujet parent:** [Configuration](#page-41-1) de la fonction Wi-Fi Protected Setup (WPS)

## <span id="page-42-0"></span>**Impression d'une feuille d'état réseau**

Vous pouvez imprimer une feuille d'état réseau pour vous aider à déterminer les causes des problèmes qui peuvent survenir lors de l'utilisation de votre produit sur un réseau.

- 1. Appuyez sur le bouton  $\bigoplus$  d'accueil, si nécessaire.
- 2. Appuyez sur les boutons fléchés pour sélectionner **Configuration** et appuyez sur le bouton **OK**.
- 3. Appuyez sur les boutons fléchés pour sélectionner **Paramètres réseau**, puis appuyez sur le bouton **OK**.
- 4. Appuyez sur le bouton **OK** pour sélectionner **Imprimer feuille d'état**.

L'écran suivant s'affiche :

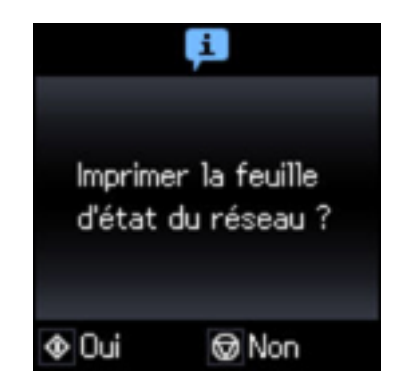

5. Appuyez de nouveau sur le bouton  $\Diamond$  de démarrage pour imprimer la feuille d'état réseau.

(Appuyez sur le bouton  $\mathcal{D}$  d'arrêt si vous voulez annuler l'opération.)

Examinez les paramètres apparaissant sur la feuille d'état réseau afin de diagnostiquer tout problème. **Sujet parent:** [Réseau](#page-34-1) Wi-Fi

## <span id="page-43-1"></span>**Modification ou mise à jour des connexions réseau**

Consultez les sections suivantes pour modifier ou mettre à jour la façon dont votre produit se connecte à un réseau.

Accès à [l'utilitaire](#page-43-0) Web Config Passage d'une [connexion](#page-44-0) USB à une connexion Wi-Fi [Connexion](#page-44-1) à un nouveau routeur Wi-Fi Désactivation des [fonctionnalités](#page-45-0) Wi-Fi **Sujet parent:** [Réseau](#page-34-1) Wi-Fi

**Tâches associées**

Sélection des [paramètres](#page-35-0) de réseau sans fil à partir du panneau de commande

### <span id="page-43-0"></span>**Accès à l'utilitaire Web Config**

Vous pouvez sélectionner les paramètres réseau de votre produit et confirmer son état de fonctionnement en utilisant un navigateur Web. Pour ce faire, vous devez accéder à l'utilitaire Web Config intégré à votre produit depuis votre ordinateur ou un autre dispositif connecté au même réseau que votre produit.

- 1. Imprimez une feuille d'état réseau.
- 2. Repérez l'adresse IP de votre produit indiqué sur la feuille d'état réseau.
- 3. Sur votre ordinateur ou un autre dispositif connecté au même réseau que votre produit, ouvrez un navigateur Web.
- 4. Entrez l'adresse IP de votre produit dans la barre d'adresse.

Les options de l'utilitaire Web Config disponibles s'affichent.

**Sujet parent:** [Modification](#page-43-1) ou mise à jour des connexions réseau

#### **Tâches associées**

[Impression](#page-42-0) d'une feuille d'état réseau

### <span id="page-44-0"></span>**Passage d'une connexion USB à une connexion Wi-Fi**

Si vous avez connecté le produit à votre ordinateur en utilisant une connexion USB, vous pouvez passer à une connexion Wi-Fi.

- 1. Débranchez le câble USB de votre produit.
- 2. Désinstallez les logiciels de votre produit.
- 3. Téléchargez et installez les logiciels de votre produit à partir du site Web d'Epson en utilisant les instructions de la feuille *Point de départ*.

**Sujet parent:** [Modification](#page-43-1) ou mise à jour des connexions réseau

#### **Concepts associés**

[Désinstallation](#page-196-0) des logiciels du produit

## <span id="page-44-1"></span>**Connexion à un nouveau routeur Wi-Fi**

Si vous changez le routeur sans fil que vous utilisiez sur le réseau, vous devez mettre à jour la connexion Wi-Fi de votre produit au nouveau routeur.

**Remarque:** Si vous passez à un routeur sans fil 5 GHz, réglez-le de façon à ce qu'il fonctionne en mode bibande (2,4 GHz et 5 GHz). Consultez la documentation de votre routeur pour les instructions.

- 1. Effectuez l'une des étapes suivantes :
	- **Windows** : Désinstallez les logiciels de votre produit.
	- **Mac** : Passez à l'étape suivante.

2. Téléchargez et installez les logiciels de votre produit à partir du site Web d'Epson en utilisant les instructions de la feuille *Point de départ*.

**Sujet parent:** [Modification](#page-43-1) ou mise à jour des connexions réseau

#### **Concepts associés**

[Désinstallation](#page-196-0) des logiciels du produit

### <span id="page-45-0"></span>**Désactivation des fonctionnalités Wi-Fi**

Il est possible que vous deviez désactiver les fonctionnalités Wi-Fi de votre produit si vous modifiez le type de connexion réseau ou si vous devez résoudre un problème avec votre connexion réseau.

**Remarque:** Avant de désactiver les fonctionnalités Wi-Fi, assurez-vous de noter le SSID (nom de réseau) et le mot de passe de votre produit ainsi que tous les paramètres réseau sélectionnés pour les services Epson Connect que vous utilisez.

- 1. Appuyez sur le bouton  $\bigoplus$  d'accueil, si nécessaire.
- 2. Appuyez sur les boutons fléchés pour sélectionner **Configuration** et appuyez sur le bouton **OK**.
- 3. Appuyez sur les boutons fléchés pour sélectionner **Paramètres réseau**, puis appuyez sur le bouton **OK**.
- 4. Appuyez sur les boutons fléchés pour sélectionner **Configuration Wi-Fi** et appuyez sur le bouton **OK**.
- 5. Appuyez sur les boutons fléchés pour sélectionner **Désactiver Wi-Fi** et appuyez sur le bouton **OK**.

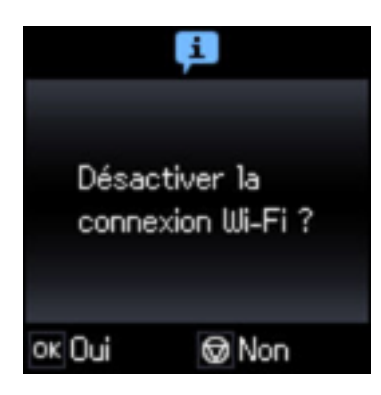

6. Appuyez sur le bouton **OK** pour désactiver les fonctionnalités Wi-Fi.

**Sujet parent:** [Modification](#page-43-1) ou mise à jour des connexions réseau

# <span id="page-47-1"></span>**Chargement du papier**

Avant d'imprimer, chargez le papier qui convient à votre travail d'impression.

[Chargement](#page-47-0) du papier dans l'alimenteur de feuilles

Capacité de [chargement](#page-51-0) du papier

Papiers Epson [disponibles](#page-52-0)

[Paramètres](#page-53-0) de type papier - Panneau de commande

[Paramètres](#page-54-0) de type de papier ou de support - Logiciel du produit

Sélection des [paramètres](#page-54-1) papier - Panneau de commande

## <span id="page-47-0"></span>**Chargement du papier dans l'alimenteur de feuilles**

Vous pouvez imprimer des documents et des photos sur une variété de types et de formats de papier différents.

1. Faites basculer le volet protecteur de l'alimenteur vers l'avant, puis déployez le support papier et ses rallonges.

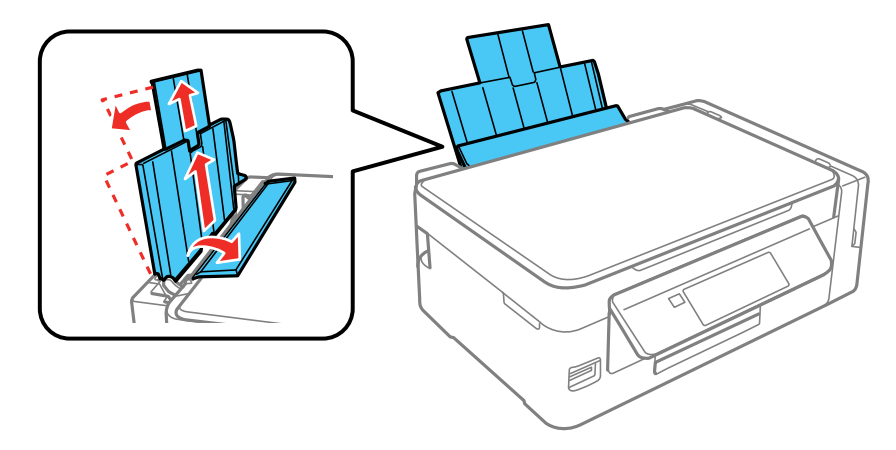

2. Tirez le plateau de sortie vers l'extérieur et levez le butoir.

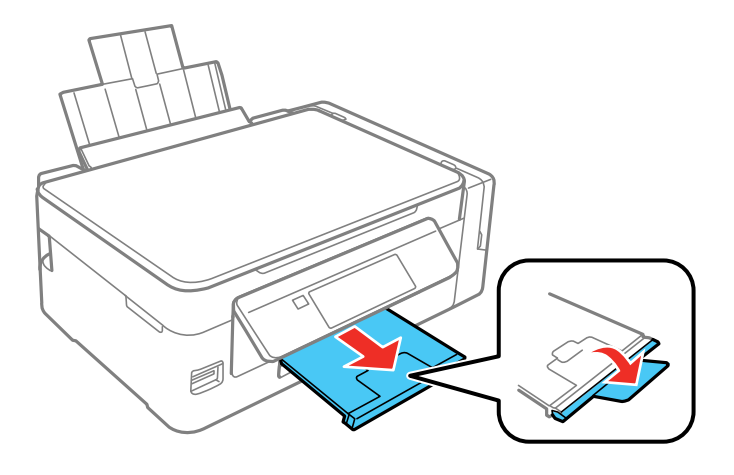

**Remarque:** Si vous imprimez sur du papier de format légal ou plus long, ne soulevez pas le butoir.

3. Faites glisser le guide-papier vers la gauche.

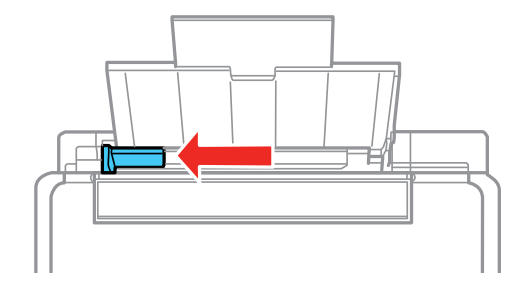

4. Si vous insérez une pile de papier, aérez-la puis taquez-la sur une surface plate pour égaliser les bords.

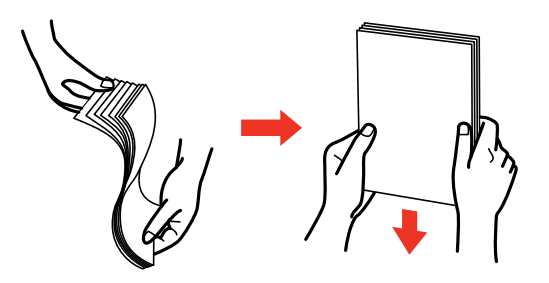

**Remarque:** Veillez à ce que le papier photo ne soit pas gondolé et ne l'aérez pas.

- 5. Effectuez l'une des étapes suivantes :
	- Insérez le papier face d'impression ou brillante vers le haut, côté court en premier, contre le bord droit et sous la ligne de l'alimenteur.

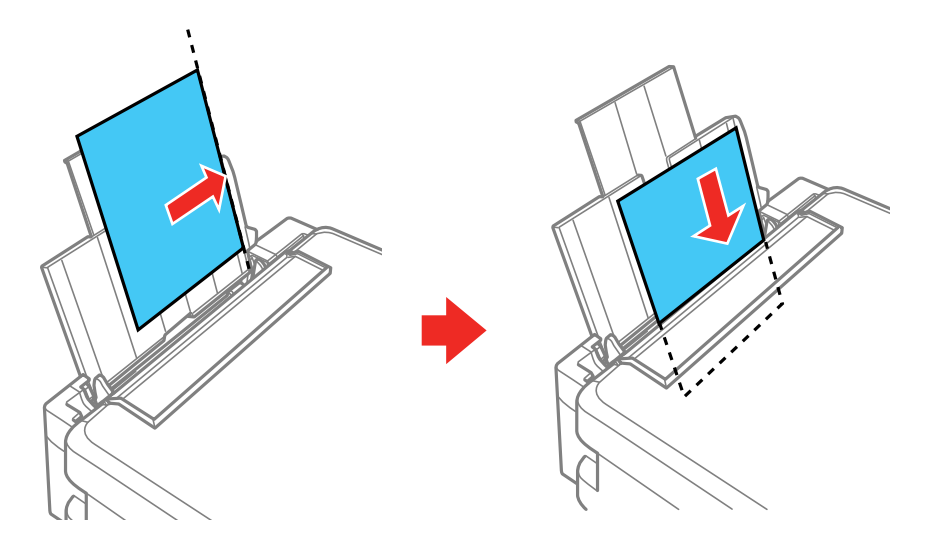

• Chargez un maximum de 10 enveloppes contre le bord droit de l'alimenteur. Chargez les enveloppes face d'impression vers le haut et rabat vers la gauche.

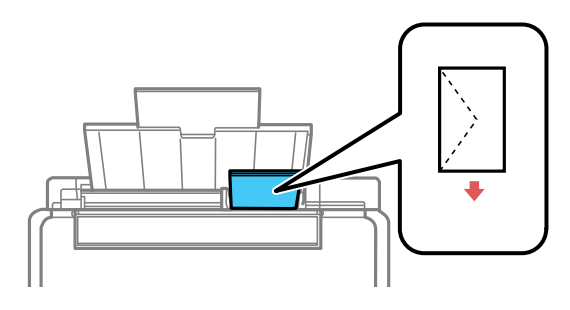

• Chargez une feuille mobile ou un autre type de papier avec perforations tel qu'illustré.

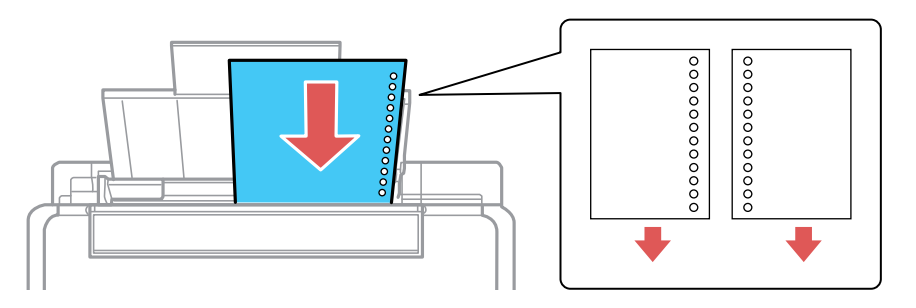

6. Faites glisser le guide-papier contre le papier, sans trop serrer. Puis, faites basculer le volet protecteur de l'alimenteur vers l'arrière.

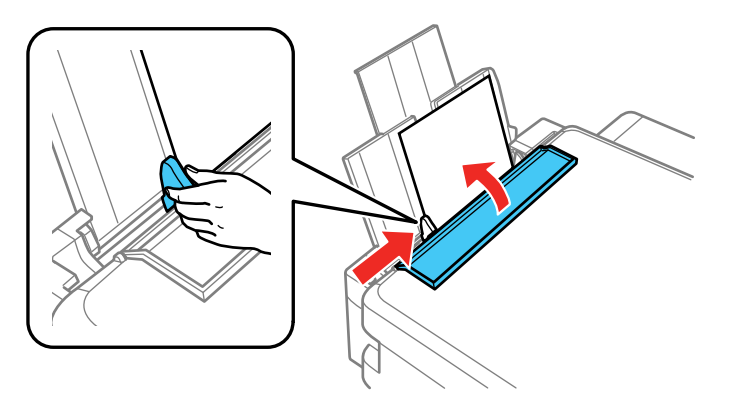

7. Lorsqu'un message vous y invite à l'écran ACL, sélectionnez la taille et le type de papier que vous avez chargé dans le produit et appuyez sur le bouton **OK**.

Suivez toujours ces directives de chargement du papier :

- Ne chargez que le nombre de feuilles recommandé.
- Chargez le papier côté court en premier, peu importe l'orientation de votre document.
- Chargez le papier à en-tête ou préimprimé bord supérieur en premier.
- Ne chargez pas de papier au-dessus de la flèche à l'intérieur du guide-papier.
- Si vous avez de la difficulté à charger une pile d'enveloppes, pressez chaque enveloppe afin de la rendre lisse avant de la charger ou chargez une seule enveloppe à la fois.
- Ne chargez pas d'enveloppes courbées, pliées ou trop minces, ou des enveloppes à fenêtre en plastique.
- Consultez l'emballage du papier pour des directives de chargement supplémentaires.
- Si vous utilisez du papier perforé, ne chargez qu'une seule feuille à la fois, dans les formats suivants seulement : Lettre (8,5 × 11 po [216 × 279 mm]), A4 (8,3 × 11,7 po [210 × 297 mm]) ou Légal (8,5 × 14 po [216 × 356 mm]).

**Sujet parent:** [Chargement](#page-47-1) du papier

#### **Références associées**

Capacité de [chargement](#page-51-0) du papier [Caractéristiques](#page-202-0) du papier

## <span id="page-51-0"></span>**Capacité de chargement du papier**

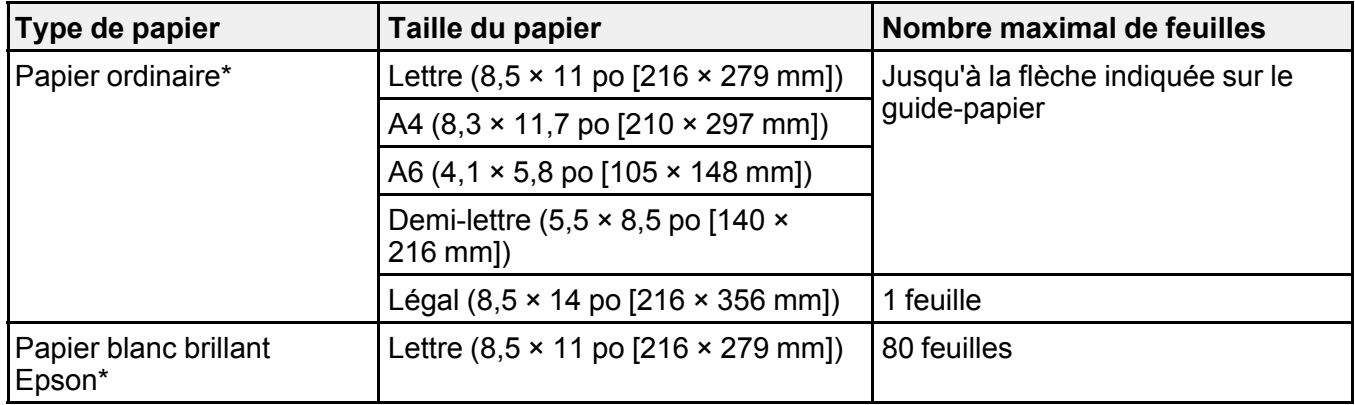

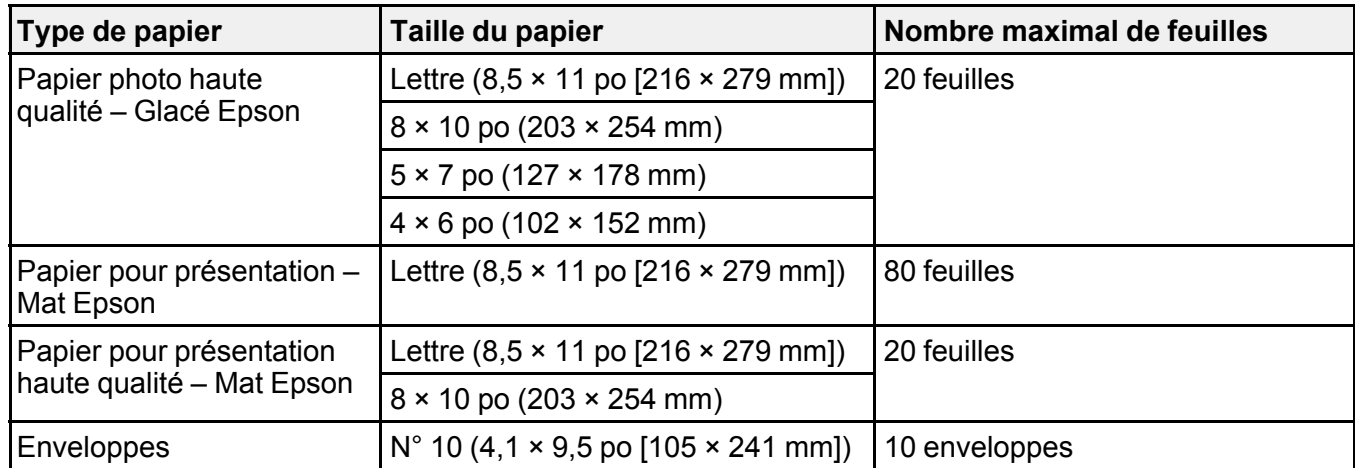

\*Chargez jusqu'à 30 feuilles de format Lettre (8,5 × 11 po [216 × 279 mm]) ou de format plus petit pour les travaux d'impression recto verso manuels.

**Sujet parent:** [Chargement](#page-47-1) du papier

## <span id="page-52-0"></span>**Papiers Epson disponibles**

Vous pouvez acheter de l'encre et du papier d'origine Epson à l'adresse [epson.com](https://www.epson.com) (États-Unis) ou [epson.ca](https://www.epson.ca) (Canada). Vous pouvez également vous procurer d'autres fournitures auprès d'un revendeur Epson autorisé. Pour trouver le revendeur le plus près de chez vous, composez le 1 800 807-7766.

**Remarque:** Les papiers/supports disponibles varient selon le pays.

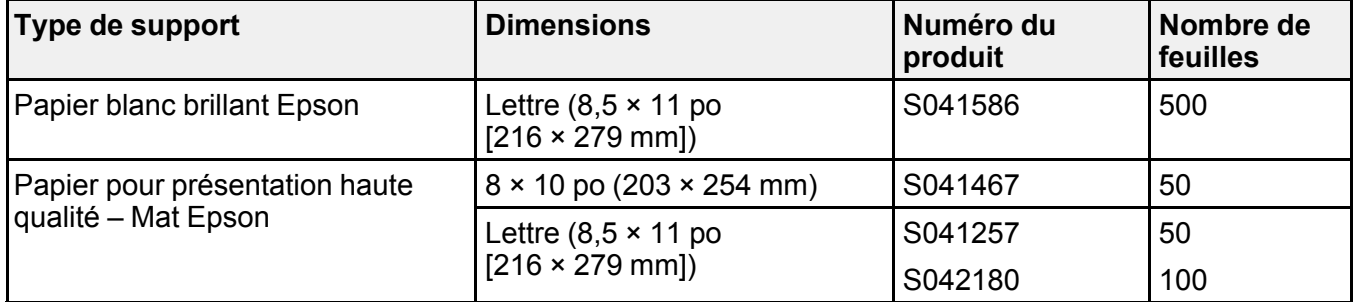

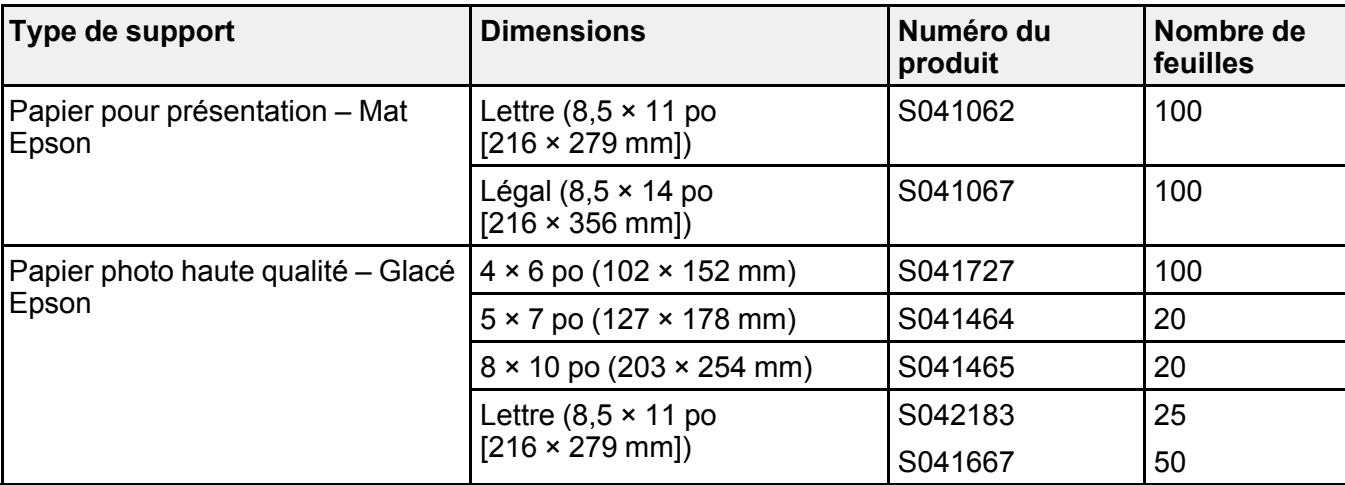

**Sujet parent:** [Chargement](#page-47-1) du papier

# <span id="page-53-0"></span>**Paramètres de type papier - Panneau de commande**

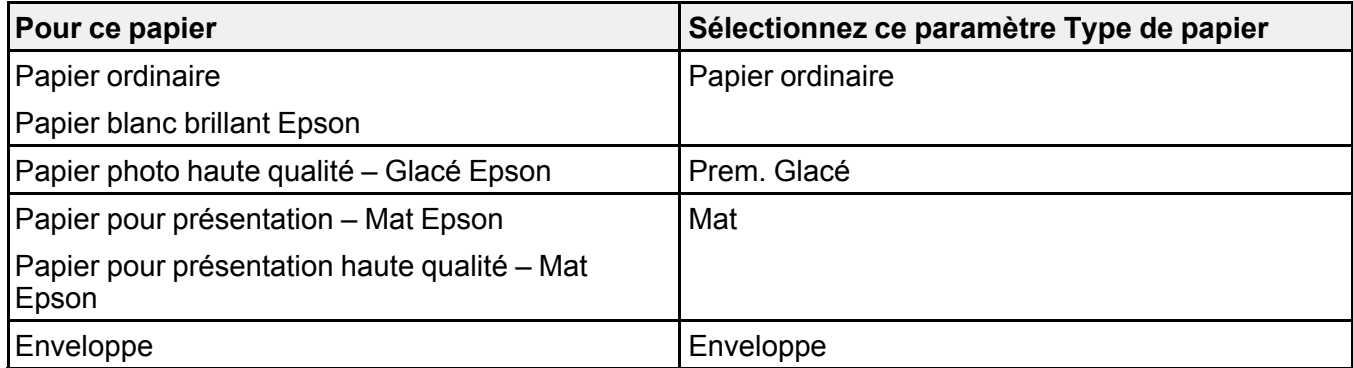

**Sujet parent:** [Chargement](#page-47-1) du papier

## <span id="page-54-0"></span>**Paramètres de type de papier ou de support - Logiciel du produit**

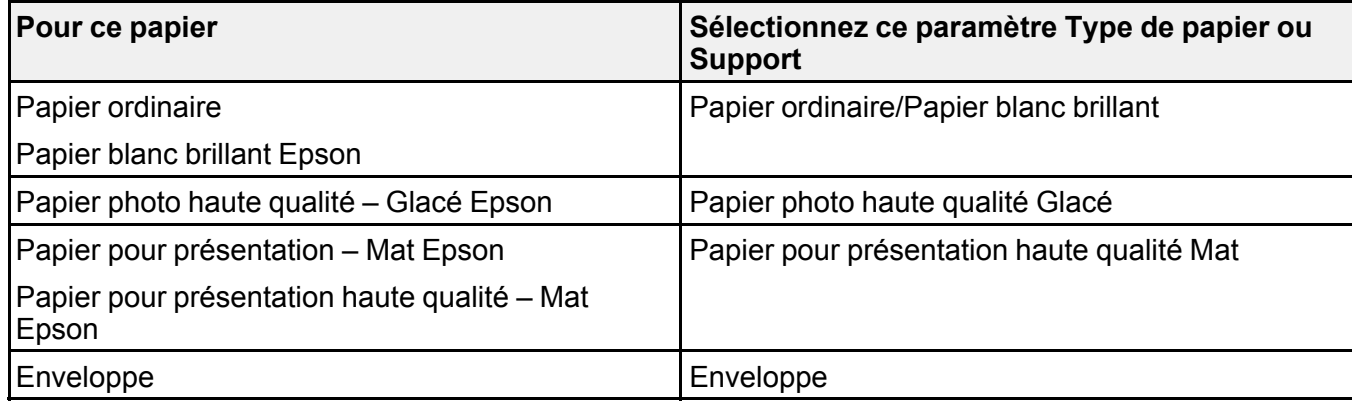

**Sujet parent:** [Chargement](#page-47-1) du papier

## <span id="page-54-1"></span>**Sélection des paramètres papier - Panneau de commande**

Vous pouvez changer les paramètres papier par défaut à l'aide du panneau de commande du produit.

- 1. Appuyez sur le bouton  $\bigoplus$  d'accueil, si nécessaire.
- 2. Appuyez sur le bouton fléché de gauche ou de droite pour sélectionner **Configuration** et appuyez sur le bouton **OK**.
- 3. Appuyez sur le bouton fléché de gauche ou de droite pour sélectionner **Configuration impri.** et appuyez sur le bouton **OK**.
- 4. Appuyez sur le bouton **OK** de nouveau pour sélectionner **Paramètres de la source de papier**.

L'écran suivant s'affiche :

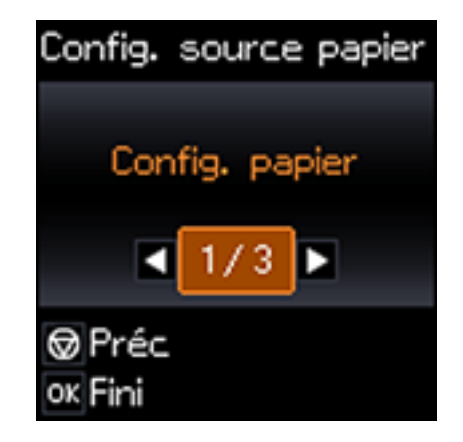

- 5. Sélectionnez une ou plusieurs des options suivantes :
	- **Config. papier** : permet de modifier les paramètres de taille et de type de papier du produit.
	- **Alerte config. papier** : permet d'activer ou de désactiver les alertes qui apparaissent lorsque les paramètres de papier d'un travail d'impression ne correspondent pas aux paramètres de papier par défaut du produit.
	- **Configuration papier** : permet d'activer ou de désactiver l'affichage automatique de l'écran de sélection des paramètres de papier après le chargement de papier dans les bacs.

**Remarque:** Si ce paramètre est désactivé, vous ne pouvez pas imprimer avec AirPrint depuis un iPhone ou un iPad.

6. Appuyez sur le bouton  $\bigoplus$  d'accueil pour quitter.

**Sujet parent:** [Chargement](#page-47-1) du papier

**Tâches associées** [Utilisation](#page-27-0) d'AirPrint

# <span id="page-56-1"></span>**Positionnement des originaux sur le produit**

Suivez ces instructions pour placer des photos ou documents originaux sur le produit.

**Mise en garde:** Ne placez rien sur le dessus de votre produit et n'utilisez pas son capot comme surface d'écriture afin d'éviter de l'endommager.

[Positionnement](#page-56-0) des originaux sur la vitre d'exposition du scanner

## <span id="page-56-0"></span>**Positionnement des originaux sur la vitre d'exposition du scanner**

Les originaux que vous placez sur la vitre d'exposition du scanner ne doivent pas dépasser la taille des formats suivants : Lettre  $(8.5 \times 11 \text{ po} [216 \times 279 \text{ mm}])$  ou A4  $(8.3 \times 11.7 \text{ po} [210 \times 297 \text{ mm}])$ .

1. Soulevez le capot.

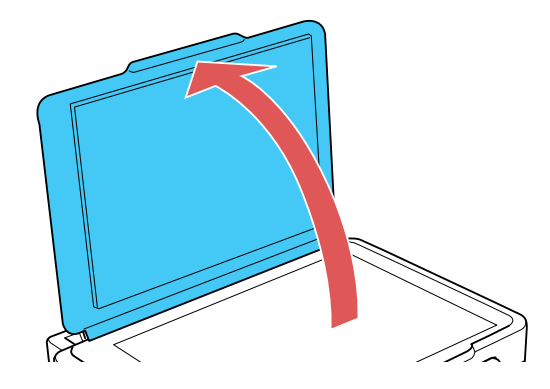

2. Placez l'original face vers le bas sur la vitre d'exposition du scanner, avec le bord supérieur orienté vers le coin. Faites glisser l'original près des bords du coin indiqué.

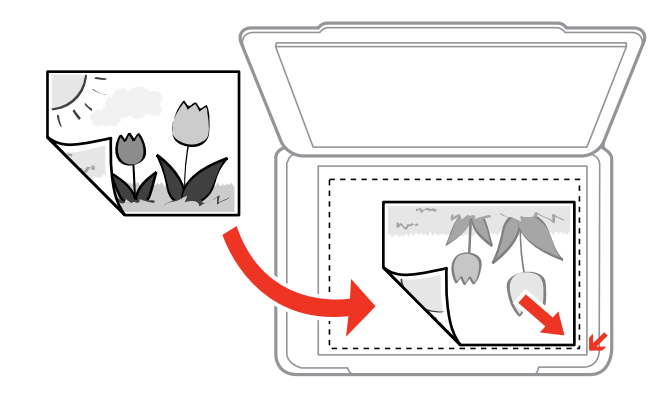

**Remarque:** Vous pouvez placer plusieurs originaux sur la vitre d'exposition du scanner. Assurezvous qu'ils sont à au moins 0,8 po (20 mm) de distance l'un de l'autre.

**Remarque:** Il est possible que les bords gauches et supérieurs de vos originaux soient rognés de 0,06 po (1,5 mm) depuis le bord de la vitre d'exposition du scanner. Si vous utilisez l'aperçu miniature en Mode Photo dans Epson Scan 2, il est possible que les bords latéraux et supérieurs de vos originaux soient rognés de 0,2 po (4,5 mm). Éloignez votre original des bords afin d'éviter qu'il soit rogné.

3. Fermez doucement le capot afin d'éviter de déplacer l'original.

**Sujet parent:** [Positionnement](#page-56-1) des originaux sur le produit

**Sujets reliés** [Copie](#page-58-0) [Numérisation](#page-96-0)

# <span id="page-58-0"></span>**Copie**

Consultez les informations suivantes pour copier des documents ou photos à l'aide de votre produit.

**Remarque:** Il se peut que la taille des copies ne soit pas identique à celle du document original.

Copie de [documents](#page-58-1) ou de photos Sélection des paramètres [d'impression](#page-59-0) des copies

## <span id="page-58-1"></span>**Copie de documents ou de photos**

Vous pouvez copier des documents ou des photos en couleur ou en noir et blanc sur différents formats et types de papier, y compris les papiers spéciaux Epson.

- 1. Placez l'original de votre document ou photo sur la vitre d'exposition du scanner.
- 2. Chargez le papier sur lequel vous souhaitez imprimer.
- 3. Appuyez sur le bouton **de** d'accueil, si nécessaire.
- 4. Appuyez sur le bouton **OK** pour sélectionner **Copie**.

L'écran suivant s'affiche :

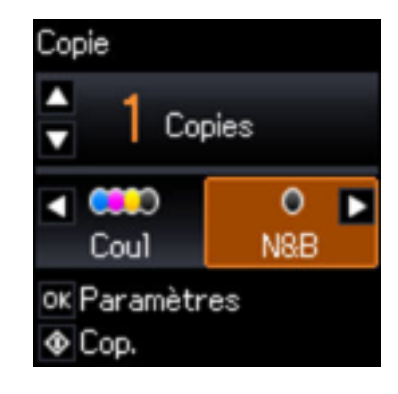

- 5. Pour imprimer plus d'une copie, appuyez sur le bouton fléché du haut ou du bas pour sélectionner le nombre désiré (jusqu'à 99).
- 6. Appuyez sur le bouton fléché de gauche ou de droite pour sélectionner l'une des options suivantes :
	- **Coul** pour les copies en couleur.
- **N&B** pour les copies en noir et blanc.
- 7. Pour afficher les paramètres d'impression des copies, appuyez sur le bouton **OK**. Les paramètres actuels s'affichent :

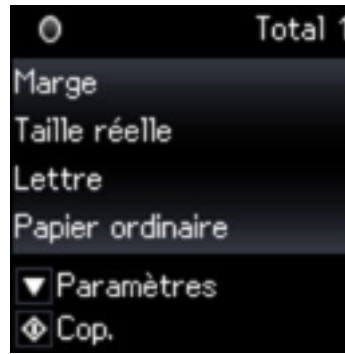

- 8. Pour modifier les paramètres d'impression, appuyez sur le bouton fléché du bas et sélectionnez les paramètres nécessaires.
- 9. Lorsque vous êtes prêt à copier, appuyez sur le bouton  $\hat{\mathcal{Q}}$  de démarrage.

**Remarque:** Pour annuler la copie, appuyez sur le bouton  $\mathcal{D}$  d'arrêt.

**Sujet parent:** [Copie](#page-58-0)

#### **Références associées**

Papiers Epson [disponibles](#page-52-0) Capacité de [chargement](#page-51-0) du papier [Paramètres](#page-60-0) de taille de papier - Copie [Paramètres](#page-61-0) de copie

#### **Tâches associées**

[Chargement](#page-47-0) du papier dans l'alimenteur de feuilles [Positionnement](#page-56-0) des originaux sur la vitre d'exposition du scanner

### <span id="page-59-0"></span>**Sélection des paramètres d'impression des copies**

Vous pouvez modifier les paramètres utilisés pour imprimer des copies.

1. Appuyez sur le bouton fléché du bas pour sélectionner les paramètres d'impression. L'écran suivant s'affiche :

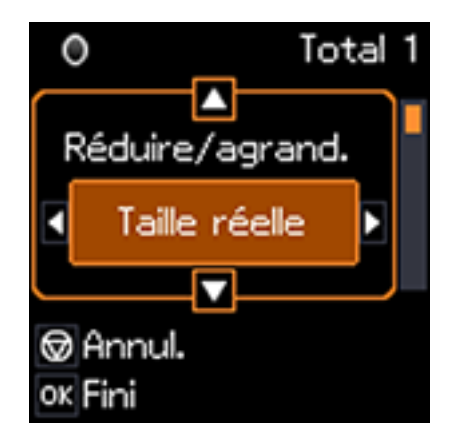

- 2. Effectuez les étapes suivantes au besoin :
	- Pour modifier l'option sélectionnée pour le réglage d'impression actuel, appuyez sur le bouton fléché de gauche ou de droite et sélectionnez l'option que vous voulez.
	- Pour sélectionner un paramètre d'impression différent, appuyez sur le bouton fléché du haut ou du bas, sélectionnez le réglage à modifier, et appuyez sur le bouton fléché de gauche ou de droite pour sélectionner l'option souhaitée.
- 3. Lorsque vous avez fini la sélection des paramètres, appuyez sur le bouton **OK**.

[Paramètres](#page-60-0) de taille de papier - Copie [Paramètres](#page-61-0) de copie

**Sujet parent:** [Copie](#page-58-0)

### <span id="page-60-0"></span>**Paramètres de taille de papier - Copie**

Sélectionnez le paramètre **Taille du papier** qui correspond au papier que vous avez chargé.

**Remarque:** Vous pouvez copier sur ces formats de papier.

- Lettre  $(8.5 \times 11 \text{ po} [216 \times 279 \text{ mm}])$
- A4  $(8.3 \times 11.7 \text{ po} [210 \times 297 \text{ mm}])$
- $\cdot$  4 × 6 po (102 × 152 mm)
- $\cdot$  5 × 7 po (127 × 178 mm)

**Sujet parent:** Sélection des paramètres [d'impression](#page-59-0) des copies

### <span id="page-61-0"></span>**Paramètres de copie**

Sélectionnez les paramètres de copie que vous voulez utiliser pour vos copies.

**Remarque:** Certains paramètres pourraient ne pas être disponibles, selon les autres paramètres de copie sélectionnés.

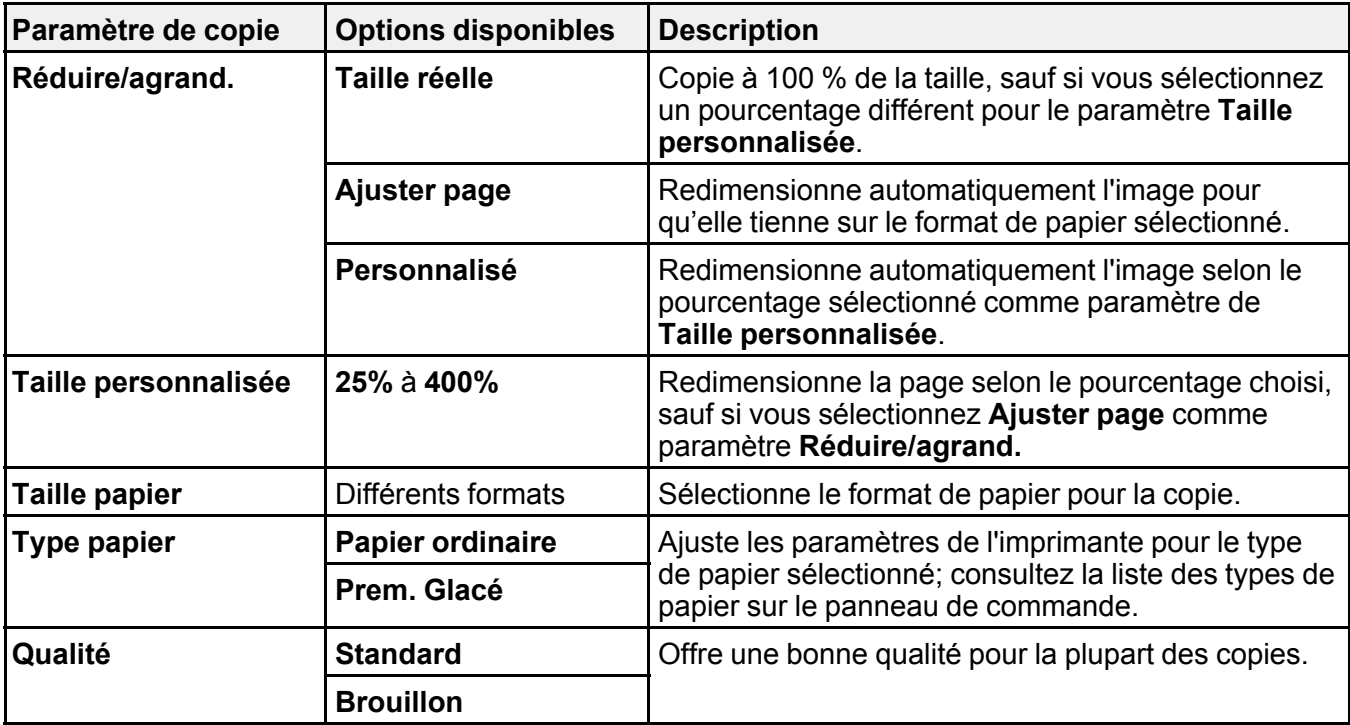

**Sujet parent:** Sélection des paramètres [d'impression](#page-59-0) des copies

# <span id="page-62-2"></span>**Impression depuis un ordinateur**

Avant d'imprimer depuis votre ordinateur, assurez-vous que vous avez configuré votre produit et installé les logiciels tel que décrit sur l'affiche *Point de départ*.

**Remarque:** Si vous avez une connexion Internet, nous vous recommandons de visiter régulièrement le site Web de soutien d'Epson pour voir s'il existe des mises à jour du logiciel d'impression pour votre produit. Si un écran de mise à jour du logiciel apparaît, cliquez sur **Activer la vérification automatique** et cliquez sur **OK**. La mise à jour parcourra votre ordinateur pour s'assurer que vous possédez la version la plus récente du logiciel. Suivez les instructions à l'écran.

[Impression](#page-62-0) sous Windows [Impression](#page-83-0) sous OS X Annulation de [l'impression](#page-95-0) en utilisant un bouton du produit

## <span id="page-62-0"></span>**Impression sous Windows**

Vous pouvez imprimer avec votre produit au moyen de n'importe quelle application Windows, tel que décrit dans les sections qui suivent.

Sélection des paramètres [d'impression](#page-62-1) de base - Windows Sélection des paramètres [d'impression](#page-66-0) recto verso - Windows Sélection des options [additionnelles](#page-68-0) de mise en page et d'impression - Windows Réglage des [présélections](#page-73-0) d'impression - Windows Sélection des [paramètres](#page-75-0) étendus - Windows Impression de [documents](#page-77-0) ou de photos - Windows Sélection des paramètres [d'impression](#page-79-0) par défaut - Windows Modification des options de mises à jour [automatiques](#page-82-0) **Sujet parent:** [Impression](#page-62-2) depuis un ordinateur

### <span id="page-62-1"></span>**Sélection des paramètres d'impression de base - Windows**

Sélectionnez les paramètres de base pour le document ou la photo que vous souhaitez imprimer.

1. Ouvrez une photo ou un document pour l'impression.

2. Sélectionnez la commande d'impression dans votre application.

**Remarque:** Vous devrez peut-être sélectionner une icône sur votre écran, l'option **Imprimer** du menu **Fichier**, ou une autre commande. Consultez l'utilitaire d'aide de votre application pour plus de détails.

3. Au besoin, sélectionnez le nom de votre produit comme imprimante que vous souhaitez utiliser.

**Remarque:** Vous pourriez aussi devoir sélectionner **Propriétés** ou **Préférences** pour voir les paramètres d'impression.

L'onglet Principal de la fenêtre des paramètres d'impression s'affiche :

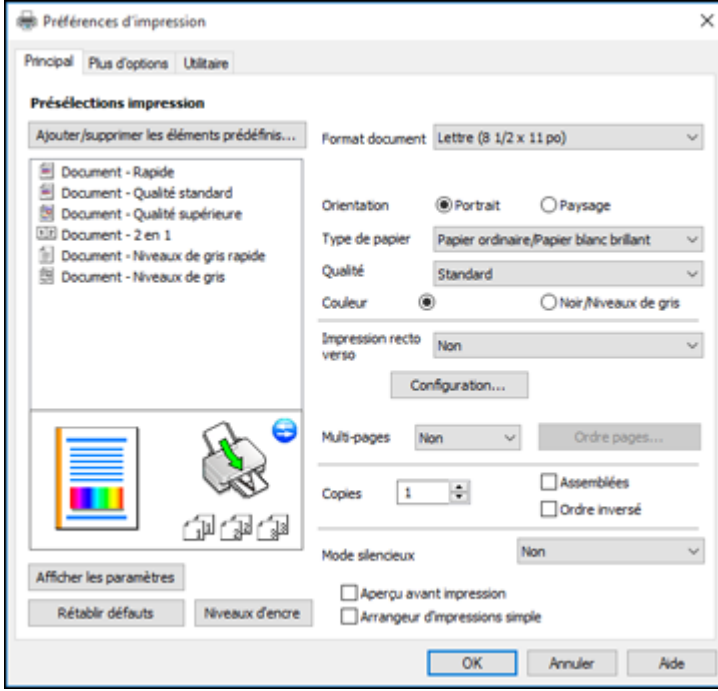

4. Sélectionnez la taille du papier que vous avez chargé pour le paramètre **Format document**.

**Remarque:** Vous pouvez aussi sélectionner **Personnalisé(e)** pour créer un format de papier personnalisé.

5. Sélectionnez l'orientation de votre document.

**Remarque:** Pour l'impression sur une enveloppe, sélectionnez **Paysage**.

6. Au paramètre **Type de papier**, indiquez le type de papier que vous avez chargé.

**Remarque:** Le nom du paramètre pourrait ne pas correspondre exactement au nom du papier. Vérifiez la liste des paramètres de type de papier pour plus de détails.

- 7. Sélectionnez le paramètre **Qualité** qui correspond à la qualité d'impression que vous souhaitez utiliser.
- 8. Sélectionnez une option de couleur :
	- Pour imprimer un document ou une photo couleur, sélectionnez le paramètre **Couleur**.
	- Pour imprimer du texte et des graphiques en noir ou en nuances de gris, sélectionnez le paramètre **Noir/Niveaux de gris**.
- 9. Pour imprimer sur les deux côtés du papier, sélectionnez une option d'**Impression recto verso**.
- 10. Pour imprimer plusieurs pages sur une seule feuille ou une seule image sur plusieurs feuilles, sélectionnez l'un des paramètres du menu **Multi-Pages** et sélectionnez les options souhaitées pour votre travail d'impression.
- 11. Pour imprimer plusieurs copies et déterminer l'ordre d'impression, sélectionnez les options correspondantes dans le menu **Copies**.
- 12. Pour réduire le bruit lors de l'impression lorsque vous sélectionnez **Papier ordinaire/Papier blanc brillant**, sélectionnez **Mode silencieux** (l'impression sera plus lente).
- 13. Pour prévisualiser votre travail avant d'imprimer, sélectionnez **Aperçu avant impression**.
- 14. Pour enregistrer votre travail d'impression en tant que projet qui peut être modifié et combiné à d'autres travaux d'impression, sélectionnez **Arrangeur d'impressions simple**.

Options de qualité [d'impression](#page-65-0) - Windows

Options [d'impression](#page-65-1) multi-pages - Windows

**Sujet parent:** [Impression](#page-62-0) sous Windows

#### **Références associées**

[Paramètres](#page-54-0) de type de papier ou de support - Logiciel du produit

#### **Tâches associées**

Sélection des paramètres [d'impression](#page-66-0) recto verso - Windows

#### <span id="page-65-0"></span>**Options de qualité d'impression - Windows**

Vous pouvez sélectionner l'une des options de qualité d'impression disponibles pour affiner la qualité de votre impression. Certains paramètres peuvent ne pas être disponibles selon le paramètre de type de papier que vous avez choisi.

#### **Brouillon**

Pour l'impression d'un brouillon sur papier ordinaire.

#### **Standard**

Pour l'impression normale de texte et d'images.

#### **Haute**

Pour l'impression de texte et de graphiques avec une qualité d'impression élevée.

#### **Plus d'options**

Ouvre une fenêtre qui permet de choisir parmi plusieurs niveaux de vitesse et de qualité.

**Sujet parent:** Sélection des paramètres [d'impression](#page-62-1) de base - Windows

#### <span id="page-65-1"></span>**Options d'impression multi-pages - Windows**

Vous pouvez sélectionner l'une des options disponibles au paramètre Multi-Pages pour configurer votre travail d'impression multi-pages.

#### **2 en 1 et 4 en 1**

Imprime 2 ou 4 pages sur une feuille de papier. Cliquez sur le bouton **Ordre page** pour sélectionner la mise en page et les options de reliure.

#### **Poster 2 × 1, Poster 2 × 2, Poster 3 × 3, Poster 4 × 4**

Imprime une image sur plusieurs feuilles de papier pour créer un grand poster. Cliquez sur le bouton **Configuration** pour sélectionner la mise en page de l'image et les options directrices.

**Sujet parent:** Sélection des paramètres [d'impression](#page-62-1) de base - Windows

### <span id="page-66-0"></span>**Sélection des paramètres d'impression recto verso - Windows**

Vous pouvez imprimer sur les deux faces du papier en sélectionnant l'une des options pour le paramètre **Impression recto verso** de l'onglet Principal.

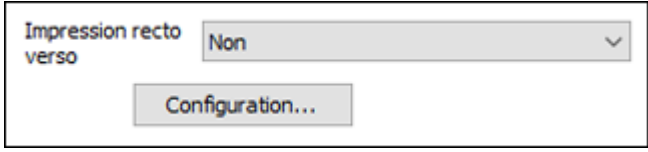

**Remarque:** Vous devrez imprimer sur un côté, puis retourner le papier manuellement pour imprimer sur l'autre côté.

**Remarque:** Certaines options peuvent être présélectionnées ou peuvent ne pas être disponibles selon les autres paramètres que vous avez choisis ou si vous accédez au produit par réseau.

- 1. Sélectionnez une des options suivantes pour le paramètre **Impression recto verso** :
	- **Manuel (Bord long de reliure)** pour imprimer votre travail d'impression recto verso sur un côté. Un message vous invitera ensuite à orienter le papier sur le bord long afin d'imprimer sur l'autre côté.
	- **Manuel (Bord court de reliure)** pour imprimer votre travail d'impression recto verso sur un côté. Un message vous invitera ensuite à orienter le papier sur le bord court afin d'imprimer sur l'autre côté.
- 2. Cliquez sur le bouton **Configuration**.

Une fenêtre comme celle-ci s'affiche :

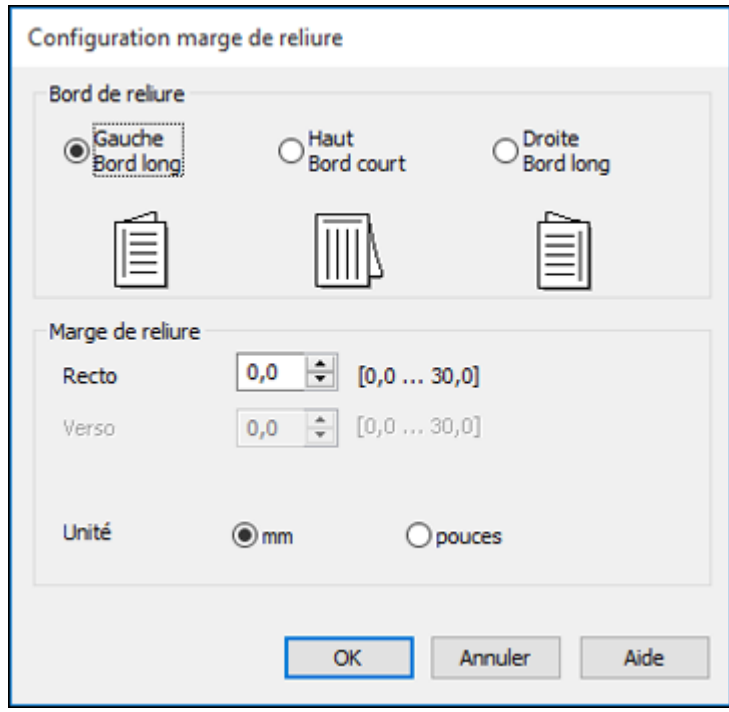

- 3. Sélectionnez les options d'impression recto verso que vous voulez utiliser.
- 4. Cliquez sur **OK** pour retourner à l'onglet Principal.
- 5. Imprimez une copie d'essai de votre document recto verso pour tester les paramètres sélectionnés.
- 6. Suivez les instructions pouvant s'afficher à l'écran pendant l'impression.

**Remarque:** La surface du papier pourrait être maculée durant l'impression recto verso. Assurez-vous que l'encre est sèche avant de recharger le papier pour l'impression de l'autre côté.

Options [d'impression](#page-68-1) recto verso - Windows

**Sujet parent:** [Impression](#page-62-0) sous Windows

**Tâches associées**

Sélection des paramètres [d'impression](#page-62-1) de base - Windows

#### <span id="page-68-1"></span>**Options d'impression recto verso - Windows**

Vous pouvez sélectionner n'importe laquelle des options disponibles dans la fenêtre Configuration marge de reliure pour configurer les impressions recto verso.

#### **Options Bord de reliure**

Sélectionnez un paramètre pour orienter la reliure de l'impression recto verso dans la direction souhaitée.

#### **Options Marge de reliure**

Sélectionnez des options pour définir une marge plus large afin de permettre la reliure.

**Sujet parent:** Sélection des paramètres [d'impression](#page-66-0) recto verso - Windows

### <span id="page-68-0"></span>**Sélection des options additionnelles de mise en page et d'impression - Windows**

Vous pouvez choisir parmi plusieurs options additionnelles de mise en page et d'impression pour votre document ou votre photo sous l'onglet Plus d'options.

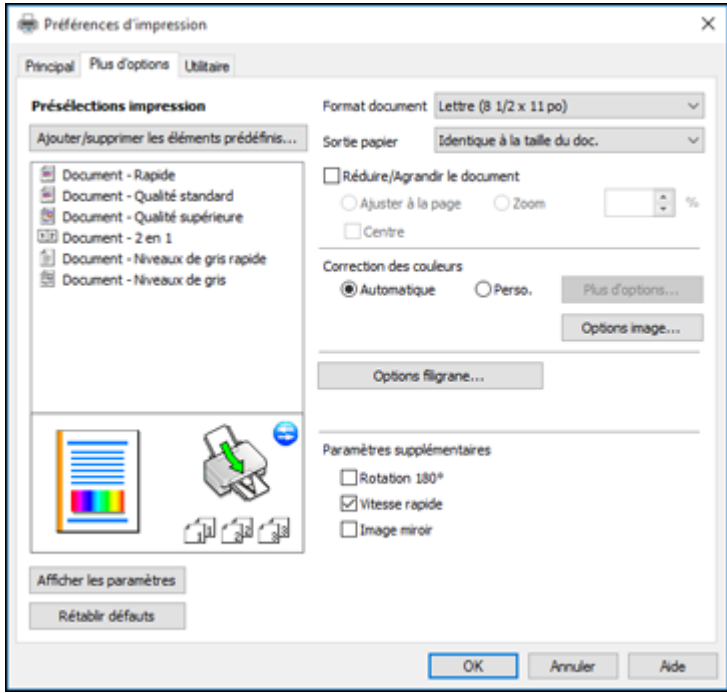

- 1. Pour redimensionner le document ou la photo à l'impression, cochez la case **Réduire/Agrandir le document** et sélectionnez l'un de ces paramètres de taille :
	- Sélectionnez l'option **Ajuster à la page** pour ajuster la taille de votre image en fonction du papier chargé. Sélectionnez la taille du document ou de la photo pour le paramètre **Format document**, et la taille de votre papier pour le paramètre **Sortie papier**. Si vous voulez centrer votre image sur le papier, choisissez l'option **Centre**.
	- Sélectionnez l'option **Zoom** pour réduire ou agrandir le document ou la photo d'un pourcentage spécifique. Sélectionnez le pourcentage dans la case **%**.
- 2. Sélectionnez l'une des options de Correction des couleurs suivantes :
	- Sélectionnez **Automatique** pour ajuster automatiquement la netteté, la luminosité, le contraste et la saturation des couleurs de votre image.
	- Sélectionnez **Perso.** et cliquez sur le bouton **Plus d'options** pour ajuster manuellement les paramètres de correction des couleurs ou pour désactiver la gestion des couleurs dans le logiciel de votre imprimante.
	- Sélectionnez **Options image** pour accéder aux paramètres additionnels permettant d'améliorer les images imprimées.

**Remarque:** Vous pouvez aussi sélectionner des paramètres **Impression universelle en couleur**.

- 3. Pour ajouter les fonctions suivantes, cliquez sur le bouton **Options filigrane** :
	- **Filigrane** : ajoute un filigrane visible sur votre tirage.

**Remarque:** Cliquez sur le bouton **Personnalisé** pour créer votre propre filigrane et cliquez sur le bouton **Configuration** afin de personnaliser le filigrane.

• **En-tête/Bas de page** : ajoute des informations telles que la date et l'heure dans le haut ou le bas de votre tirage.

**Remarque:** Cliquez sur le bouton **Configuration** pour personnaliser le texte et l'endroit où s'affichera l'en-tête ou le bas de page.

4. Sélectionnez au besoin des paramètres additionnels pour personnaliser votre impression.

Options de correction des couleurs [personnalisées](#page-70-0) - Windows Options d'image et paramètres [additionnels](#page-71-0) - Windows [Paramètres](#page-72-0) d'en-tête et de bas de page - Windows

#### **Sujet parent:** [Impression](#page-62-0) sous Windows

#### <span id="page-70-0"></span>**Options de correction des couleurs personnalisées - Windows**

Vous pouvez sélectionner l'une des options disponibles dans la fenêtre Correction des couleurs pour personnaliser les couleurs de l'image de votre travail d'impression.

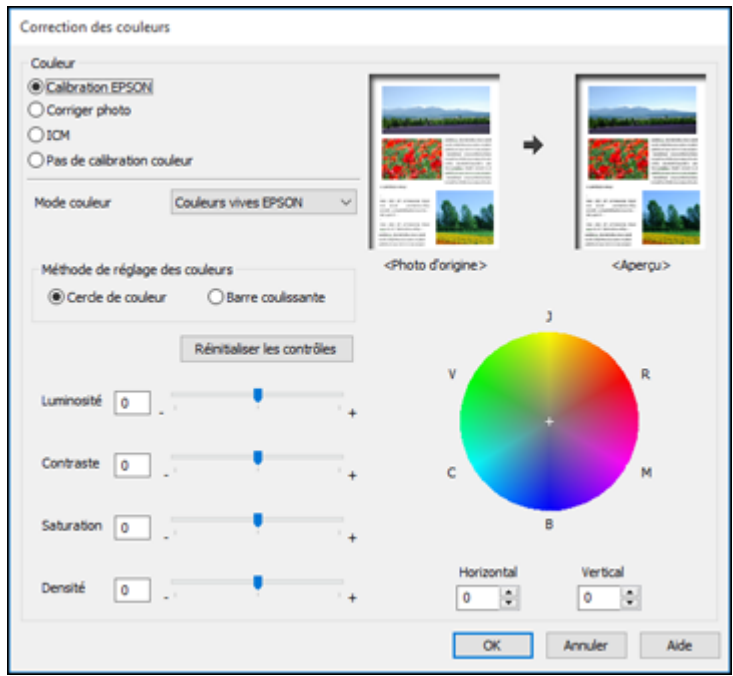

#### **Calibration EPSON**

Permet de sélectionner un paramètre **Mode couleur**, des paramètres individuels de **Luminosité**, **Contraste**, **Saturation** et **Densité** et des tonalités de couleur individuelles. Selon le Mode sélectionné, vous pouvez aussi régler la densité des demi-tons en utilisant le paramètre **Gamma**.

#### **Corriger photo**

Améliore la couleur, le contraste et la netteté des photos avec défauts.

**Remarque:** La fonction Corriger photo utilise une technologie de reconnaissance des visages avancée afin d'optimiser les photos comportant des visages. Pour que le réglage fonctionne, les deux yeux et le nez de la personne doivent être visibles. Si votre photo comprend un visage avec une

dominante de couleur intentionnelle, comme une statue, il convient de désactiver l'option **Corriger photo** pour que les effets de couleur spéciaux soient conservés.

#### **ICM**

Permet de gérer les couleurs à l'aide des profils de couleur installés.

#### **Pas de calibration couleur**

Désactive les réglages couleur effectués par le logiciel d'impression afin que vous puissiez n'utiliser que les réglages couleur de votre application.

**Sujet parent:** Sélection des options [additionnelles](#page-68-0) de mise en page et d'impression - Windows

#### <span id="page-71-0"></span>**Options d'image et paramètres additionnels - Windows**

Vous pouvez sélectionner des options d'image et des paramètres additionnels pour personnaliser votre impression. Certaines options peuvent être présélectionnées ou peuvent ne pas être disponibles selon les autres paramètres que vous avez choisis.

#### **Options image**

#### **Souligner le texte**

Ajuste la densité du texte imprimé pour augmenter la lisibilité.

#### **Souligner les lignes fines**

Ajuste la densité des lignes imprimées pour augmenter la lisibilité.

#### **Contour lissé**

Adoucit les bords irréguliers dans les images à basse résolution telles que les saisies d'écran ou les images provenant du Web.

#### **Corriger yeux rouges**

Réduit ou supprime les yeux rouges des photos.

#### **Imprimer le texte en noir**

Imprime le texte de couleur en noir.

#### **Pour le texte en couleur**

Imprime le texte de couleur sur un arrière-plan à motif ou souligné.

#### **Pour les graphiques et les images en couleur**

Imprime les graphiques et les images de couleur avec des motifs superposés.

#### **Pour le texte, les graphiques et les images en couleur**

Imprime le texte, les graphiques et les images de couleur avec des motifs superposés.

#### **Options d'amélioration**

Définit les paramètres d'amélioration pour l'Impression universelle en couleur pour le texte, les graphiques et les images.
#### **Options de paramètres additionnels**

#### **Rotation 180º**

Imprime l'image avec une rotation de 180º par rapport à son orientation d'origine.

#### **Vitesse rapide**

Accélère l'impression, mais peut réduire la qualité d'impression.

#### **Image miroir**

Inverse l'image imprimée de gauche à droite.

**Sujet parent:** Sélection des options [additionnelles](#page-68-0) de mise en page et d'impression - Windows

#### **Paramètres d'en-tête et de bas de page - Windows**

Vous pouvez sélectionner tout paramètre d'en-tête/de bas de page pour ajouter des en-têtes ou des bas de page lorsque vous imprimez. Ils peuvent être imprimés dans le haut ou le bas de vos pages, soit à gauche, à droite ou dans le centre de la page.

**Remarque:** Ces paramètres ne sont pas enregistrés avec votre document.

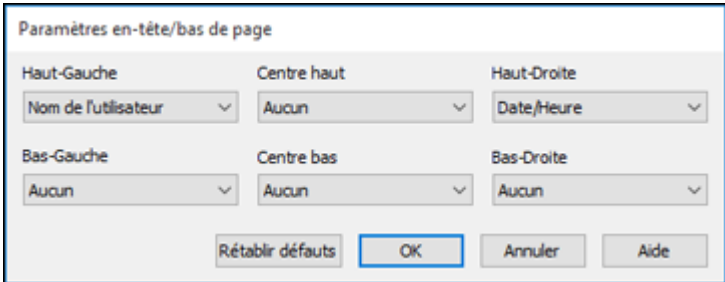

Vous pouvez choisir d'imprimer les informations suivantes :

- Nom de l'utilisateur
- Nom de l'ordinateur
- Date
- Date/Heure
- Nombre assemblées (numéro de copie)

**Remarque:** Le nom de l'utilisateur, le nom de l'ordinateur, la date et l'heure proviennent du panneau de commande Windows de votre ordinateur.

**Sujet parent:** Sélection des options [additionnelles](#page-68-0) de mise en page et d'impression - Windows

## **Réglage des présélections d'impression - Windows**

Pour un accès rapide aux réglages d'impression les plus courants, vous pouvez choisir une présélection d'impression depuis l'onglet Principal ou l'onglet Plus d'options.

**Remarque:** Vous pouvez créer votre propre élément prédéfini en cliquant sur le bouton **Ajouter/supprimer les éléments prédéfinis**.

1. Cliquez sur l'onglet **Principal** ou sur l'onglet **Plus d'options**.

Les options **Présélections impression** disponibles s'affichent à gauche :

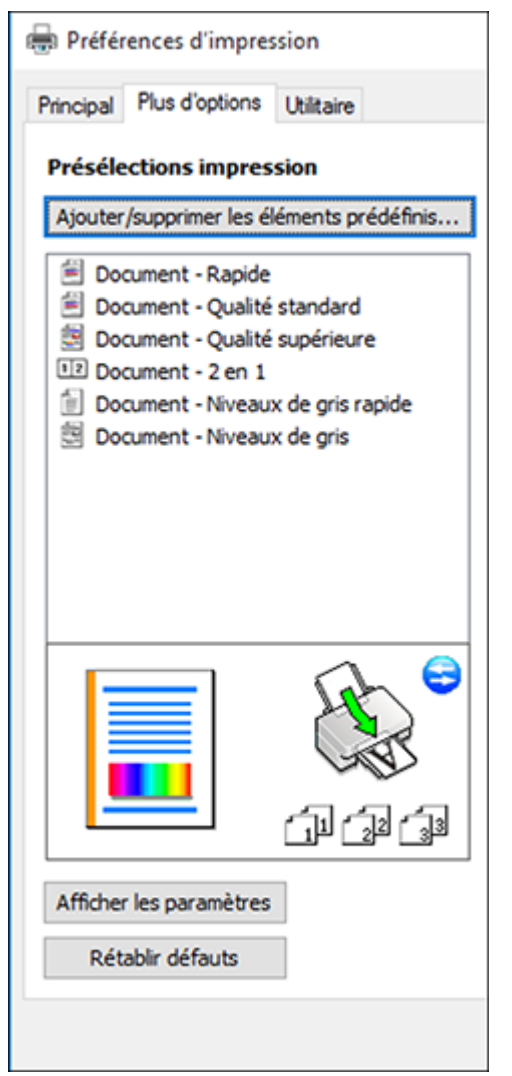

2. Placez votre curseur sur l'une des options **Présélections impression** pour afficher la liste de ses paramètres.

- 3. Cliquez sur une présélection que vous souhaitez modifier, ou utilisez l'une des options disponibles à l'écran pour contrôler vos présélections d'impression.
- 4. Pour choisir une présélection d'impression, sélectionnez-la.
- 5. Cliquez sur **OK**.

**Sujet parent:** [Impression](#page-62-0) sous Windows

## <span id="page-75-0"></span>**Sélection des paramètres étendus - Windows**

Vous pouvez choisir parmi plusieurs paramètres additionnels qui s'appliquent à tous les travaux d'impression que vous envoyez à votre produit.

- 1. Accédez au bureau de Windows et cliquez avec le bouton de droite de la souris sur l'icône du produit dans la barre des tâches Windows.
- 2. Sélectionnez **Paramètres imprimante**.
- 3. Cliquez sur l'onglet **Utilitaire**.

Les options de maintenance s'affichent :

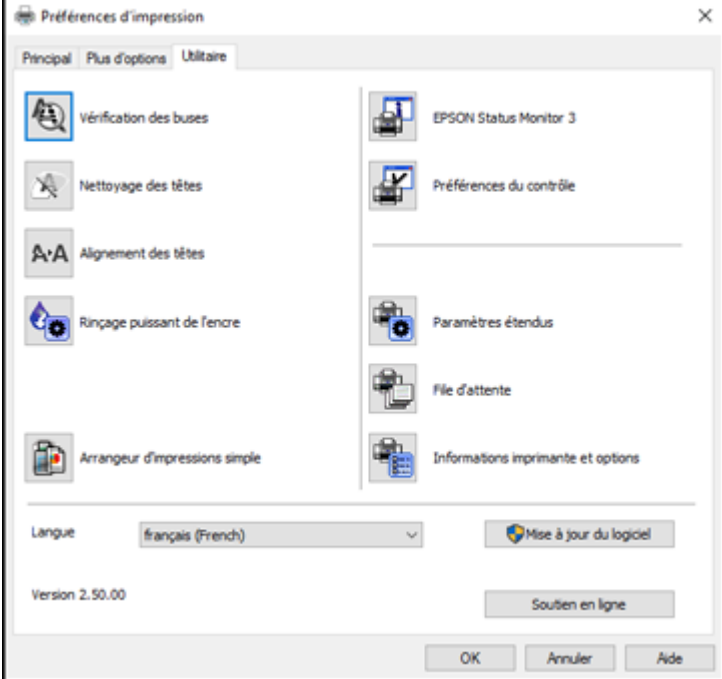

4. Cliquez sur le bouton **Paramètres étendus**.

Cette fenêtre s'affiche :

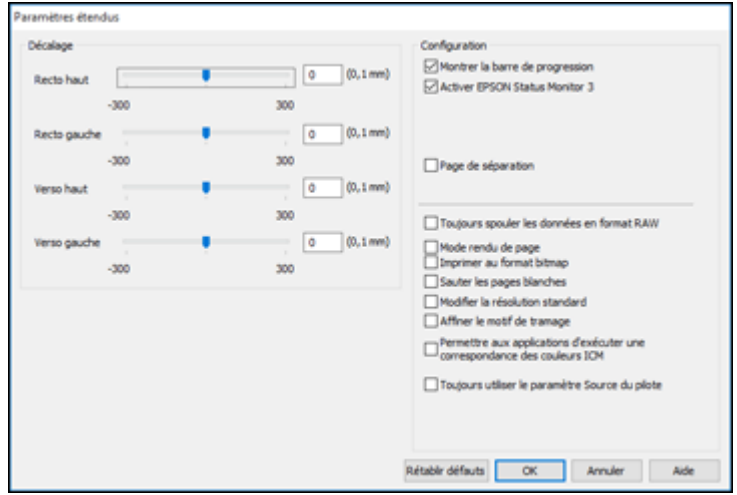

- 5. Sélectionnez l'un des paramètres étendus pour personnaliser votre impression.
- 6. Cliquez sur **OK** pour fermer la fenêtre des Paramètres étendus.
- 7. Cliquez sur **OK** pour fermer la fenêtre du logiciel d'impression.

[Paramètres](#page-76-0) étendus - Windows

**Sujet parent:** [Impression](#page-62-0) sous Windows

#### <span id="page-76-0"></span>**Paramètres étendus - Windows**

Vous pouvez choisir parmi ces réglages dans la fenêtre Paramètres étendus.

#### **Montrer la barre de progression**

Affiche le progrès des travaux d'impression au fur et à mesure qu'ils sont imprimés.

#### **Activer EPSON Status Monitor 3**

Permet au produit de faire le suivi de l'encre et du papier, ainsi que d'autres problèmes.

#### **Page de séparation**

Avant chaque document, imprime une page de séparation affichant le titre, l'utilisateur, la date et l'heure.

#### **Toujours spouler les données en format RAW**

Augmente la vitesse d'impression et pourrait résoudre d'autres problèmes d'impression.

#### **Mode rendu de page**

Augmente la vitesse d'impression lorsqu'elle est extrêmement lente ou lorsque la tête d'impression s'arrête durant l'impression.

#### **Imprimer au format bitmap**

Augmente la vitesse d'impression lorsqu'elle est extrêmement lente ou lorsque la tête d'impression s'arrête durant l'impression et que l'ajustement d'autres paramètres ne règle pas le problème.

#### **Sauter les pages blanches**

Permet de configurer le produit afin qu'il n'imprime pas les pages sans texte ou image.

#### **Modifier la résolution standard**

Réduit la résolution des données d'impression pour corriger des problèmes d'impression.

#### **Affiner le motif de tramage**

Imprime des graphiques avec un motif de trame plus fin.

#### **Permettre aux applications d'exécuter une correspondance des couleurs ICM**

Permet aux applications d'effectuer la correspondance des couleurs ICM.

#### **Toujours utiliser le paramètre Source du pilote**

Imprime en utilisant le paramètre de source papier du pilote d'imprimante, plutôt que celui de votre application.

**Sujet parent:** Sélection des [paramètres](#page-75-0) étendus - Windows

## <span id="page-77-0"></span>**Impression de documents ou de photos - Windows**

Une fois que vous avez sélectionné vos paramètres d'impression, vous êtes prêt à sauvegarder vos paramètres et à imprimer.

1. Cliquez sur **OK** pour sauvegarder vos paramètres.

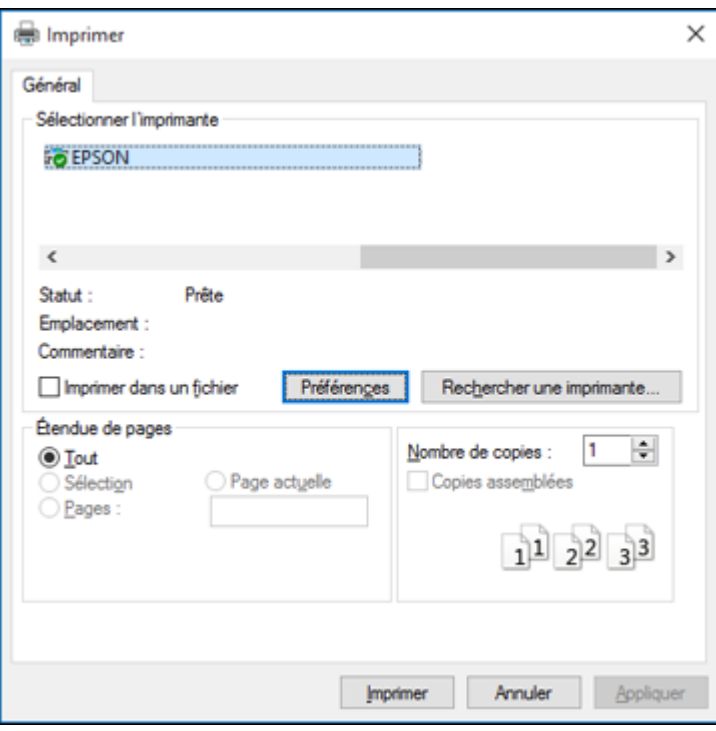

Une fenêtre d'impression de l'application semblable à celle-ci s'affiche :

2. Cliquez sur **OK** ou **Imprimer** pour lancer l'impression.

Vérification de l'état de [l'impression](#page-79-0) - Windows

**Sujet parent:** [Impression](#page-62-0) sous Windows

### **Tâches associées**

Sélection des paramètres [d'impression](#page-62-1) de base - Windows

#### <span id="page-79-0"></span>**Vérification de l'état de l'impression - Windows**

Pendant l'impression, la fenêtre suivante s'affiche pour indiquer la progression du travail. Cette fenêtre permet de contrôler l'impression et de vérifier les niveaux d'encre.

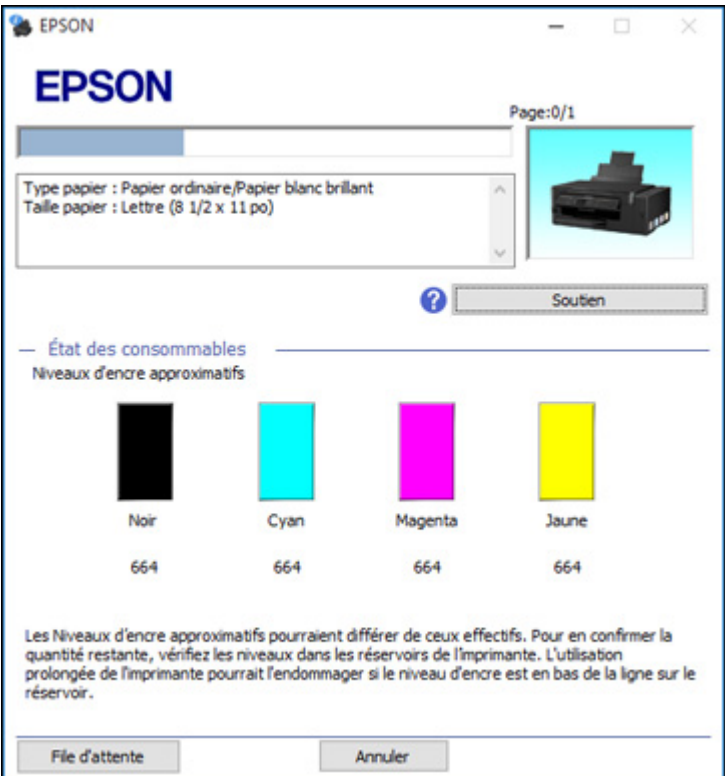

- Pour annuler l'impression, cliquez sur **Annuler**.
- Pour voir la file des travaux d'impression, cliquez sur **File d'attente**.

**Sujet parent:** Impression de [documents](#page-77-0) ou de photos - Windows

## <span id="page-79-1"></span>**Sélection des paramètres d'impression par défaut - Windows**

Lorsque vous modifiez vos paramètres d'impression dans un programme, les modifications s'appliquent uniquement lorsque vous imprimez durant cette session. Si vous souhaitez modifier les paramètres

d'impression que vous utilisez dans tous les programmes Windows, vous pouvez sélectionner de nouveaux paramètres d'impression par défaut.

- 1. Accédez au bureau de Windows et cliquez avec le bouton de droite de la souris sur l'icône du produit dans la barre des tâches Windows.
- 2. Sélectionnez **Paramètres imprimante**.

La fenêtre des paramètres de l'imprimante s'affiche :

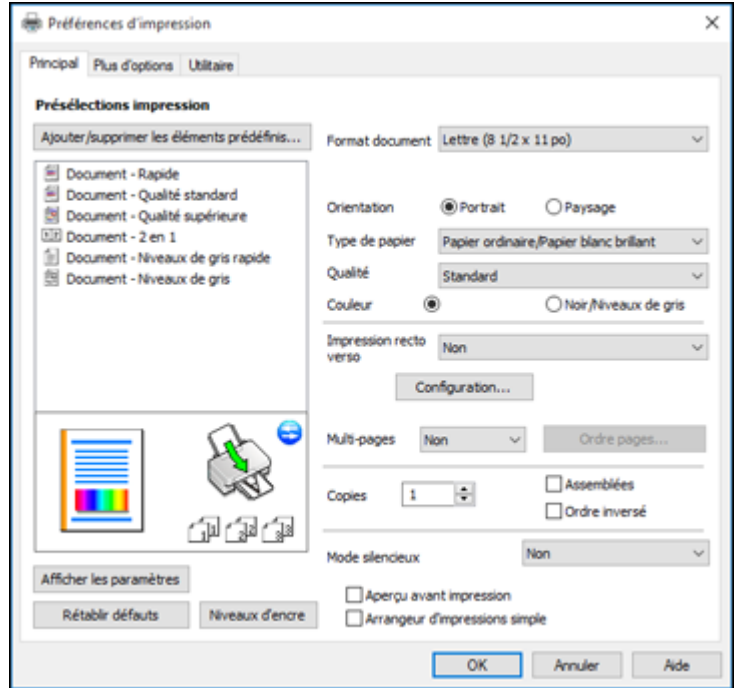

- 3. Sélectionnez les options d'impression que vous souhaitez utiliser comme paramètres par défaut dans tous vos programmes Windows.
- 4. Cliquez sur **OK**.

Ces paramètres sont désormais les valeurs par défaut sélectionnées pour l'impression. Vous pourrez les modifier au besoin lors d'une session d'impression dans un programme.

Modification de la langue d'affichage des écrans du logiciel [d'impression](#page-81-0)

**Sujet parent:** [Impression](#page-62-0) sous Windows

#### <span id="page-81-0"></span>**Modification de la langue d'affichage des écrans du logiciel d'impression**

Vous pouvez modifier la langue d'affichage utilisée pour les écrans du logiciel d'impression sous Windows.

- 1. Accédez au bureau de Windows et cliquez avec le bouton de droite de la souris sur l'icône du produit dans la barre des tâches Windows.
- 2. Sélectionnez **Paramètres imprimante**.

La fenêtre des paramètres de l'imprimante s'affiche.

3. Cliquez sur l'onglet **Utilitaire**.

Les options de maintenance s'affichent :

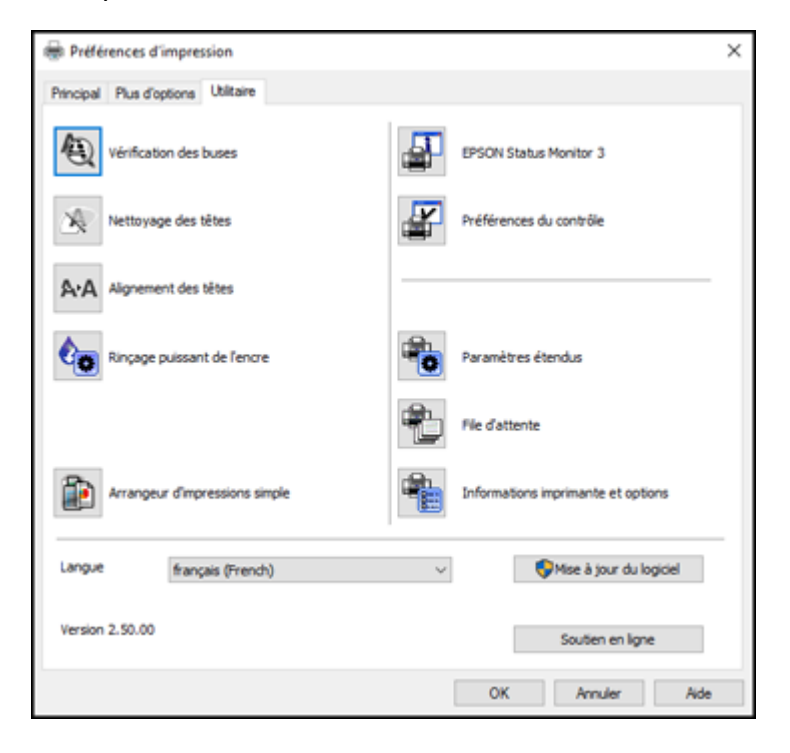

- 4. Sélectionnez la langue que vous souhaitez utiliser au paramètre **Langue**.
- 5. Cliquez sur **OK** pour fermer la fenêtre du logiciel d'impression.

Les écrans du logiciel d'impression s'afficheront dans la langue que vous avez choisie la prochaine fois que vous accéderez au logiciel d'impression.

**Sujet parent:** Sélection des paramètres [d'impression](#page-79-1) par défaut - Windows

## **Modification des options de mises à jour automatiques**

Le logiciel d'impression de Windows vérifie automatiquement si des mises à jour sont disponibles pour les logiciels du produit. Vous pouvez modifier la fréquence à laquelle le logiciel vérifie si des mises à jour sont disponibles. Vous pouvez également désactiver cette fonction.

- 1. Accédez au bureau de Windows et cliquez avec le bouton de droite de la souris sur l'icône du produit dans la barre des tâches Windows.
- 2. Sélectionnez **Configuration de la mise à jour des logiciels**.

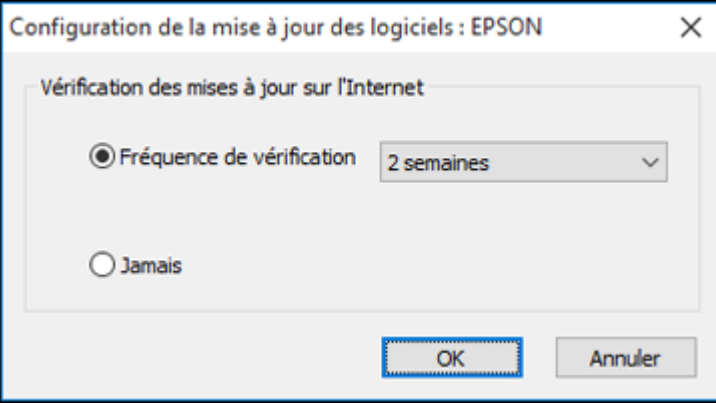

Cette fenêtre s'affiche :

- 3. Effectuez l'une des étapes suivantes :
	- Pour modifier la fréquence à laquelle le logiciel doit vérifier si des mises à jour sont disponibles, sélectionnez un paramètre dans le menu **Fréquence de vérification**.
	- Pour désactiver la fonction des mises à jour automatiques, sélectionnez l'option **Jamais**.
- 4. Cliquez sur **OK** pour quitter.

**Remarque:** Si vous choisissez de désactiver la fonction des mises à jour automatiques, vous pouvez tout de même vérifier manuellement si des mises à jour sont disponibles.

**Sujet parent:** [Impression](#page-62-0) sous Windows

#### **Tâches associées**

Vérification des mises à jour du logiciel [d'impression](#page-157-0)

## <span id="page-83-1"></span>**Impression sous OS X**

Vous pouvez imprimer avec votre produit au moyen de n'importe quelle application d'impression Mac, tel que décrit dans les sections qui suivent.

**Remarque:** Si vous avez une connexion Internet, nous vous recommandons de visiter régulièrement le site Web de soutien d'Epson pour voir s'il existe des mises à jour du logiciel d'impression pour votre produit.

Sélection des paramètres [d'impression](#page-83-0) de base - Mac Sélection des paramètres du format [d'impression](#page-87-0) - Mac [Sélection](#page-88-0) des options de mise en page - Mac [Redimensionnement](#page-89-0) des images imprimées - Mac Gestion des [couleurs](#page-89-1) - Mac Sélection des préférences [d'impression](#page-92-0) - Mac Impression de [documents](#page-93-0) ou de photos - Mac **Sujet parent:** [Impression](#page-62-2) depuis un ordinateur

## <span id="page-83-0"></span>**Sélection des paramètres d'impression de base - Mac**

Sélectionnez les paramètres de base pour le document ou la photo que vous souhaitez imprimer.

- 1. Ouvrez une photo ou un document pour l'impression.
- 2. Sélectionnez la commande d'impression dans votre application.

**Remarque:** Vous devrez peut-être sélectionner une icône d'impression à l'écran, l'option **Imprimer** dans le menu Fichier ou une autre commande. Consultez l'utilitaire d'aide de votre application pour plus de détails.

3. Sélectionnez votre produit pour le paramètre **Imprimante**.

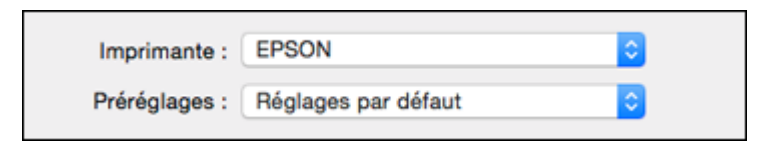

4. Au besoin, cliquez sur la flèche à côté du paramètre Imprimante ou sur le bouton **Afficher les détails** afin d'agrandir la fenêtre d'impression.

La fenêtre agrandie des paramètres d'impression pour votre produit s'affiche :

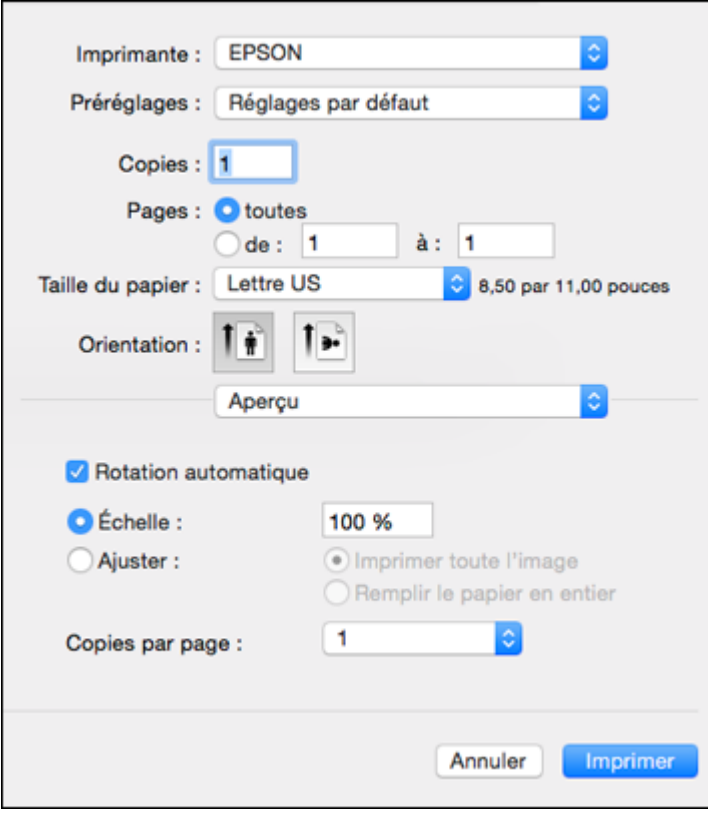

**Remarque:** La fenêtre d'impression peut être différente selon votre version du système d'exploitation Mac et l'application que vous utilisez.

5. Réglez les paramètres **Copies** et **Pages** au besoin.

**Remarque:** Si vous ne voyez pas ces paramètres dans la fenêtre d'impression, vérifiez s'ils apparaissent dans votre application avant d'imprimer.

6. Sélectionnez les options de mise en page **Taille du papier** et **Orientation**.

**Remarque:** Si vous ne voyez pas ces paramètres dans la fenêtre d'impression, vérifiez s'ils apparaissent dans votre application avant d'imprimer. Ils peuvent être accessibles en sélectionnant **Format d'impression** à partir du menu Fichier.

- 7. Sélectionnez les paramètres propres à l'application qui apparaissent à l'écran tels que ceux illustrés dans l'image précédente pour l'application Aperçu.
- 8. Sélectionnez **Configuration imprimante** à partir du menu contextuel.

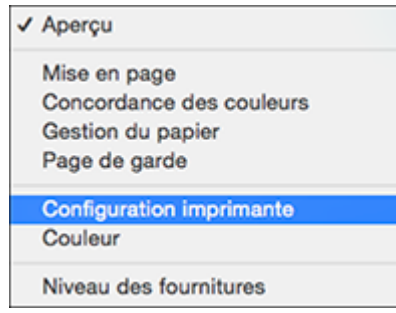

Ces paramètres s'affichent :

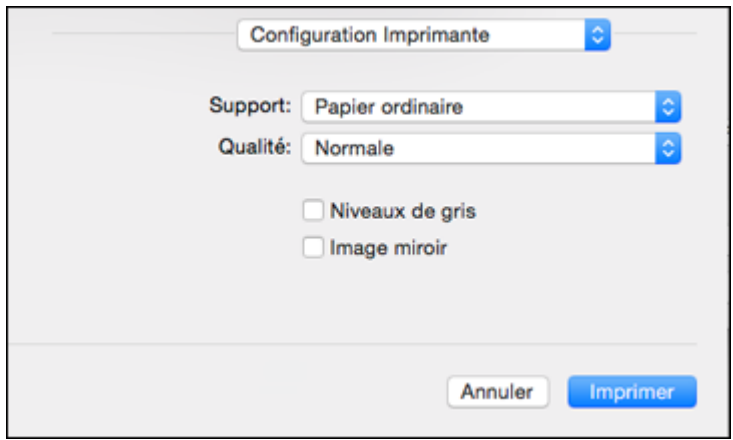

9. Sélectionnez le type de papier que vous avez chargé pour le paramètre **Support**.

**Remarque:** Le nom du paramètre pourrait ne pas correspondre exactement au nom du papier. Vérifiez la liste des paramètres de type ou de support pour plus de détails.

- 10. Sélectionnez le paramètre **Qualité** que vous souhaitez utiliser.
- 11. Sélectionnez l'une des options d'impression disponibles.

Options de qualité [d'impression](#page-86-0) - Mac

Options [d'impression](#page-87-1) - Mac

**Sujet parent:** [Impression](#page-83-1) sous OS X

**Références associées**

[Paramètres](#page-54-0) de type de papier ou de support - Logiciel du produit

#### **Tâches associées**

Sélection des paramètres du format [d'impression](#page-87-0) - Mac

#### <span id="page-86-0"></span>**Options de qualité d'impression - Mac**

Vous pouvez sélectionner l'une des options de qualité d'impression disponibles pour affiner la qualité de votre impression. Certains paramètres peuvent ne pas être disponibles, selon les paramètres de type de papier et de marges que vous avez choisis.

#### **Économie rapide**

Pour l'impression la plus rapide avec une qualité brouillon.

#### **Économie**

Pour l'impression rapide avec une qualité réduite.

#### **Normal**

Pour l'impression quotidienne de texte et d'images.

#### **Fin**

Pour l'impression de texte et de graphiques avec une bonne qualité et vitesse d'impression.

#### **Qualité**

Pour l'impression de photos et de graphiques avec une bonne qualité et vitesse d'impression.

#### **Qualité supérieure**

Pour l'impression de photos et de graphiques avec une qualité d'impression élevée.

**Sujet parent:** Sélection des paramètres [d'impression](#page-83-0) de base - Mac

#### <span id="page-87-1"></span>**Options d'impression - Mac**

Vous pouvez sélectionner l'une des options d'impression pour personnaliser votre impression. Certaines options peuvent ne pas être disponibles selon les autres paramètres que vous avez choisis.

#### **Niveaux de gris**

Imprime le texte et les graphiques en noir ou en nuances de gris.

#### **Image miroir**

Permet de retourner l'image imprimée horizontalement.

**Sujet parent:** Sélection des paramètres [d'impression](#page-83-0) de base - Mac

## <span id="page-87-0"></span>**Sélection des paramètres du format d'impression - Mac**

Selon l'application que vous utilisez, il est possible que vous puissiez sélectionner les paramètres de taille et d'orientation du papier à partir de la fenêtre d'impression.

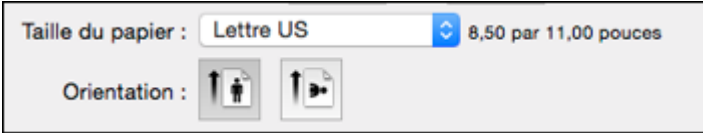

**Remarque:** Si vous ne voyez pas ces paramètres dans la fenêtre d'impression, vérifiez s'ils apparaissent dans votre application avant d'imprimer. Ils peuvent être accessibles en sélectionnant **Format d'impression** à partir du menu Fichier.

- 1. Au paramètre **Taille du papier**, indiquez la taille du papier que vous avez chargé. Vous pouvez aussi sélectionner un paramètre personnalisé pour créer une taille de papier personnalisée.
- 2. Sélectionnez l'orientation de votre document ou photo comme indiqué dans la fenêtre d'impression.

Remarque: Pour l'impression sur une enveloppe, sélectionnez l'icône ...

**Remarque:** Vous pouvez réduire ou agrandir la taille de l'image imprimée en sélectionnant **Gestion du papier** dans le menu contextuel et en sélectionnant une option de report à l'échelle.

**Sujet parent:** [Impression](#page-83-1) sous OS X

## <span id="page-88-0"></span>**Sélection des options de mise en page - Mac**

Vous pouvez choisir parmi différentes options de mise en page pour votre document ou photo en sélectionnant **Mise en page** à partir du menu contextuel de la fenêtre d'impression.

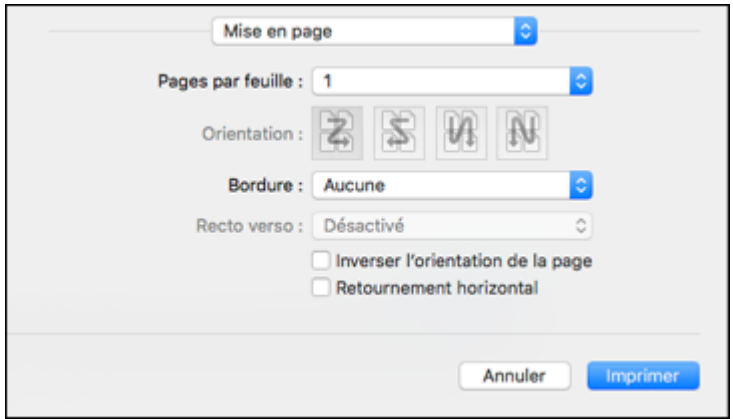

- Pour imprimer plusieurs pages sur une seule feuille de papier, sélectionnez le nombre de pages dans le menu contextuel **Pages par feuille**. Déterminez l'ordre dans lequel les pages sont imprimées en réglant le paramètre **Orientation**.
- Pour imprimer une bordure autour de chaque page, sélectionnez l'un des paramètres de ligne dans le menu contextuel **Bordure**.
- Vous pouvez inverser ou faire pivoter l'image en sélectionnant **Inverser l'orientation de la page** ou **Retournement horizontal**.

**Sujet parent:** [Impression](#page-83-1) sous OS X

## <span id="page-89-0"></span>**Redimensionnement des images imprimées - Mac**

Vous pouvez ajuster la taille de l'image et l'ordre d'impression alors que vous imprimez en sélectionnant **Gestion du papier** dans le menu contextuel sur la fenêtre d'impression.

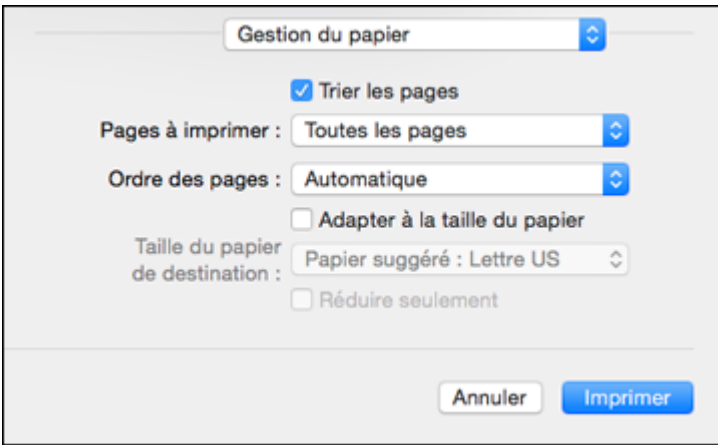

- Pour imprimer uniquement des pages spécifiques dans un document de plusieurs pages, sélectionnez une option du menu contextuel **Pages à imprimer**.
- Pour ajuster l'ordre dans lequel les pages sont imprimées, sélectionnez une option du menu contextuel **Ordre des pages**.
- Pour redimensionner l'image afin qu'elle s'adapte à un format de papier spécifique, cochez l'option **Adapter à la taille du papier** et sélectionnez un format de papier dans le menu contextuel **Taille du papier de destination**.

**Sujet parent:** [Impression](#page-83-1) sous OS X

## <span id="page-89-1"></span>**Gestion des couleurs - Mac**

Vous pouvez modifier les paramètres de Concordance des couleurs et de Couleur afin d'affiner les couleurs de vos impressions. Vous pouvez aussi désactiver la gestion des couleurs dans le logiciel d'impression.

1. Sélectionnez **Concordance des couleurs** à partir du menu contextuel de la fenêtre d'impression.

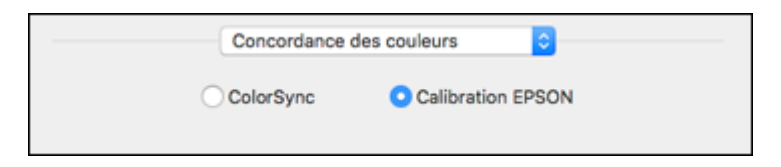

- 2. Sélectionnez l'une des options disponibles.
- 3. Sélectionnez **Couleur** à partir du menu contextuel de la fenêtre d'impression.

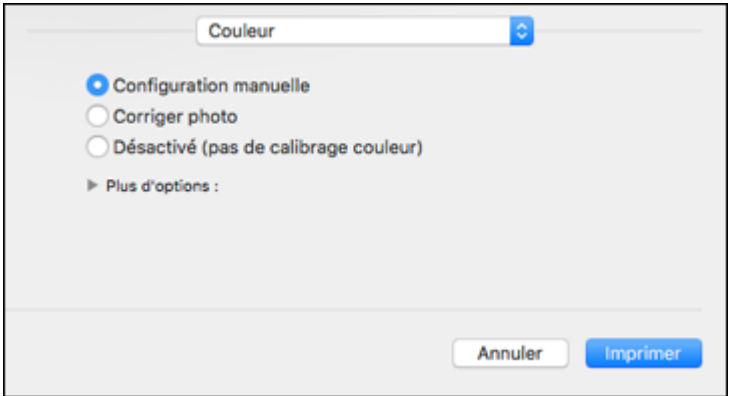

**Remarque:** Les paramètres disponibles dans le menu Couleur dépendent de l'option que vous avez sélectionnée dans le menu Concordance des couleurs.

4. Sélectionnez l'une des options disponibles.

Options de couleurs et de [concordance](#page-90-0) des couleurs - Mac

**Sujet parent:** [Impression](#page-83-1) sous OS X

#### <span id="page-90-0"></span>**Options de couleurs et de concordance des couleurs - Mac**

Vous pouvez choisir des options parmi ces paramètres dans les menus **Concordance des couleurs** et **Couleur**.

#### **Paramètres Concordance des couleurs**

#### **Calibration EPSON**

Permet de gérer la couleur en utilisant les commandes dans votre logiciel d'impression ou de désactiver la gestion des couleurs.

#### **ColorSync**

Imprime en utilisant des profils de couleur standards pour le produit et le papier afin de faire concorder les couleurs de l'image. Vous pouvez personnaliser la méthode de conversion et les paramètres de filtrage depuis le menu contextuel ColorSync dans la fenêtre d'impression.

#### **Paramètres Couleur**

#### **Paramètres manuels**

Permet de sélectionner des réglages de couleur manuels. Cliquez sur la flèche à côté de **Plus d'options** et sélectionnez les paramètres de **Luminosité**, **Contraste**, **Saturation** et les tons de couleur individuels. Vous pouvez également sélectionner un paramètre de **Mode couleurs** pour l'impression de photos et de graphiques, et le paramètre **Corriger yeux rouges** pour réduire ou supprimer les yeux rouges dans les photos. Selon le Mode couleur sélectionné, vous pouvez aussi régler la densité des demi-tons en utilisant le paramètre **Gamma**.

#### **Corriger photo**

Améliore la couleur, le contraste et la netteté des photos avec défauts. Cliquez sur la flèche près de **Plus d'options** et sélectionnez le paramètre **Corriger yeux rouges** pour réduire ou supprimer les yeux rouges dans les photos.

**Remarque:** La fonction Corriger photo utilise une technologie de reconnaissance des visages avancée afin d'optimiser les photos comportant des visages. Pour que le réglage fonctionne, les deux yeux et le nez de la personne doivent être visibles. Si votre photo comprend un visage avec une dominante de couleur intentionnelle, comme une statue, il convient de désactiver l'option **Corriger photo** pour que les effets de couleur spéciaux soient conservés.

#### **Désactivé (pas de calibrage couleur)**

Désactive les réglages couleur effectués par le logiciel d'impression afin que vous puissiez n'utiliser que les réglages couleur de votre application.

**Remarque:** Un profil ICC est nécessaire si les réglages couleur sont désactivés.

**Sujet parent:** Gestion des [couleurs](#page-89-1) - Mac

## <span id="page-92-0"></span>**Sélection des préférences d'impression - Mac**

Vous pouvez choisir parmi plusieurs préférences d'impression qui s'appliquent à tous les travaux d'impression que vous envoyez à votre produit.

- 1. Sous le menu Apple ou sur le Dock, sélectionnez **Préférences Système**.
- 2. Sélectionnez **Imprimantes et fax** ou **Imprimantes et scanners**, choisissez votre produit et sélectionnez **Options et fournitures**.
- 3. Sélectionnez **Pilotes** ou **Options**.

Un écran comme celui-ci s'affiche :

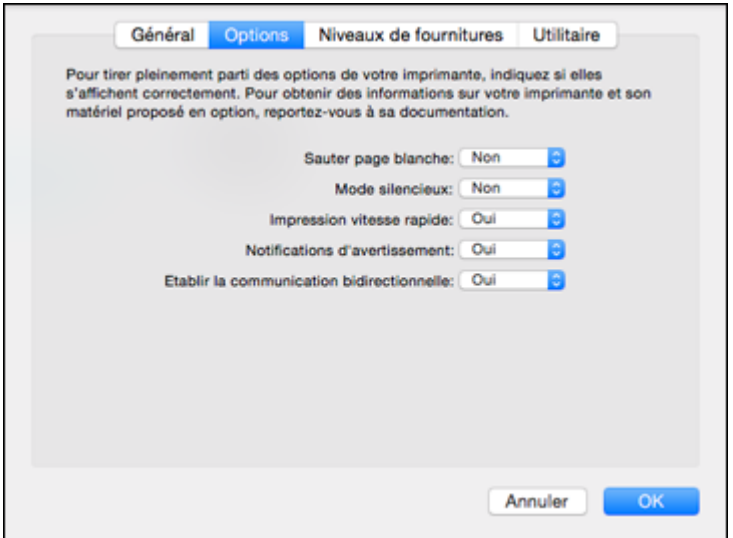

- 4. Choisissez parmi les préférences d'impression disponibles.
- 5. Cliquez sur **OK**.

Préférences [d'impression](#page-92-1) - Mac

**Sujet parent:** [Impression](#page-83-1) sous OS X

#### <span id="page-92-1"></span>**Préférences d'impression - Mac**

Vous pouvez choisir parmi ces paramètres sous l'onglet **Options** ou **Pilote**.

#### **Sauter les pages blanches**

Permet de configurer le produit afin qu'il n'imprime pas les pages sans texte ou image.

#### **Mode silencieux**

Réduit le bruit lors de l'impression lorsque vous sélectionnez **Papier ordinaire/Papier blanc brillant** pour le paramètre Type ou Support de papier.

#### **Impression vitesse rapide**

Accélère l'impression, mais peut réduire la qualité d'impression.

#### **Notifications d'alerte**

Permet de choisir de recevoir ou non les avertissements du logiciel d'impression pour différentes conditions d'exploitation.

#### **Établir une communication bidirectionnelle**

Permet au produit de communiquer avec l'ordinateur. Ne modifiez pas le réglage par défaut pour ce paramètre à moins que vous éprouviez des difficultés lorsque vous partagez plusieurs imprimantes.

**Sujet parent:** Sélection des préférences [d'impression](#page-92-0) - Mac

## <span id="page-93-0"></span>**Impression de documents ou de photos - Mac**

Une fois que vous avez sélectionné vos paramètres d'impression, vous êtes prêt à imprimer.

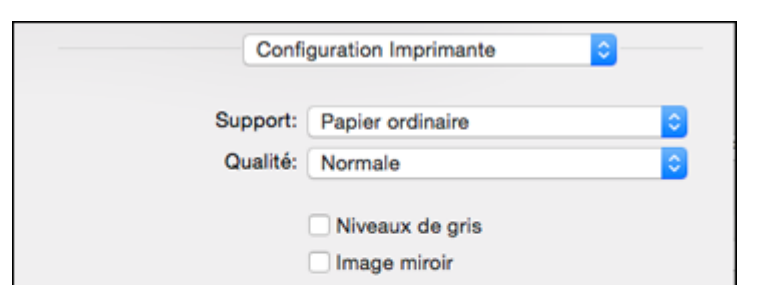

Cliquez sur **Imprimer** dans le bas de la fenêtre d'impression.

Vérification de l'état de [l'impression](#page-94-0) - Mac **Sujet parent:** [Impression](#page-83-1) sous OS X

**Imprimer** 

Annuler

#### **Tâches associées**

Sélection des paramètres [d'impression](#page-83-0) de base - Mac Sélection des paramètres du format [d'impression](#page-87-0) - Mac

#### <span id="page-94-0"></span>**Vérification de l'état de l'impression - Mac**

Pendant l'impression, vous pouvez suivre la progression du travail d'impression et contrôler l'impression.

1. Cliquez sur l'icône de l'imprimante lorsqu'elle s'affiche sur le Dock.

La fenêtre d'état de l'impression s'affiche :

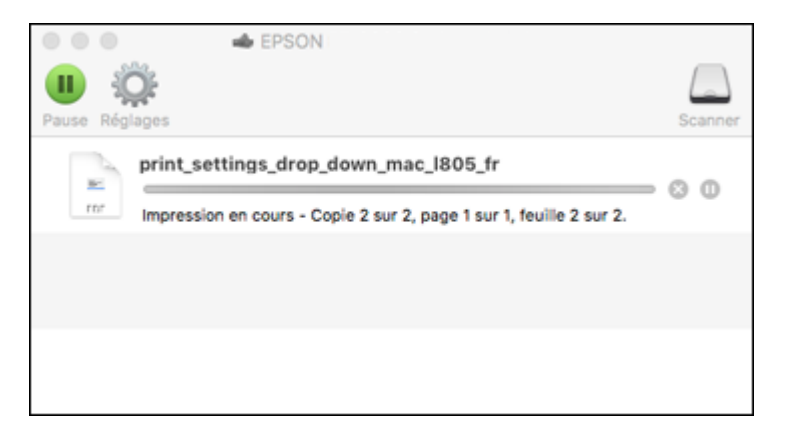

- 2. Sélectionnez, au besoin, les options suivantes :
	- Pour annuler l'impression, cliquez sur le travail d'impression et cliquez sur **Unionality de Supprimer.**
	- Pour mettre en pause une impression, cliquez dessus, puis cliquez sur **une suspendre**. Pour reprendre l'impression d'un travail interrompu, cliquez sur le travail en attente, puis cliquez sur **Cousur Reprendre.**
	- Pour suspendre tous les travaux d'impression dans la file d'attente, cliquez sur **Pause** ou sur **Mettre l'imprimante en pause**.
	- Pour afficher d'autres informations d'impression, cliquez sur **Réglages**.

**Sujet parent:** Impression de [documents](#page-93-0) ou de photos - Mac

# **Annulation de l'impression en utilisant un bouton du produit**

Si vous devez annuler l'impression, appuyez sur le bouton  $\circledcirc$  d'arrêt sur votre produit. **Sujet parent:** [Impression](#page-62-2) depuis un ordinateur

# <span id="page-96-2"></span>**Numérisation**

Vous pouvez numériser les originaux de vos documents ou vos photos et les enregistrer sous forme de fichiers numériques.

Lancement d'une [numérisation](#page-96-0)

[Numérisation](#page-103-0) à l'aide d'Epson Scan 2

## <span id="page-96-0"></span>**Lancement d'une numérisation**

Après avoir placé les originaux de vos documents ou vos photos sur votre produit pour les numériser, lancez la numérisation en utilisant l'une des méthodes présentées dans ces sections.

Lancement d'une [numérisation](#page-96-1) à partir du panneau de commande du produit

Lancement d'une [numérisation](#page-99-0) en utilisant l'icône Epson Scan 2

Lancement d'une [numérisation](#page-101-0) à partir d'un programme de numérisation

**Sujet parent:** [Numérisation](#page-96-2)

#### **Tâches associées**

[Positionnement](#page-56-0) des originaux sur la vitre d'exposition du scanner

## <span id="page-96-1"></span>**Lancement d'une numérisation à partir du panneau de commande du produit**

Vous pouvez numériser une image vers votre ordinateur en utilisant les boutons du panneau de commande du produit.

Votre produit sélectionne automatiquement les paramètres de numérisation par défaut appropriés, mais vous pouvez les voir ou les changer au besoin.

1. Assurez-vous d'avoir installé les logiciels du produit et d'avoir relié le produit à l'ordinateur ou au réseau.

**Remarque:** Redémarrez votre ordinateur après avoir installé les logiciels du produit afin de pouvoir numériser depuis le panneau de commande. De plus, assurez-vous que le programme Event Manager n'est pas bloqué par votre pare-feu ou un logiciel de sécurité.

- 2. Appuyez sur le bouton  $\bigoplus$  d'accueil, si nécessaire.
- 3. Appuyez sur le bouton fléché de gauche ou de droite pour sélectionner **Numérisation** et appuyez sur le bouton **OK**.

Les options de numérisation s'affichent :

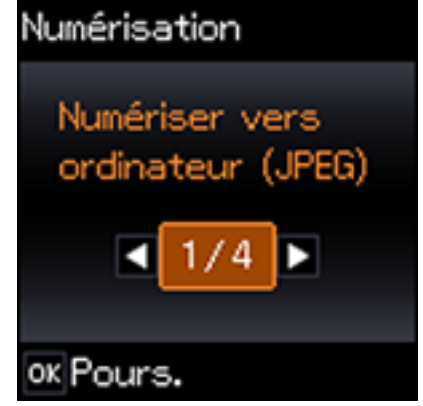

- 4. Appuyez sur les boutons fléchés pour sélectionner une option de numérisation et appuyez sur le bouton **OK**.
	- La fonction **Numériser vers ordinateur (JPEG)** sauvegarde votre numérisation directement sur votre ordinateur ou comme saisie d'image sur un Mac.
	- La fonction **Numériser vers ordinateur (PDF)** sauvegarde votre numérisation en fichier PDF sur votre ordinateur ou comme saisie d'image sur un Mac.
	- La fonction **Numériser vers ordinateur (Email)** numérise votre original et le met en pièce jointe d'un message dans votre programme de courriel. Vous pouvez sélectionner le programme de courriel que vous désirez utiliser et changer la taille de la photo, si nécessaire, à partir d'un écran d'options sur votre ordinateur.

**Remarque:** Cette option fonctionne avec les courriels de type Mapi, comme Microsoft Outlook, Windows Live Mail, Mac Mail et Entourage, mais ne fonctionne pas avec les courriels sur Internet comme Gmail.

• La fonction **Vers l'ordinateur (WSD)** vous permet de gérer la numérisation réseau sous Windows 10, Windows 8, Windows 7 ou Windows Vista (en anglais seulement).

**Remarque:** Pour utiliser cette fonctionnalité, vous devez d'abord activer WSD (Services Web pour appareils) sur l'ordinateur vers lequel vous voulez numériser.

- 5. Appuyez sur les boutons fléchés pour sélectionner la manière dont vous avez connecté votre produit à votre ordinateur :
	- S'il est connecté directement à l'aide d'un câble USB, sélectionnez **Connexion USB**.
	- Si votre produit est connecté à votre ordinateur par un réseau, sélectionnez le nom de l'ordinateur dans la liste.
- 6. Appuyez sur le bouton  $\Diamond$  de démarrage pour commencer la numérisation.

Modification des paramètres par défaut des boutons de [numérisation](#page-98-0)

**Sujet parent:** Lancement d'une [numérisation](#page-96-0)

#### <span id="page-98-0"></span>**Modification des paramètres par défaut des boutons de numérisation**

Vous pouvez voir ou modifier les paramètres de numérisation par défaut utilisés par votre produit lorsque vous numérisez vers votre ordinateur en utilisant les boutons du produit. Pour ce faire, utilisez le programme Event Manager.

- 1. Effectuez l'une des étapes suivantes pour ouvrir Event Manager :
	- **Windows 10 :** Cliquez sur , sélectionnez **Toutes les applications**, sélectionnez **EPSON Software** et sélectionnez **Event Manager**.
	- **Windows 8.x** : Naviguez vers l'écran **Applications** et sélectionnez **Event Manager**.
	- Windows (autres versions) : Cliquez sur  $\bullet$  ou Démarrer > Tous les programmes ou **Programmes** > **EPSON Software** > **Event Manager**.
	- **Mac** : Ouvrez le dossier **Applications**, cliquez sur **Epson Software** et sélectionnez **Event Manager**.
- 2. Ouvrez la liste déroulante **Scanner** (Windows) ou **Sélectionner le scanner** (Mac) et sélectionnez votre produit, si nécessaire.
- 3. Cliquez sur **Définir les paramètres du travail**.
- 4. Ouvrez la liste déroulante **Modifier les paramètres du travail** et sélectionnez les paramètres de bouton de numérisation que vous souhaitez voir ou modifier.
- 5. Sélectionnez les paramètres selon vos besoins.
- 6. Cliquez sur **OK**.
- 7. Cliquez sur **Fermer** pour fermer la fenêtre d'Event Manager.

**Sujet parent:** Lancement d'une [numérisation](#page-96-1) à partir du panneau de commande du produit

## <span id="page-99-0"></span>**Lancement d'une numérisation en utilisant l'icône Epson Scan 2**

Vous pouvez lancer le programme Epson Scan 2 pour sélectionner les paramètres de numérisation et enregistrer l'image numérisée dans un fichier.

- **Windows 10** : Cliquez sur **E** et sélectionnez **Toutes** les applications > **EPSON** Software > Epson **Scan 2**.
- **Windows 8.x** : Naviguez vers l'écran **Applications** et sélectionnez **Epson Scan 2**.
- **Windows** (autres versions) : Cliquez sur **Compartive Démarrer**, puis sélectionnez Tous les programmes ou **Programmes**. Sélectionnez **EPSON** > **Epson Scan 2** > **Epson Scan 2**.
- **Mac :** Ouvrez le dossier **Applications**, ouvrez le dossier **Epson Software** et sélectionnez **Epson Scan 2**.

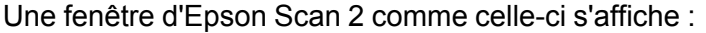

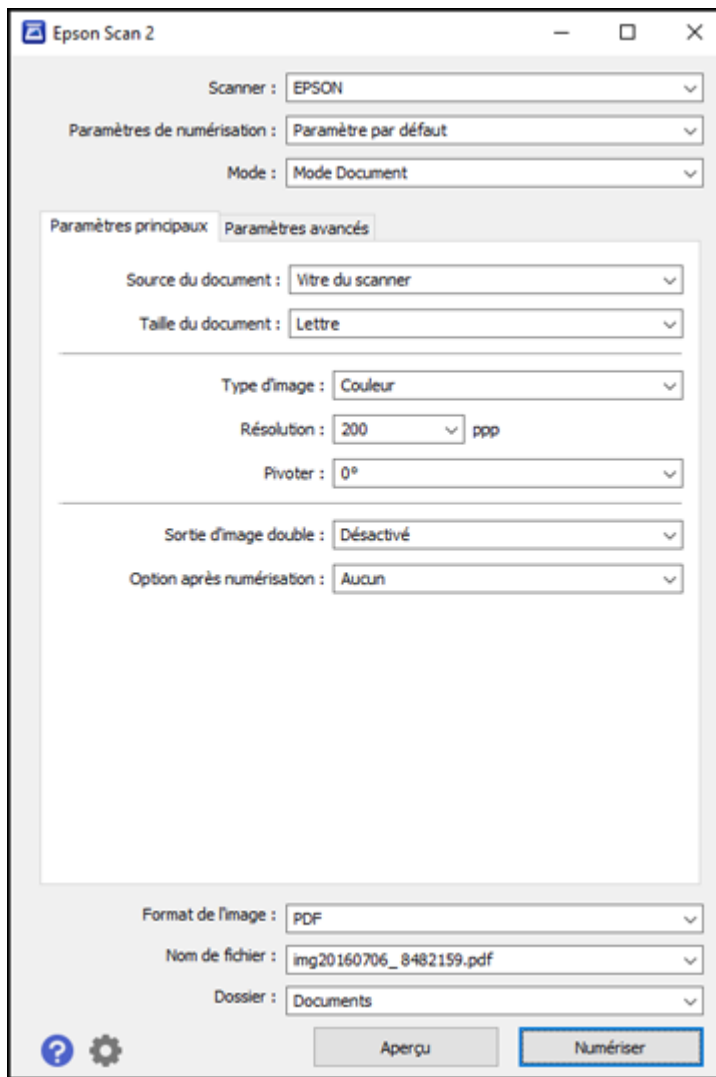

**Sujet parent:** Lancement d'une [numérisation](#page-96-0)

## <span id="page-101-0"></span>**Lancement d'une numérisation à partir d'un programme de numérisation**

Vous pouvez lancer Epson Scan 2 à partir d'un programme de numérisation compatible TWAIN pour sélectionner les paramètres de numérisation, numériser et ouvrir l'image numérisée dans le programme.

- 1. Ouvrez votre programme de numérisation et sélectionnez son option de numérisation. (Consultez l'aide de votre programme de numérisation pour obtenir les instructions.)
- 2. Sélectionnez votre produit.

**Remarque:** Dans certains programmes, vous pourriez devoir d'abord choisir votre produit comme la « source ». Si vous voyez une option **Sélectionner la source**, sélectionnez-la et choisissez votre produit. Sous Windows, ne sélectionnez pas une option **WIA** pour votre produit; cela ne fonctionnera pas correctement.

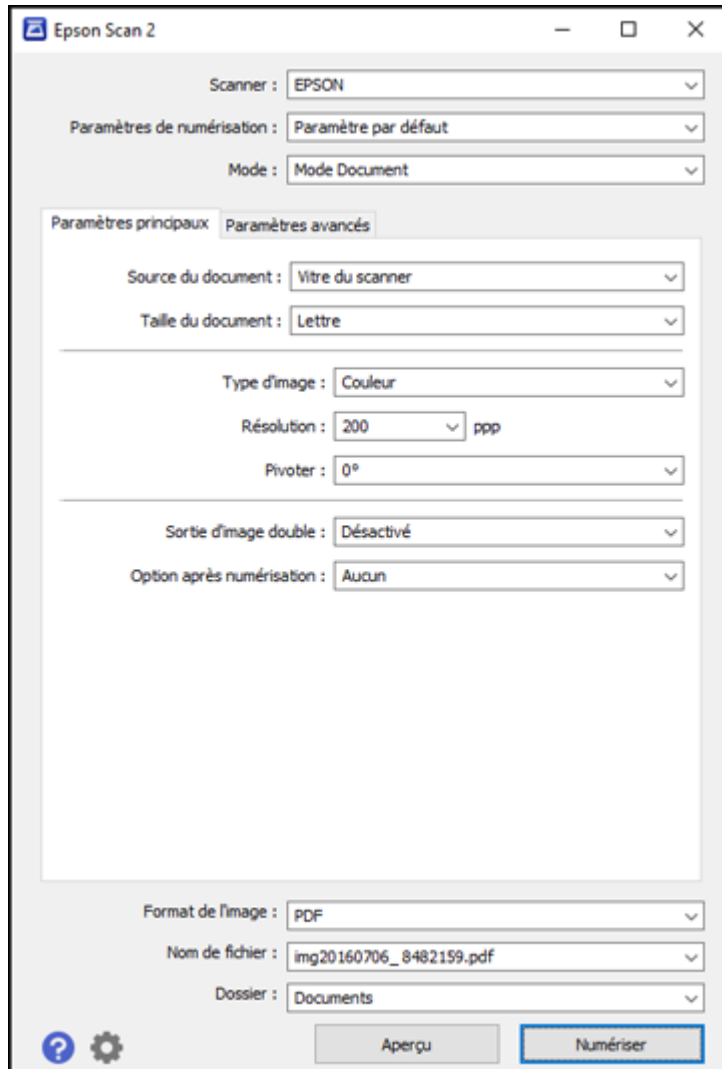

Une fenêtre d'Epson Scan 2 comme celle-ci s'affiche :

**Sujet parent:** Lancement d'une [numérisation](#page-96-0)

# <span id="page-103-0"></span>**Numérisation à l'aide d'Epson Scan 2**

Epson Scan 2 numérise automatiquement vos documents et les enregistre en format PDF dans le dossier Documents ou Mes documents, ou alors, votre fichier sera affiché dans un programme de numérisation. Vous pouvez sélectionner les paramètres ainsi que prévisualiser et modifier les paramètres du fichier numérisé, au besoin.

1. Lancez Epson Scan 2.

Cette fenêtre s'affiche :

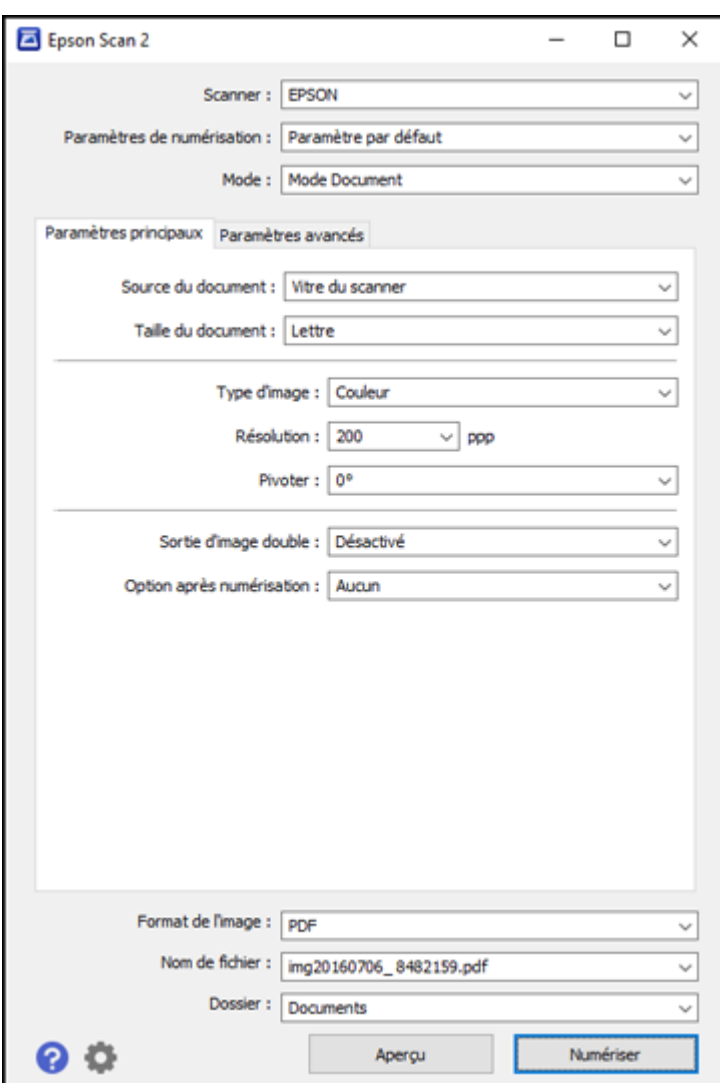

- 2. Sélectionnez le paramètre **Mode** correspondant au type de document original que vous numérisez.
- 3. Sélectionnez le paramètre **Source du document** correspondant à l'emplacement où vous avez placé votre original.
- 4. Sélectionnez le paramètre **Taille du document** correspondant à la taille de votre document original. Vous pouvez également sélectionner **Personnaliser** pour entrer une taille personnalisée, si nécessaire.
- 5. Sélectionnez les détails de votre image originale et la méthode de numérisation au paramètre **Type d'image**.
- 6. Sélectionnez le paramètre **Résolution** que vous souhaitez utiliser pour la numérisation.
- 7. Cliquez sur le bouton **Aperçu**.

Epson Scan 2 permet de prévisualiser l'original et d'afficher le résultat dans la fenêtre Epson Scan 2.

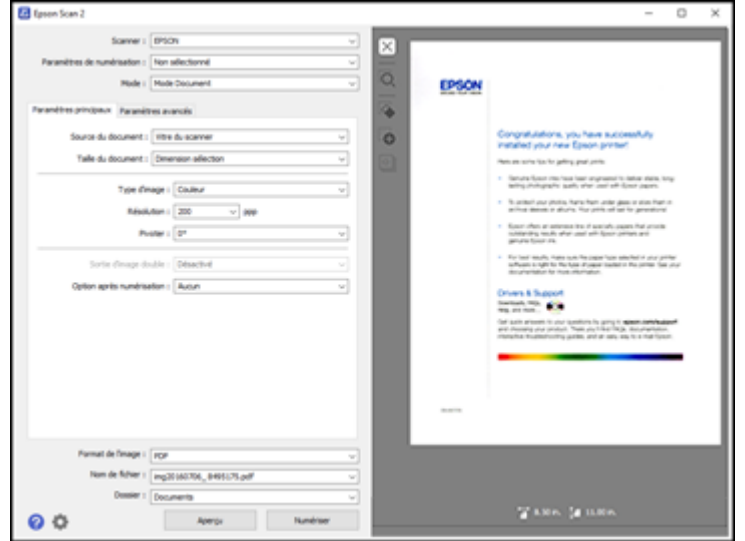

- 8. Choisissez l'une des méthodes suivantes :
	- Si vous numérisez en Mode Document, sélectionnez les paramètres additionnels que vous souhaitez utiliser sous l'onglet Paramètres avancés.
	- Si vous numérisez en Mode Photo, sélectionnez les options **Gestion couleurs** et **Options miniatures** selon vos besoins.
- 9. Cliquez sur l'onglet **Paramètres avancés** et sélectionnez les paramètres que vous souhaitez utiliser.
- 10. Au paramètre **Format de l'image**, sélectionnez le format dans lequel vous voulez enregistrer vos fichiers numérisés. Si nécessaire, sélectionnez **Options**, puis choisissez les options de format désirées.
- 11. Dans le champ **Nom de fichier**, entrez le nom désiré pour votre fichier numérisé. Si nécessaire, sélectionnez **Paramètres** pour modifier les options du nom de fichier.
- 12. Au paramètre **Dossier**, sélectionnez l'emplacement dans lequel vous voulez enregistrer vos fichiers numérisés. Si nécessaire, cliquez sur **Sélectionner** pour créer un nouveau dossier.
- 13. Cliquez sur **Numériser**.

Le produit numérisera votre original et enregistrera le fichier numérisé dans l'emplacement spécifié.

Paramètres de [numérisation](#page-106-0) additionnels - Onglet Paramètres principaux Paramètres de [numérisation](#page-106-1) additionnels - Onglet Paramètres avancés Options de format [d'image](#page-107-0)

**Sujet parent:** [Numérisation](#page-96-2)

## <span id="page-106-0"></span>**Paramètres de numérisation additionnels - Onglet Paramètres principaux**

Vous pouvez sélectionner ces paramètres de numérisation additionnels sous l'onglet Paramètres principaux d'Epson Scan 2. Il est possible que certains paramètres ne soient pas disponibles, selon les autres paramètres sélectionnés.

#### **Sortie d'image double**

Numérise l'image d'origine deux fois selon différents paramètres de sortie (Windows seulement).

#### **Option après numérisation**

Lors de la numérisation d'originaux de plusieurs pages, permet d'ajouter des pages supplémentaires ou d'ajouter et de modifier des pages pour un travail, puis de sauvegarder toutes les pages numérisées en un seul fichier.

**Remarque:** Vous devez sélectionner un format de fichier qui prend en charge les originaux de plusieurs pages comme **PDF** ou **Multi-TIFF**.

**Sujet parent:** [Numérisation](#page-103-0) à l'aide d'Epson Scan 2

## <span id="page-106-1"></span>**Paramètres de numérisation additionnels - Onglet Paramètres avancés**

Vous pouvez sélectionner ces paramètres de numérisation additionnels sous l'onglet Paramètres avancés d'Epson Scan 2. Il est possible que certains paramètres ne soient pas disponibles, selon les autres paramètres sélectionnés.

#### **Netteté**

Accentue les bords de différentes zones de votre image. Désactivez ce paramètre pour atténuer les bords.

#### **Détramage**

Supprime l'effet d'ondulation qui caractérise parfois les zones d'image subtilement ombrées, p. ex., les tons chair. Cette option améliore également les résultats lors de la numérisation d'images provenant de magazines ou de journaux. (Les résultats du détramage n'apparaissent que dans l'image numérisée et non à l'aperçu.)

#### **Optimisation du texte**

Améliore l'apparence des lettres dans les documents contenant du texte.

#### **Segmentation zone auto**

Rend les images en noir et blanc plus claires et la reconnaissance de texte plus précise en séparant le texte des graphiques.

#### **Seuil Noir/Blanc**

Règle le niveau de délimitation des zones noires du texte et du dessin au trait, et améliore ainsi la reconnaissance des caractères des applications de ROC (reconnaissance optique de caractères).

#### **Accentuer la couleur**

Améliore les tons de la couleur sélectionnée dans l'image numérisée. Ce paramètre n'est disponible que si vous sélectionnez **Niveaux de gris** ou **Noir & Blanc** au paramètre Type d'image.

#### **Luminosité**

Règle les paramètres de luminosité et d'assombrissement de l'image.

#### **Contraste**

Règle la différence entre les zones claires et sombres de l'image.

#### **Gamma**

Règle la densité des tons moyens de l'image numérisée.

#### **Remplissage des bords**

Corrige l'ombrage autour des bords de l'image en remplissant les ombres avec du blanc ou du noir.

#### **Corriger document en biais**

Corrige les originaux inclinés ou le contenu incliné des images, ou les deux.

**Sujet parent:** [Numérisation](#page-103-0) à l'aide d'Epson Scan 2

### <span id="page-107-0"></span>**Options de format d'image**

Vous pouvez sélectionner différents formats d'image et des options reliées. Pour plus de détails sur les options disponibles, cliquez sur l'icône **?** dans la fenêtre Format de l'image d'Epson Scan 2. Certains formats d'image n'ont aucune option.
### **BITMAP (\*.bmp)**

Format de fichier d'image standard pour la plupart des applications Windows.

### **JPEG (\*.jpg)**

Ce format permet de comprimer davantage les données d'image. Toutefois, plus le taux de compression est élevé, plus la qualité de l'image diminue. (Le format TIFF est recommandé lorsque des modifications et des retouches sont requises.)

### **PNG (\*.png)**

Format d'image dont la qualité ne diminue pas durant le traitement.

### **TIFF (\*.tif)**

Format de fichier créé pour échanger des données entre plusieurs applications telles que des logiciels graphiques et d'éditique.

### **Multi-TIFF (\*.tif)**

Format TIFF qui permet d'enregistrer plusieurs pages dans le même fichier et de modifier les images dans une application prenant en charge ce type de fichier.

### **PDF (\*.pdf)**

Format de document pouvant être lu sur les systèmes Windows et Mac au moyen d'Adobe Reader, d'Acrobat ou d'autres programmes. Les documents à pages multiples peuvent être enregistrés dans un seul fichier PDF.

### **PDF consultable (\*.pdf)**

Format de document pouvant être lu sur les systèmes Windows et Mac au moyen d'Adobe Reader, d'Acrobat ou d'autres programmes. Les documents à pages multiples peuvent être enregistrés dans un seul fichier PDF. Le texte reconnu dans les documents numérisés est consultable.

### **Sujet parent:** [Numérisation](#page-103-0) à l'aide d'Epson Scan 2

# <span id="page-109-1"></span>**Utilisation de cartes mémoire avec votre produit**

Suivez ces instructions pour utiliser une carte mémoire insérée dans votre produit.

Insertion d'une carte [mémoire](#page-109-0)

[Impression](#page-111-0) à partir d'une carte mémoire

[Transfert](#page-114-0) de photos sur une carte mémoire

## <span id="page-109-0"></span>**Insertion d'une carte mémoire**

Insérez une seule carte mémoire à la fois dans un logement pour carte mémoire de votre produit.

- 1. Assurez-vous que la carte mémoire et les fichiers qu'elle contient sont compatibles avec votre produit avant d'insérer la carte.
- 2. Insérez votre carte mémoire dans le logement approprié, en veillant à ce que la carte soit orientée correctement.

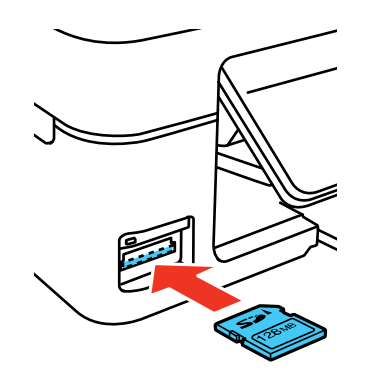

**Remarque:** Ne poussez pas la carte à fond dans le logement. Insérez-la seulement jusqu'à sentir une résistance.

Le témoin d'accès à la carte mémoire clignote, puis reste allumé.

**Mise en garde:** Ne retirez pas une carte mémoire et n'éteignez pas votre produit quand le témoin d'accès à la carte mémoire clignote, ou vous risquez de perdre les données de la carte mémoire.

Types de carte [mémoire](#page-110-0) [Spécifications](#page-110-1) des fichiers sur les cartes mémoire

#### Retrait d'une carte [mémoire](#page-110-2)

**Sujet parent:** [Utilisation](#page-109-1) de cartes mémoire avec votre produit

### <span id="page-110-0"></span>**Types de carte mémoire**

Vous pouvez insérer les types de carte mémoire suivants dans votre produit.

**Remarque:** Les cartes marquées d'un astérisque (\*) nécessitent un adaptateur; consultez la documentation de votre adaptateur pour des détails sur son utilisation.

- SDXC
- SDHC
- SD
- miniSDHC\*
- miniSD\*
- microSDXC\*
- microSDHC\*
- microSD\*

**Sujet parent:** Insertion d'une carte [mémoire](#page-109-0)

### <span id="page-110-1"></span>**Spécifications des fichiers sur les cartes mémoire**

Vous pouvez insérer dans votre produit des cartes mémoire contenant des fichiers conformes aux spécifications suivantes.

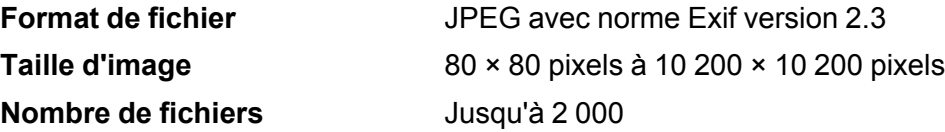

**Sujet parent:** Insertion d'une carte [mémoire](#page-109-0)

### <span id="page-110-2"></span>**Retrait d'une carte mémoire**

Lorsque vous avez fini d'utiliser une carte mémoire, vérifiez si la carte peut être retirée du produit sans risque.

**Mise en garde:** Ne retirez pas une carte mémoire et n'éteignez pas votre produit quand le témoin d'accès à la carte mémoire clignote, ou vous risquez de perdre les données qui s'y trouvent.

1. Assurez-vous que le témoin d'accès à la carte mémoire ne clignote pas.

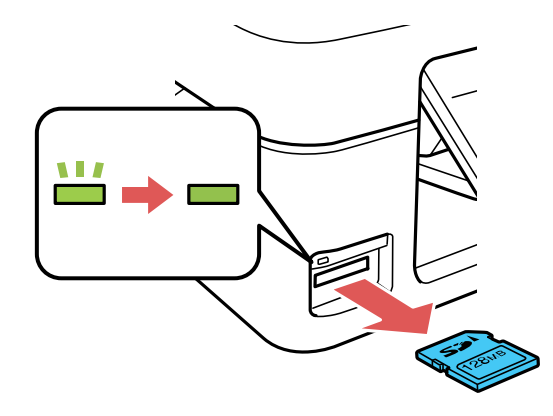

- 2. Si votre produit est connecté à votre ordinateur via un câble USB, choisissez l'une des options suivantes :
	- **Windows** : Ouvrez **Poste de travail**, **Ordinateur**, **Windows Explorer** ou l'utilitaire **Explorateur de fichiers**. Cliquez avec le bouton de droite de la souris sur le nom de votre carte mémoire (apparaissant comme disque amovible) et sélectionnez **Éjecter**.
	- **Mac** : Faites glisser l'icône du disque amovible pour votre carte mémoire du bureau ou de la fenêtre de l'ordinateur vers la corbeille.
- 3. Retirez la carte mémoire en la tirant hors de son logement.

**Sujet parent:** Insertion d'une carte [mémoire](#page-109-0)

## <span id="page-111-0"></span>**Impression à partir d'une carte mémoire**

Consultez ces sections pour imprimer des photos à partir d'une carte mémoire insérée dans le produit :

Affichage et [impression](#page-112-0) des photos une par une

Options de paramètres [d'impression](#page-113-0) - Mode photo

**Sujet parent:** [Utilisation](#page-109-1) de cartes mémoire avec votre produit

## <span id="page-112-0"></span>**Affichage et impression des photos une par une**

Vous pouvez choisir des photos particulières, les afficher et les imprimer à partir de l'écran ACL.

- 1. Appuyez sur le bouton  $\bigoplus$  d'accueil, si nécessaire.
- 2. Appuyez sur le bouton fléché de gauche ou de droite pour sélectionner **Impr. ph.** et appuyez sur le bouton **OK**.

La première photo de votre carte mémoire est affichée :

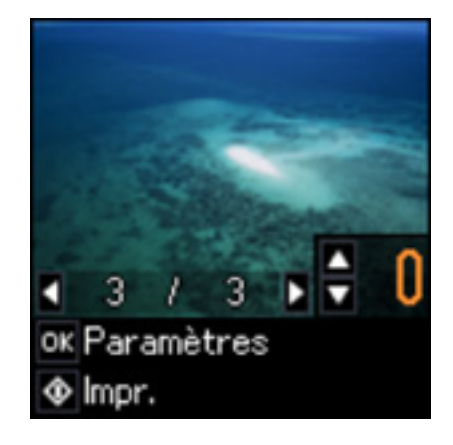

- 3. Appuyez sur le bouton fléché de gauche et de droite pour faire défiler vos photos et en afficher une que vous désirez visionner ou imprimer.
- 4. Appuyez sur le bouton fléché du haut ou du bas pour sélectionner un ou plusieurs exemplaires de chaque photo (jusqu'à 99).
- 5. Pour voir plus de photos et en sélectionner d'autres à imprimer, appuyez sur les boutons fléchés de gauche ou de droite et répétez les sélections ci-dessus.
- 6. Pour afficher les paramètres d'impression, appuyez sur le bouton **OK**.

Les paramètres actuels s'affichent :

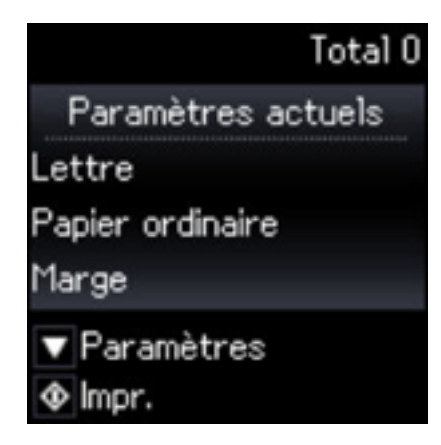

- 7. Pour modifier les paramètres d'impression, appuyez sur le bouton fléché du bas. Puis, appuyez sur le bouton fléché du bas ou du haut pour sélectionner un paramètre à modifier et appuyez sur le bouton fléché de gauche ou de droite pour sélectionner l'option souhaitée.
- 8. Lorsque vous êtes prêt à imprimer, appuyez sur le bouton  $\Diamond$  de démarrage.

**Remarque:** Pour annuler l'impression, appuyez sur le bouton  $\mathcal{D}$  d'arrêt.

**Sujet parent:** [Impression](#page-111-0) à partir d'une carte mémoire

#### **Références associées**

Options de paramètres [d'impression](#page-113-0) - Mode photo

## <span id="page-113-0"></span>**Options de paramètres d'impression - Mode photo**

Sélectionnez ces paramètres d'impression quand vous imprimez des photos affichées sur l'écran ACL.

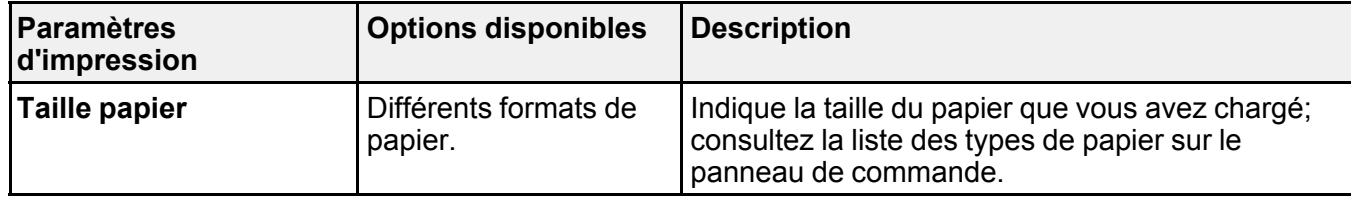

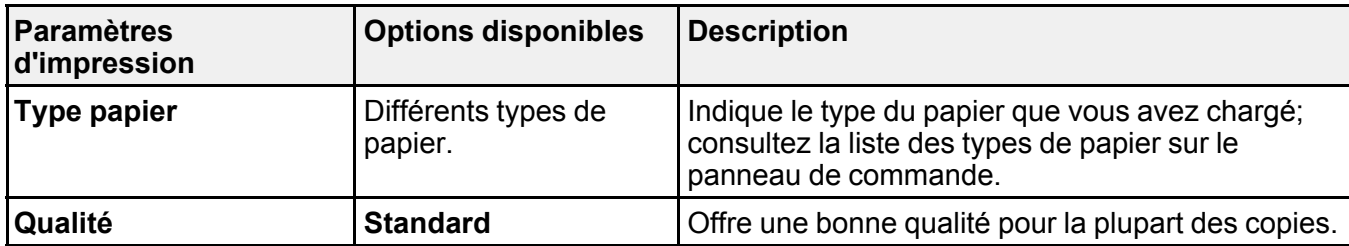

**Sujet parent:** [Impression](#page-111-0) à partir d'une carte mémoire

## <span id="page-114-0"></span>**Transfert de photos sur une carte mémoire**

Vous pouvez transférer des photos vers et à partir d'une carte mémoire insérée dans les logements de votre produit et un ordinateur qui y est connecté.

[Configuration](#page-114-1) du partage de fichiers pour les transferts de photos depuis votre ordinateur

Transfert de photos d'une carte mémoire vers un [ordinateur](#page-115-0)

**Sujet parent:** [Utilisation](#page-109-1) de cartes mémoire avec votre produit

### <span id="page-114-1"></span>**Configuration du partage de fichiers pour les transferts de photos depuis votre ordinateur**

Avant de transférer des photos depuis un ordinateur vers une carte mémoire insérée dans l'un des logements pour carte mémoire de votre produit, vous devrez peut-être configurer les paramètres de partage de fichiers de votre produit.

**Mise en garde:** Retirez la carte mémoire avant de modifier ce paramètre ou vous risquez de perdre les données de la carte mémoire. Ne retirez pas une carte mémoire et n'éteignez pas votre produit quand le témoin d'accès à la carte mémoire clignote, ou vous risquez de perdre les données qui s'y trouvent.

- 1. Appuyez sur le bouton fléché de gauche ou de droite pour sélectionner **Configuration** et appuyez sur le bouton **OK**.
- 2. Appuyez sur le bouton fléché de gauche ou de droite pour sélectionner **Partage de fichiers** et appuyez sur le bouton **OK**.
- 3. Appuyez sur les boutons fléchés pour sélectionner votre type de connexion, puis appuyez sur le bouton **OK**.

**Sujet parent:** [Transfert](#page-114-0) de photos sur une carte mémoire

#### **Tâches associées**

Insertion d'une carte [mémoire](#page-109-0)

### <span id="page-115-0"></span>**Transfert de photos d'une carte mémoire vers un ordinateur**

Vous pouvez transférer des photos vers et à partir d'une carte mémoire insérée dans un logement de votre produit et un ordinateur qui y est connecté.

**Remarque:** Ne transférez pas de photos vers ou à partir d'une carte mémoire pendant que vous imprimez des documents depuis cette carte mémoire.

- 1. Assurez-vous que votre produit est connecté à votre ordinateur.
- 2. Insérez une carte mémoire dans un logement pour cartes mémoire de votre produit.
- 3. Suivez l'une des méthodes suivantes pour accéder à votre carte mémoire à partir de votre ordinateur :
	- **Windows** : Ouvrez **Ordinateur**, **Poste de travail**, **Windows Explorer** ou l'utilitaire **Explorateur de fichiers**, puis sélectionnez l'icône du disque amovible.
	- **Mac avec une connexion USB** : Repérez l'icône du disque amovible sur votre bureau ou votre fenêtre d'ordinateur, puis sélectionnez-la.
	- **Mac avec une connexion réseau** : Sélectionnez l'icône du disque dur sur votre bureau ou votre fenêtre d'ordinateur, sélectionnez votre produit dans la section **PARTAGÉS** de la barre latérale (il est possible que vous deviez agrandir la barre latérale pour voir le nom), puis sélectionnez **MEMORYCARD**.
- 4. Sélectionnez le dossier qui contient vos photos.
- 5. Faites glisser les photos que vous souhaitez transférer vers le dossier désiré sur votre ordinateur ou sur la carte mémoire.

**Remarque:** Notez que les photos nouvellement transférées sur une carte mémoire ne s'afficheront pas automatiquement sur l'écran ACL du produit. Attendez que le témoin d'accès de la carte mémoire cesse de clignoter, puis retirez et réinsérez la carte pour mettre à jour les photos affichées.

**Sujet parent:** [Transfert](#page-114-0) de photos sur une carte mémoire

### **Tâches associées**

Insertion d'une carte [mémoire](#page-109-0)

# <span id="page-116-1"></span>**Impression de projets personnalisés**

Vous pouvez imprimer des calendriers, du papier ligné, du papier quadrillé ou du papier à lettres avec une photo en arrière-plan.

[Impression](#page-116-0) de papier ligné ou de papier quadrillé Impression de papier à lettres [personnalisé](#page-117-0) [Impression](#page-119-0) de pages de calendrier

## <span id="page-116-0"></span>**Impression de papier ligné ou de papier quadrillé**

Vous pouvez imprimer du papier bloc-notes ligné large ou ligné étroit et du papier quadrillé.

- 1. Chargez du papier ordinaire de format Lettre (8,5 × 11 po [216 × 279 mm]) ou A4 (8,3 × 11,7 po  $[210 \times 297 \text{ mm}].$
- 2. Appuyez sur le bouton  $\bigoplus$  d'accueil, si nécessaire.
- 3. Appuyez sur le bouton fléché de gauche ou de droite, sélectionnez **Papier personnel** et appuyez sur le bouton **OK**.
- 4. Appuyez sur le bouton **OK** pour sélectionner **Papiers lignés**.

L'écran suivant s'affiche :

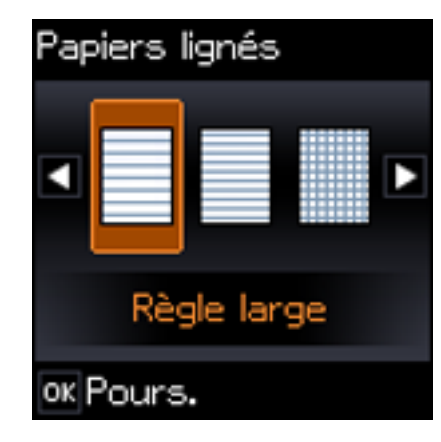

- 5. Appuyez sur le bouton fléché de gauche ou de droite, puis appuyez sur le bouton **OK** pour sélectionner l'un des paramètres suivants :
	- **Règle large**
	- **Règle mince**
	- **Papier graphique**
	- **Papier musical**

**Remarque:** Visionnez les images pour chaque option afin d'obtenir un aperçu de la mise en page du design.

- 6. Si vous voyez un message vous demandant de charger du papier, appuyez sur le bouton **OK**.
- 7. Pour imprimer plus d'une feuille, appuyez sur le bouton fléché du haut ou du bas pour sélectionner le nombre désiré (jusqu'à 99).
- 8. Pour modifier la taille du papier, appuyez sur le bouton **OK**, sélectionnez la taille de papier voulue, puis appuyez sur le bouton **OK** de nouveau.
- 9. Lorsque vous êtes prêt à imprimer, appuyez sur le bouton  $\Diamond$  de démarrage.

**Remarque:** Pour annuler l'impression, appuyez sur le bouton  $\mathcal{D}$  d'arrêt.

**Sujet parent:** Impression de projets [personnalisés](#page-116-1)

## <span id="page-117-0"></span>**Impression de papier à lettres personnalisé**

Vous pouvez imprimer du papier ligné ou non ligné assorti d'une de vos photos en arrière-plan.

- 1. Chargez du papier ordinaire de format Lettre (8,5 × 11 po [216 × 279 mm]) ou A4 (8,3 × 11,7 po  $[210 \times 297 \text{ mm}].$
- 2. Insérez une carte mémoire dans le logement pour cartes mémoire de votre produit.
- 3. Appuyez sur le bouton **de** d'accueil, si nécessaire.
- 4. Appuyez sur le bouton fléché de gauche ou de droite, sélectionnez **Papier personnel** et appuyez sur le bouton **OK**.
- 5. Appuyez sur le bouton fléché de gauche ou de droite, sélectionnez **Papier lettre** et appuyez sur le bouton **OK**.

L'écran suivant s'affiche :

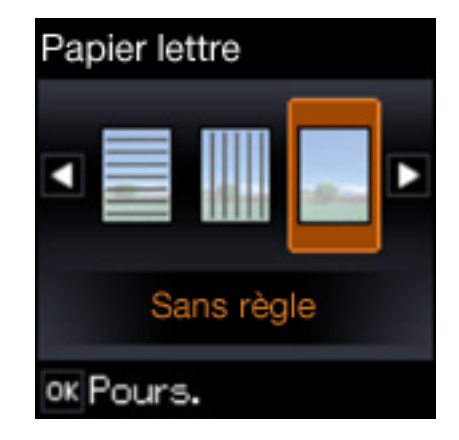

- 6. Appuyez sur le bouton fléché de gauche ou de droite, puis appuyez sur le bouton **OK** pour sélectionner l'un des paramètres suivants :
	- **Sans règle**
	- **Règle horizontale**
	- **Règle verticale**

**Remarque:** Visionnez les images pour chaque option afin d'obtenir un aperçu de la mise en page du design.

7. Sélectionnez la photo que vous souhaitez utiliser pour votre papier à lettres, puis appuyez sur **OK**.

**Remarque:** Pour faire pivoter la disposition de votre papier à lettres, appuyez sur la flèche du bas.

- 8. Si vous voyez un message vous demandant de charger du papier, appuyez sur le bouton **OK**.
- 9. Pour imprimer plus d'une feuille, appuyez sur le bouton fléché du haut ou du bas pour sélectionner le nombre désiré (jusqu'à 99).
- 10. Pour modifier la taille du papier, appuyez sur le bouton **OK**, sélectionnez la taille de papier voulue, puis appuyez sur le bouton **OK** de nouveau.

11. Lorsque vous êtes prêt à imprimer, appuyez sur le bouton  $\mathcal Q$  de démarrage.

**Remarque:** Pour annuler l'impression, appuyez sur le bouton  $\mathcal{D}$  d'arrêt.

**Sujet parent:** Impression de projets [personnalisés](#page-116-1)

## <span id="page-119-0"></span>**Impression de pages de calendrier**

Vous pouvez créer et imprimer une page de calendrier hebdomadaire ou mensuel depuis votre produit.

- 1. Chargez un de ces types de papier en format Lettre (8,5 × 11 po [216 × 279 mm]) ou A4 (8,3 × 11,7 po [210 × 297 mm]) :
	- Papier ordinaire
	- Papier blanc brillant Epson
	- Papier pour présentation Mat Epson
	- Papier pour présentation haute qualité Mat Epson
- 2. Appuyez sur le bouton  $\bigoplus$  d'accueil, si nécessaire.
- 3. Appuyez sur le bouton fléché de gauche ou de droite, sélectionnez **Papier personnel** et appuyez sur le bouton **OK**.
- 4. Appuyez sur le bouton fléché de gauche ou de droite, sélectionnez **Calendrier** et appuyez sur le bouton **OK**.

L'écran suivant s'affiche :

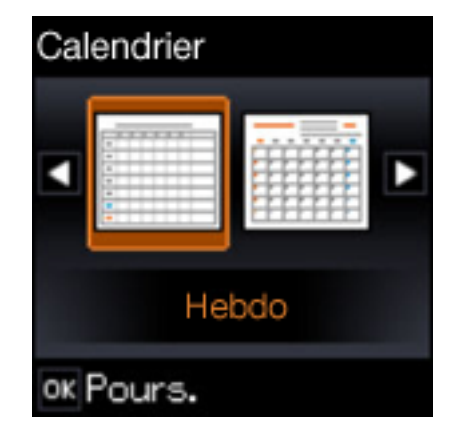

- 5. Appuyez sur le bouton fléché de gauche ou de droite, puis appuyez sur le bouton **OK** pour sélectionner l'un des paramètres suivants :
	- **Hebdo :** permet d'imprimer un calendrier hebdomadaire (du dimanche au samedi) incluant des divisions par heure.
	- **Tous les mois :** permet d'imprimer un calendrier mensuel pour l'année et le mois choisis.

**Remarque:** Visionnez les images pour chaque option afin d'obtenir un aperçu de la mise en page du design.

- 6. Si vous avez sélectionné **Tous les mois**, sélectionnez l'année et le mois, et appuyez sur le bouton **OK**.
- 7. Pour modifier le type du papier, appuyez sur le bouton **OK**, sélectionnez le type de papier voulu, puis appuyez sur le bouton **OK** de nouveau.
- 8. Si vous voyez un message vous demandant de charger du papier, appuyez sur le bouton **OK**.
- 9. Pour imprimer plus d'une feuille, appuyez sur le bouton fléché du haut ou du bas pour sélectionner le nombre désiré (jusqu'à 99).
- 10. Lorsque vous êtes prêt à imprimer, appuyez sur le bouton  $\mathcal Q$  de démarrage.

**Remarque:** Pour annuler l'impression, appuyez sur le bouton  $\mathcal{D}$  d'arrêt.

**Sujet parent:** Impression de projets [personnalisés](#page-116-1)

# <span id="page-121-1"></span>**Remplissage de l'encre**

Lorsque le niveau d'encre se trouve sous la ligne la plus basse du réservoir, il est temps d'effectuer un remplissage.

Avant de vérifier le niveau d'encre ou de remplir le réservoir d'encre tel que décrit dans cette section, assurez-vous de lire les mesures de sécurité pour la manipulation de l'encre.

**Mise en garde:** Si le niveau d'encre se situe sous la ligne la plus basse du réservoir d'encre, remplissez le réservoir jusqu'à la ligne la plus haute. Si vous continuez d'utiliser le produit lorsque le niveau d'encre est situé sous la ligne la plus basse du réservoir, vous pourriez l'endommager.

Mesures de sécurité pour la [manipulation](#page-121-0) de l'encre [Vérification](#page-123-0) des niveaux d'encre Achat [d'encre](#page-129-0) Epson [Remplissage](#page-129-1) des réservoirs d'encre

## <span id="page-121-0"></span>**Mesures de sécurité pour la manipulation de l'encre**

**Remarque:** Le produit possède un système d'alerte de niveau d'encre faible. L'utilisateur doit remplir les réservoirs d'encre correctement pour assurer la précision de ce système. Le produit ne peut pas mesurer directement les niveaux d'encre dans les réservoirs. Il estime plutôt la quantité d'encre restante en faisant le suivi interne de l'utilisation de l'encre. Le système d'alerte de niveau d'encre faible pourrait générer des messages inexacts si les réservoirs d'encre ne sont pas remplis selon ces instructions.

Par mesure de précaution, effectuez régulièrement une inspection visuelle des réservoirs d'encre pour vous assurer que les niveaux d'encre ne descendent pas sous la ligne la plus basse. Si vous continuez d'utiliser le produit lorsque le niveau d'encre est situé sous la ligne la plus basse du réservoir, vous pourriez l'endommager.

### **Précautions de manipulation de l'encre**

- Gardez les bouteilles et les réservoirs d'encre hors de portée des enfants. Ne laissez pas les enfants boire de l'encre ou manipuler les bouteilles et les bouchons d'encre.
- Ne penchez et ne secouez pas les bouteilles d'encre après avoir retiré le sceau, sinon, l'encre risque de couler.
- Si vous recevez de l'encre sur votre peau, lavez-la soigneusement avec du savon et de l'eau. Si vous recevez de l'encre dans les yeux, rincez-les immédiatement avec de l'eau. Si vous recevez de l'encre dans la bouche, crachez-la immédiatement. Consultez un médecin si le problème persiste.

### **Précautions de remplissage de l'encre**

- N'utilisez que les bouteilles d'encre compatibles avec ce produit (vérifiez les numéros de pièce).
- Ne mélangez pas l'encre compatible avec d'autres types d'encre Epson.
- L'utilisation d'encre qui ne provient pas d'Epson pourrait provoquer des dommages qui ne sont pas couverts par la garantie d'Epson et qui, dans certaines circonstances, peuvent générer un comportement erratique du produit.
- Ce produit nécessite une manipulation prudente de l'encre. Des éclaboussures d'encre pourraient se produire lorsque vous remplissez les réservoirs d'encre. Si de l'encre entre en contact avec vos vêtements ou vos biens, il pourrait être impossible de les nettoyer.
- N'ouvrez pas l'emballage des bouteilles d'encre avant d'être prêt à remplir un réservoir. Les bouteilles d'encre sont emballées sous vide pour assurer leur fiabilité. Si vous laissez une bouteille d'encre déballée durant une longue période avant de l'utiliser, la qualité d'impression pourrait en souffrir.
- Si le niveau d'encre se situe sous la ligne la plus basse du réservoir d'encre, remplissez le réservoir rapidement. L'utilisation du produit lorsque le niveau d'encre est situé sous la ligne la plus basse du réservoir risque d'endommager le produit.
- Epson recommande de remplir les réservoirs d'encre à la ligne la plus haute avant de réinitialiser les niveaux d'encre.
- Après avoir sorti une bouteille d'encre d'un site d'entreposage froid, laissez-la se réchauffer à la température ambiante pendant au moins trois heures avant de l'utiliser.
- Rangez les bouteilles d'encre dans un endroit frais et sombre.
- Stockez la bouteille d'encre dans le même environnement que le produit. Lorsque vous rangez ou transportez une bouteille d'encre après avoir retiré son sceau, ne l'inclinez pas et évitez de la soumettre à des impacts ou à des changements de température. Sinon, l'encre pourrait fuir même si le bouchon est bien serré. Assurez-vous de maintenir les bouteilles bien droites lorsque vous serrez le bouchon, et prenez les précautions nécessaires pour éviter les fuites d'encre lors du transport des bouteilles.

### **Informations sur les bouteilles et les réservoirs d'encre**

- Afin de maintenir la tête d'impression en état optimal, une certaine quantité d'encre provenant de tous les réservoirs est utilisée durant l'impression et lors des opérations d'entretien telles que le nettoyage de la tête d'impression.
- Les bouteilles d'encre peuvent contenir du matériel recyclé, mais la performance et les fonctions du produit n'en sont pas affectées.

• Lorsque vous imprimez en noir et blanc ou en niveaux de gris, de l'encre de couleur pourrait être utilisée au lieu du noir selon le type de papier et les paramètres de qualité d'impression choisis. Un mélange d'encres de couleur est alors utilisé pour créer du noir.

**Sujet parent:** [Remplissage](#page-121-1) de l'encre

## <span id="page-123-0"></span>**Vérification des niveaux d'encre**

Votre produit et ses logiciels d'impression vous avertiront lorsqu'un réservoir d'encre est vide ou presque vide.

[Vérification](#page-123-1) des niveaux d'encre sur le produit [Vérification](#page-124-0) des niveaux d'encre - Windows [Vérification](#page-126-0) des niveaux d'encre - Mac [Désactivation](#page-127-0) des offres spéciales sous Windows **Sujet parent:** [Remplissage](#page-121-1) de l'encre

## <span id="page-123-1"></span>**Vérification des niveaux d'encre sur le produit**

Pour confirmer les quantités réelles d'encre restante, vérifiez visuellement les niveaux d'encre dans les réservoirs. Assurez-vous que les niveaux d'encre se situent au-dessus de la ligne la plus basse des réservoirs.

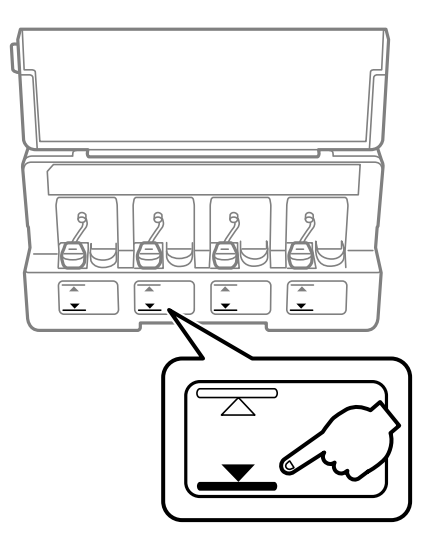

**Remarque:** Le produit possède un système d'alerte de niveau d'encre faible. L'utilisateur doit remplir les réservoirs d'encre correctement pour assurer la précision de ce système. Le produit ne peut pas mesurer directement les niveaux d'encre dans les réservoirs. Il estime plutôt la quantité d'encre restante en faisant le suivi interne de l'utilisation de l'encre. Le système d'alerte de niveau d'encre faible pourrait générer des messages inexacts si les réservoirs d'encre ne sont pas remplis selon ces instructions.

Par mesure de précaution, effectuez régulièrement une inspection visuelle des réservoirs d'encre pour vous assurer que les niveaux d'encre ne descendent pas sous la ligne la plus basse. Si vous continuez d'utiliser le produit lorsque le niveau d'encre est situé sous la ligne la plus basse du réservoir, vous pourriez l'endommager.

**Sujet parent:** [Vérification](#page-123-0) des niveaux d'encre

### <span id="page-124-0"></span>**Vérification des niveaux d'encre - Windows**

Une alerte de niveau d'encre faible s'affiche lorsque vous essayez d'imprimer et que le niveau d'encre est bas. Vous pouvez vérifier les niveaux d'encre en tout temps en utilisant un utilitaire sur votre ordinateur Windows.

1. Pour vérifier les niveaux d'encre, accédez au bureau de Windows et double-cliquez sur l'icône du produit dans la barre des tâches Windows.

Une fenêtre comme celle-ci s'affiche :

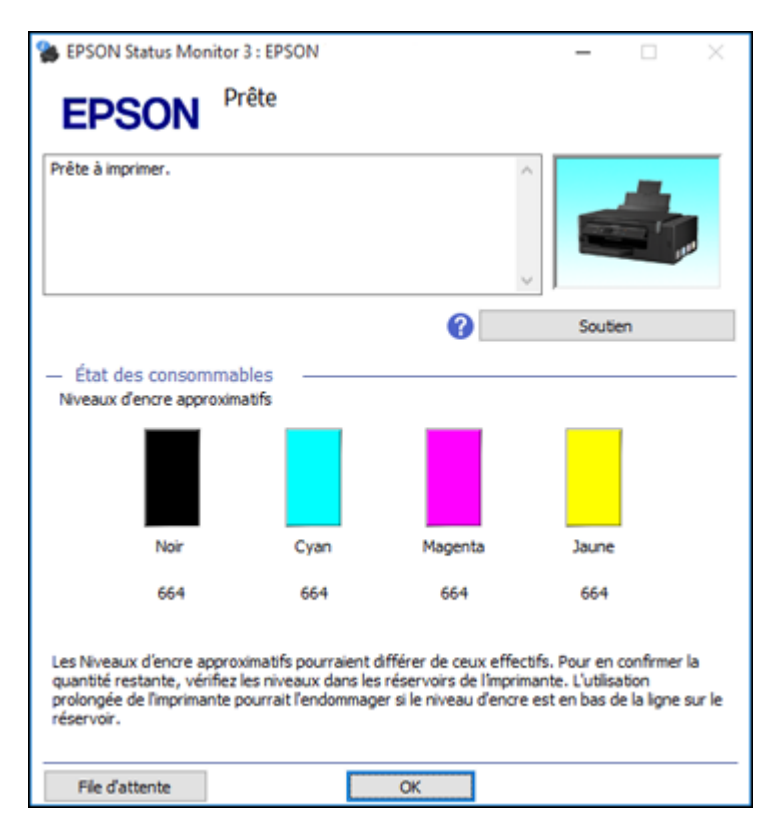

2. Remplissez les réservoirs d'encre, si nécessaire.

**Remarque:** Les niveaux d'encre affichés ne sont que des estimations et pourraient différer des quantités actuelles d'encre restante dans les réservoirs. Pour confirmer les quantités réelles d'encre restante, vérifiez visuellement les niveaux d'encre dans les réservoirs d'encre. Si vous continuez d'utiliser le produit lorsque le niveau d'encre est situé sous la ligne la plus basse du réservoir, vous pourriez l'endommager.

**Sujet parent:** [Vérification](#page-123-0) des niveaux d'encre

#### **Références associées**

Mesures de sécurité pour la [manipulation](#page-121-0) de l'encre

#### **Sujets reliés**

[Remplissage](#page-121-1) de l'encre

### <span id="page-126-0"></span>**Vérification des niveaux d'encre - Mac**

Vous pouvez vérifier les niveaux d'encre en utilisant un utilitaire sur votre ordinateur Mac.

- 1. Sous le menu Apple ou sur le Dock, sélectionnez **Préférences Système**. Sélectionnez **Imprimantes et fax** ou **Imprimantes et scanners**, choisissez votre produit et sélectionnez **Options et fournitures**. Sélectionnez **Utilitaire** et sélectionnez **Ouvrir l'utilitaire de l'imprimante**.
- 2. Sélectionnez **EPSON Status Monitor**.

Une fenêtre comme celle-ci s'affiche :

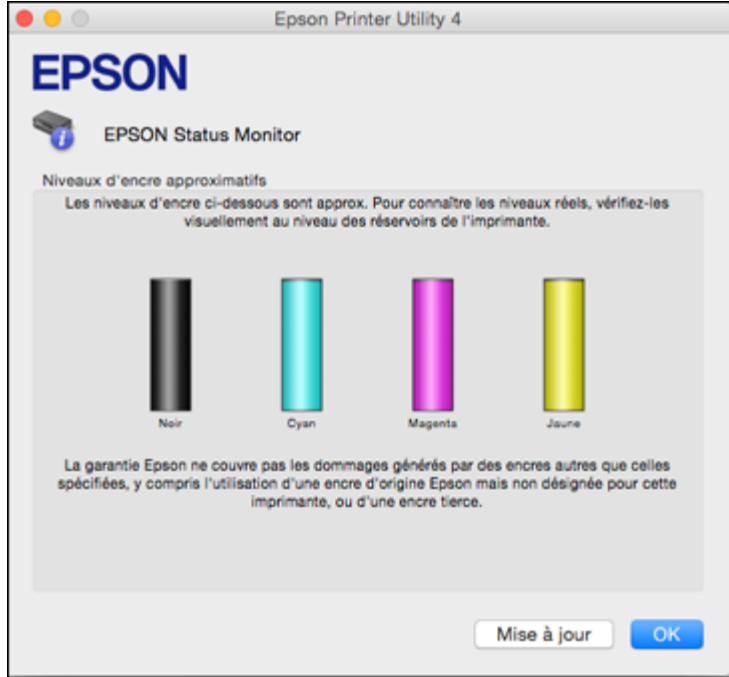

3. Remplissez les réservoirs d'encre, si nécessaire.

**Remarque:** Pour mettre à jour ou rafraîchir les niveaux d'encre affichés, cliquez sur **Mise à jour**.

**Remarque:** Les niveaux d'encre affichés ne sont que des estimations et pourraient différer des quantités actuelles d'encre restante dans les réservoirs. Pour confirmer les quantités réelles d'encre restante, vérifiez visuellement les niveaux d'encre dans les réservoirs d'encre. Si vous continuez d'utiliser le produit lorsque le niveau d'encre est situé sous la ligne la plus basse du réservoir, vous pourriez l'endommager.

#### **Sujet parent:** [Vérification](#page-123-0) des niveaux d'encre

#### **Références associées**

Mesures de sécurité pour la [manipulation](#page-121-0) de l'encre

### **Sujets reliés**

[Remplissage](#page-121-1) de l'encre

### <span id="page-127-0"></span>**Désactivation des offres spéciales sous Windows**

Vous pouvez désactiver l'affichage d'offres spéciales d'Epson à l'aide d'un utilitaire sur votre ordinateur Windows.

1. Cliquez avec le bouton de droite de la souris sur l'icône d'imprimante et sélectionnez **Préférences du contrôle**.

Cette fenêtre s'affiche :

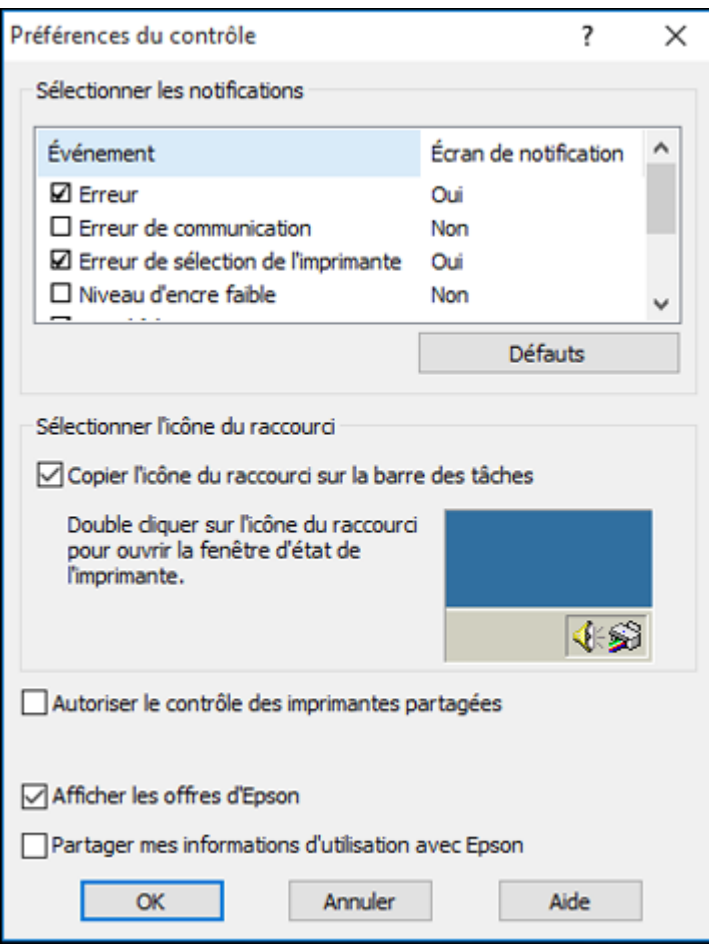

2. Pour désactiver les offres promotionnelles, décochez la case **Afficher les offres d'Epson**. **Sujet parent:** [Vérification](#page-123-0) des niveaux d'encre

## <span id="page-129-0"></span>**Achat d'encre Epson**

Vous pouvez acheter de l'encre et du papier d'origine Epson à l'adresse [epson.com](https://www.epson.com) (États-Unis) ou [epson.ca](https://www.epson.ca) (Canada). Vous pouvez également vous procurer d'autres fournitures auprès d'un revendeur Epson autorisé. Pour trouver le revendeur le plus près de chez vous, composez le 1 800 807-7766.

**Remarque:** Ce produit est conçu pour être utilisé avec les encres d'origine Epson. L'encre qui n'est pas d'origine Epson ou toute autre encre qui n'a pas été créée pour cette imprimante pourrait causer des dommages qui ne sont pas couverts par les garanties Epson.

Les bouteilles d'encre initiales incluses doivent être utilisées pour la configuration de l'imprimante et ne peuvent pas être revendues. Des bouteilles d'encre pleines sont fournies avec l'imprimante, mais une partie de l'encre de ces bouteilles initiales est utilisée pour charger la tête d'impression. Le rendement varie considérablement selon les images imprimées, les paramètres d'impression, le type de papier, la fréquence d'utilisation et la température.

Numéros de pièce des [bouteilles](#page-129-2) d'encre

**Sujet parent:** [Remplissage](#page-121-1) de l'encre

### <span id="page-129-2"></span>**Numéros de pièce des bouteilles d'encre**

Utilisez ces numéros de pièce lorsque vous commandez ou achetez de nouvelles bouteilles d'encre, et utilisez l'encre avant la date d'expiration indiquée sur l'emballage :

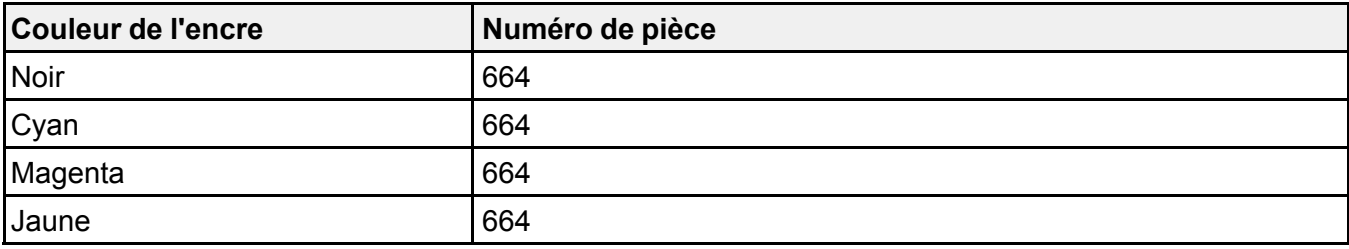

**Sujet parent:** Achat [d'encre](#page-129-0) Epson

## <span id="page-129-1"></span>**Remplissage des réservoirs d'encre**

Avant de commencer, assurez-vous d'avoir des bouteilles d'encre de remplacement à portée de main et lisez les mesures de sécurité pour la manipulation de l'encre.

Vous pouvez continuer d'utiliser le produit même si un ou plusieurs réservoirs ne sont pas remplis jusqu'à la limite. Cependant, pour un suivi plus précis des niveaux d'encre, remplissez les réservoirs jusqu'à la ligne la plus haute.

**Mise en garde:** Portez des gants jetables lorsque vous remplissez les réservoirs pour éviter de tacher vos mains. Si vous renversez de l'encre, essuyez-la immédiatement avec une serviette humide pour éviter les taches permanentes. Si de l'encre entre en contact avec vos vêtements ou d'autres objets, il pourrait être impossible de les nettoyer.

- 1. Des éclaboussures d'encre pourraient se produire; placez une feuille de papier ou de plastique sous l'unité du réservoir d'encre.
- 2. Mettez le produit sous tension.
- 3. Assurez-vous que le témoin  $\circlearrowright$  d'alimentation est allumé, mais ne clignote pas.
- 4. Si un message vous demandant de réinitialiser les niveaux d'encre s'affiche à l'écran ACL, prenez note des réservoirs d'encre qui doivent être remplis et appuyez sur le bouton **OK**. Sinon, sélectionnez **Configuration > Maintenance > Réinitialise les niveaux d'encre** et appuyez sur le bouton  $\Diamond$  de démarrage.
- 5. Ouvrez le couvercle de l'unité du réservoir d'encre, puis retirez le bouchon du réservoir et placez-le sur son support, comme indiqué.

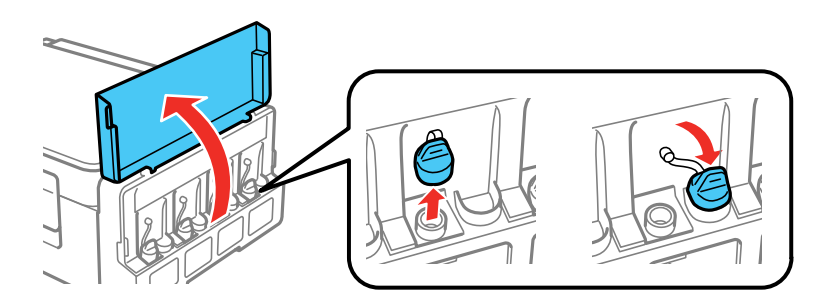

**Remarque:** Assurez-vous de ne retirer que le bouchon du réservoir de la couleur que vous souhaitez remplir et d'en vérifier l'étiquette. Veillez à ne pas renverser de l'encre.

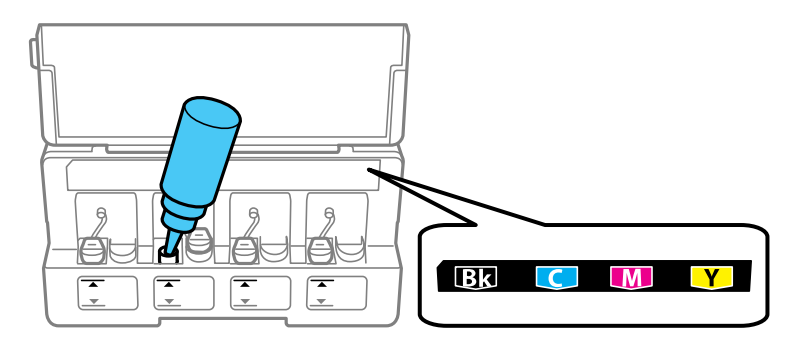

6. Dévissez le bouchon de la bouteille et retirez-le. Ne jetez pas le bouchon; vous pourrez ainsi refermer la bouteille plus tard, si nécessaire. Retirez ensuite le bouchon verseur et le sceau avec précaution (évitez de toucher à l'encre sous le sceau). Resserrez bien le bouchon.

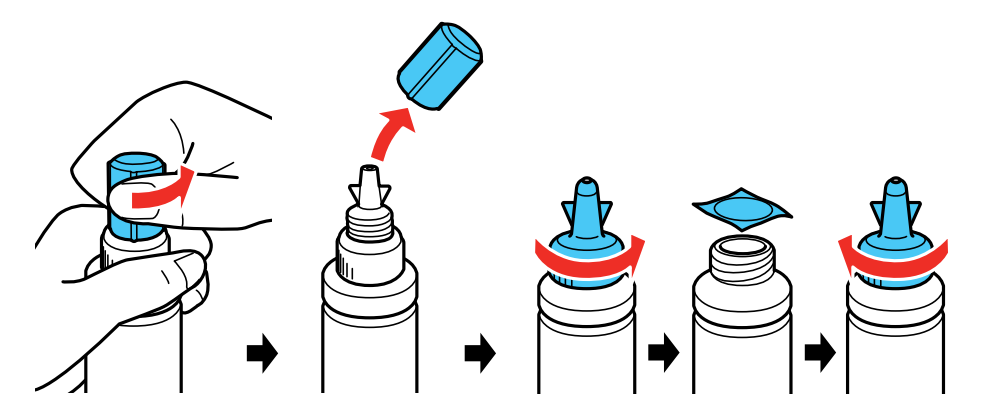

**Mise en garde:** Resserrez bien le bouchon verseur, sinon de l'encre pourrait couler.

**Avertissement:** Si vous recevez de l'encre sur la peau, lavez-la soigneusement avec du savon et de l'eau. Si vous recevez de l'encre dans les yeux, rincez-les immédiatement avec de l'eau. Si vous recevez de l'encre dans la bouche, crachez-la immédiatement. Consultez un médecin si le problème persiste. Rangez les bouteilles d'encre hors de portée des enfants et n'ingérez pas l'encre.

7. Remplissez le réservoir avec la bonne couleur d'encre jusqu'à la ligne du haut.

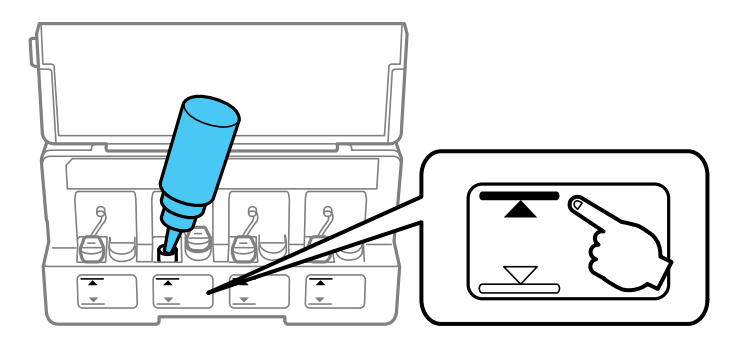

- 8. S'il reste de l'encre dans la bouteille une fois le réservoir rempli, remettez en place le bouchon de la bouteille et fermez-le bien. Rangez la bouteille d'encre à la verticale afin de pouvoir l'utiliser ultérieurement.
- 9. Replacez le bouchon sur le réservoir d'encre.

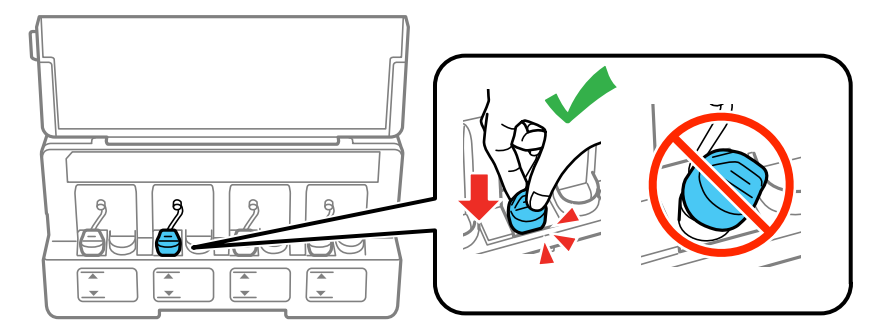

10. Répétez les étapes précédentes tel que nécessaire pour chaque réservoir que vous devez remplir.

11. Refermez le couvercle de l'unité du réservoir d'encre.

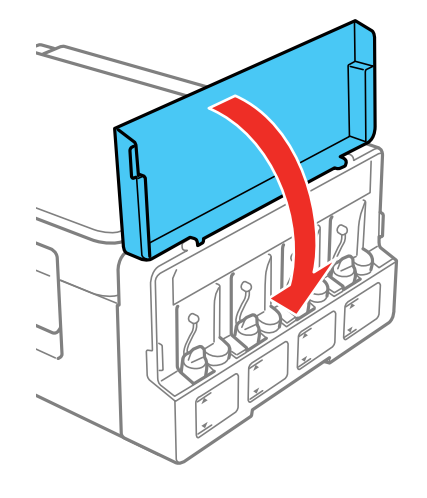

12. Appuyez sur le bouton **OK**.

Vous verrez s'afficher un écran vous demandant de sélectionner les couleurs d'encre que vous avez remplies.

- 13. Appuyez sur les boutons fléchés de gauche ou de droite pour sélectionner le réservoir que vous avez rempli et appuyez sur le bouton **OK** pour confirmer. Répétez la procédure pour tous les réservoirs de couleur que vous avez remplis.
- 14. Appuyez sur le bouton  $\Diamond$  de démarrage lorsque vous avez terminé de réinitialiser les niveaux d'encre.

**Remarque:** Le produit possède un système d'alerte de niveau d'encre faible. L'utilisateur doit remplir les réservoirs d'encre correctement pour assurer la précision de ce système. Le produit ne peut pas mesurer directement les niveaux d'encre dans les réservoirs. Il estime plutôt la quantité d'encre restante en faisant le suivi interne de l'utilisation de l'encre. Le système d'alerte de niveau d'encre faible pourrait générer des messages inexacts si les réservoirs d'encre ne sont pas remplis selon ces instructions

Par mesure de précaution, effectuez régulièrement une inspection visuelle des réservoirs d'encre pour vous assurer que les niveaux d'encre ne descendent pas sous la ligne la plus basse. Si vous continuez d'utiliser le produit lorsque le niveau d'encre est situé sous la ligne la plus basse du réservoir, vous pourriez l'endommager.

**Sujet parent:** [Remplissage](#page-121-1) de l'encre **Concepts associés** Achat [d'encre](#page-129-0) Epson **Références associées**

Mesures de sécurité pour la [manipulation](#page-121-0) de l'encre

# <span id="page-135-2"></span>**Réglage de la qualité d'impression**

Si la qualité d'impression se dégrade, il est peut-être nécessaire d'exécuter un utilitaire de nettoyage ou d'alignement de la tête d'impression.

Si votre problème persiste après exécution de ces utilitaires, il est possible que vous deviez nettoyer les tubes d'encre.

Entretien de la tête [d'impression](#page-135-0) Alignement de la tête [d'impression](#page-145-0) [Rinçage](#page-148-0) de l'encre [Nettoyage](#page-150-0) du circuit papier

## <span id="page-135-0"></span>**Entretien de la tête d'impression**

Si vos tirages deviennent estompés ou s'ils présentent des lignes horizontales claires ou foncées, il est peut-être nécessaire de nettoyer les buses de la tête d'impression. N'exécutez un nettoyage des buses que si la qualité d'impression se dégrade, car le processus consomme de l'encre.

Vous pouvez vérifier si les buses sont bouchées avant le nettoyage pour éviter de les nettoyer inutilement.

**Remarque:** Il est possible que vous ne puissiez pas nettoyer la tête d'impression si le niveau d'encre est bas dans l'un des réservoirs d'encre. Vous devrez peut-être remplir le réservoir.

Vérification des buses de la tête [d'impression](#page-135-1) Nettoyage de la tête [d'impression](#page-140-0)

**Sujet parent:** Réglage de la qualité [d'impression](#page-135-2)

**Sujets reliés**

[Remplissage](#page-121-1) de l'encre

### <span id="page-135-1"></span>**Vérification des buses de la tête d'impression**

Vous pouvez imprimer un motif de vérification des buses pour vérifier si les buses sont obstruées.

[Vérification](#page-136-0) des buses avec le panneau de commande

[Vérification](#page-138-0) des buses à l'aide d'un utilitaire de votre ordinateur

**Sujet parent:** Entretien de la tête [d'impression](#page-135-0)

### <span id="page-136-0"></span>**Vérification des buses avec le panneau de commande**

Vous pouvez vérifier les buses de la tête d'impression en utilisant le panneau de commande de votre produit.

- 1. Chargez quelques feuilles de papier ordinaire dans le produit.
- 2. Appuyez sur le bouton  $\bigoplus$  d'accueil, si nécessaire.
- 3. Appuyez sur le bouton fléché de gauche ou de droite pour sélectionner **Configuration** et appuyez sur le bouton **OK**.
- 4. Appuyez sur le bouton **OK** pour sélectionner **Maintenance**.

L'écran suivant s'affiche :

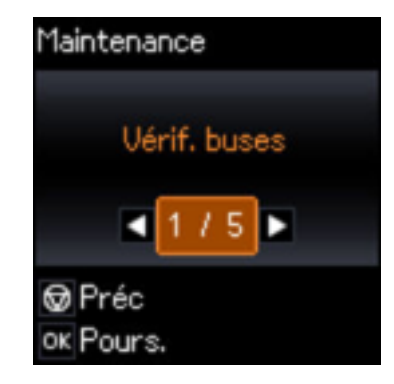

- 5. Appuyez sur le bouton **OK** pour sélectionner **Vérif. buses**.
- 6. Appuyez sur le bouton  $\Diamond$  de démarrage.

Le motif de vérification des buses est imprimé.

7. Vérifiez le motif imprimé pour voir s'il y a des écarts dans les lignes.

**La tête d'impression est propre.**

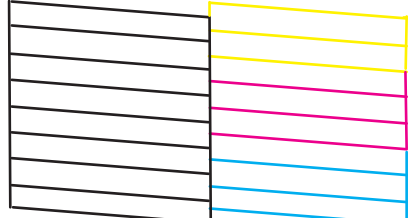

**La tête d'impression doit être nettoyée.**

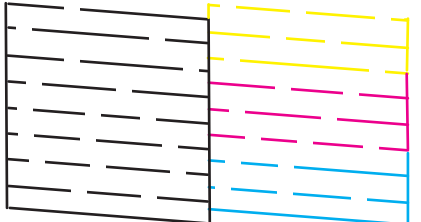

- 8. Choisissez l'une des méthodes suivantes :
	- S'il n'y a pas d'écarts, sélectionnez **Non** et appuyez sur le bouton **OK**. Appuyez sur le bouton  $\otimes$  d'arrêt pour quitter.
	- S'il y a des écarts ou que le motif est estompé, sélectionnez **Oui**, appuyez sur le bouton **OK** et continuez. Suivez les instructions à l'écran pour nettoyer la tête d'impression, vérifiez les buses et répétez le processus si nécessaire.

Si vous ne constatez pas d'amélioration après avoir nettoyé la tête d'impression 3 fois, mettez le produit hors tension et attendez au moins 12 heures. Puis, effectuez une vérification des buses de la tête d'impression et essayez de nettoyer la tête à nouveau, si nécessaire. Si la qualité ne s'améliore toujours pas, contactez Epson.

**Sujet parent:** Vérification des buses de la tête [d'impression](#page-135-1)

### **Tâches associées**

[Chargement](#page-47-0) du papier dans l'alimenteur de feuilles Nettoyage de la tête [d'impression](#page-141-0) en utilisant le panneau de commande [Vérification](#page-138-0) des buses à l'aide d'un utilitaire de votre ordinateur

### **Sujets reliés**

### [Remplissage](#page-121-1) de l'encre

### <span id="page-138-0"></span>**Vérification des buses à l'aide d'un utilitaire de votre ordinateur**

Vous pouvez vérifier les buses de la tête d'impression à l'aide d'un utilitaire sur votre ordinateur Windows ou Mac.

- 1. Chargez quelques feuilles de papier ordinaire dans le produit.
- 2. Choisissez une des méthodes suivantes :
	- **Windows :** Accédez au bureau de Windows et cliquez avec le bouton de droite de la souris sur l'icône du produit dans la barre des tâches Windows.
	- **Mac** : Sous le menu Apple ou sur le Dock, sélectionnez **Préférences Système**. Sélectionnez **Imprimantes et fax** ou **Imprimantes et scanners**, choisissez votre produit et sélectionnez **Options et fournitures**. Sélectionnez **Utilitaire** et sélectionnez **Ouvrir l'utilitaire de l'imprimante**.
- 3. Sélectionnez **Vérification des buses**.

Une fenêtre comme celle-ci s'affiche :

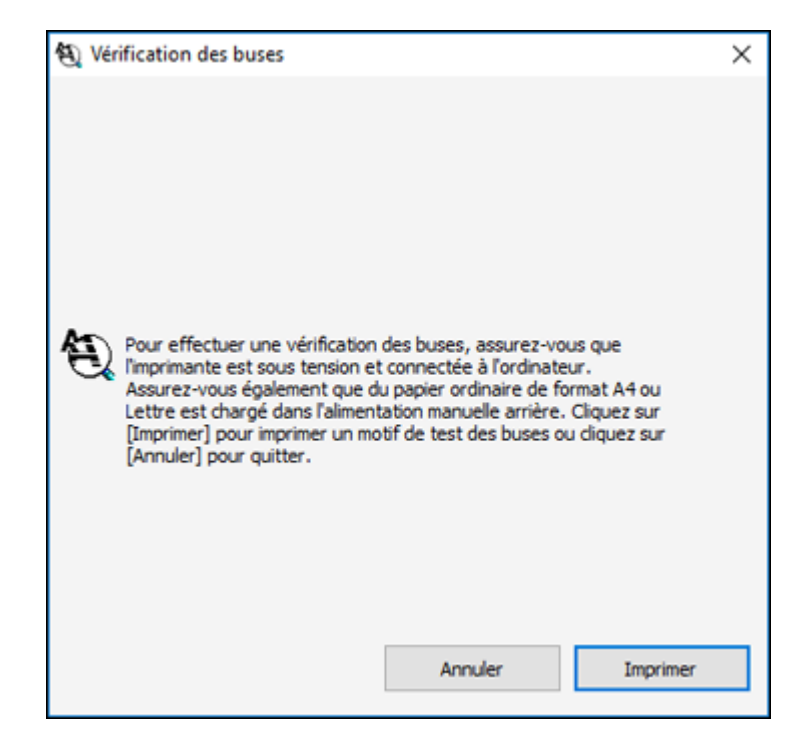

4. Cliquez sur **Imprimer**.

5. Vérifiez le motif imprimé pour voir s'il y a des écarts dans les lignes.

**La tête d'impression est propre.**

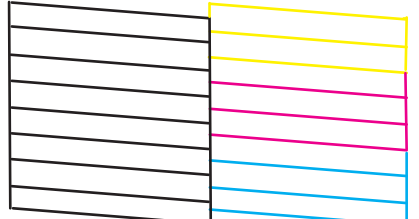

**La tête d'impression doit être nettoyée.**

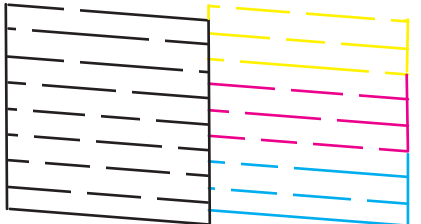

6. S'il n'y a pas d'écarts, cliquez sur **Terminer**.

Si le motif est estompé ou présente des écarts, nettoyez la tête d'impression.

**Sujet parent:** Vérification des buses de la tête [d'impression](#page-135-1)

### **Tâches associées**

[Chargement](#page-47-0) du papier dans l'alimenteur de feuilles Nettoyage de la tête [d'impression](#page-142-0) en utilisant un utilitaire de l'ordinateur [Vérification](#page-138-0) des buses à l'aide d'un utilitaire de votre ordinateur

### **Sujets reliés**

[Remplissage](#page-121-1) de l'encre

## <span id="page-140-0"></span>**Nettoyage de la tête d'impression**

Si la qualité d'impression s'est détériorée et que le motif de vérification des buses indique que les buses sont bouchées, vous pouvez nettoyer la tête d'impression.

**Remarque:** Il est possible que vous ne puissiez pas nettoyer la tête d'impression si le niveau d'encre est bas dans l'un des réservoirs d'encre. Vous devrez peut-être remplir le réservoir.

Nettoyage de la tête [d'impression](#page-141-0) en utilisant le panneau de commande Nettoyage de la tête [d'impression](#page-142-0) en utilisant un utilitaire de l'ordinateur

**Sujet parent:** Entretien de la tête [d'impression](#page-135-0)

**Sujets reliés**

[Remplissage](#page-121-1) de l'encre

### <span id="page-141-0"></span>**Nettoyage de la tête d'impression en utilisant le panneau de commande**

Vous pouvez nettoyer la tête d'impression en utilisant le panneau de commande de votre produit.

- 1. Assurez-vous qu'il n'y a aucune erreur sur l'écran ACL.
- 2. Chargez quelques feuilles de papier ordinaire dans le produit.
- 3. Appuyez sur le bouton  $\bigoplus$  d'accueil, si nécessaire.
- 4. Appuyez sur le bouton fléché de gauche ou de droite pour sélectionner **Configuration** et appuyez sur le bouton **OK**.
- 5. Appuyez sur le bouton **OK** pour sélectionner **Maintenance**. L'écran suivant s'affiche :

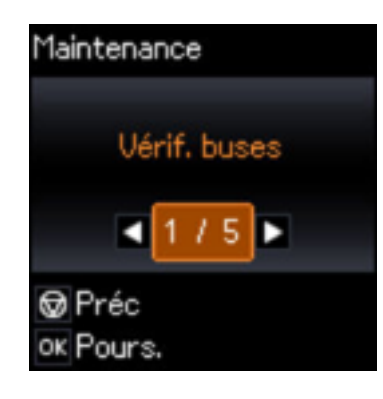

- 6. Appuyez sur les boutons fléchés pour sélectionner **Nettoy. tête** et appuyez sur le bouton **OK**.
- 7. Appuyez sur le bouton  $\Diamond$  de démarrage pour lancer le cycle de nettoyage.

Le témoin  $\circlearrowleft$  d'alimentation clignote durant le cycle de nettoyage et il demeure allumé lorsque le cycle de nettoyage est terminé.

**Mise en garde:** N'éteignez jamais le produit et n'ouvrez jamais l'unité du scanner pendant un cycle de nettoyage, sinon vous risquez de ne pas pouvoir imprimer.

8. Sélectionnez **Vérif. buses** et appuyez sur le bouton **OK** pour confirmer que la tête d'impression est propre.

Si vous ne constatez pas d'amélioration après avoir nettoyé la tête d'impression 3 fois, mettez le produit hors tension et attendez au moins 12 heures. Puis, effectuez une vérification des buses de la tête d'impression et essayez de nettoyer la tête à nouveau, si nécessaire. Si la qualité ne s'améliore toujours pas, contactez Epson.

**Sujet parent:** Nettoyage de la tête [d'impression](#page-140-0)

#### **Références associées**

[Comment](#page-198-0) obtenir de l'aide

### **Tâches associées**

[Chargement](#page-47-0) du papier dans l'alimenteur de feuilles [Vérification](#page-136-0) des buses avec le panneau de commande Nettoyage de la tête [d'impression](#page-142-0) en utilisant un utilitaire de l'ordinateur

### <span id="page-142-0"></span>**Nettoyage de la tête d'impression en utilisant un utilitaire de l'ordinateur**

Vous pouvez nettoyer la tête d'impression à l'aide d'un utilitaire sur votre ordinateur Windows ou Mac.

- 1. Assurez-vous qu'il n'y a aucune erreur sur l'écran ACL.
- 2. Chargez quelques feuilles de papier ordinaire dans le produit.
- 3. Choisissez une des méthodes suivantes :
	- **Windows :** Accédez au bureau de Windows et cliquez avec le bouton de droite de la souris sur l'icône du produit dans la barre des tâches Windows.
	- **Mac** : Sous le menu Apple ou sur le Dock, sélectionnez **Préférences Système**. Sélectionnez **Imprimantes et fax** ou **Imprimantes et scanners**, choisissez votre produit et sélectionnez **Options et fournitures**. Sélectionnez **Utilitaire** et sélectionnez **Ouvrir l'utilitaire de l'imprimante**.
- 4. Sélectionnez **Nettoyage des têtes**.

Une fenêtre comme celle-ci s'affiche :

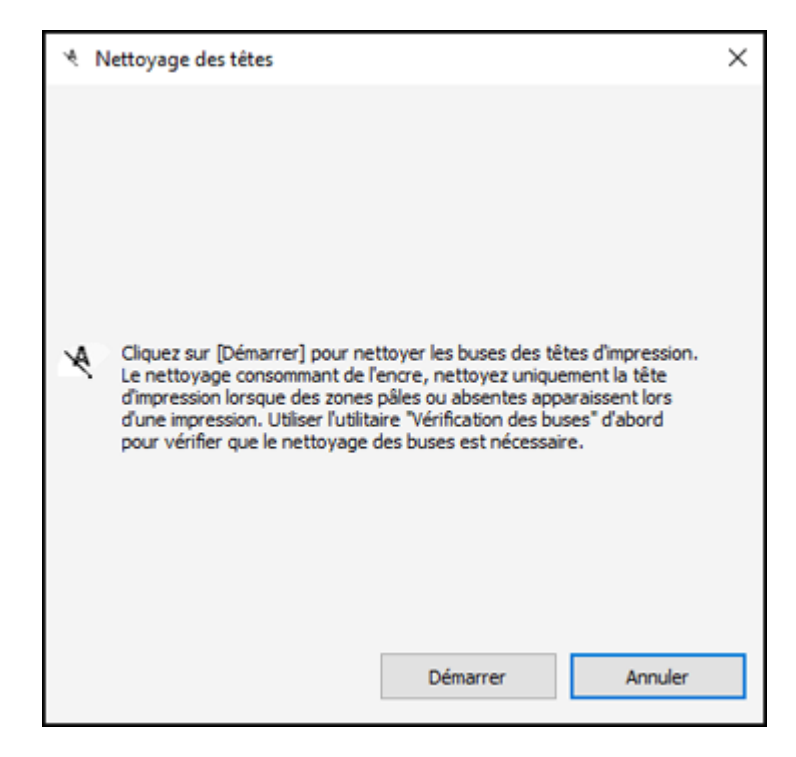

5. Cliquez sur **Démarrer** pour lancer le cycle de nettoyage.

Le témoin  $\circlearrowleft$  d'alimentation clignote durant le cycle de nettoyage et il demeure allumé lorsque le cycle de nettoyage est terminé.

**Mise en garde:** N'éteignez jamais le produit et n'ouvrez jamais l'unité du scanner pendant un cycle de nettoyage, sinon vous risquez de ne pas pouvoir imprimer.

6. Lorsque le cycle de nettoyage est terminé, vous pouvez vérifier si les buses sont propres. Cliquez sur **Impression du motif de test des buses**, puis cliquez sur **Imprimer**.
7. Vérifiez le motif imprimé pour voir s'il y a des écarts dans les lignes.

**La tête d'impression est propre.**

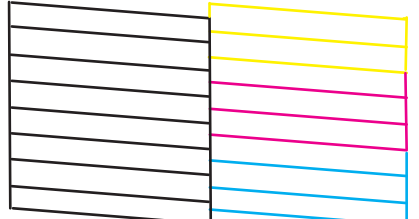

**La tête d'impression doit être nettoyée.**

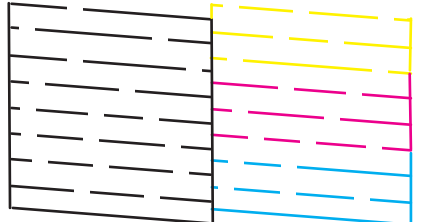

- S'il n'y a pas d'écarts, cliquez sur **Terminer**.
- Si le motif est estompé ou présente des écarts, cliquez sur **Nettoyer** pour nettoyer la tête d'impression de nouveau.

Si vous ne constatez pas d'amélioration après avoir nettoyé la tête d'impression 3 fois, mettez le produit hors tension et attendez au moins 12 heures. Puis, effectuez une vérification des buses de la tête d'impression et essayez de nettoyer la tête à nouveau, si nécessaire. Si la qualité ne s'améliore toujours pas, contactez Epson.

**Sujet parent:** Nettoyage de la tête [d'impression](#page-140-0)

#### **Références associées**

[Comment](#page-198-0) obtenir de l'aide

#### **Tâches associées**

[Chargement](#page-47-0) du papier dans l'alimenteur de feuilles [Vérification](#page-138-0) des buses à l'aide d'un utilitaire de votre ordinateur

#### Nettoyage de la tête [d'impression](#page-141-0) en utilisant le panneau de commande

### <span id="page-145-1"></span>**Alignement de la tête d'impression**

Si vos tirages deviennent flous ou granuleux, ou si vous remarquez un décalage des lignes verticales ou des lignes horizontales claires ou foncées, il peut être nécessaire d'aligner la tête d'impression.

**Remarque:** Des lignes blanches peuvent également apparaître si les buses de la tête d'impression ont besoin d'être nettoyées.

Alignement de la tête [d'impression](#page-145-0) en utilisant le panneau de commande Alignement de la tête [d'impression](#page-146-0) en utilisant un utilitaire de l'ordinateur

**Sujet parent:** Réglage de la qualité [d'impression](#page-135-0)

### <span id="page-145-0"></span>**Alignement de la tête d'impression en utilisant le panneau de commande**

Vous pouvez aligner la tête d'impression en utilisant le panneau de commande de votre produit.

- 1. Chargez quelques feuilles de papier ordinaire dans le produit.
- 2. Appuyez sur le bouton  $\bigoplus$  d'accueil, si nécessaire.
- 3. Appuyez sur le bouton fléché de gauche ou de droite pour sélectionner **Configuration** et appuyez sur le bouton **OK**.
- 4. Appuyez sur le bouton **OK** pour sélectionner **Maintenance**.

L'écran suivant s'affiche :

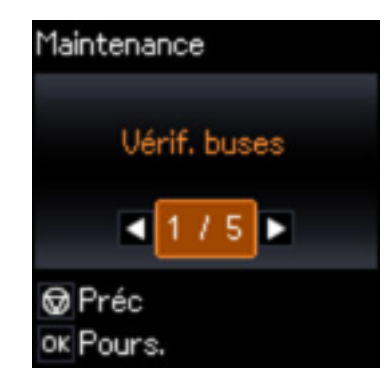

5. Appuyez sur les boutons fléchés pour sélectionner **Alignement tête** et appuyez sur le bouton **OK**.

6. Appuyez sur le bouton  $\Diamond$  de démarrage pour imprimer une feuille d'alignement.

**Remarque:** N'annulez pas l'impression lorsque vous imprimez un motif d'alignement de la tête.

- 7. Appuyez sur le bouton **OK**.
- 8. Vérifiez le motif imprimé et utilisez les boutons fléchés pour choisir le numéro représentant le meilleur motif imprimé dans chaque jeu. Appuyez sur le bouton **OK** après chaque sélection.

**Sujet parent:** Alignement de la tête [d'impression](#page-145-1)

#### **Tâches associées**

[Chargement](#page-47-0) du papier dans l'alimenteur de feuilles Alignement de la tête [d'impression](#page-146-0) en utilisant un utilitaire de l'ordinateur

### <span id="page-146-0"></span>**Alignement de la tête d'impression en utilisant un utilitaire de l'ordinateur**

Vous pouvez aligner la tête d'impression en utilisant un utilitaire sur votre ordinateur Windows ou Mac.

- 1. Chargez quelques feuilles de papier ordinaire dans le produit.
- 2. Effectuez l'une des étapes suivantes :
	- **Windows :** Accédez au bureau de Windows et cliquez avec le bouton de droite de la souris sur l'icône du produit dans la barre des tâches Windows.
	- **Mac** : Sous le menu Apple ou sur le Dock, sélectionnez **Préférences Système**. Sélectionnez **Imprimantes et fax** ou **Imprimantes et scanners**, choisissez votre produit et sélectionnez **Options et fournitures**. Sélectionnez **Utilitaire** et sélectionnez **Ouvrir l'utilitaire de l'imprimante**.
- 3. Sélectionnez **Alignement des têtes**.
- 4. Cliquez sur **Suivant**, puis cliquez sur **Imprimer** pour imprimer une feuille d'alignement.

**Remarque:** N'annulez pas l'impression lorsque vous imprimez un motif d'alignement de la tête.

Une fenêtre comme celle-ci s'affiche :

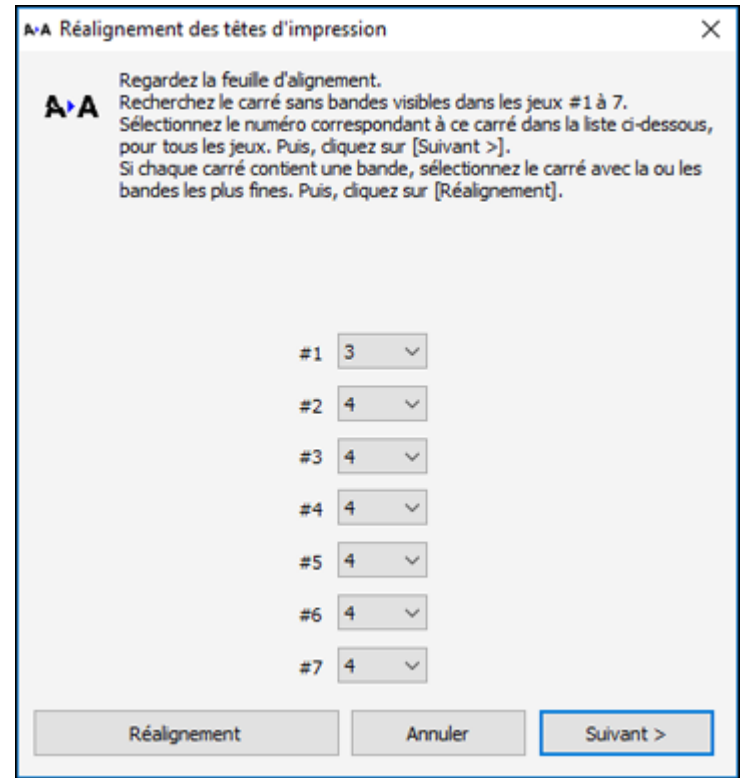

5. Vérifiez le motif imprimé et suivez les instructions à l'écran pour choisir le chiffre du motif imprimé optimal pour chaque ensemble.

### **Alignement vertical**

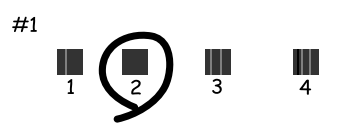

#### **Alignement horizontal**

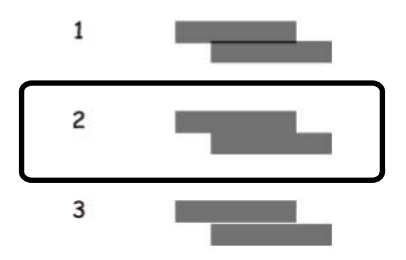

- Après avoir choisi un chiffre pour chaque ensemble, cliquez sur **Suivant**.
- Si aucun des motifs n'est correctement aligné dans l'un ou plusieurs des ensembles, sélectionnez le motif le plus près du résultat recherché dans chaque ensemble et cliquez sur **Réalignement**. Ensuite, imprimez une autre feuille d'alignement et vérifiez-la.

**Remarque:** Cliquez sur **Passer** (le cas échéant) pour sauter une feuille d'alignement spécifique.

6. Quand vous avez terminé, cliquez sur **Terminer**.

**Sujet parent:** Alignement de la tête [d'impression](#page-145-1)

#### **Tâches associées**

[Chargement](#page-47-0) du papier dans l'alimenteur de feuilles Alignement de la tête [d'impression](#page-145-0) en utilisant le panneau de commande

## <span id="page-148-0"></span>**Rinçage de l'encre**

Si vos tirages présentent toujours des lignes blanches, des lignes foncées ou l'absence de certaines couleurs même après avoir nettoyé la tête d'impression plusieurs fois, effectuez un Rinçage puissant de l'encre.

**Remarque:** Après avoir effectué un Rinçage puissant de l'encre, vous devez éteindre le produit et attendre au moins 12 heures avant d'imprimer à nouveau.

**Mise en garde:** Le rinçage de l'encre consomme beaucoup d'encre. Veillez à ne lancer cet utilitaire que lorsque nécessaire. Remplissez les réservoirs d'encre avant d'effectuer un Rinçage puissant de l'encre.

**Mise en garde:** Le rinçage de l'encre réduit la durée de vie utile des tampons d'encre en les saturant plus rapidement. Lorsqu'un tampon d'encre atteint la fin de sa durée de vie utile, le produit cesse d'imprimer et vous devez contacter Epson pour obtenir de l'aide.

Rinçage de l'encre à l'aide d'un utilitaire sur [l'ordinateur](#page-149-0)

**Sujet parent:** Réglage de la qualité [d'impression](#page-135-0)

**Sujets reliés** [Remplissage](#page-121-0) de l'encre

### <span id="page-149-0"></span>**Rinçage de l'encre à l'aide d'un utilitaire sur l'ordinateur**

Vous pouvez lancer l'utilitaire Rinçage puissant de l'encre pour rincer l'encre.

**Remarque:** Après avoir effectué un rinçage de l'encre, vous devez éteindre le produit et attendre au moins 12 heures avant d'imprimer à nouveau.

Avant de commencer, assurez-vous qu'aucun témoin n'indique une erreur.

- 1. Effectuez l'une des étapes suivantes :
	- **Windows** : Accédez au bureau de Windows, cliquez avec le bouton de droite de la souris sur l'icône du produit dans la barre des tâches Windows et sélectionnez **Paramètres imprimante**. Ensuite, cliquez sur l'onglet **Maintenance**.
	- **Mac** : Sous le menu Apple ou sur le Dock, sélectionnez **Préférences Système**. Sélectionnez **Imprimantes et fax** ou **Imprimantes et scanners**, choisissez votre produit et sélectionnez **Options et fournitures**. Sélectionnez **Utilitaire** et sélectionnez **Ouvrir l'utilitaire de l'imprimante**.
- 2. Cliquez sur le bouton **Rinçage puissant de l'encre**.

Une fenêtre comme celle-ci s'affiche :

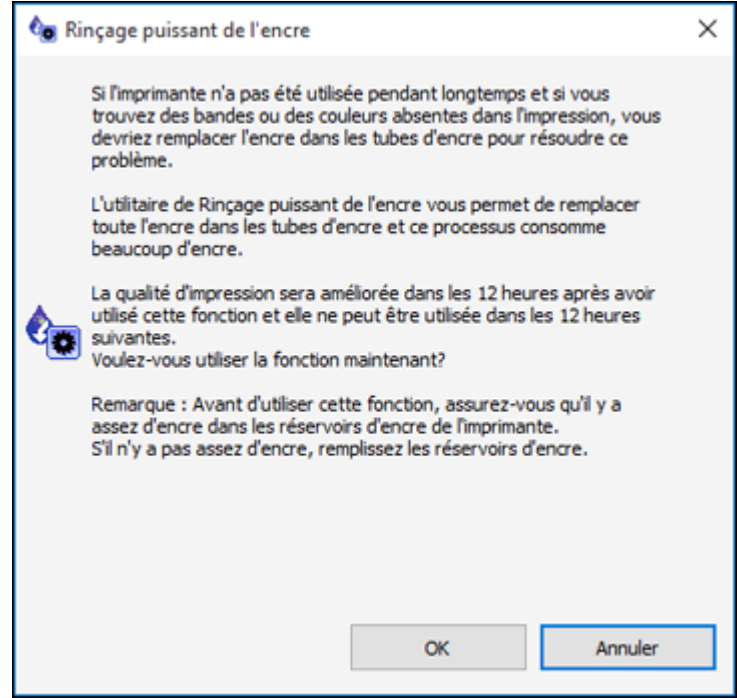

- 3. Suivez les instructions à l'écran.
- 4. Une fois le rinçage de l'encre terminé, éteignez le produit et attendez au moins 12 heures avant d'imprimer à nouveau.
- 5. Imprimez un document et vérifiez la qualité d'impression. Si la qualité d'impression ne s'est pas améliorée, contactez Epson pour obtenir de l'aide.

**Sujet parent:** [Rinçage](#page-148-0) de l'encre

### **Sujets reliés**

[Remplissage](#page-121-0) de l'encre

## **Nettoyage du circuit papier**

Si vous remarquez des traces d'encre au dos de vos tirages, vous pouvez nettoyer le circuit papier afin de retirer tout excès d'encre.

**Mise en garde:** N'utilisez pas de mouchoir en papier pour nettoyer les rouleaux à l'intérieur du produit; il est possible que les peluches du mouchoir bloquent les buses de la tête d'impression.

- 1. Chargez quelques feuilles de papier ordinaire dans le produit.
- 2. Appuyez sur le bouton  $\bigoplus$  d'accueil, si nécessaire.
- 3. Appuyez sur le bouton fléché de gauche ou de droite pour sélectionner **Configuration** et appuyez sur le bouton **OK**.
- 4. Appuyez sur le bouton **OK** pour sélectionner **Maintenance**.
- 5. Appuyez sur les boutons fléchés pour sélectionner **Nettoyage guide-feuille** et appuyez sur le bouton **OK**.
- 6. Appuyez sur le bouton  $\Diamond$  de démarrage pour lancer le nettoyage du circuit papier.
- 7. Répétez au besoin jusqu'à ce que le papier ressorte propre.

**Sujet parent:** Réglage de la qualité [d'impression](#page-135-0)

#### **Tâches associées**

[Chargement](#page-47-0) du papier dans l'alimenteur de feuilles

# <span id="page-152-2"></span>**Nettoyage et transport de votre produit**

Consultez ces sections si vous devez nettoyer ou transporter votre produit.

[Nettoyage](#page-152-0) de votre produit

[Transport](#page-152-1) de votre produit

## <span id="page-152-0"></span>**Nettoyage de votre produit**

Pour maintenir votre produit en état de fonctionnement optimal, nettoyez-le plusieurs fois par année.

Fermez le plateau de sortie et le support à papier lorsque vous n'utilisez pas le produit afin de le protéger de la poussière.

**Mise en garde:** N'utilisez jamais une brosse dure ou abrasive, de l'alcool ou un diluant pour nettoyer votre produit, sinon, vous risquez de l'endommager. N'utilisez pas d'huiles ni de lubrifiants dans le produit et ne laissez pas d'eau s'introduire à l'intérieur.

- 1. Mettez le produit hors tension.
- 2. Débranchez le câble d'alimentation.
- 3. Débranchez tous les câbles connectés.
- 4. Retirez tout le papier.
- 5. Nettoyez la vitre d'exposition du scanner à l'aide d'un chiffon doux et non pelucheux (un chiffon fait de microfibres est recommandé), imbibé d'un peu de nettoyant pour vitres.

**Mise en garde:** Ne vaporisez pas de nettoyant pour vitres directement sur la vitre d'exposition et n'appuyez pas sur la vitre d'exposition avec force.

6. Nettoyez le boîtier externe et le panneau de commande au moyen d'un chiffon de microfibres doux et non abrasif. N'utilisez pas de nettoyants liquides ou chimiques.

**Sujet parent:** [Nettoyage](#page-152-2) et transport de votre produit

## <span id="page-152-1"></span>**Transport de votre produit**

Si vous devez ranger votre produit ou le déplacer sur une distance importante, préparez-le pour le transport tel que décrit ici.

**Mise en garde** : Durant le transport et l'entreposage, suivez les directives suivantes.

• Évitez d'incliner le produit, de le placer à la verticale ou à l'envers; sinon l'encre pourrait fuir.

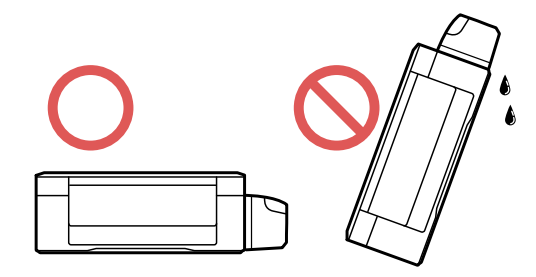

- Lorsque vous rangez ou transportez une bouteille d'encre après avoir retiré son sceau, ne l'inclinez pas et évitez de la soumettre à des impacts ou à des changements de température. Sinon, l'encre pourrait fuir même si le bouchon est bien serré. Assurez-vous de tenir la bouteille bien droite lorsque vous serrez le bouchon, et prenez les précautions nécessaires pour éviter les fuites d'encre lors du transport.
- Ne placez pas de bouteilles d'encre ouvertes dans la boîte avec le produit.
- Ne transportez pas le produit en tenant le panneau de commande; cela pourrait endommager le produit.

**Remarque:** Avant d'entreposer votre produit pour une longue période, remplacez l'encre si le niveau est bas, ou si l'encre est épuisée ou expirée afin d'éviter que la tête d'impression ne s'assèche. Entreposez votre produit dans un environnement sec et frais.

- 1. Mettez le produit hors tension.
- 2. Soulevez l'unité du scanner et vérifiez que la tête d'impression se trouve complètement à droite (en position de repos). Au besoin, mettez le produit sous tension, attendez que la tête d'impression retourne en position de repos complètement à droite, puis mettez le produit hors tension de nouveau.

3. Fixez la tête d'impression au boîtier à l'aide de ruban adhésif.

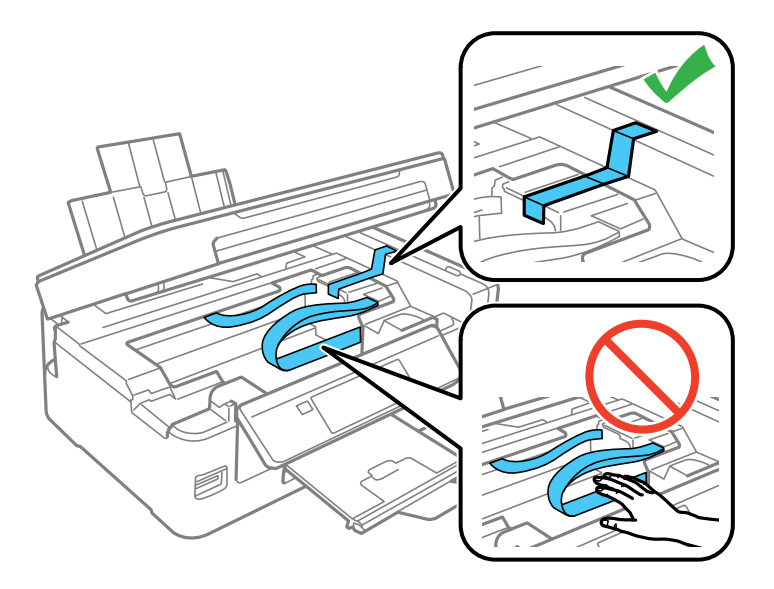

**Mise en garde:** Ne placez pas de ruban adhésif sur le câble plat blanc à l'intérieur du produit, sinon, vous risquez d'endommager votre produit.

4. Abaissez l'unité du scanner.

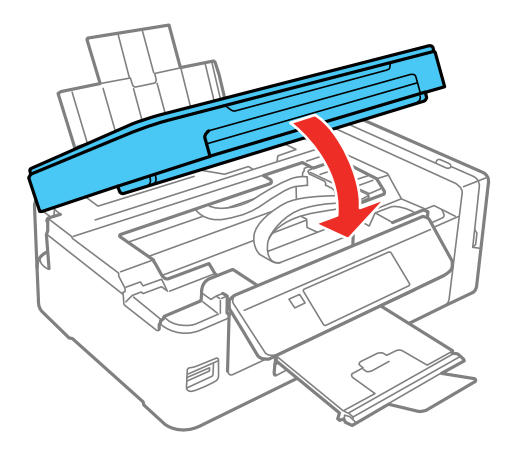

- 5. Retirez tout le papier du produit.
- 6. Débranchez le câble d'alimentation.
- 7. Débranchez tous les câbles connectés.
- 8. Fermez le support à papier, le volet protecteur de l'alimenteur et le bac de sortie. Abaissez le panneau de commande en pressant la barre de dégagement et en poussant doucement le panneau vers le bas.

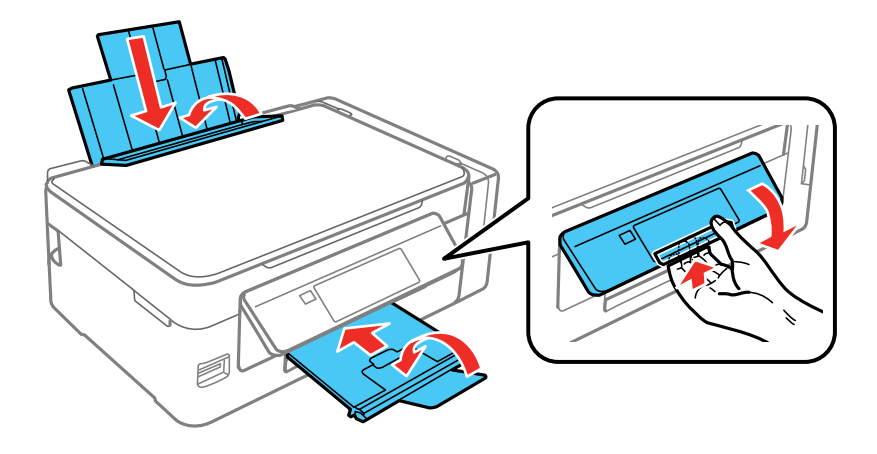

**Mise en garde:** N'abaissez pas le panneau de commande sans presser la barre de dégagement ou vous risquez d'endommager votre produit.

9. Ouvrez le couvercle de l'unité des réservoirs d'encre et assurez-vous que les bouchons des réservoirs sont bien installés.

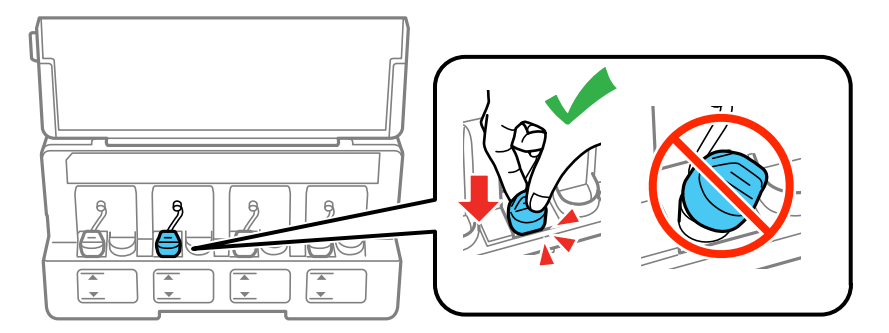

10. Placez le produit dans son emballage d'origine, si possible, ou placez du matériel amortissant équivalent autour du produit.

N'oubliez pas de retirer le ruban adhésif sur la tête d'impression avant de mettre le produit sous tension. Si la qualité d'impression n'est plus la même au nouvel emplacement, nettoyez et alignez la tête d'impression.

**Sujet parent:** [Nettoyage](#page-152-2) et transport de votre produit

### **Concepts associés**

Nettoyage de la tête [d'impression](#page-140-0) Alignement de la tête [d'impression](#page-145-1)

# <span id="page-157-1"></span>**Résolution des problèmes**

Consultez ces sections pour obtenir des solutions aux problèmes qui pourraient survenir lors de l'utilisation de votre produit.

Vérification des mises à jour du logiciel [d'impression](#page-157-0) [Messages](#page-158-0) d'état du produit Exécution d'une [vérification](#page-160-0) du produit [Réinitialisation](#page-161-0) des paramètres par défaut du panneau de commande Résolution des problèmes de [configuration](#page-162-0) [Résolution](#page-164-0) des problèmes de réseau [Résolution](#page-169-0) des problèmes de copie [Résolution](#page-170-0) des problèmes de papier Résolution des problèmes [d'impression](#page-174-0) à partir d'un ordinateur [Résolution](#page-177-0) des problèmes de mise en page et de contenu Résolution des problèmes de qualité [d'impression](#page-181-0) Résolution des problèmes de [numérisation](#page-187-0) [Résolution](#page-189-0) des problèmes de qualité de l'image numérisée [Résolution](#page-193-0) des problèmes de carte mémoire Un message vous [demandant](#page-195-0) de réinitialiser les niveaux d'encre apparaît [Désinstallation](#page-196-0) des logiciels du produit [Comment](#page-198-0) obtenir de l'aide

## <span id="page-157-0"></span>**Vérification des mises à jour du logiciel d'impression**

Nous vous recommandons de visiter périodiquement le site Web de soutien d'Epson pour voir s'il existe des mises à jour gratuites du logiciel d'impression pour votre produit. Visitez le site Web [epson.ca/soutien](https://www.epson.ca/Soutien/sl/s) et effectuez une recherche pour votre produit.

- **Windows** : Votre imprimante vérifie automatiquement si des mises à jour sont disponibles. Vous pouvez effectuer une mise à jour manuelle du logiciel d'impression en sélectionnant **Mise à jour du logiciel** de l'une des façons suivantes :
	- En accédant au bureau de Windows et en cliquant avec le bouton de droite de la souris sur l'icône du produit dans la barre des tâches Windows.
	- En accédant à l'onglet **Utilitaire** dans la fenêtre des paramètres de l'imprimante.

Vous pouvez aussi mettre le logiciel à jour en sélectionnant **EPSON Software Updater** dans le groupe de programmes **EPSON** ou **EPSON Software**, accessible à partir du bouton **Démarrer** ou des écrans **Accueil** ou **Applications**, selon votre version de Windows.

- **OS X** : Vous pouvez mettre le logiciel à jour manuellement en ouvrant le dossier **Applications** > **Epson Software** et en sélectionnant **EPSON Software Updater**.
- **macOS 10.12.x** : Vous pouvez mettre le logiciel à jour manuellement en ouvrant l'**App Store**, en sélectionnant **Mises à jour**, en cherchant une option de mise à jour pour Epson Software et en sélectionnant **Mettre à jour**.

**Sujet parent:** [Résolution](#page-157-1) des problèmes

### **Tâches associées**

Modification des options de mises à jour [automatiques](#page-82-0)

## <span id="page-158-0"></span>**Messages d'état du produit**

Vous pouvez souvent diagnostiquer les problèmes de votre produit en vérifiant les messages affichés sur l'écran ACL.

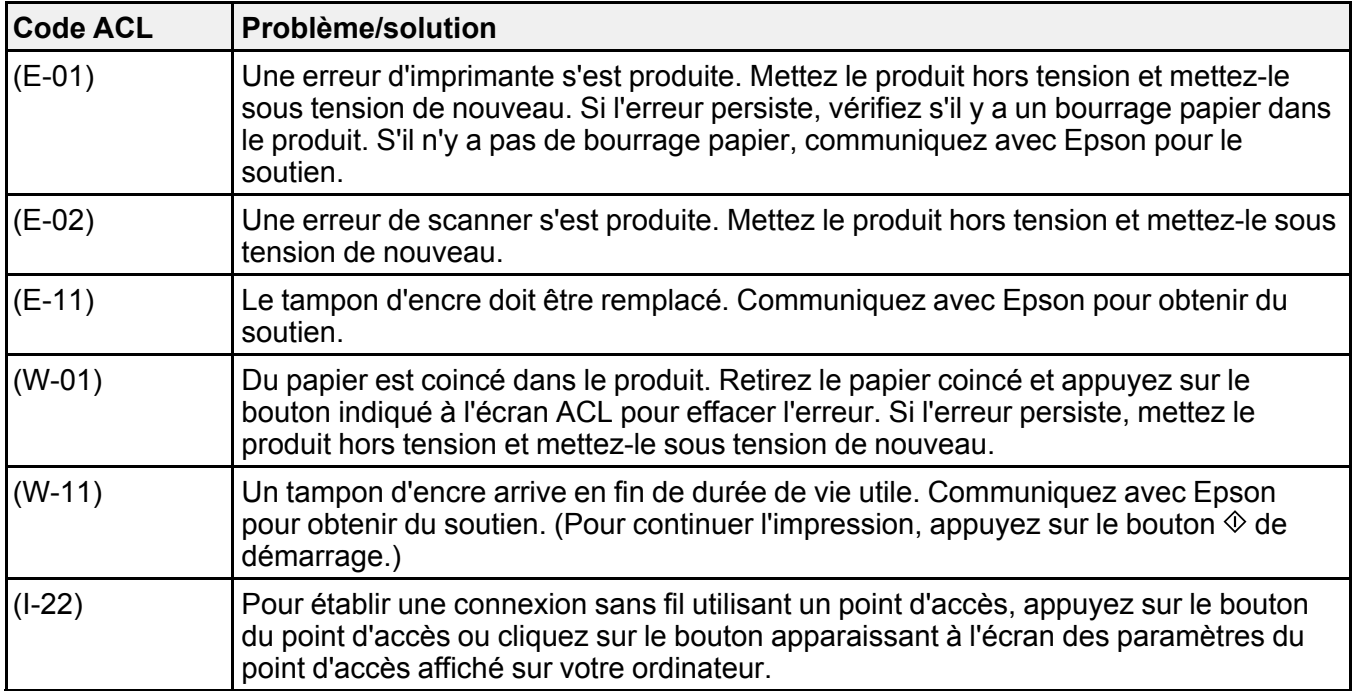

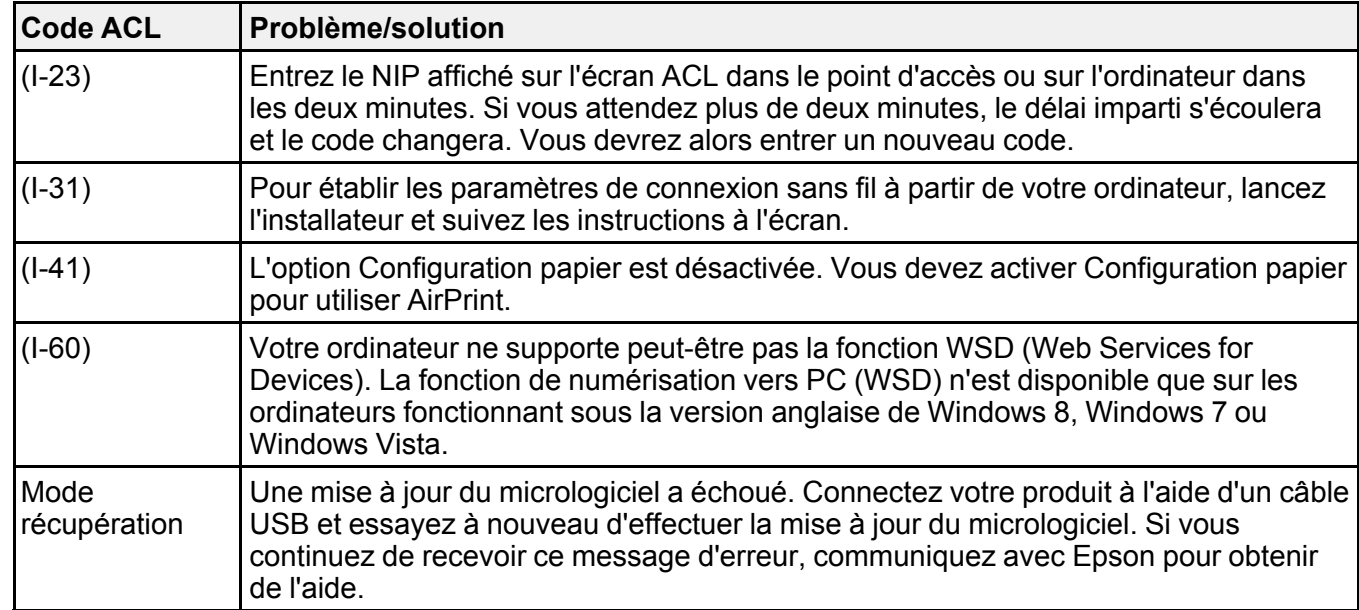

**Remarque:** Les tampons d'encre dans l'imprimante récupèrent, distribuent et contiennent l'encre qui n'a pas été utilisée sur les pages imprimées. Au cours de la durée de vie du produit, son état pourrait se détériorer jusqu'à nuire au maintien d'une qualité d'impression acceptable, ou encore, les tampons d'encre pourraient atteindre la fin de leur durée de vie utile. Epson Status Monitor, votre écran ACL ou les témoins sur le panneau de commande vous avertiront si ces pièces doivent être remplacées. Si une telle situation se présente durant la garantie standard de votre produit, le remplacement du produit ou des tampons d'encre sont couverts par la garantie standard. Si le produit n'est plus sous garantie, les tampons d'encre peuvent être remplacés par un technicien Epson autorisé. Les tampons d'encre usés ne sont pas des pièces qui peuvent être remplacées par l'utilisateur.

#### **Sujet parent:** [Résolution](#page-157-1) des problèmes

#### **Références associées**

[Problèmes](#page-171-0) de bourrage de papier dans le produit [Comment](#page-198-0) obtenir de l'aide

#### **Tâches associées**

[Chargement](#page-47-0) du papier dans l'alimenteur de feuilles Sélection des [paramètres](#page-54-0) papier - Panneau de commande

## <span id="page-160-0"></span>**Exécution d'une vérification du produit**

L'exécution d'une vérification du produit vous aide à déterminer si votre produit fonctionne correctement.

- 1. Débranchez tous les câbles d'interface reliés à votre produit.
- 2. Chargez du papier ordinaire dans le produit.
- 3. Appuyez sur le bouton  $\bigoplus$  d'accueil, si nécessaire.
- 4. Appuyez sur le bouton fléché de gauche ou de droite pour sélectionner **Configuration** et appuyez sur le bouton **OK**.
- 5. Appuyez sur le bouton **OK** pour sélectionner **Maintenance**.

L'écran suivant s'affiche :

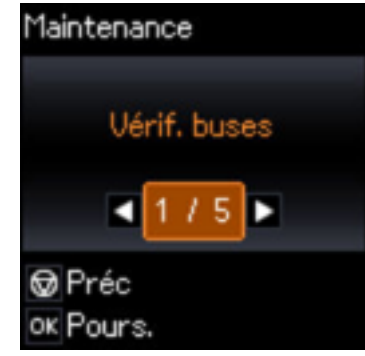

- 6. Appuyez sur le bouton **OK** pour sélectionner **Vérif. buses**.
- 7. Appuyez sur le bouton  $\Diamond$  de démarrage.

Le motif de vérification des buses s'imprime.

- 8. Effectuez les étapes suivantes, selon les résultats de la vérification de votre produit :
	- Si la page s'imprime et que le motif de vérification est complet, le produit fonctionne correctement. Le problème de fonctionnement peut être causé par votre ordinateur, votre câble, votre logiciel ou les paramètres sélectionnés. Vérifiez les autres solutions dans ce manuel ou essayez de désinstaller et de réinstaller le logiciel d'impression.
	- Si la page s'imprime, mais que le motif de vérification des buses présente des écarts, nettoyez ou alignez la tête d'impression.

• Si la page ne s'imprime pas, il est possible qu'un problème soit survenu dans le produit. Vérifiez les autres solutions de ce manuel. Si elles ne fonctionnent pas, communiquez avec Epson.

**Sujet parent:** [Résolution](#page-157-1) des problèmes

#### **Concepts associés**

Nettoyage de la tête [d'impression](#page-140-0) Alignement de la tête [d'impression](#page-145-1) [Désinstallation](#page-196-0) des logiciels du produit

#### **Références associées**

[Comment](#page-198-0) obtenir de l'aide

## <span id="page-161-0"></span>**Réinitialisation des paramètres par défaut du panneau de commande**

Si vous rencontrez des difficultés avec le panneau de commande du produit, vous pouvez le réinitialiser aux paramètres d'usine. Vous pouvez choisir les paramètres à réinitialiser ou les réinitialiser tous.

- 1. Appuyez sur le bouton  $\bigoplus$  d'accueil, si nécessaire.
- 2. Appuyez sur le bouton fléché de gauche ou de droite pour sélectionner **Configuration** et appuyez sur le bouton **OK**.
- 3. Appuyez sur les boutons fléchés pour sélectionner **Rétablir param par déf.**, puis appuyez sur le bouton **OK**.

L'écran suivant s'affiche :

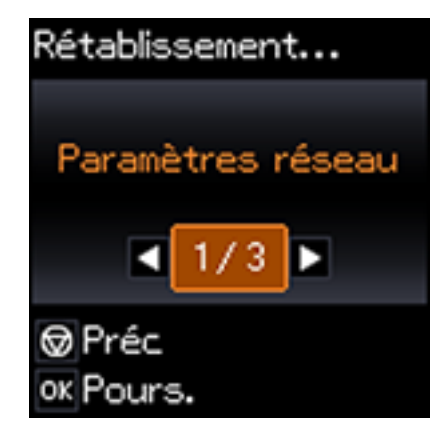

- 4. Appuyez sur les boutons fléchés pour sélectionner une de ces options et appuyez sur le bouton **OK**.
	- **Paramètres réseau** : réinitialise tous les paramètres réseau.
	- **Tous sauf Réseau** : réinitialise tous les paramètres du panneau de commande, sauf les paramètres réseau.
	- **Ts paramètres** : réinitialise tous les paramètres du panneau de commande.

Un écran de confirmation s'affiche.

5. Sélectionnez le bouton **OK** pour réinitialiser les paramètres sélectionnés.

(Appuyez sur le bouton  $\mathcal{D}$  d'arrêt si vous voulez annuler l'opération.)

**Sujet parent:** [Résolution](#page-157-1) des problèmes

## <span id="page-162-0"></span>**Résolution des problèmes de configuration**

Consultez ces solutions si vous avez des problèmes lors de la configuration de votre produit.

Le produit fait entendre des bruits après le [remplissage](#page-162-1) de l'encre

Problèmes [d'installation](#page-163-0) des logiciels

Problèmes de [configuration](#page-163-1) du panneau de commande

[Problèmes](#page-164-1) de connexion USB

**Sujet parent:** [Résolution](#page-157-1) des problèmes

### <span id="page-162-1"></span>**Le produit fait entendre des bruits après le remplissage de l'encre**

Si le produit fait entendre des bruits après le remplissage des réservoirs d'encre, consultez ces explications :

- La première fois que vous remplissez les réservoirs d'encre, le produit doit charger sa tête d'impression. Attendez la fin du chargement avant de mettre le produit hors tension, sinon le chargement pourrait être perturbé et le produit risque d'utiliser trop d'encre la prochaine fois que vous le mettrez sous tension.
- Si la tête d'impression cesse de se déplacer ou si le produit n'émet plus de sons et que le chargement est toujours en cours après environ 20 minutes, mettez l'imprimante hors tension. Remettez le produit sous tension et vérifiez si le chargement est toujours en cours. Si le chargement est toujours en cours, communiquez avec Epson pour obtenir de l'aide.

**Sujet parent:** Résolution des problèmes de [configuration](#page-162-0)

#### **Sujets reliés**

[Remplissage](#page-121-0) de l'encre

### <span id="page-163-0"></span>**Problèmes d'installation des logiciels**

Si vous avez des problèmes pendant l'installation des logiciels de votre produit, essayez ces solutions :

- Assurez-vous que votre produit est sous tension et que les câbles nécessaires sont bien connectés aux deux extrémités. Si vous éprouvez toujours des problèmes avec l'installation des logiciels, débranchez le câble d'alimentation et suivez attentivement les instructions de l'affiche *Point de départ*. Assurez-vous aussi que votre ordinateur est conforme aux exigences pour votre système d'exploitation.
- Fermez tous les autres programmes, incluant les économiseurs d'écran et les logiciels de protection antivirus, et installez de nouveau les logiciels pour votre produit.
- Sous Windows, assurez-vous que votre produit est sélectionné comme imprimante par défaut et que le bon port est affiché dans les propriétés de l'imprimante.
- Si vous voyez un message d'erreur ou si votre logiciel ne s'installe pas sous Windows, il est possible que vous n'ayez pas les droits d'installation de logiciels. Communiquez avec votre administrateur de système.

**Sujet parent:** Résolution des problèmes de [configuration](#page-162-0)

### **Concepts associés**

[Désinstallation](#page-196-0) des logiciels du produit

#### **Références associées**

[Exigences](#page-200-0) système - Windows

[Exigences](#page-201-0) système - Mac

### <span id="page-163-1"></span>**Problèmes de configuration du panneau de commande**

Si vous avez des problèmes de configuration du panneau de commande, essayez ces solutions :

- Pour voir le texte à l'écran ACL dans une langue différente, vous pouvez sélectionner un paramètre de langue différent pour l'écran.
- Pour ajuster la position du panneau de commande, élevez ou rabaissez doucement la barre de dégagement.

**Sujet parent:** Résolution des problèmes de [configuration](#page-162-0)

### **Tâches associées**

[Modification](#page-14-0) de la langue d'affichage de l'écran ACL

### <span id="page-164-1"></span>**Problèmes de connexion USB**

Si vous avez utilisé un câble USB pour établir une connexion à un ordinateur possédant plusieurs périphériques, assurez-vous que l'ordinateur est mis à la terre. Sinon, vous pourriez ressentir un léger choc électrique lorsque vous touchez votre produit.

**Sujet parent:** Résolution des problèmes de [configuration](#page-162-0)

## <span id="page-164-0"></span>**Résolution des problèmes de réseau**

Consultez ces solutions si vous avez des problèmes lors de la configuration ou l'utilisation du produit sur un réseau.

**Remarque:** Le bris ou la réparation de ce produit peut causer la perte des données de réseau et des paramètres. Epson n'est pas responsable de la copie de sauvegarde ni de la restauration des paramètres et des données au cours de la période de garantie ni après. Nous vous recommandons de faire votre propre copie de sauvegarde de vos paramètres et données réseau ou de les imprimer.

Le produit ne peut se [connecter](#page-164-2) à un routeur ou un point d'accès sans fil Le logiciel réseau ne peut [trouver](#page-166-0) le produit sur un réseau Le produit n'apparaît pas dans la fenêtre [d'imprimantes](#page-167-0) Mac [Impossible](#page-167-1) d'imprimer via un réseau [Impossible](#page-168-0) de numériser sur le réseau **Sujet parent:** [Résolution](#page-157-1) des problèmes

### <span id="page-164-2"></span>**Le produit ne peut se connecter à un routeur ou un point d'accès sans fil**

Si votre produit ne parvient pas à trouver un routeur ou point d'accès sans fil ou à se connecter, essayez ces solutions :

- Si vous connectez le produit par configuration Wi-Fi Protected Setup (WPS) et que l'icône Wi-Fi à l'écran ACL de votre produit n'est pas allumée ou ne s'affiche pas, assurez-vous de sélectionner l'une des options WPS depuis le panneau de commande du produit moins de deux minutes après avoir appuyé sur le bouton WPS sur votre routeur.
- Assurez-vous de placer votre produit à portée de votre routeur ou point d'accès 2,4 GHz. Évitez de placer le produit près de fours micro-ondes, de téléphones sans fil 2,4 GHz ou d'objets métalliques de grande taille (comme un classeur).

**Remarque:** Si vous utilisez un routeur sans fil 5 GHz, réglez-le de façon à ce qu'il fonctionne en mode bibande (2,4 GHz et 5 GHz). Si votre routeur utilise un seul nom de réseau (SSID) pour la bande

2,4 GHz et 5 GHz, attribuez un nom de réseau différent (SSID) à chaque bande, tel que Réseau maison 2,4 GHz et Réseau maison 5 GHz. Consultez la documentation de votre routeur ou communiquez avec votre fournisseur Internet pour obtenir les instructions.

- Reliez le routeur ou point d'accès à votre ordinateur ou à un autre dispositif afin de vérifier s'il fonctionne correctement.
- Il est possible que vous deviez désactiver le pare-feu et le logiciel antivirus sur votre routeur ou point d'accès.
- Assurez-vous qu'il n'existe pas de restrictions d'accès (comme le filtrage des adresses MAC) configurées sur votre routeur ou point d'accès sans fil. Si des restrictions d'accès ont été mises en place, enregistrez l'adresse MAC du produit sur le routeur ou point d'accès. Pour obtenir l'adresse MAC de votre produit, imprimez une feuille d'état réseau. Consultez ensuite les instructions dans la documentation de votre routeur ou point d'accès pour des directives sur l'ajout d'une adresse à la liste.
- Si votre routeur ou point d'accès sans fil ne diffuse pas son nom de réseau (SSID), suivez les instructions fournies avec votre produit pour la saisie manuelle du nom de réseau sans fil.
- Si la sécurité sans fil a été activée sur votre routeur ou point d'accès sans fil, vous devez déterminer le type de sécurité utilisé et tout mot de passe ou phrase passe requis pour la connexion. Ensuite, assurez-vous de saisir correctement la clé WEP ou la phrase passe WPA.
- Vérifiez si votre ordinateur limite les canaux sans fil disponibles. Si tel est le cas, assurez-vous que votre point d'accès sans fil utilise l'un des canaux utilisables et passez à un canal utilisable, au besoin.
- Si vous utilisez une connexion Wi-Fi et qu'elle est coupée, le mot de passe Wi-Fi Direct de votre dispositif pourrait avoir été modifié. Au besoin, supprimez les paramètres de connexion **DIRECTxxxxxxxx** existants à partir de votre dispositif et entrez un nouveau mot de passe. Consultez la documentation de votre dispositif pour les instructions.
- Si vous connectez votre produit à un ordinateur Windows en utilisant Wi-Fi Direct et qu'il sélectionne automatiquement le mode de point d'accès, il est possible que vous éprouviez des difficultés à accéder à une connexion Internet de faible priorité. Vérifiez la connexion réseau ou les paramètres d'adaptateur dans le panneau de commande Windows et réglez le paramètre **Métrique Internet** à **100** pour votre version du protocole Internet.

**Sujet parent:** [Résolution](#page-164-0) des problèmes de réseau

#### **Tâches associées**

Sélection des [paramètres](#page-35-0) de réseau sans fil à partir du panneau de commande [Activation](#page-38-0) du mode Wi-Fi Direct

#### **Sujets reliés**

[Réseau](#page-34-0) Wi-Fi

### <span id="page-166-0"></span>**Le logiciel réseau ne peut trouver le produit sur un réseau**

Si EpsonNet Setup ne peut pas trouver votre produit sur un réseau, essayez ces solutions :

- Assurez-vous que votre produit est sous tension et relié à votre réseau. Vérifiez la connexion en utilisant le panneau de commande du produit.
- Vérifiez si le nom de réseau (SSID) contient des caractères non-ASCII. Votre produit ne peut pas reconnaître les caractères non-ASCII.
- Assurez-vous que votre produit n'est pas connecté à un réseau invité.
- Au besoin, réinstallez les logiciels de votre produit et essayez d'exécuter EpsonNet Setup de nouveau :
	- 1. Réinitialisez les paramètres réseau du produit aux paramètres en usine.
	- 2. **Windows seulement :** Désinstallez les logiciels de votre produit.
	- 3. Initialisez votre routeur en suivant les instructions dans la documentation du routeur.

**Remarque:** Si vous lisez ces instructions en ligne, veuillez noter la prochaine étape, car la connexion Internet sera coupée lorsque vous réinitialiserez le routeur.

- 4. Téléchargez les logiciels de votre produit à partir du site Web d'Epson en utilisant les instructions de la feuille *Point de départ*.
- Si vous avez remplacé votre routeur, réinstallez les logiciels du produit pour connecter le nouveau routeur.

**Remarque:** Si vous utilisez un routeur sans fil 5 GHz, réglez-le de façon à ce qu'il fonctionne en mode bibande (2,4 GHz et 5 GHz). Si votre routeur utilise un seul nom de réseau (SSID) pour la bande 2,4 GHz et 5 GHz, attribuez un nom de réseau différent (SSID) à chaque bande, tel que Réseau maison 2,4 GHz et Réseau maison 5 GHz. Consultez la documentation de votre routeur ou communiquez avec votre fournisseur Internet pour obtenir les instructions.

**Sujet parent:** [Résolution](#page-164-0) des problèmes de réseau

#### **Tâches associées**

[Connexion](#page-44-0) à un nouveau routeur Wi-Fi

**Sujets reliés** [Réseau](#page-34-0) Wi-Fi

### <span id="page-167-0"></span>**Le produit n'apparaît pas dans la fenêtre d'imprimantes Mac**

Si votre produit n'apparaît pas dans la fenêtre d'imprimantes Mac, essayez ces solutions :

- Éteignez votre appareil, attendez 30 secondes, puis rallumez-le.
- Si vous connectez le produit par configuration Wi-Fi Protected Setup (WPS) et que l'icône Wi-Fi n'est pas allumée à l'écran ACL de votre produit, assurez-vous de sélectionner l'une des options WPS depuis le panneau de commande du produit moins de deux minutes après avoir appuyé sur le bouton WPS sur votre routeur.
- Si vous connectez le produit sans fil par EpsonNet Setup et que l'icône Wi-Fi ne s'allume pas sur votre écran ACL, assurez-vous que les logiciels de votre produit ont été installés correctement. Au besoin, réinstallez vos logiciels.

**Remarque:** Si vous utilisez un routeur sans fil 5 GHz, réglez-le de façon à ce qu'il fonctionne en mode bibande (2,4 GHz et 5 GHz). Si votre routeur utilise un seul nom de réseau (SSID) pour la bande 2,4 GHz et 5 GHz, attribuez un nom de réseau différent (SSID) à chaque bande, tel que Réseau maison 2,4 GHz et Réseau maison 5 GHz. Consultez la documentation de votre routeur ou communiquez avec votre fournisseur Internet pour obtenir les instructions.

**Sujet parent:** [Résolution](#page-164-0) des problèmes de réseau

**Sujets reliés**

[Réseau](#page-34-0) Wi-Fi

### <span id="page-167-1"></span>**Impossible d'imprimer via un réseau**

Si vous ne pouvez pas imprimer via un réseau, essayez ces solutions :

- Assurez-vous que votre produit est sous tension.
- Assurez-vous que le logiciel de réseau de votre produit a été installé tel que décrit dans la documentation de votre produit.
- Imprimez une feuille d'état réseau et assurez-vous que les paramètres de réseau sont réglés correctement. Si l'état du réseau est **Déconnecté**, vérifiez si tous les câbles sont bien connectés et mettez le produit sous tension de nouveau.
- Si vous utilisez le protocole TCP/IP, assurez-vous que l'adresse IP du produit est définie correctement pour votre réseau. Si votre réseau n'attribue pas les adresses IP en utilisant DHCP, configurez l'adresse IP manuellement.
- Assurez-vous que votre ordinateur et le produit utilisent le même réseau sans fil.

• Si l'impression en réseau est lente, imprimez une feuille d'état réseau et vérifiez la puissance du signal. Si le signal est faible, placez votre produit plus près du routeur ou du point d'accès. Évitez de placer le produit près de fours micro-ondes, de téléphones sans fil 2,4 GHz ou d'objets métalliques de grande taille (comme un classeur).

**Remarque:** Si vous utilisez un routeur sans fil 5 GHz, réglez-le de façon à ce qu'il fonctionne en mode bibande (2,4 GHz et 5 GHz). Si votre routeur utilise un seul nom de réseau (SSID) pour la bande 2,4 GHz et 5 GHz, attribuez un nom de réseau différent (SSID) à chaque bande, tel que Réseau maison 2,4 GHz et Réseau maison 5 GHz. Consultez la documentation de votre routeur ou communiquez avec votre fournisseur Internet pour obtenir les instructions.

- Vérifiez si votre point d'accès ou routeur sans fil possède la fonction Séparateur privé et si elle est activée. Cela pourrait empêcher l'impression à partir d'un dispositif sur le réseau. Consultez la documentation de votre point d'accès ou routeur pour obtenir des instructions sur la désactivation de la fonction Séparateur privé.
- Si vous connectez le produit sans fil par EpsonNet Setup et que le symbole de connexion Wi-Fi n'est pas allumé ou affiché sur l'écran ACL de votre produit, assurez-vous que les logiciels de votre produit ont été installés correctement. Au besoin, réinstallez votre logiciel.

**Sujet parent:** [Résolution](#page-164-0) des problèmes de réseau

### **Tâches associées** [Impression](#page-42-0) d'une feuille d'état réseau

## **Sujets reliés**

[Réseau](#page-34-0) Wi-Fi

### <span id="page-168-0"></span>**Impossible de numériser sur le réseau**

Si vous ne pouvez pas lancer Epson Scan 2 pour la numérisation en réseau, essayez ces solutions :

• Si vous ne pouvez pas numériser à partir du panneau de commande de votre produit, assurez-vous d'avoir redémarré votre ordinateur après avoir installé les logiciels du produit. Assurez-vous que le programme Event Manager n'est pas bloqué par votre pare-feu ou un logiciel de sécurité.

**Remarque:** Si vous utilisez un routeur sans fil 5 GHz, réglez-le de façon à ce qu'il fonctionne en mode bibande (2,4 GHz et 5 GHz). Si votre routeur utilise un seul nom de réseau (SSID) pour la bande 2,4 GHz et 5 GHz, attribuez un nom de réseau différent (SSID) à chaque bande, tel que Réseau maison 2,4 GHz et Réseau maison 5 GHz. Consultez la documentation de votre routeur ou communiquez avec votre fournisseur Internet pour obtenir les instructions.

- Si vous numérisez un original de grande taille à une résolution élevée, il est possible qu'une erreur de communication en réseau survienne. Essayez de numériser avec une résolution inférieure.
- Si la communication réseau a été interrompue pendant le démarrage d'Epson Scan 2, quittez le programme Epson Scan 2, attendez quelques secondes, et redémarrez-le. Si Epson Scan 2 ne peut pas redémarrer, éteignez votre produit, rallumez-le, et essayez de redémarrer Epson Scan 2 de nouveau.
- Vérifiez les paramètres de numérisation et réinitialisez la connexion si nécessaire à l'aide de l'utilitaire Epson Scan 2 :

**Windows 10** : Cliquez sur  $\blacksquare$ , sélectionnez **Toutes** les applications, sélectionnez EPSON, puis **Epson Scan 2 Utility**. Assurez-vous que votre produit est sélectionné. Si nécessaire, sélectionnez l'onglet **Autre** et cliquez sur **Réinitialiser**.

**Windows 8.x** : Naviguez vers l'écran **Applications**, sélectionnez **EPSON**, puis **Epson Scan 2 Utility**. Assurez-vous que votre produit est sélectionné. Si nécessaire, sélectionnez l'onglet **Autre** et cliquez sur **Réinitialiser**.

**Windows (autres versions)**: Cliquez sur  $\bullet$  ou **Démarrer** > Tous les programmes ou **Programmes** > **EPSON** > **EPSON Scan 2** > **Epson Scan 2 Utility**. Assurez-vous que votre produit est sélectionné. Si nécessaire, sélectionnez l'onglet **Autre** et cliquez sur **Réinitialiser**.

**Mac** : Ouvrez le dossier **Applications**, cliquez sur **Epson Software** et cliquez sur **Epson Scan 2 Utility**. Assurez-vous que votre produit est sélectionné. Si nécessaire, sélectionnez l'onglet **Autre** et cliquez sur **Réinitialiser**.

• Vous devrez peut-être désactiver le pare-feu et le logiciel antivirus sur votre routeur ou point d'accès.

**Sujet parent:** [Résolution](#page-164-0) des problèmes de réseau

#### **Sujets reliés**

Lancement d'une [numérisation](#page-96-0)

## <span id="page-169-0"></span>**Résolution des problèmes de copie**

Consultez ces solutions si vous avez des problèmes de copie avec votre produit.

Le produit émet des bruits, mais rien ne [s'imprime](#page-170-1)

Le produit émet des bruits lorsqu'il est laissé au repos [pendant](#page-170-2) un certain temps

**Sujet parent:** [Résolution](#page-157-1) des problèmes

### <span id="page-170-1"></span>**Le produit émet des bruits, mais rien ne s'imprime**

Si votre produit émet des bruits, mais que rien ne s'imprime, essayez ces solutions :

- Exécutez une vérification des buses pour voir si l'une des buses de la tête d'impression est bouchée. Ensuite, nettoyez la tête d'impression, au besoin.
- Si la page de vérification des buses ne s'imprime pas, mais que le témoin d'alimentation du produit est allumé, assurez-vous que les logiciels du produit sont installés correctement.
- Assurez-vous que votre produit est de niveau (non incliné).

**Sujet parent:** [Résolution](#page-169-0) des problèmes de copie

### **Concepts associés**

Vérification des buses de la tête [d'impression](#page-135-1) Nettoyage de la tête [d'impression](#page-140-0)

### <span id="page-170-2"></span>**Le produit émet des bruits lorsqu'il est laissé au repos pendant un certain temps**

Votre produit exécute un cycle d'entretien. Ces bruits sont normaux.

**Sujet parent:** [Résolution](#page-169-0) des problèmes de copie

## <span id="page-170-0"></span>**Résolution des problèmes de papier**

Consultez ces solutions si vous avez des problèmes d'utilisation de papier avec votre produit.

Problèmes [d'alimentation](#page-170-3) du papier

[Problèmes](#page-171-0) de bourrage de papier dans le produit

[Problèmes](#page-174-1) d'éjection du papier

**Sujet parent:** [Résolution](#page-157-1) des problèmes

### <span id="page-170-3"></span>**Problèmes d'alimentation du papier**

Si l'alimentation du papier pose problème, essayez l'une de ces solutions :

- Si l'imprimante n'alimente pas le papier, retirez le papier, puis rechargez-le dans l'alimenteur contre le côté droit et sous la languette. Faites glisser le guide-papier contre le bord du papier en vous assurant que la pile de papier ne dépasse pas la flèche sur le guide-papier.
- Si plusieurs pages sont alimentées à la fois, retirez le papier, aérez les bords afin de séparer les feuilles et rechargez le papier.
- Si le papier se coince lorsque vous chargez seulement une ou deux feuilles, essayez de charger plusieurs feuilles à la fois. Ne chargez pas un nombre de feuilles plus élevé que celui recommandé.
- Si le papier se coince lorsque vous imprimez sur les deux côtés du papier, essayez de charger moins de feuilles.
- Assurez-vous que votre papier est conforme aux spécifications pour votre produit.
- Pour obtenir les meilleurs résultats, suivez ces directives :
	- Utilisez du papier neuf, lisse, de haute qualité, qui n'est pas frisé, plissé, vieux, trop mince ou trop épais.
	- Chargez le papier dans l'alimenteur avec la face d'impression vers le haut.
	- Suivez toutes directives spéciales de chargement fournies avec le papier.

**Sujet parent:** [Résolution](#page-170-0) des problèmes de papier

### **Références associées**

Capacité de [chargement](#page-51-0) du papier [Problèmes](#page-171-0) de bourrage de papier dans le produit

### **Tâches associées**

[Chargement](#page-47-0) du papier dans l'alimenteur de feuilles

### <span id="page-171-0"></span>**Problèmes de bourrage de papier dans le produit**

Si du papier est coincé à l'intérieur du produit, suivez les étapes ci-dessous pour régler le problème.

- 1. Au besoin, annulez le travail d'impression.
- 2. Retirez le papier coincé dans la fente d'alimentation de papier arrière.

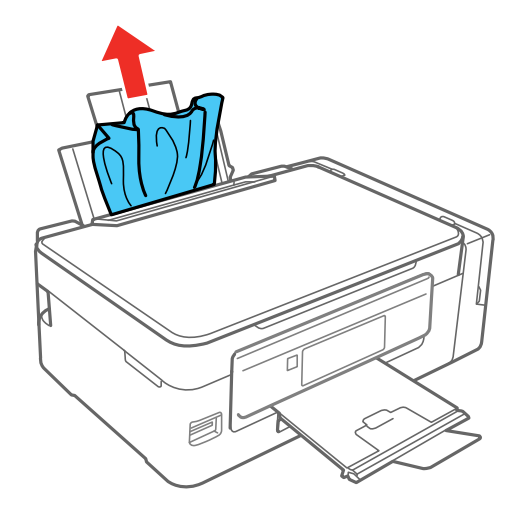

3. Soulevez l'unité du scanner.

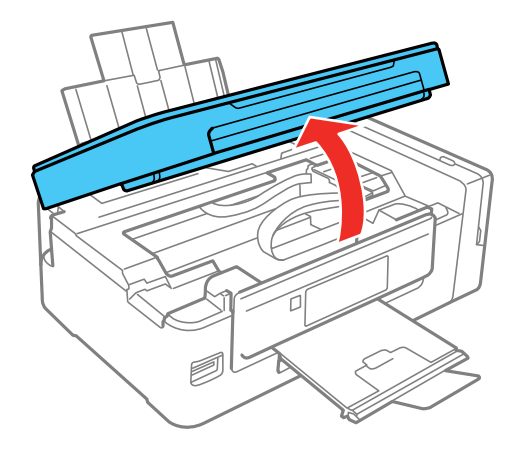

**Mise en garde:** Ne touchez pas au câble plat blanc à l'intérieur de l'imprimante. Ne soulevez pas l'unité du scanner pendant que le couvre-document est ouvert.

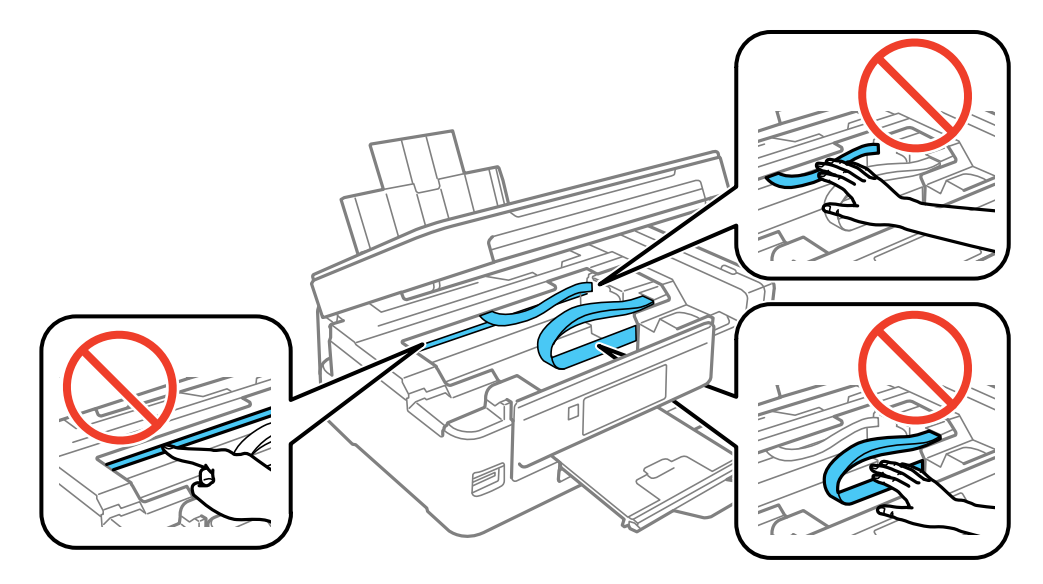

4. Retirez tout le papier à l'intérieur du produit, incluant les morceaux déchirés.

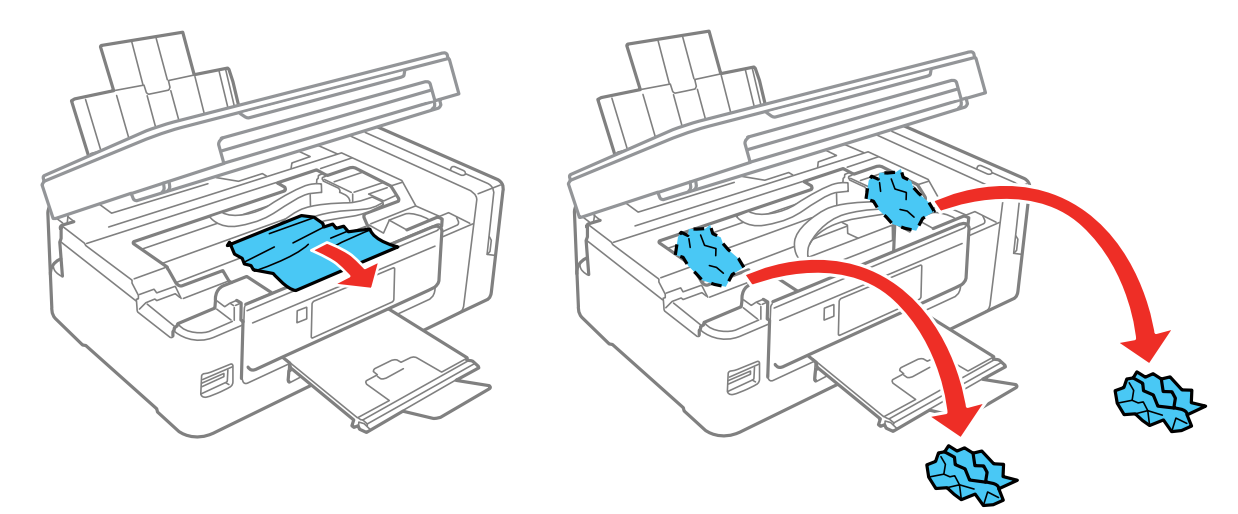

5. Abaissez l'unité du scanner.

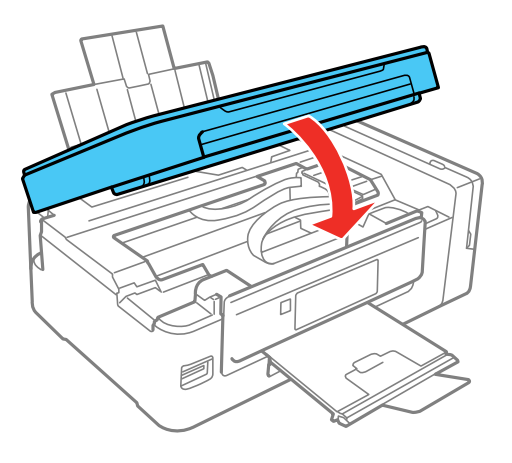

6. Suivez les instructions à l'écran pour effacer les messages d'erreur. Si vous voyez toujours un message de bourrage papier, vérifiez les autres solutions pour bourrage papier.

**Sujet parent:** [Résolution](#page-170-0) des problèmes de papier

### <span id="page-174-1"></span>**Problèmes d'éjection du papier**

Si le papier n'est pas éjecté correctement, essayez l'une des solutions suivantes :

- Si le papier n'est pas complètement éjecté, il est possible que vous ayez choisi une taille de papier inadéquate. Annulez l'impression afin d'éjecter le papier. Sélectionnez la bonne taille de papier lorsque vous réimprimez.
- Si le papier est froissé quand il est éjecté, il est peut-être humide ou trop mince. Chargez de nouvelles feuilles de papier et assurez-vous de sélectionner le bon type de papier lorsque vous réimprimez.

**Sujet parent:** [Résolution](#page-170-0) des problèmes de papier

### **Références associées**

[Problèmes](#page-171-0) de bourrage de papier dans le produit [Paramètres](#page-54-1) de type de papier ou de support - Logiciel du produit [Paramètres](#page-53-0) de type papier - Panneau de commande

### **Tâches associées**

[Chargement](#page-47-0) du papier dans l'alimenteur de feuilles Annulation de [l'impression](#page-95-0) en utilisant un bouton du produit

## <span id="page-174-0"></span>**Résolution des problèmes d'impression à partir d'un ordinateur**

Consultez ces sections si vous avez des problèmes d'impression à partir d'un ordinateur.

**Remarque:** Lorsque vous imprimez en utilisant AirPrint, les paramètres d'impression diffèrent de ceux mentionnés dans ce manuel. Consultez le site Web d'Apple pour obtenir des détails.

Rien ne [s'imprime](#page-174-2) L'icône [d'imprimante](#page-175-0) n'apparaît pas sur la barre des tâches Windows [Impression](#page-176-0) lente

**Sujet parent:** [Résolution](#page-157-1) des problèmes

### <span id="page-174-2"></span>**Rien ne s'imprime**

Si vous avez envoyé une tâche d'impression et que rien ne s'imprime, essayez ces solutions :

- Assurez-vous que votre produit est sous tension.
- Assurez-vous que les câbles d'interface sont bien connectés aux deux extrémités.
- Si vous avez connecté votre produit à un concentrateur USB, assurez-vous qu'il s'agit d'un concentrateur de premier niveau. Si cela ne fonctionne pas, connectez votre produit directement à votre ordinateur au lieu d'un concentrateur.
- Exécutez une vérification du produit pour vérifier si la page de test s'imprime. Si la page de test s'imprime, vérifiez si le logiciel de votre produit est installé correctement.
- Si vous imprimez une grande image, l'ordinateur peut ne pas avoir suffisamment de mémoire. Imprimez l'image à une résolution inférieure ou une taille plus petite.
- Sous Windows, cliquez sur **File d'attente** sur l'onglet Utilitaire dans la fenêtre des paramètres d'impression et vérifiez ce qui suit :
	- Vérifiez qu'il n'y a pas de tâches d'impression en attente. Annulez ou relancez les tâches d'impression, au besoin.
	- Ouvrez le menu **Imprimante** et assurez-vous que le produit n'est pas hors ligne.
	- Ouvrez le menu **Imprimante** et sélectionnez le produit comme imprimante par défaut, au besoin.
- Si vous utilisez un Mac, sélectionnez **Préférences Systèmes** depuis le menu Apple ou le Dock, sélectionnez **Imprimantes et scanners** ou **Imprimantes et fax**, puis double-cliquez sur l'icône d'imprimante. Vérifiez si certaines tâches sont en pause. Annulez ou reprenez les tâches d'impression, au besoin.

**Sujet parent:** Résolution des problèmes [d'impression](#page-174-0) à partir d'un ordinateur

#### **Tâches associées**

Exécution d'une [vérification](#page-160-0) du produit

### <span id="page-175-0"></span>**L'icône d'imprimante n'apparaît pas sur la barre des tâches Windows**

Si vous ne voyez pas l'icône de votre produit dans la barre des tâches Windows, essayez d'abord de redémarrer votre ordinateur. Si cela ne fonctionne pas, essayez cette solution :

- 1. Choisissez une des méthodes suivantes :
	- Windows 10 : Cliquez avec le bouton de droite de la souris sur **El et sélectionnez Panneau de configuration** > **Matériel et audio** > **Périphériques et imprimantes**.
	- **Windows 8.x** : Naviguez vers l'écran **Applications** et sélectionnez **Panneau de configuration** > **Matériel et audio** > **Périphériques et imprimantes**.
	- Windows 7 : Cliquez sur **C** et sélectionnez Périphériques et imprimantes.
	- **Windows Vista** : Cliquez sur , sélectionnez **Panneau de configuration** et cliquez sur **Imprimantes** sous **Matériel et son**.
- **Windows XP** : Cliquez sur **Démarrer** et sélectionnez **Imprimantes et télécopieurs**. (Ou ouvrez **Panneau de configuration**, sélectionnez **Imprimantes et autres périphériques** au besoin et **Imprimantes et télécopieurs**.)
- 2. Cliquez avec le bouton de droite de la souris sur le nom du produit, sélectionnez **Options d'impression** et, au besoin, sélectionnez le nom du produit de nouveau.
- 3. Cliquez sur l'onglet **Utilitaire**.
- 4. Cliquez sur le bouton **Paramètres étendus**.
- 5. Sélectionnez **Activer EPSON Status Monitor 3** et cliquez sur **OK**.
- 6. Cliquez sur le bouton **Préférences du contrôle**.
- 7. Cochez la case de l'option qui permet d'ajouter une icône de raccourci sur la barre des tâches.
- 8. Cliquez sur **OK** pour fermer les fenêtres ouvertes du programme.

**Sujet parent:** Résolution des problèmes [d'impression](#page-174-0) à partir d'un ordinateur

### <span id="page-176-0"></span>**Impression lente**

Si l'impression devient lente, essayez ces solutions :

- Assurez-vous que votre ordinateur est conforme aux exigences pour votre système d'exploitation. Si vous essayez sans succès d'imprimer une grande image, la mémoire de votre ordinateur est peut-être insuffisante. Au besoin, augmentez la mémoire de votre ordinateur.
- Si vous utilisez Windows 7, fermez la fenêtre **Périphériques et imprimantes** avant d'imprimer.
- Si vous utilisez un Mac, assurez-vous d'avoir téléchargé et installé le pilote d'imprimante Epson.
- Assurez-vous que le **Mode silencieux** est désactivé.
- Faites de l'espace sur votre disque dur ou exécutez un utilitaire de défragmentation pour libérer de l'espace.
- Fermez tous les programmes que vous n'utilisez pas lorsque vous imprimez.
- Si vous avez connecté votre produit à votre ordinateur au moyen d'un concentrateur USB, branchez votre produit directement à votre ordinateur.
- Si l'impression devient plus lente après avoir imprimé en continu pendant une longue période de temps, le produit peut avoir automatiquement ralenti afin d'empêcher le mécanisme d'impression de surchauffer ou d'être endommagé. Cessez d'utiliser le produit durant 30 minutes tout en le laissant allumé, puis essayez d'imprimer de nouveau.

Pour l'impression la plus rapide, ajustez les paramètres suivants dans le logiciel de votre produit :

• Assurez-vous que le paramètre de type de papier correspond bien au papier que vous avez chargé.

- Activez tout paramètre d'impression à vitesse rapide dans le logiciel de votre produit.
- Sélectionnez un réglage de qualité d'impression inférieur.
- **Windows** : Cliquez sur l'onglet **Entretien** ou **Utilitaire**, sélectionnez **Paramètres étendus** ou **Vitesse et progression**, puis sélectionnez les paramètres suivants :
	- **Toujours spouler les données en format RAW**
	- **Mode rendu de page**
	- **Imprimer au format bitmap**

**Sujet parent:** Résolution des problèmes [d'impression](#page-174-0) à partir d'un ordinateur

#### **Références associées**

[Exigences](#page-200-0) système - Windows

[Exigences](#page-201-0) système - Mac

[Paramètres](#page-54-1) de type de papier ou de support - Logiciel du produit

#### **Tâches associées**

Sélection des paramètres [d'impression](#page-62-0) de base - Windows Sélection des [paramètres](#page-75-0) étendus - Windows Sélection des paramètres [d'impression](#page-83-0) de base - Mac Sélection des préférences [d'impression](#page-92-0) - Mac

### <span id="page-177-0"></span>**Résolution des problèmes de mise en page et de contenu**

Consultez ces sections si vous avez des problèmes avec la mise en page ou le contenu de vos pages imprimées.

**Remarque:** Lorsque vous imprimez en utilisant AirPrint, les paramètres d'impression diffèrent de ceux mentionnés dans ce manuel. Consultez le site Web d'Apple pour obtenir des détails.

Image [inversée](#page-178-0) [Impression](#page-178-1) d'un trop grand nombre de copies [Impression](#page-178-2) de pages vides Les marges sont [incorrectes](#page-179-0) sur les tirages [Impression](#page-179-1) de caractères erronés Taille ou position de l'image [incorrecte](#page-180-0) Tirage [incliné](#page-180-1)

#### **Sujet parent:** [Résolution](#page-157-1) des problèmes

### <span id="page-178-0"></span>**Image inversée**

Si votre image imprimée est inversée de manière inattendue, essayez ces solutions :

- Désactivez tout paramètre d'image miroir ou d'inversion dans le programme duquel vous imprimez.
- Désactivez les paramètres **Image miroir**, **Retournement horizontal** ou **Inverser l'orientation de la page** dans votre logiciel d'impression. (Le nom de cette option diffère selon votre version du système d'exploitation.)

**Sujet parent:** [Résolution](#page-177-0) des problèmes de mise en page et de contenu

#### **Tâches associées**

Sélection des options [additionnelles](#page-68-0) de mise en page et d'impression - Windows Sélection des paramètres [d'impression](#page-83-0) de base - Mac

### <span id="page-178-1"></span>**Impression d'un trop grand nombre de copies**

Assurez-vous que le paramètre **Copies** du logiciel d'impression ou de l'application n'est pas réglé pour l'impression de copies multiples.

**Sujet parent:** [Résolution](#page-177-0) des problèmes de mise en page et de contenu

### <span id="page-178-2"></span>**Impression de pages vides**

Si des pages vides s'impriment, essayez l'une des solutions suivantes :

- Assurez-vous d'avoir sélectionné les bons paramètres de taille du papier dans le programme duquel vous imprimez et dans le logiciel d'impression.
- Si le document que vous voulez imprimer comporte une page blanche et que vous souhaitez passer cette page, sélectionnez le paramètre **Sauter les pages blanches** dans le logiciel d'impression, si disponible.
- Exécutez une vérification des buses pour voir si l'une des buses est bouchée. Ensuite, nettoyez la tête d'impression, au besoin.
- Assurez-vous que votre produit est sélectionné comme imprimante dans le programme duquel vous imprimez.
- Il est peut-être temps de remplir l'encre. Vérifiez visuellement les niveaux d'encre.

**Sujet parent:** [Résolution](#page-177-0) des problèmes de mise en page et de contenu

#### **Concepts associés**

Vérification des buses de la tête [d'impression](#page-135-1)

#### Nettoyage de la tête [d'impression](#page-140-0)

#### **Tâches associées**

Sélection des paramètres [d'impression](#page-62-0) de base - Windows Sélection des [paramètres](#page-75-0) étendus - Windows Sélection des paramètres [d'impression](#page-83-0) de base - Mac Sélection des préférences [d'impression](#page-92-0) - Mac

### <span id="page-179-0"></span>**Les marges sont incorrectes sur les tirages**

Si les marges de vos tirages sont incorrectes, essayez ces solutions :

- Assurez-vous d'avoir sélectionné les bons paramètres de taille du papier dans le programme duquel vous imprimez et dans le logiciel d'imprimante.
- Assurez-vous d'avoir sélectionné les marges adéquates pour la taille de votre papier dans le programme duquel vous imprimez.
- Assurez-vous que le papier est bien positionné pour l'alimentation dans l'imprimante.

Vous pouvez utiliser l'option d'aperçu dans le logiciel d'impression pour vérifier les marges avant d'imprimer.

**Sujet parent:** [Résolution](#page-177-0) des problèmes de mise en page et de contenu

#### **Tâches associées**

[Chargement](#page-47-0) du papier dans l'alimenteur de feuilles Sélection des paramètres [d'impression](#page-62-0) de base - Windows Sélection des paramètres [d'impression](#page-83-0) de base - Mac Sélection des paramètres du format [d'impression](#page-87-0) - Mac

### <span id="page-179-1"></span>**Impression de caractères erronés**

Si des caractères erronés apparaissent dans vos impressions, essayez ces solutions avant d'imprimer de nouveau :

- Assurez-vous que tous les câbles sont bien connectés aux deux extrémités.
- Sous Windows, supprimez tous les travaux d'impression à partir du spouleur Windows : cliquez sur **File d'attente** dans l'onglet Utilitaire de la fenêtre des paramètres d'impression, puis annulez tous les travaux d'impression suspendus.
- Si vous avez connecté votre produit à votre ordinateur au moyen d'un concentrateur USB, branchez votre produit directement à votre ordinateur.
- Si votre ordinateur est entré en mode veille durant votre dernier travail d'impression, le prochain travail d'impression (une fois le mode veille désactivé) pourrait contenir des caractères inintelligibles. Imprimez votre document à nouveau.
- Si des caractères erronés apparaissent toujours sur vos tirages, essayez de brancher votre produit à l'aide d'un câble différent.

**Sujet parent:** [Résolution](#page-177-0) des problèmes de mise en page et de contenu

### **Tâches associées**

Sélection des paramètres [d'impression](#page-62-0) de base - Windows Sélection des paramètres [d'impression](#page-83-0) de base - Mac Sélection des paramètres du format [d'impression](#page-87-0) - Mac

## **Taille ou position de l'image incorrecte**

Si la taille ou la position de votre image imprimée est incorrecte, essayez ces solutions :

- Assurez-vous d'avoir sélectionné les bons paramètres de taille du papier et de disposition dans le programme duquel vous imprimez et dans le logiciel d'impression.
- Assurez-vous que vous avez sélectionné la bonne taille de papier sur le panneau de commande du produit.
- Assurez-vous que le papier est bien positionné pour l'alimentation dans l'imprimante.
- Nettoyez la vitre du scanner et le couvercle des documents.

Vous pouvez utiliser l'option d'aperçu dans le logiciel d'impression pour vérifier les marges avant d'imprimer.

**Sujet parent:** [Résolution](#page-177-0) des problèmes de mise en page et de contenu

### **Tâches associées**

[Chargement](#page-47-0) du papier dans l'alimenteur de feuilles Sélection des paramètres [d'impression](#page-62-0) de base - Windows Sélection des paramètres [d'impression](#page-83-0) de base - Mac Sélection des paramètres du format [d'impression](#page-87-0) - Mac

## **Tirage incliné**

Si vos tirages sont inclinés, essayez ces solutions :

- Assurez-vous de placer le guide-papier contre le côté du papier.
- Sélectionnez un paramètre de qualité d'impression supérieur dans le logiciel d'impression.
- Désactivez tout paramètre d'impression à vitesse rapide dans le logiciel de votre produit.
- Alignez la tête d'impression.
- Assurez-vous que le produit n'est pas incliné lors de l'impression.

**Sujet parent:** [Résolution](#page-177-0) des problèmes de mise en page et de contenu

### **Tâches associées**

[Chargement](#page-47-0) du papier dans l'alimenteur de feuilles Sélection des paramètres [d'impression](#page-62-0) de base - Windows Sélection des paramètres [d'impression](#page-83-0) de base - Mac

## <span id="page-181-1"></span>**Résolution des problèmes de qualité d'impression**

Consultez ces sections si vos tirages présentent un problème de qualité d'impression, mais que l'image semble correcte sur l'écran de votre ordinateur.

**Remarque:** Lorsque vous imprimez en utilisant AirPrint, les paramètres d'impression diffèrent de ceux mentionnés dans ce manuel. Consultez le site Web d'Apple pour obtenir des détails.

Tirage [présentant](#page-181-0) des lignes claires ou foncées Tirage flou ou [maculé](#page-182-0) Tirage estompé ou [comportant](#page-184-0) des vides Tirage [granuleux](#page-185-0) Les couleurs du tirage sont [incorrectes](#page-186-0)

**Sujet parent:** [Résolution](#page-157-0) des problèmes

## <span id="page-181-0"></span>**Tirage présentant des lignes claires ou foncées**

Si vous remarquez des lignes claires ou foncées sur vos tirages (aussi appelées « bandes »), essayez ces solutions avant d'imprimer de nouveau :

- Exécutez une vérification des buses pour voir si l'une des buses de la tête d'impression est bouchée. Ensuite, nettoyez la tête d'impression, au besoin.
- Assurez-vous que le paramètre de type de papier correspond bien au papier que vous avez chargé.
- Assurez-vous que la face d'impression du papier est chargée correctement selon votre produit.
- Désactivez tout paramètre d'impression à vitesse rapide dans le logiciel de votre produit.
- Alignez la tête d'impression.
- Vous pourriez devoir remplir l'encre. Vérifiez visuellement les niveaux d'encre.
- Si vous n'avez pas utilisé le produit depuis longtemps, exécutez l'utilitaire de rinçage de l'encre.

**Remarque:** L'utilitaire de rinçage de l'encre remplace toute l'encre dans les tubes, alors prenez soin de ne l'effectuer que si vous n'arrivez pas à améliorer la qualité d'impression d'une autre façon.

**Sujet parent:** Résolution des problèmes de qualité [d'impression](#page-181-1)

### **Concepts associés**

Vérification des buses de la tête [d'impression](#page-135-0) Nettoyage de la tête [d'impression](#page-140-0) Alignement de la tête [d'impression](#page-145-0) [Rinçage](#page-148-0) de l'encre

#### **Références associées**

[Paramètres](#page-54-0) de type de papier ou de support - Logiciel du produit [Paramètres](#page-53-0) de type papier - Panneau de commande

#### **Tâches associées**

Sélection des options [additionnelles](#page-68-0) de mise en page et d'impression - Windows Sélection des préférences [d'impression](#page-92-0) - Mac [Chargement](#page-47-0) du papier dans l'alimenteur de feuilles

### **Sujets reliés**

[Remplissage](#page-121-0) de l'encre

### <span id="page-182-0"></span>**Tirage flou ou maculé**

Si vos tirages sont flous ou maculés, essayez ces solutions :

- Assurez-vous que votre papier n'est pas humide, frisé, vieux ou chargé incorrectement dans votre produit.
- Pour les papiers spéciaux, utilisez une feuille de support ou chargez une seule feuille à la fois.
- Assurez-vous que votre papier est conforme aux spécifications pour votre produit.
- Utilisez des supports d'impression Epson pour assurer une bonne saturation et absorption des encres d'origine Epson.
- Assurez-vous que le paramètre de type de papier sélectionné dans le logiciel d'impression correspond bien au papier que vous avez chargé.
- Assurez-vous que la face d'impression du papier est chargée correctement selon votre produit.
- Retirez chaque feuille du plateau de sortie dès l'impression terminée.
- Évitez de manipuler les tirages imprimés sur du papier glacé immédiatement après l'impression.
- Désactivez tout paramètre d'impression à vitesse rapide dans le logiciel de votre produit.
- Si vous utilisez du papier pour impression recto verso et que vous imprimez des images sombres ou fortement saturées au recto de la feuille, il se pourrait que votre tirage soit maculé au recto après l'impression au verso. Imprimez d'abord le côté avec l'image ou le texte le moins foncé pour éviter le maculage. Assurez-vous que l'encre est sèche avant de recharger le papier pour l'impression de l'autre côté.
- Si les copies imprimées sont maculées, réduisez les paramètres de densité d'impression sur le panneau de commande du produit.
- Les niveaux d'encre pourraient être bas et vous pourriez devoir remplir l'encre. Vérifiez visuellement les niveaux d'encre. Assurez-vous également que vous remplissez les réservoirs avec la bonne couleur d'encre.
- Si vous imprimez lorsque les niveaux d'encre sont si bas que vous ne pouvez pas voir l'encre à travers les fenêtres des réservoirs, remplissez les réservoirs jusqu'aux lignes du haut et exécutez l'utilitaire de rinçage de l'encre à nouveau. Puis, effectuez une vérification des buses pour voir si la qualité d'impression s'est améliorée.
- Exécutez une vérification des buses pour voir si l'une des buses de la tête d'impression est bouchée. Ensuite, nettoyez la tête d'impression, au besoin.
- Alignez la tête d'impression.
- Nettoyez le circuit papier.
- Si vous n'avez pas utilisé le produit depuis longtemps, exécutez l'utilitaire de rinçage de l'encre.

**Remarque:** L'utilitaire de rinçage de l'encre remplace toute l'encre dans les tubes, alors prenez soin de ne l'effectuer que si vous n'arrivez pas à améliorer la qualité d'impression d'une autre façon.

**Remarque:** Le produit ne fonctionnera pas correctement s'il est incliné. Placez-le sur une surface plane, stable et plus grande que sa base vers tous les côtés.

**Sujet parent:** Résolution des problèmes de qualité [d'impression](#page-181-1)

#### **Concepts associés**

Vérification des buses de la tête [d'impression](#page-135-0) Nettoyage de la tête [d'impression](#page-140-0)

Alignement de la tête [d'impression](#page-145-0) [Rinçage](#page-148-0) de l'encre

#### **Références associées**

Papiers Epson [disponibles](#page-52-0) [Caractéristiques](#page-202-0) du papier

#### **Tâches associées**

Sélection des paramètres [d'impression](#page-62-0) de base - Windows Sélection des options [additionnelles](#page-68-0) de mise en page et d'impression - Windows Sélection des [paramètres](#page-75-0) étendus - Windows Sélection des paramètres [d'impression](#page-83-0) de base - Mac Sélection des préférences [d'impression](#page-92-0) - Mac [Nettoyage](#page-150-0) du circuit papier

### **Sujets reliés**

[Remplissage](#page-121-0) de l'encre

## <span id="page-184-0"></span>**Tirage estompé ou comportant des vides**

Si vos tirages sont estompés ou comportent des vides, essayez ces solutions :

- Exécutez une vérification des buses pour voir si l'une des buses de la tête d'impression est bouchée. Ensuite, nettoyez la tête d'impression, au besoin.
- Les niveaux d'encre sont peut-être bas. Vérifiez visuellement les niveaux d'encre.
- Assurez-vous que le paramètre de type de papier correspond bien au papier que vous avez chargé.
- Assurez-vous que votre papier n'est pas humide, frisé, vieux ou chargé incorrectement dans votre produit.
- Alignez la tête d'impression.
- Nettoyez le circuit papier.

**Sujet parent:** Résolution des problèmes de qualité [d'impression](#page-181-1)

#### **Concepts associés**

Vérification des buses de la tête [d'impression](#page-135-0) Nettoyage de la tête [d'impression](#page-140-0) Alignement de la tête [d'impression](#page-145-0)

### **Références associées**

[Paramètres](#page-54-0) de type de papier ou de support - Logiciel du produit [Paramètres](#page-53-0) de type papier - Panneau de commande

### **Tâches associées**

[Nettoyage](#page-150-0) du circuit papier [Chargement](#page-47-0) du papier dans l'alimenteur de feuilles **Sujets reliés**

[Remplissage](#page-121-0) de l'encre

## <span id="page-185-0"></span>**Tirage granuleux**

Si vos tirages sont granuleux, essayez ces solutions :

- Assurez-vous que la face d'impression du papier est chargée correctement selon votre produit.
- Sélectionnez un paramètre de qualité d'impression supérieur et désactivez tout paramètre d'impression à vitesse rapide dans le logiciel de votre produit.
- Exécutez une vérification des buses pour voir si l'une des buses de la tête d'impression est bouchée. Ensuite, nettoyez la tête d'impression, au besoin.
- Alignez la tête d'impression.
- Il pourrait être nécessaire d'augmenter la résolution de l'image ou d'imprimer dans un format plus petit; consultez la documentation du logiciel.

**Remarque:** La résolution des images provenant d'Internet pourrait être basse et résulter en des tirages de mauvaise qualité.

• Si vous comptez agrandir la taille de l'image dans un programme d'édition d'images, vous devez augmenter le paramètre de résolution afin d'obtenir une qualité d'image élevée. Augmentez la résolution de l'image en proportion avec l'augmentation de sa taille. Par exemple, si la résolution de l'image est de 300 ppp (point par pouce) et que vous décidez de doubler la taille de l'image pour l'imprimer, modifiez le paramètre de résolution à 600 ppp.

**Remarque:** Les paramètres de résolution élevés augmentent la taille des fichiers, ce qui allonge les délais de traitement et d'impression. Prenez en considération les limitations de votre système informatique lorsque vous sélectionnez une résolution, et choisissez la résolution la plus basse possible de qualité acceptable afin d'obtenir des fichiers dont la taille est facile à traiter.

**Sujet parent:** Résolution des problèmes de qualité [d'impression](#page-181-1)

#### **Concepts associés**

Vérification des buses de la tête [d'impression](#page-135-0) Nettoyage de la tête [d'impression](#page-140-0) Alignement de la tête [d'impression](#page-145-0)

### **Tâches associées**

Sélection des paramètres [d'impression](#page-62-0) de base - Windows Sélection des options [additionnelles](#page-68-0) de mise en page et d'impression - Windows Sélection des paramètres [d'impression](#page-83-0) de base - Mac Sélection des préférences [d'impression](#page-92-0) - Mac

## <span id="page-186-0"></span>**Les couleurs du tirage sont incorrectes**

Si les couleurs de vos tirages sont incorrectes, essayez ces solutions :

- Assurez-vous que le paramètre de type de papier correspond bien au papier que vous avez chargé.
- Assurez-vous que le paramètre **Noir/Niveaux de gris** ou **Niveaux de gris** n'est pas sélectionné dans le logiciel d'impression.
- Exécutez une vérification des buses pour voir si l'une des buses de la tête d'impression est bouchée. Ensuite, nettoyez la tête d'impression, au besoin.
- Les niveaux d'encre pourraient être bas et vous pourriez devoir remplir l'encre. Vérifiez visuellement les niveaux d'encre. Assurez-vous également que vous remplissez les réservoirs avec la bonne couleur d'encre.
- Si vous imprimez lorsque les niveaux d'encre sont si bas que vous ne pouvez pas voir l'encre à travers les fenêtres des réservoirs, remplissez les réservoirs jusqu'aux lignes du haut et exécutez l'utilitaire de rinçage de l'encre à nouveau. Puis, effectuez une vérification des buses pour voir si la qualité d'impression s'est améliorée.
- Après l'impression, les couleurs dans votre tirage doivent sécher. Au cours de cette période de séchage, les couleurs pourraient être différentes de ce à quoi vous vous attendiez. Pour accélérer le séchage, n'empilez pas vos tirages les uns sur les autres.
- Les couleurs imprimées ne correspondent jamais exactement aux couleurs affichées à l'écran. Cependant, vous pouvez utiliser un système de gestion des couleurs pour obtenir une concordance aussi précise que possible. Essayez d'utiliser les options de gestion des couleurs dans le logiciel d'impression.
- Pour de meilleurs résultats, utilisez toujours de l'encre et du papier d'origine Epson.
- Si vous n'avez pas utilisé le produit depuis longtemps, exécutez l'utilitaire de rinçage de l'encre.

**Remarque:** L'utilitaire de rinçage de l'encre remplace toute l'encre dans les tubes, alors prenez soin de ne l'effectuer que si vous n'arrivez pas à améliorer la qualité d'impression d'une autre façon.

**Sujet parent:** Résolution des problèmes de qualité [d'impression](#page-181-1)

#### **Concepts associés**

Vérification des buses de la tête [d'impression](#page-135-0) Nettoyage de la tête [d'impression](#page-140-0) [Rinçage](#page-148-0) de l'encre

#### **Références associées**

Papiers Epson [disponibles](#page-52-0)

#### **Tâches associées**

Sélection des paramètres [d'impression](#page-62-0) de base - Windows Sélection des options [additionnelles](#page-68-0) de mise en page et d'impression - Windows Sélection des paramètres [d'impression](#page-83-0) de base - Mac Gestion des [couleurs](#page-89-0) - Mac

#### **Sujets reliés**

[Remplissage](#page-121-0) de l'encre

## <span id="page-187-1"></span>**Résolution des problèmes de numérisation**

Consultez ces solutions si vous avez des problèmes de numérisation avec votre produit.

Le logiciel de numérisation ne fonctionne pas [correctement](#page-187-0) [Impossible](#page-188-0) de lancer Epson Scan 2

**Sujet parent:** [Résolution](#page-157-0) des problèmes

### <span id="page-187-0"></span>**Le logiciel de numérisation ne fonctionne pas correctement**

Si votre logiciel de numérisation ne fonctionne pas correctement, essayez ces solutions :

- Assurez-vous que votre ordinateur dispose de suffisamment de mémoire et qu'il satisfait les exigences système selon votre système d'exploitation.
- Assurez-vous que votre ordinateur n'est pas en mode d'économie d'énergie, soit en mode attente ou veille. Si c'est le cas, quittez le mode attente ou veille et redémarrez le logiciel de numérisation.
- Si vous avez mis à jour votre système d'exploitation, mais que vous n'avez pas réinstallé le logiciel de numérisation, essayez de le réinstaller.

• Sous Windows, assurez-vous que votre produit fait partie de la liste d'appareils valides.

**Sujet parent:** Résolution des problèmes de [numérisation](#page-187-1)

**Concepts associés**

[Désinstallation](#page-196-0) des logiciels du produit

### **Références associées** [Exigences](#page-200-0) système - Windows [Exigences](#page-201-0) système - Mac

## <span id="page-188-0"></span>**Impossible de lancer Epson Scan 2**

Si vous n'arrivez pas à lancer Epson Scan 2, essayez ces solutions :

- Assurez-vous que votre produit est sous tension et que les câbles d'interface sont bien connectés aux deux extrémités.
- Assurez-vous qu'Epson Scan 2 est bien sélectionné en tant que logiciel de numérisation.
- Assurez-vous que votre ordinateur n'est pas en mode d'économie d'énergie, soit en mode attente ou veille. Si c'est le cas, quittez le mode attente ou veille et redémarrez Epson Scan 2.
- Vérifiez les paramètres de connexion et testez la connexion en utilisant l'utilitaire Epson Scan 2 :

Windows 10 : Cliquez sur **Entertaire et sélectionnez Toutes les applications**. Sélectionnez EPSON, puis sélectionnez **Epson Scan 2 Utility**. Assurez-vous que le bon produit est sélectionné. Si nécessaire, sélectionnez l'onglet **Autre** et cliquez sur **Réinitialiser**.

**Windows 8.x** : Naviguez vers l'écran **Applications** et sélectionnez **Epson Scan 2 Utility**. Assurezvous que le bon produit est sélectionné. Si nécessaire, sélectionnez l'onglet **Autre** et cliquez sur **Réinitialiser**.

**Windows (autres versions)** : Cliquez sur  $\bullet$  ou **Démarrer** > Tous les programmes ou **Programmes** > **EPSON** > **EPSON Scan 2** > **Epson Scan 2 Utility**. Assurez-vous que le bon produit est sélectionné. Si nécessaire, sélectionnez l'onglet **Autre** et cliquez sur **Réinitialiser**.

**Mac** : Ouvrez le dossier **Applications**, cliquez sur **Epson Software** et cliquez sur **Epson Scan 2 Utility**. Assurez-vous que le bon produit est sélectionné. Si nécessaire, sélectionnez l'onglet **Autre** et cliquez sur **Réinitialiser**.

- Assurez-vous qu'il n'y a pas plusieurs versions d'Epson Scan installées. Si c'est le cas, désinstallez toutes les versions et réinstallez une seule version.
- Si vous avez mis à jour votre système d'exploitation, mais que vous n'avez pas réinstallé le programme Epson Scan 2, essayez de le réinstaller.

**Sujet parent:** Résolution des problèmes de [numérisation](#page-187-1) **Sujets reliés** Lancement d'une [numérisation](#page-96-0)

## <span id="page-189-1"></span>**Résolution des problèmes de qualité de l'image numérisée**

Consultez ces sections si une image numérisée vers votre ordinateur présente un problème de qualité. L'image n'est [constituée](#page-189-0) que de quelques points Une ligne de points apparaît dans toutes les images [numérisées](#page-190-0) Les lignes droites d'une image [apparaissent](#page-190-1) courbées L'image est [déformée](#page-190-2) ou floue Les [couleurs](#page-191-0) de l'image sont inégales sur les bords [L'image](#page-191-1) est trop sombre Le verso du document original apparaît sur l'image [numérisée](#page-191-2) Des motifs d'ondulation [apparaissent](#page-192-0) dans l'image L'image a été [numérisée](#page-192-1) à l'envers Les couleurs des images numérisées ne [correspondent](#page-192-2) pas aux couleurs d'origine La zone de [numérisation](#page-193-0) n'est pas réglable en mode d'aperçu Miniature Les bords de l'image [numérisée](#page-193-1) sont rognés **Sujet parent:** [Résolution](#page-157-0) des problèmes

## <span id="page-189-0"></span>**L'image n'est constituée que de quelques points**

Si votre image numérisée n'est constituée que de quelques points, essayez ces solutions :

- Assurez-vous que le document est bien placé sur la vitre d'exposition, face à numériser vers le bas.
- Si vous numérisez en utilisant le paramètre **Noir & Blanc** d'Epson Scan 2, ajustez le paramètre **Seuil Noir/Blanc** et numérisez de nouveau.

**Sujet parent:** [Résolution](#page-189-1) des problèmes de qualité de l'image numérisée

### **Références associées**

Paramètres de [numérisation](#page-106-0) additionnels - Onglet Paramètres principaux

### **Tâches associées**

[Positionnement](#page-56-0) des originaux sur la vitre d'exposition du scanner

## <span id="page-190-0"></span>**Une ligne de points apparaît dans toutes les images numérisées**

Si une ligne de points apparaît dans toutes vos images numérisées, nettoyez la vitre du scanner avec un chiffon doux, sec et non pelucheux ou utilisez une petite quantité de nettoyant pour vitres sur le chiffon, au besoin. Les serviettes en papier ne sont pas recommandées.

**Mise en garde:** Ne vaporisez pas de nettoyant directement sur la vitre d'exposition du scanner.

**Sujet parent:** [Résolution](#page-189-1) des problèmes de qualité de l'image numérisée

### **Tâches associées**

[Nettoyage](#page-152-0) de votre produit

## <span id="page-190-1"></span>**Les lignes droites d'une image apparaissent courbées**

Si les lignes droites d'un original semblent courbées dans l'image numérisée, assurez-vous de placer votre original bien droit lorsque vous le numérisez.

**Sujet parent:** [Résolution](#page-189-1) des problèmes de qualité de l'image numérisée

### **Tâches associées**

[Positionnement](#page-56-0) des originaux sur la vitre d'exposition du scanner

## <span id="page-190-2"></span>**L'image est déformée ou floue**

Si une image numérisée apparaît déformée ou floue, essayez ces solutions :

- Assurez-vous que votre original n'est pas froissé ou gondolé. Cela peut empêcher l'original de reposer à plat sur la vitre du scanner.
- Ne déplacez pas votre original ou votre produit durant la numérisation.
- Le produit ne fonctionnera pas correctement s'il est incliné. Placez le produit sur une surface plane, stable et plus grande que sa base vers tous les côtés.
- Réglez ces paramètres Epson Scan 2 (si disponibles) et essayez de numériser de nouveau :
	- Augmentez le paramètre **Résolution**.
	- Si le paramètre **Type d'image** est réglé sur **Noir & Blanc**, ajustez le paramètre **Seuil**.
	- Sélectionnez le paramètre **Netteté**.
	- Si le paramètre **Type d'image** est réglé sur **Noir & Blanc**, sélectionnez **Optimisation du texte**. Si le paramètre **Type d'image** est réglé sur **Couleur** ou **Niveaux de gris**, ajustez le paramètre **Optimisation du texte** à **Élevé**.

### **Sujet parent:** [Résolution](#page-189-1) des problèmes de qualité de l'image numérisée

### **Références associées**

Paramètres de [numérisation](#page-106-0) additionnels - Onglet Paramètres principaux Paramètres de [numérisation](#page-106-1) additionnels - Onglet Paramètres avancés

### **Tâches associées**

[Positionnement](#page-56-0) des originaux sur la vitre d'exposition du scanner

## <span id="page-191-0"></span>**Les couleurs de l'image sont inégales sur les bords**

Si vous numérisez un original épais ou déformé, couvrez ses bords avec du papier afin de bloquer la lumière extérieure lorsque vous le numérisez.

**Sujet parent:** [Résolution](#page-189-1) des problèmes de qualité de l'image numérisée

## <span id="page-191-1"></span>**L'image est trop sombre**

Si votre image numérisée est trop sombre, essayez ces solutions :

- Sélectionnez l'onglet **Paramètres avancés** d'Epson Scan 2 et ajustez le paramètre **Luminosité**.
- Vérifiez les paramètres de luminosité et de contraste définis pour l'écran de votre ordinateur.

**Sujet parent:** [Résolution](#page-189-1) des problèmes de qualité de l'image numérisée

### **Références associées**

Paramètres de [numérisation](#page-106-1) additionnels - Onglet Paramètres avancés

## <span id="page-191-2"></span>**Le verso du document original apparaît sur l'image numérisée**

Si l'image au dos d'un document original très mince apparaît sur votre image numérisée, essayez ces solutions :

- Placez une feuille de papier noire sur le dos de votre document original et numérisez-le à nouveau.
- Réglez ces paramètres Epson Scan 2 (si disponibles) et essayez de numériser de nouveau :
	- Sélectionnez l'onglet **Paramètres avancés** et ajustez le paramètre **Luminosité**.
	- Si le paramètre **Type d'image** est réglé sur **Noir & Blanc**, sélectionnez **Optimisation du texte**. Si le paramètre **Type d'image** est réglé sur **Couleur** ou **Niveaux de gris**, ajustez le paramètre **Optimisation du texte** à **Élevé**.

**Sujet parent:** [Résolution](#page-189-1) des problèmes de qualité de l'image numérisée

## <span id="page-192-0"></span>**Des motifs d'ondulation apparaissent dans l'image**

Le motif d'ondulation (appelé « effet de moiré ») consiste en des hachures croisées apparaissant sur l'image numérisée d'un document imprimé. Des interférences créées par les différents angles de trame du scanner et la trame de demi-tons du document original en sont la cause. Pour réduire cet effet, ajustez les paramètres Epson Scan 2 suivants (si disponibles) et essayez de numériser à nouveau :

- Sélectionnez le paramètre **Détramage**.
- Sélectionnez un paramètre **Résolution** de valeur inférieure.

**Sujet parent:** [Résolution](#page-189-1) des problèmes de qualité de l'image numérisée

### **Références associées**

Paramètres de [numérisation](#page-106-1) additionnels - Onglet Paramètres avancés

## <span id="page-192-1"></span>**L'image a été numérisée à l'envers**

Votre produit a numérisé l'image en utilisant le paramètre **Orientation photo auto**. Ce paramètre analyse l'aperçu pour repérer des visages, le ciel ou d'autres traits et fait pivoter la photo correctement lorsqu'elle est numérisée, au besoin.

Si votre photo n'est pas correctement orientée, vous pouvez décocher le paramètre **Orientation photo auto** et numériser de nouveau. Quand le Mode Photo est activé, choisissez **Options miniatures** sous l'onglet des paramètres principaux. Sélectionnez **Activé** ou **Désactivé** et numérisez à nouveau votre document.

**Remarque:** Le paramètre **Orientation photo auto** ne fonctionnera pas lors de la numérisation de journaux, de magazines, d'illustrations, de dessins au trait ou d'images plus petites que 2 po (5,1 cm) sur l'un ou l'autre des côtés.

**Sujet parent:** [Résolution](#page-189-1) des problèmes de qualité de l'image numérisée

### **Références associées**

Paramètres de [numérisation](#page-106-0) additionnels - Onglet Paramètres principaux

### <span id="page-192-2"></span>**Les couleurs des images numérisées ne correspondent pas aux couleurs d'origine**

Les couleurs imprimées ne pourront jamais correspondre exactement aux couleurs de votre moniteur d'ordinateur, car les imprimantes et les moniteurs utilisent des systèmes de couleurs différents : les moniteurs utilisent le système RGB (rouge, vert et bleu) et les imprimantes utilisent le système CMYK (cyan, magenta, jaune et noir).

Vérifiez les capacités de concordance des couleurs et de gestion des couleurs de l'ordinateur, de la carte graphique et du logiciel que vous utilisez afin de voir s'ils ont une incidence sur la palette de couleurs que vous voyez sur votre écran.

Pour ajuster les couleurs de votre image numérisée, réglez ces paramètres Epson Scan (si disponibles) et essayez de numériser de nouveau :

- Si le paramètre **Type d'image** est réglé sur **Couleur** ou **Niveaux de gris**, ajustez le paramètre **Contraste**.
- Si le paramètre **Type d'image** est réglé sur **Noir & Blanc** ou **Niveaux de gris**, ajustez le paramètre **Accentuer la couleur**.

**Sujet parent:** [Résolution](#page-189-1) des problèmes de qualité de l'image numérisée

#### **Références associées**

Paramètres de [numérisation](#page-106-0) additionnels - Onglet Paramètres principaux Paramètres de [numérisation](#page-106-1) additionnels - Onglet Paramètres avancés

### <span id="page-193-0"></span>**La zone de numérisation n'est pas réglable en mode d'aperçu Miniature**

Si vous ne pouvez pas régler la zone de numérisation lorsque vous visionnez un aperçu en miniature dans Epson Scan 2, essayez ces solutions :

- Créez une zone de numérisation en traçant un rectangle de sélection sur l'image en aperçu et en modifiant la taille de ce dernier, au besoin.
- Passez en mode d'aperçu Normal, si disponible, et prévisualisez votre image à nouveau.

**Sujet parent:** [Résolution](#page-189-1) des problèmes de qualité de l'image numérisée

## <span id="page-193-1"></span>**Les bords de l'image numérisée sont rognés**

Si les bords d'une image numérisée sont rognés, assurez-vous que votre original est bien placé pour la numérisation. Au besoin, éloignez légèrement votre original des bords de la vitre du scanner.

**Sujet parent:** [Résolution](#page-189-1) des problèmes de qualité de l'image numérisée

#### **Tâches associées**

[Positionnement](#page-56-0) des originaux sur la vitre d'exposition du scanner

## <span id="page-193-2"></span>**Résolution des problèmes de carte mémoire**

Consultez ces solutions si vous avez des problèmes de carte mémoire avec votre produit.

La carte [mémoire](#page-194-0) ne s'insère pas dans la fente

[Impossible](#page-194-1) de voir ou d'imprimer des photos depuis une carte mémoire

[Impossible](#page-194-2) de transférer des photos vers ou depuis une carte mémoire

**Sujet parent:** [Résolution](#page-157-0) des problèmes

### <span id="page-194-0"></span>**La carte mémoire ne s'insère pas dans la fente**

Si une carte mémoire ne s'insère pas correctement dans une fente, ne forcez pas. Il est possible qu'il faille utiliser un adaptateur avec la carte.

**Sujet parent:** [Résolution](#page-193-2) des problèmes de carte mémoire

**Références associées**

Types de carte [mémoire](#page-110-0)

**Tâches associées**

Insertion d'une carte [mémoire](#page-109-0)

## <span id="page-194-1"></span>**Impossible de voir ou d'imprimer des photos depuis une carte mémoire**

Si vous ne pouvez pas voir ou imprimer des photos depuis une carte mémoire insérée dans votre produit, essayez ces solutions :

- Assurez-vous que votre carte mémoire est compatible avec le produit.
- Assurez-vous que les fichiers sur votre carte mémoire sont dans le bon format.
- Si vous avez trop de photos sur votre carte mémoire, il est possible que vous ne voyiez pas toutes les photos. Vous pouvez aussi être invité à sélectionner un groupe de photos par date. Réduisez le nombre de photos sur votre carte ou sélectionnez un groupe de photos à la fois. Vérifiez les spécifications de carte mémoire pour le nombre maximum de photos.

**Sujet parent:** [Résolution](#page-193-2) des problèmes de carte mémoire

### **Références associées**

Types de carte [mémoire](#page-110-0)

[Spécifications](#page-110-1) des fichiers sur les cartes mémoire

### **Tâches associées**

Insertion d'une carte [mémoire](#page-109-0)

## <span id="page-194-2"></span>**Impossible de transférer des photos vers ou depuis une carte mémoire**

Si vous avez des problèmes avec le transfert des photos vers ou depuis une carte mémoire insérée dans votre produit, essayez ces solutions :

• Assurez-vous que votre carte mémoire est compatible avec le produit.

- Assurez-vous que votre produit est correctement connecté à votre ordinateur.
- Si vous transférez des photos sur la carte mémoire, vérifiez que la languette de protection en écriture de la carte mémoire permet l'écriture sur la carte. Assurez-vous que la mémoire disponible sur la carte est suffisante.
- Assurez-vous que le paramètre de partage de fichiers de votre produit est configuré correctement.

**Sujet parent:** [Résolution](#page-193-2) des problèmes de carte mémoire

### **Références associées**

Types de carte [mémoire](#page-110-0) [Spécifications](#page-110-1) des fichiers sur les cartes mémoire

### **Sujets reliés**

[Transfert](#page-114-0) de photos sur une carte mémoire

## **Un message vous demandant de réinitialiser les niveaux d'encre apparaît**

Si un message vous demandant de réinitialiser les niveaux d'encre apparaît à l'écran ACL, effectuez les étapes suivantes :

1. Remplissez tous les réservoirs d'encre ou seulement les réservoirs indiqués à l'écran ACL jusqu'au bord.

**Remarque:** Selon les conditions d'opération, ce message pourrait apparaître même s'il y a encore de l'encre dans les réservoirs.

- 2. Sélectionnez les couleurs que vous avez remplies à l'écran ACL.
- 3. Suivez les instructions à l'écran ACL pour réinitialiser les niveaux d'encre.

**Remarque:** Le produit possède un système d'alerte de niveau d'encre faible. L'utilisateur doit remplir les réservoirs d'encre correctement pour assurer la précision de ce système. Le produit ne peut pas mesurer directement les niveaux d'encre dans les réservoirs. Il estime plutôt la quantité d'encre restante en faisant le suivi interne de l'utilisation de l'encre. Le système d'alerte de niveau d'encre faible pourrait générer des messages inexacts si les réservoirs d'encre ne sont pas remplis selon ces instructions.

Par mesure de précaution, effectuez régulièrement une inspection visuelle des réservoirs d'encre pour vous assurer que les niveaux d'encre ne descendent pas sous la ligne la plus basse. Si vous continuez d'utiliser le produit lorsque le niveau d'encre est situé sous la ligne la plus basse du réservoir, vous pourriez l'endommager.

### **Sujet parent:** [Résolution](#page-157-0) des problèmes

**Sujets reliés**

[Remplissage](#page-121-0) de l'encre

## <span id="page-196-0"></span>**Désinstallation des logiciels du produit**

Si vous avez un problème qui nécessite de désinstaller et de réinstaller vos logiciels, suivez les instructions pour votre système d'exploitation.

[Désinstallation](#page-196-1) et réinstallation des logiciels du produit - Windows [Désinstallation](#page-198-0) des logiciels du produit - Mac

**Sujet parent:** [Résolution](#page-157-0) des problèmes

## <span id="page-196-1"></span>**Désinstallation et réinstallation des logiciels du produit - Windows**

Vous pouvez désinstaller et réinstaller les logiciels de votre produit pour résoudre certains problèmes.

- 1. Mettez le produit hors tension.
- 2. Débranchez tous les câbles d'interface.
- 3. Choisissez une des méthodes suivantes :
	- Windows 10 : Cliquez avec le bouton de droite de la souris sur **El et sélectionnez Panneau de configuration** > **Programmes** > **Programmes et fonctionnalités**. Sélectionnez l'option de désinstallation pour votre produit Epson, puis sélectionnez **Désinstaller/Modifier**.

**Remarque:** Si vous voyez une fenêtre **Contrôle de compte d'utilisateur**, cliquez sur **Oui** ou **Continuer**.

Sélectionnez votre produit de nouveau, au besoin, puis sélectionnez **OK**, et cliquez sur **Oui** pour confirmer la désinstallation.

• **Windows 8.x** : Naviguez vers l'écran **Applications** et sélectionnez **Panneau de configuration** > **Programmes** > **Programmes et fonctionnalités**. Sélectionnez l'option de désinstallation pour votre produit Epson, puis sélectionnez **Désinstaller/Modifier**.

**Remarque:** Si vous voyez une fenêtre **Contrôle de compte d'utilisateur**, cliquez sur **Oui** ou **Continuer**.

Sélectionnez votre produit de nouveau, au besoin, puis sélectionnez **OK**, et cliquez sur **Oui** pour confirmer la désinstallation.

• Windows (autres versions) : Cliquez sur **Compartial Démarrer**, puis sélectionnez Tous les **programmes** ou **Programmes**. Sélectionnez **EPSON**, sélectionnez votre produit, puis cliquez sur **Désinstallation du pilote d'impression EPSON**.

**Remarque:** Si vous voyez une fenêtre **Contrôle de compte d'utilisateur**, cliquez sur **Oui** ou **Continuer**.

Dans la fenêtre suivante, sélectionnez votre produit et cliquez sur **OK**. Ensuite, suivez les instructions à l'écran.

- 4. Effectuez l'une des étapes suivantes pour désinstaller Epson Event Manager, puis suivez les instructions à l'écran :
	- **Windows 10** : Sélectionnez **Epson Event Manager** et cliquez sur **Désinstaller**.
	- **Windows 8.x** : Sélectionnez **Epson Event Manager** et cliquez sur **Désinstaller**.
	- **Windows 7/Windows Vista** : Ouvrez l'utilitaire **Panneau de configuration** de Windows. Sélectionnez **Programmes et Fonctionnalités**. (Si vous utilisez l'affichage classique, sélectionnez **Programmes** et cliquez sur **Désinstaller un programme**.) Sélectionnez **EPSON Event Manager** et cliquez sur **Ajout/Suppression de programmes**.
	- **Windows XP** : Ouvrez l'utilitaire **Panneau de configuration** de Windows. Double-cliquez sur **Ajout/Suppression de programmes**. Sélectionnez **EPSON Event Manager** et cliquez sur **Modifier/supprimer**.
- 5. Effectuez l'une des étapes suivantes pour désinstaller Epson Scan 2, puis suivez les instructions à l'écran :
	- **Windows 10** : Sélectionnez **Epson Scan 2** et cliquez sur **Désinstaller**.
	- **Windows 8.x**/**Windows 7**/**Windows Vista :** Sélectionnez **Epson Scan 2** et cliquez sur **Désinstaller/Modifier**.
	- **Windows XP** : Sélectionnez **Epson Scan 2** et cliquez sur **Modifier/Supprimer**.
- 6. Redémarrez votre ordinateur et consultez l'affiche *Point de départ* pour réinstaller vos logiciels.

**Remarque:** Si la réinstallation des logiciels de votre produit ne résout pas le problème, communiquez avec Epson.

**Sujet parent:** [Désinstallation](#page-196-0) des logiciels du produit

## <span id="page-198-0"></span>**Désinstallation des logiciels du produit - Mac**

Dans la plupart des cas, les utilisateurs de Mac n'ont pas besoin de désinstaller les logiciels du produit existants avant d'effectuer une réinstallation. Cependant, vous pouvez télécharger l'utilitaire Uninstaller depuis le site Web de soutien d'Epson pour désinstaller les logiciels du produit comme décrit ici.

**Remarque:** Si la réinstallation des logiciels de votre produit ne résout pas le problème, communiquez avec Epson.

- 1. Pour télécharger l'utilitaire Uninstaller, visitez le site Web [epson.ca/soutien](https://www.epson.ca/Soutien/sl/s) et sélectionnez votre produit.
- 2. Cliquez sur **Téléchargements**.
- 3. Sélectionnez votre système d'exploitation, cliquez sur **Utilitaires**, trouvez l'utilitaire Uninstaller dans la liste, puis cliquez sur **Télécharger**.
- 4. Lancez le fichier que vous avez téléchargé.
- 5. Double-cliquez sur l'icône **Uninstall**.
- 6. À l'écran Epson Uninstaller, cochez la case de chaque programme informatique que vous souhaitez désinstaller.
- 7. Cliquez sur **Désinstaller**.
- 8. Suivez les instructions à l'écran pour désinstaller les logiciels.
- 9. Réinstallez les logiciels du produit.

**Remarque:** Si vous désinstallez le pilote d'imprimante, mais que le nom de votre produit apparaît toujours dans la fenêtre **Imprimantes et fax** ou **Imprimantes et scanners**, sélectionnez le nom de votre produit et cliquez sur l'icône **–** (supprimer) pour l'enlever.

**Sujet parent:** [Désinstallation](#page-196-0) des logiciels du produit

## **Comment obtenir de l'aide**

Si vous avez besoin de contacter Epson pour obtenir des services de soutien technique, utilisez l'une des options suivantes :

#### **Assistance via Internet**

Visitez le site Web de soutien d'Epson à l'adresse [epson.ca/soutien](https://www.epson.ca/Soutien/sl/s) et sélectionnez votre produit pour obtenir des solutions aux problèmes courants. Vous pouvez y télécharger des pilotes et de la

documentation en français, consulter une foire aux questions et des conseils de dépannage, ou envoyer vos questions par courriel à Epson.

### **Contacter un représentant du soutien**

Avant de communiquer avec Epson pour obtenir du soutien, ayez les informations suivantes sous la main :

- Nom de produit
- Numéro de série du produit (situé sur une étiquette sur le produit)
- Preuve d'achat (telle qu'un reçu de magasin) et date d'achat
- Configuration informatique
- Description du problème

Ensuite, composez le numéro suivant :

- États-Unis : 562 276-4382, de 6 h à 20 h, heure du Pacifique, du lundi au vendredi et de 7 h à 16 h, heure du Pacifique, le samedi.
- Canada : 905 709-3839, de 6 h à 20 h, heure du Pacifique, du lundi au vendredi et de 7 h à 16 h, heure du Pacifique, le samedi.

Les jours et les heures de service peuvent changer sans préavis. Des frais d'interurbain peuvent s'appliquer.

### **Achat de fournitures et d'accessoires**

Vous pouvez acheter de l'encre et du papier d'origine Epson à l'adresse [epson.com](https://www.epson.com) (États-Unis) ou [epson.ca](https://www.epson.ca) (Canada). Vous pouvez également vous procurer d'autres fournitures auprès d'un revendeur Epson autorisé. Pour trouver le revendeur le plus près de chez vous, composez le 1 800 807-7766.

**Sujet parent:** [Résolution](#page-157-0) des problèmes

# <span id="page-200-1"></span>**Caractéristiques techniques**

Les sections suivantes présentent les caractéristiques techniques de votre produit.

**Remarque:** Epson offre un programme de recyclage des produits Epson en fin de vie. Veuillez consulter ce [site](https://www.epson.ca/recycle-program) pour obtenir des informations sur la façon de retourner vos produits Epson pour une élimination appropriée.

[Exigences](#page-200-0) système - Windows [Exigences](#page-201-0) système - Mac [Caractéristiques](#page-201-1) de la numérisation [Caractéristiques](#page-202-0) du papier [Caractéristiques](#page-203-0) de la zone d'impression [Caractéristiques](#page-204-0) de l'encre [Caractéristiques](#page-205-0) des cartes mémoire [Caractéristiques](#page-206-0) des dimensions [Caractéristiques](#page-206-1) électriques Caractéristiques [environnementales](#page-207-0) [Caractéristiques](#page-207-1) de l'interface [Caractéristiques](#page-207-2) de l'interface réseau [Caractéristiques](#page-208-0) de normes et de conformité

## <span id="page-200-0"></span>**Exigences système - Windows**

Pour utiliser votre produit et ses logiciels, votre ordinateur doit fonctionner sous l'un des systèmes d'exploitation Microsoft suivants :

- Windows 10
- Windows 8.x
- Windows 7
- Windows Vista
- Windows XP Professional x64 Edition
- Windows XP SP3

**Remarque:** Pour obtenir les plus récentes versions des logiciels disponibles pour votre système d'exploitation, visitez le site de soutien d'Epson à l'adresse [epson.ca/soutien](https://www.epson.ca/Soutien/sl/s), sélectionnez votre produit, puis cliquez sur **Téléchargements**.

**Sujet parent:** [Caractéristiques](#page-200-1) techniques

## <span id="page-201-0"></span>**Exigences système - Mac**

Pour utiliser votre produit et ses logiciels, votre Mac doit fonctionner sous l'un des systèmes d'exploitation suivants :

- macOS 10.12.x
- OS X 10.11.x
- OS X 10.10.x
- OS X 10.9.x
- OS X 10.8.x
- OS X 10.7.x
- OS X 10.6.8

**Remarque:** Pour obtenir les plus récentes versions des logiciels disponibles pour votre système d'exploitation, visitez le site de soutien d'Epson à l'adresse [epson.ca/soutien](https://www.epson.ca/Soutien/sl/s), sélectionnez votre produit, puis cliquez sur **Téléchargements**.

**Sujet parent:** [Caractéristiques](#page-200-1) techniques

## <span id="page-201-1"></span>**Caractéristiques de la numérisation**

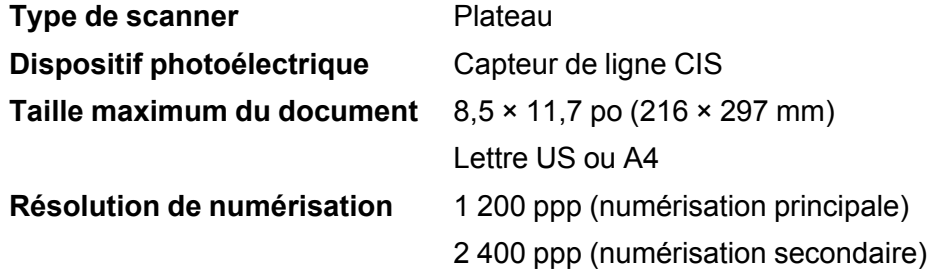

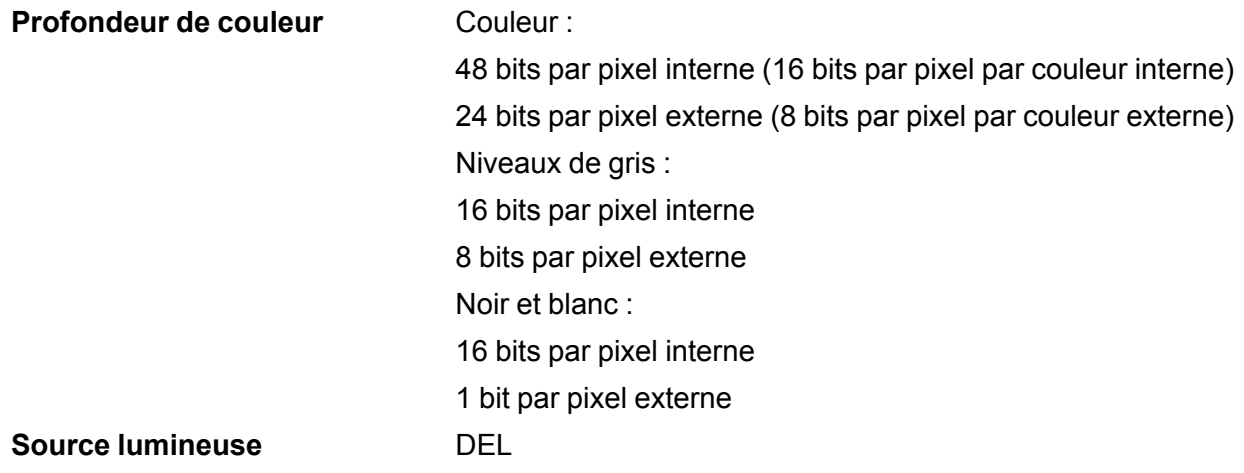

**Sujet parent:** [Caractéristiques](#page-200-1) techniques

# <span id="page-202-0"></span>**Caractéristiques du papier**

**Remarque:** Étant donné que la qualité d'une marque ou d'un type de papier peut être modifiée par le fabricant à tout moment, Epson ne peut garantir la qualité d'un type de papier de marque autre qu'Epson. Faites toujours l'essai du support d'impression avant d'acheter des quantités importantes ou d'imprimer des travaux à grand tirage.

### **Feuilles individuelles**

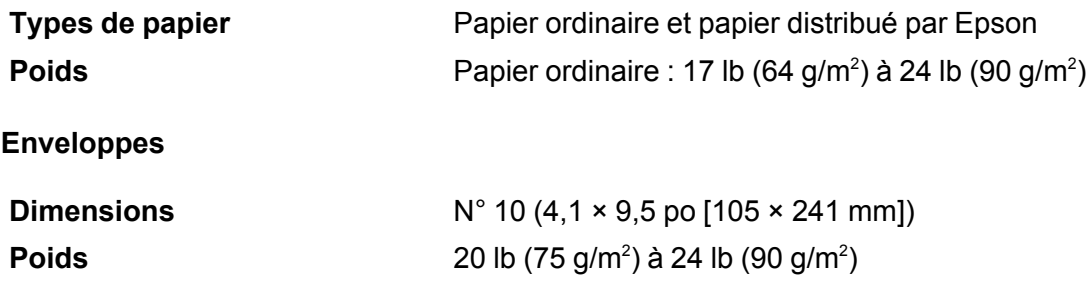

**Sujet parent:** [Caractéristiques](#page-200-1) techniques

# <span id="page-203-0"></span>**Caractéristiques de la zone d'impression**

**Remarque:** Il est possible que la qualité d'impression diminue dans les zones ombrées tel qu'illustré ici en raison du mécanisme de l'imprimante.

### **Feuilles individuelles**

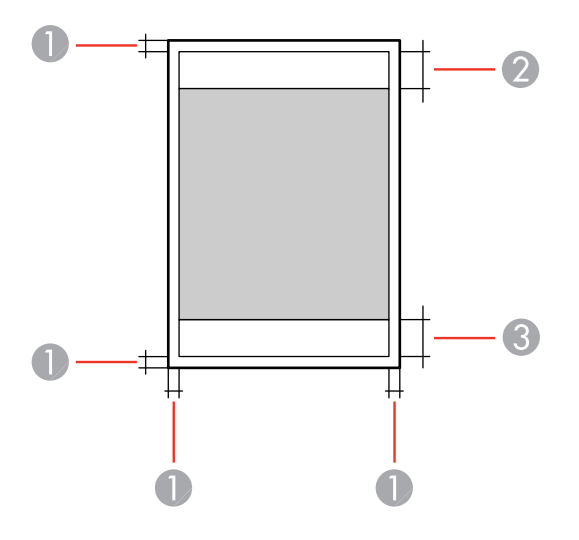

- 1 Marges : 0,12 po (3 mm) minimum
- 2 Zone de qualité d'impression réduite/haut : 1,57 po (40 mm) minimum
- 3 Zone de qualité d'impression réduite/bas : 1,26 po (32 mm) minimum

### **Enveloppes**

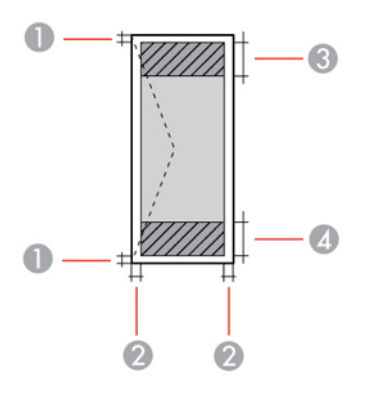

- 1 Bordures de gauche et de droite : 0,12 po (3 mm) minimum
- 2 Bordures du haut et du bas : 0,20 po (5 mm) minimum
- 3 Zone de qualité d'impression réduite/droite : 0,71 po (18 mm) minimum
- 4 Zone de qualité d'impression réduite/gauche : 1,57 po (40 mm) minimum

**Sujet parent:** [Caractéristiques](#page-200-1) techniques

## <span id="page-204-0"></span>**Caractéristiques de l'encre**

**Remarque:** Ce produit est conçu pour être utilisé avec les encres d'origine Epson. L'encre qui n'est pas d'origine Epson ou toute autre encre qui n'a pas été créée pour cette imprimante pourrait causer des dommages qui ne sont pas couverts par les garanties Epson.

Les bouteilles d'encre initiales incluses doivent être utilisées pour la configuration de l'imprimante et ne peuvent pas être revendues. Des bouteilles d'encre pleines sont fournies avec l'imprimante, mais une partie de l'encre de ces bouteilles initiales est utilisée pour charger la tête d'impression. Le rendement varie considérablement selon les images imprimées, les paramètres d'impression, le type de papier, la fréquence d'utilisation et la température.

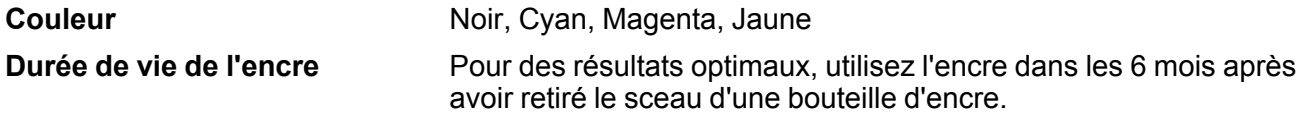

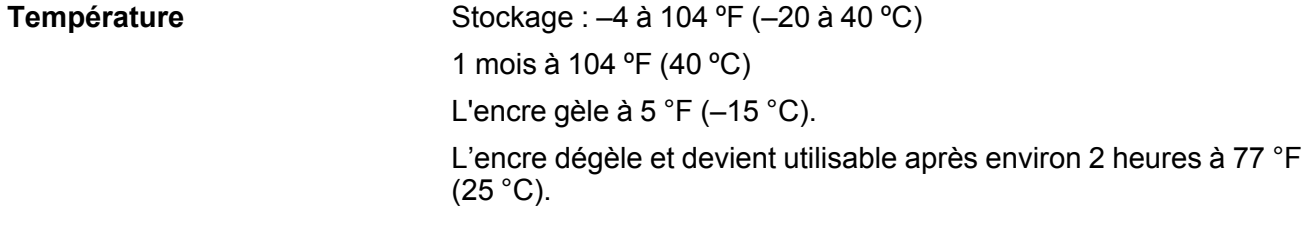

**Sujet parent:** [Caractéristiques](#page-200-1) techniques

**Concepts associés**

Achat [d'encre](#page-129-0) Epson

# <span id="page-205-0"></span>**Caractéristiques des cartes mémoire**

**Remarque:** Les cartes marquées d'un astérisque nécessitent un adaptateur (\*); consultez la documentation de votre adaptateur pour des détails sur son utilisation.

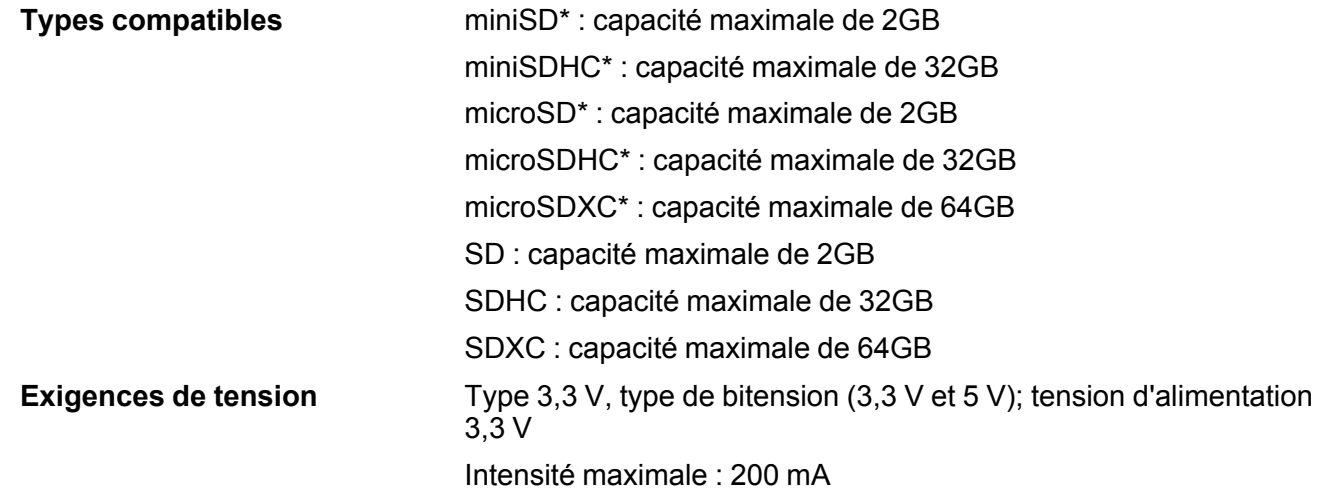

**Sujet parent:** [Caractéristiques](#page-200-1) techniques

# <span id="page-206-0"></span>**Caractéristiques des dimensions**

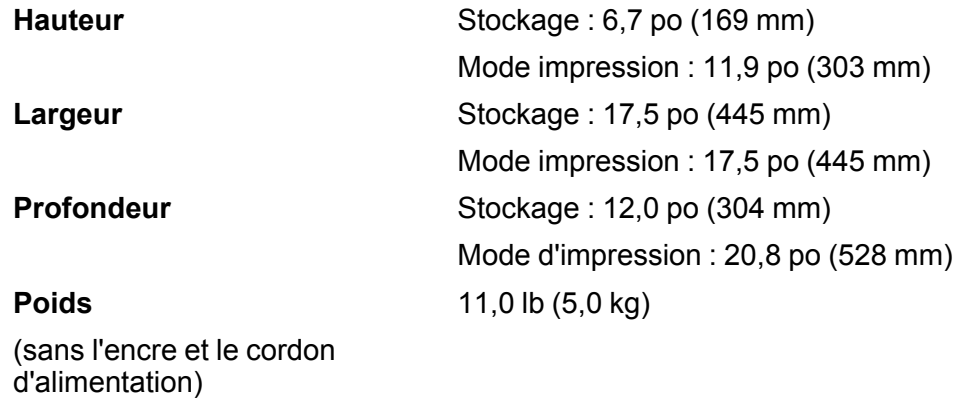

**Sujet parent:** [Caractéristiques](#page-200-1) techniques

# <span id="page-206-1"></span>**Caractéristiques électriques**

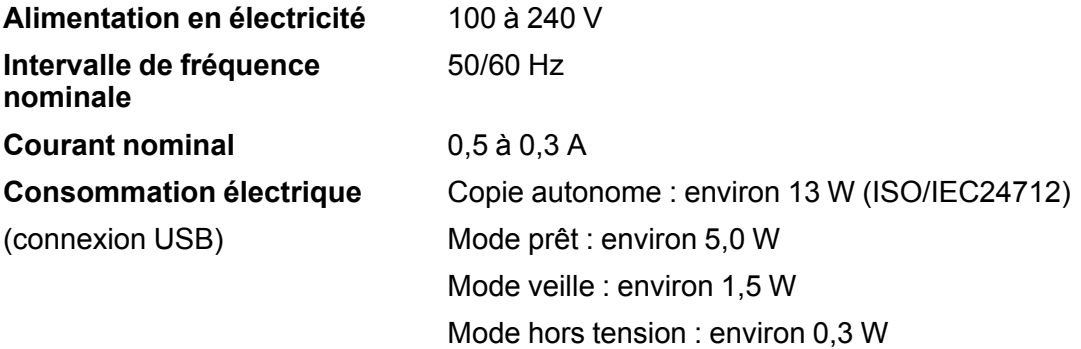

**Sujet parent:** [Caractéristiques](#page-200-1) techniques

# <span id="page-207-0"></span>**Caractéristiques environnementales**

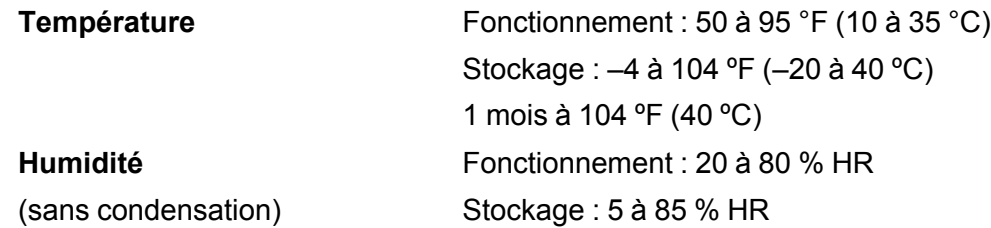

**Sujet parent:** [Caractéristiques](#page-200-1) techniques

## <span id="page-207-1"></span>**Caractéristiques de l'interface**

Un port USB haute vitesse pour un ordinateur **Sujet parent:** [Caractéristiques](#page-200-1) techniques

# <span id="page-207-2"></span>**Caractéristiques de l'interface réseau**

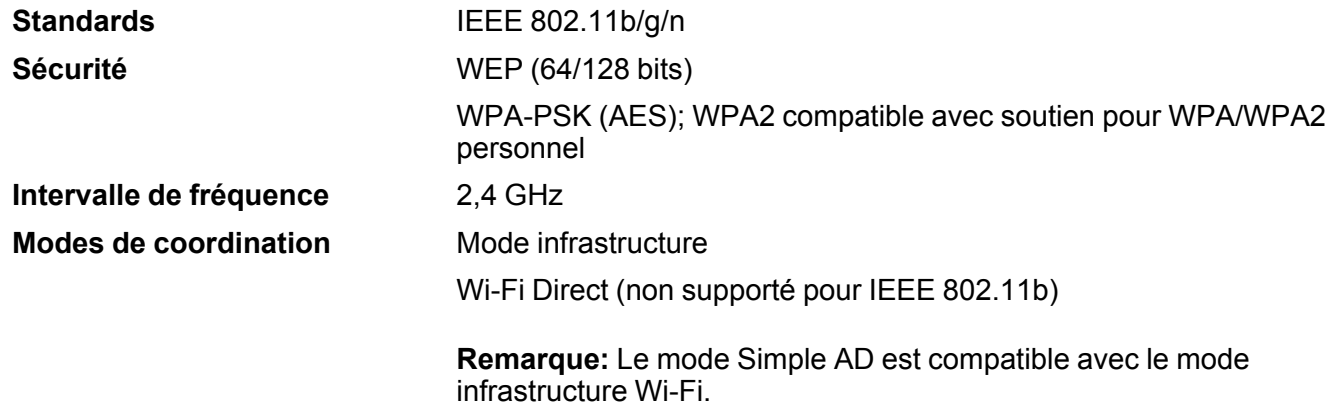

### **Protocole de sécurité**

SSL/TLS : HTTPS Serveur/Client, IPPS **Sujet parent:** [Caractéristiques](#page-200-1) techniques

## <span id="page-208-0"></span>**Caractéristiques de normes et de conformité**

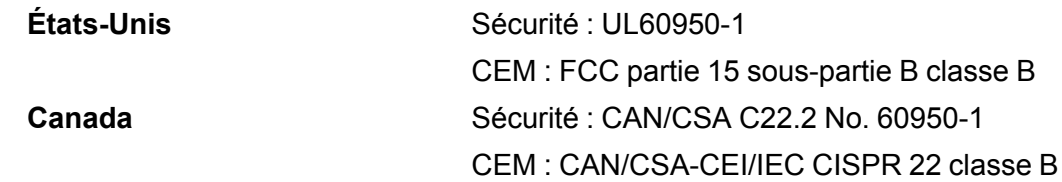

Cet équipement contient le module sans fil suivant :

- Fabricant : Askey Computer Corporation.
- Type : WLU6320-D69 (RoHS)

Ce produit est conforme au Chapitre 15 du Règlement FCC et CNR-210 du Règlement IC. Epson décline toute responsabilité en cas de non-respect des normes de sécurité suite à la modification non recommandée du produit. L'utilisation est soumise aux deux conditions suivantes : (1) le périphérique ne peut pas causer d'interférences nuisibles et (2) l'appareil doit accepter toute interférence en réception, y compris les interférences causant un dysfonctionnement de l'appareil.

Pour éviter les interférences radio du service sous licence, l'appareil doit être utilisé à l'intérieur et être éloigné des fenêtres afin de garantir une protection optimale. Le matériel (ou l'antenne émettrice) placé à l'extérieur doit faire l'objet d'une autorisation.

Cet équipement est conforme aux limites d'exposition aux rayonnements FCC/IC énoncées pour un environnement non contrôlé et respecte les lignes directrices d'exposition aux fréquences radioélectriques (RF) de la FCC dans le Supplément C à OET65 et les règles d'exposition aux fréquences radioélectriques (RF) CNR-102 d'IC. Cet équipement doit être installé et utilisé en gardant une distance de 20 cm (7,9 po) ou plus entre le radiateur et le corps de l'utilisateur (à l'exception des extrémités : mains, poignets, pieds et chevilles).

**Sujet parent:** [Caractéristiques](#page-200-1) techniques

# <span id="page-209-2"></span>**Avis**

Consultez ces sections pour des avis importants concernant votre produit.

**Remarque:** Epson offre un programme de recyclage des produits Epson en fin de vie. Veuillez consulter ce [site](https://www.epson.ca/recycle-program) pour obtenir des informations sur la façon de retourner vos produits Epson pour une élimination appropriée.

Consignes de sécurité [importantes](#page-209-0) [Déclaration](#page-212-0) de conformité avec la FCC Arbitrage [exécutoire](#page-213-0) et recours collectifs Marques de [commerce](#page-216-0) Avis sur les droits [d'auteur](#page-217-0)

## <span id="page-209-0"></span>**Consignes de sécurité importantes**

Avant d'utiliser votre produit Epson, lisez et suivez les consignes de sécurité présentées dans les sections suivantes.

[Consignes](#page-209-1) de sécurité générales du produit Consignes de sécurité [concernant](#page-211-0) la connexion sans fil [Consignes](#page-211-1) de sécurité pour l'écran ACL

**Sujet parent:** [Avis](#page-209-2)

### **Références associées**

Mesures de sécurité pour la [manipulation](#page-121-1) de l'encre

## <span id="page-209-1"></span>**Consignes de sécurité générales du produit**

- Respectez les instructions et les avertissements indiqués sur le produit.
- N'utilisez que le type de source d'alimentation indiqué sur l'étiquette du produit.
- N'utilisez que le cordon d'alimentation livré avec le produit. L'utilisation d'un autre cordon peut occasionner un incendie ou provoquer une décharge électrique. N'utilisez pas le cordon avec d'autres équipements.
- Placez le produit près d'une prise murale où la fiche peut être débranchée facilement.
- Évitez de brancher le produit dans une prise qui se trouve sur le même circuit qu'un photocopieur ou un système de conditionnement d'air qui s'allume et s'éteint à intervalles réguliers, ou une prise commandée par un interrupteur mural ou une minuterie.
- N'utilisez pas un cordon d'alimentation endommagé ou effiloché. Placez-le de manière à éviter l'usure, les coupures, les ondulations, l'effilochage et les torsions. Ne placez aucun objet sur le cordon d'alimentation et placez ce dernier de façon à éviter que l'on passe ou marche dessus. Prenez soin de placer le cordon afin qu'il soit droit à chaque extrémité.
- Si vous utilisez une rallonge avec le produit, assurez-vous que l'intensité nominale totale de tous les dispositifs branchés sur la rallonge ne dépasse pas la capacité nominale de cette dernière. Assurezvous également que l'intensité nominale totale de tous les dispositifs branchés dans la prise murale ne dépasse pas la capacité nominale de cette dernière.
- Éteignez toujours le produit au moyen du bouton d'alimentation et attendez que le témoin d'alimentation cesse de clignoter avant de débrancher le produit ou d'interrompre le courant de la prise murale.
- Si vous prévoyez une longue période d'inutilisation de l'imprimante, débranchez le cordon d'alimentation de la prise de courant.
- Placez le produit sur une surface plane, stable et plus grande que sa base vers tous les côtés. Il ne fonctionnera pas correctement s'il est incliné.
- Laissez de l'espace derrière le produit pour les câbles et au-dessus du produit de manière à pouvoir ouvrir complètement le capot.
- Laissez suffisamment d'espace à l'avant du produit pour permettre la sortie complète du papier.
- Évitez les emplacements soumis à des changements rapides de température ou d'humidité, aux chocs, aux vibrations ou à la poussière.
- Évitez de placer ou de ranger le produit à l'extérieur.
- Ne placez pas le produit près d'un radiateur, d'un évent de chauffage ou dans un endroit exposé à la lumière directe du soleil.
- Prévoyez suffisamment d'espace autour du produit pour assurer une ventilation adéquate. Ne bloquez pas ou ne recouvrez pas les ouvertures du boîtier du produit; n'insérez pas d'objets dans les fentes.
- Éloignez le produit des sources éventuelles d'interférence électromagnétique, comme les hautparleurs ou les socles de téléphones sans fil.
- Quand vous branchez le produit à un ordinateur ou un autre dispositif à l'aide d'un câble, assurezvous que les connecteurs sont orientés correctement. Les connecteurs ne disposent que d'une seule orientation correcte. L'insertion du connecteur dans le mauvais sens peut endommager les deux dispositifs câblés.
- Ne touchez pas le câble plat blanc à l'intérieur du produit.
- Pour éviter d'endommager le produit, ne déplacez jamais manuellement la tête d'impression.
- Ne déversez pas de liquide sur le produit et ne le manipulez pas avec des mains humides.
- N'utilisez pas de produits aérosols contenant des gaz inflammables à l'intérieur ou autour du produit. Cela risque de causer un incendie.
- N'exercez pas de pression excessive sur la vitre d'exposition lorsque vous placez les originaux.
- Ne soulevez pas la section du scanner du produit pendant la copie, l'impression, la numérisation ou lorsque toute autre fonction est en cours.
- Prenez garde de ne pas coincer vos doigts lorsque vous fermez le couvre-document.
- Sauf indication contraire dans la documentation, ne tentez pas de réparer vous-même le produit.
- Débranchez le produit et consultez un technicien agréé dans les cas suivants : si la fiche ou le cordon d'alimentation est endommagé; si une substance liquide s'est infiltrée dans le produit; si le produit est tombé ou son boîtier a été endommagé; si le produit ne fonctionne pas correctement ou son rendement est en baisse. Ne réglez que les commandes dont il est question dans les directives de fonctionnement.
- Avant de transporter le produit, assurez-vous que la tête d'impression est bien immobilisée à droite.
- Pendant le stockage ou le transport du produit, ne le penchez pas, ne le placez pas sur ses côtés et ne le tournez pas à l'envers, car l'encre risque de fuir.

**Sujet parent:** Consignes de sécurité [importantes](#page-209-0)

## <span id="page-211-0"></span>**Consignes de sécurité concernant la connexion sans fil**

Les ondes radio de ce produit pourraient perturber le fonctionnement de l'équipement médical ou des appareils contrôlés automatiquement tels que les stimulateurs cardiaques, les portes automatiques ou les alarmes d'incendie. Lorsque vous utilisez ce produit près de tels appareils ou dans un établissement médical, suivez les directives données par les membres du personnel autorisé de l'établissement, et suivez toutes les directives et tous les avertissements affichés sur l'appareil pour éviter de provoquer un accident.

**Sujet parent:** Consignes de sécurité [importantes](#page-209-0)

## <span id="page-211-1"></span>**Consignes de sécurité pour l'écran ACL**

- Utilisez un chiffon sec et doux pour nettoyer l'écran ACL. N'utilisez pas de nettoyants liquides ou chimiques.
- Si l'écran ACL est endommagé, communiquez avec Epson. Si la solution à cristaux liquides entre en contact avec les mains, lavez-les bien avec de l'eau et du savon. Si vous recevez de la solution à

cristaux liquides dans les yeux, rincez-les immédiatement avec de l'eau. Si vous éprouvez de l'inconfort ou des problèmes de vision après avoir rincé vos yeux, consultez immédiatement un médecin.

- N'appuyez pas trop fort sur l'écran ACL et ne le soumettez pas à des chocs violents.
- N'utilisez pas d'objets pointus tels qu'un crayon ou votre ongle lorsque vous utilisez l'écran ACL.
- Si l'écran ACL se morcelle ou fend, n'y touchez pas et n'essayez pas de retirer les pièces brisées; communiquez avec Epson pour obtenir de l'assistance.

**Sujet parent:** Consignes de sécurité [importantes](#page-209-0)

# <span id="page-212-0"></span>**Déclaration de conformité avec la FCC**

### **Pour les utilisateurs américains**

À l'issue des tests dont il a fait l'objet, cet appareil a été déclaré conforme aux normes des appareils numériques de classe B conformément à la partie 15 de la réglementation FCC. Ces normes sont destinées à assurer un niveau de protection raisonnable contre les interférences néfastes dans les installations résidentielles. Cet appareil produit, utilise et peut émettre des fréquences radioélectriques et, s'il n'est pas installé ou utilisé conformément aux directives, peut brouiller les ondes radio ou télévisuelles. Toutefois, il est impossible de garantir qu'aucune interférence ne se produira dans une installation particulière. Si cet équipement brouille la réception des ondes radio et télévisuelles, ce que vous pouvez déterminer en éteignant et en rallumant l'équipement, nous vous encourageons à prendre l'une ou plusieurs des mesures correctives suivantes :

- Réorientez ou déplacez l'antenne réceptrice.
- Éloignez l'appareil du récepteur.
- Branchez l'appareil à une autre prise ou sur un autre circuit que celui du récepteur.
- Demandez conseil au revendeur de l'appareil ou à un technicien radio/télévision expérimenté.

### **AVERTISSEMENT**

Le branchement d'un câble d'interface non blindé à ce matériel entraînera l'annulation de l'homologation FCC de cet appareil et risque de causer des interférences dépassant les limites établies par la FCC pour ce matériel. Il incombe à l'utilisateur de se procurer et d'utiliser un câble d'interface blindé avec cet appareil. Si le matériel est doté de plusieurs connecteurs d'interface, évitez de connecter des câbles à des interfaces inutilisées. Toute modification non expressément autorisée par le fabricant peut annuler la permission d'utilisation du matériel.

### **Pour les utilisateurs du Canada**

CAN ICES-3(B)/NMB-3(B)

**Sujet parent:** [Avis](#page-209-2)

## <span id="page-213-0"></span>**Arbitrage exécutoire et recours collectifs**

### **1. DIFFÉRENDS, ARBITRAGE INDIVIDUEL EXÉCUTOIRE ET RENONCIATION À EXERCER DES RECOURS ET DES ARBITRAGES COLLECTIFS**

1.1 **Différends**. Les dispositions du présent article 1 s'appliquent à tous les différends entre vous et Epson. Le terme « différend » doit être interprété de manière à donner le sens le plus large autorisé par la loi et inclut les différends, réclamations, controverses ou actions entre vous et Epson en lien avec le présent contrat, les produits de marque Epson (matériel et tout logiciel), ou toute autre opération conclue entre vous et Epson ou y ayant trait, qu'ils découlent d'un contrat, d'une garantie, d'une fausse déclaration, d'une fraude, d'un délit, d'un délit intentionnel, d'une loi, d'un règlement ou d'une ordonnance, en droit ou en equity. UN « DIFFÉREND » N'INCLUT PAS LES RÉCLAMATIONS EN MATIÈRE DE PROPRIÉTÉ INTELLECTUELLE, ou plus précisément, toute réclamation ou cause d'action pour (a) la contrefaçon ou la dilution d'une marque de commerce (b) la violation d'un brevet (c) la violation du droit d'auteur ou son utilisation abusive ou (d) l'usurpation d'un secret commercial (une « réclamation en matière de propriété intellectuelle »). Vous et Epson reconnaissez également, nonobstant le paragraphe 1.6, qu'un tribunal, et non un arbitre, peut décider si une réclamation ou une action constitue une réclamation en matière de propriété intellectuelle.

1.2 **Arbitrage exécutoire**. Vous et Epson acceptez de régler tous les différends par arbitrage exécutoire conformément aux dispositions du présent contrat. **L'ARBITRAGE SIGNIFIE QUE VOUS RENONCEZ À VOTRE DROIT À UN JUGE OU À UN JURY DANS LE CADRE D'UNE POURSUITE JUDICIAIRE ET QUE VOS MOTIFS D'APPEL SONT RESTREINTS**. En vertu du présent contrat, l'arbitrage exécutoire sera administré par JAMS, une autorité reconnue à l'échelle nationale en matière d'arbitrage, conformément à son code de procédure en vigueur pour les conflits liés aux consommateurs, à l'exception de toutes les règles qui autorisent les recours collectifs ou les arbitrages collectifs (pour plus de détails sur la procédure, consultez le paragraphe 1.6 ci-dessous). Vous et Epson comprenez et acceptez que (a) la loi Federal Arbitration Act (9 U.S.C. § 1 et suivants) régit l'interprétation et l'application du présent article 1 (b) que le présent contrat consigne une opération de commerce entre États et que (c) le présent article 1 demeurera en vigueur même après la résiliation du présent contrat.

1.3 **Préparation à l'arbitrage et envoi d'un avis**. Avant de soumettre une demande d'arbitrage, vous et Epson devez chacun accepter de vous efforcer de résoudre tout différend de façon informelle pendant soixante (60) jours. Si vous et Epson ne parvenez pas à un accord pour régler le différend dans les soixante (60) jours, vous ou Epson pouvez entamer le processus d'arbitrage. L'avis de différend à l'intention d'Epson doit être envoyé à cette adresse : Epson America, Inc., ATTN : Legal Department, 3840 Kilroy Airport Way, Long Beach, CA 90806 (l'« adresse d'Epson »). L'avis de différend vous sera envoyé à votre adresse la plus récente dans les dossiers d'Epson. Pour cette raison, il est important de nous informer de tout changement d'adresse par courriel à l'adresse EAILegal@ea.epson.com, ou par la poste à l'adresse d'Epson indiquée précédemment. L'avis de différend doit inclure le nom, l'adresse et

les coordonnées de la partie qui l'envoie, les faits à l'origine du différend et la réparation demandée (l'« avis de différend »). Après avoir reçu l'avis de différend, vous et Epson vous engagez à agir de bonne foi pour tenter de résoudre le conflit avant de commencer l'arbitrage.

1.4 **Cour des petites créances**. Nonobstant ce qui précède, vous pouvez intenter une action individuelle à la Cour des petites créances de votre province ou municipalité si l'action relève de la compétence de ce tribunal et qu'elle est en instance uniquement dans cette cour.

1.5 **RENONCIATION DE RECOURS COLLECTIF ET D'ARBITRAGE COLLECTIF. VOUS ET EPSON ACCEPTEZ QUE CHAQUE PARTIE PUISSE SOULEVER UN DIFFÉREND À L'ENCONTRE DE L'AUTRE PARTIE UNIQUEMENT À TITRE INDIVIDUEL ET NON COMME UN REQUÉRANT OU COMME MEMBRE D'UN GROUPE DANS UNE ACTION COLLECTIVE OU UNE PROCÉDURE REPRÉSENTATIVE, Y COMPRIS LES RECOURS COLLECTIFS FÉDÉRAUX, PROVINCIAUX OU TERRITORIAUX OU LES ARBITRAGES COLLECTIFS. LES RECOURS COLLECTIFS, LES ARBITRAGES COLLECTIFS, LES POURSUITES PRIVÉES ET TOUTE AUTRE PROCÉDURE OÙ UN INDIVIDU AGIT EN TANT QUE REPRÉSENTANT SONT INTERDITS. EN VERTU DES PROCÉDURES D'ARBITRAGE DÉCRITES DANS CET ARTICLE, L'ARBITRE NE PEUT COMBINER OU CONSOLIDER PLUS D'UNE RÉCLAMATION D'UNE PARTIE SANS LE CONSENTEMENT ÉCRIT DE TOUTES LES PARTIES CONCERNÉES PAR LA PROCÉDURE D'ARBITRAGE.**

1.6 **Procédure d'arbitrage**. Si vous ou Epson entamez le processus d'arbitrage, l'arbitrage sera régi par les règlements de JAMS, en vigueur au moment où l'arbitrage est initié, à l'exception de tous les règlements qui permettent un recours ou un arbitrage collectif (les « règlements de JAMS »), et par les règles énoncées dans le présent contrat. On peut prendre connaissance des règlements de JAMS à l'adresse <http://www.jamsadr.com> ou en composant le 1 800 352-5267. Tous les différends doivent être résolus par un seul arbitre neutre, et les deux parties doivent avoir une possibilité raisonnable de participer à la sélection de l'arbitre. L'arbitre est lié par les conditions de ce contrat. L'arbitre, et non un tribunal ou un organisme fédéral, provincial, territorial ou local, détient le pouvoir exclusif de régler tous les différends découlant de l'interprétation, de l'applicabilité, du caractère exécutoire ou de la formation du présent contrat ou y étant liés, y compris toute déclaration indiquant qu'une partie ou l'intégralité du présent contrat est nulle ou annulable. Malgré cette vaste extension des pouvoirs de l'arbitre, un tribunal peut décider de ne se pencher que sur la question limitée visant à déterminer si une réclamation ou une cause d'action relève d'une réclamation en matière de propriété intellectuelle, ce qui est exclu de la définition du terme « différend » dans le paragraphe 1.1 ci-dessus. L'arbitre est habilité à accorder toute réparation qui serait offerte dans un tribunal en droit ou en equity. L'arbitre peut vous accorder les mêmes dommages-intérêts qu'un tribunal, et peut accorder un jugement de constatation ou une mesure injonctive seulement à un requérant individuel et uniquement dans la mesure nécessaire pour fournir la réparation garantie par la réclamation individuelle de cette partie. Dans certains cas, les frais d'arbitrage peuvent dépasser les coûts de procédure de litige, et le droit d'obtenir la communication peut être plus limité dans la procédure d'arbitrage que devant les tribunaux. La décision de l'arbitre lie les parties et pourra être considérée comme un jugement dans n'importe quel tribunal compétent.

Vous pouvez décider de participer à des audiences d'arbitrage par téléphone. Les audiences d'arbitrage en personne doivent avoir lieu dans un endroit raisonnablement accessible à partir de votre résidence principale, ou à Orange County, en Californie, à votre discrétion.

a) Introduction de la procédure d'arbitrage. Si vous ou Epson décidez d'aller en arbitrage pour régler un différend, les deux parties consentent à suivre la procédure suivante :

(i) Rédigez une demande d'arbitrage. La demande doit comprendre une description du différend et la réparation demandée. Vous pouvez trouver un exemple d'une demande d'arbitrage sur le site <http://www.jamsadr.com> (la « demande d'arbitrage »).

(ii) Envoyez trois exemplaires de la demande d'arbitrage, ainsi que les droits de dépôt appropriés à l'adresse : JAMS, 500 North State College Blvd., Suite 600, Orange, CA 92868, U.S.A.

(iii) Envoyez un exemplaire de la demande d'arbitrage à l'autre partie (à la même adresse que l'avis de différend), ou selon ce que les parties auront convenu.

b) Formule de l'audience. Pendant l'arbitrage, la somme de toute offre de règlement ne doit pas être divulguée à l'arbitre avant que celui-ci ne convienne de la somme, s'il y a lieu, à laquelle Epson a droit. Le partage ou l'échange de renseignements non confidentiels se rapportant au différend peuvent être autorisés pendant l'arbitrage.

c) Frais d'arbitrage. Epson doit payer ou, s'il y a lieu, vous rembourser tous les frais de dépôt et d'arbitre de JAMS pour un arbitrage entamé (par vous ou par Epson), conformément aux dispositions du présent contrat.

d) Décision en votre faveur. Pour ce qui est des différends dans lesquels vous ou Epson réclamez 75 000 \$ ou moins en dommages-intérêts à l'exclusion des honoraires d'avocat et frais engagés, si la sentence de l'arbitre vous octroie une réparation d'un montant plus élevé que la dernière offre écrite d'Epson dans le but de régler le différend, le cas échéant, Epson s'engage à : (i) vous payer le montant le plus élevé entre 1 000 \$ et le montant de la réparation (ii) vous payer le double du montant de vos honoraires d'avocat raisonnables, le cas échéant, et (iii) vous rembourser les frais (y compris les honoraires et coûts d'experts témoins) ayant été engagés raisonnablement par votre avocat pour l'analyse, la préparation et la présentation du différend en arbitrage. Sauf entente à l'effet contraire conclue par écrit entre vous et Epson, l'arbitre déterminera le montant des frais, des coûts et des dépenses à être payés par Epson conformément au présent alinéa 1.6d).

e) Honoraires d'avocat. Epson ne réclamera pas les honoraires d'avocat et les dépenses engagées pour tout arbitrage entamé à propos d'un différend conformément au présent contrat. Votre droit d'obtenir le remboursement des honoraires d'avocat et des dépenses énoncé à l'alinéa 1.6d) ci-dessus ne limite pas vos droits d'obtenir le remboursement des honoraires d'avocat et des dépenses en vertu des lois applicables.

1.7 **Retrait. Vous pouvez choisir de vous retirer (vous exclure) de la procédure d'arbitrage individuelle, exécutoire et finale, et de la renonciation des procédures de recours collectif et des mesures représentatives mentionnées dans le présent contrat en adressant une lettre à l'adresse**
**d'Epson dans les trente (30) jours à compter de votre acceptation du présent contrat (y compris l'achat, le téléchargement, l'installation de logiciel ou toute autre utilisation applicable des appareils, produits et services d'Epson) dans laquelle figurent (i) votre nom (ii) votre adresse postale et (iii) votre demande d'être exclu de la procédure d'arbitrage finale, exécutoire et individuelle et de la renonciation des procédures de recours collectif et de mesures représentatives indiquées dans le présent article 1. Dans le cas où vous choisissez de vous retirer de la procédure décrite ci-dessus, toutes les autres conditions continuent de s'appliquer, y compris l'obligation de fournir un avis préalable à un différend.**

1.8 **Modifications apportées à l'article 1**. Nonobstant toute disposition à l'effet contraire dans le présent contrat, vous et Epson convenez que si Epson modifie la procédure de règlement des différends et les dispositions de la renonciation de recours collectif dans le présent contrat (sauf en cas de modification de l'adresse d'Epson), Epson obtiendra votre consentement relativement à la modification applicable. Si vous refusez la modification applicable, vous acceptez d'arbitrer tout différend entre les parties en fonction du libellé du présent article 1 (ou de résoudre les différends conformément au paragraphe 1.7, si vous vous êtes retiré en respectant le délai de rigueur pour ce faire à compter de votre acceptation initiale du présent contrat).

1.9 **Dissociabilité**. Si l'une ou l'autre des dispositions du présent article 1 est déclarée inexécutoire, cette disposition est retirée et le reste du présent contrat demeure en vigueur. **Ce qui précède ne s'applique pas à l'interdiction d'intenter des recours collectifs conformément au paragraphe 1.5. Cela signifie que si le paragraphe 1.5 est jugé inexécutoire, la totalité de l'article 1 (mais seulement l'article 1) sera nulle.**

**Sujet parent:** [Avis](#page-209-0)

## **Marques de commerce**

EPSON® est une marque de commerce, EPSON Exceed Your Vision est un logotype déposé et Epson Connect<sup>MC</sup> est une marque de commerce de Seiko Epson Corporation.

Epson iPrint<sup>MC</sup> et Remote Print<sup>MC</sup> sont des marques de commerce de Seiko Epson Corporation.

Apple, App Store, AirPrint, AirPrint logo, iPad, iPhone, iPod touch, Mac et OS X sont des marques de commerce d'Apple Inc., enregistrées aux É.-U. et dans d'autres pays.

Google® est une marque de commerce déposée et Android<sup>мс</sup>, Chromebook<sup>мс</sup>, Gmail<sup>мс</sup>, Google Chrome<sup>MC</sup>, Google Cloud Print<sup>MC</sup>, Google Drive<sup>MC</sup> et Google Play<sup>MC</sup> sont des marques de commerce de Google Inc.

Wi-Fi Direct® est une marque de commerce déposée de Wi-Fi Alliance® .

Avis général : les autres noms de produit figurant dans le présent document ne sont cités qu'à titre d'identification et peuvent être des marques de commerce de leurs propriétaires respectifs. Epson renonce à tous les droits associés à ces marques.

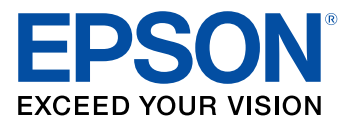

**Sujet parent:** [Avis](#page-209-0)

## <span id="page-217-0"></span>**Avis sur les droits d'auteur**

Tous droits réservés. Il est interdit de reproduire, de conserver dans un système central ou de transmettre le contenu de cette publication sous quelque forme et par quelque moyen que ce soit – reproduction électronique ou mécanique, photocopie, enregistrement ou autre – sans la permission écrite préalable de Seiko Epson Corporation. L'information contenue dans la présente ne peut être utilisée qu'avec ce produit Epson. Epson décline toute responsabilité en cas d'utilisation de cette information avec d'autres produits.

Ni Seiko Epson Corporation ni ses sociétés affiliées ne peuvent être tenues responsables par l'acheteur de ce produit ou par des tiers de tout dommage, pertes, frais ou dépenses encourus par l'acheteur ou les tiers suite à : un accident, le mauvais usage ou l'usage abusif de ce produit, ou de modifications, réparations ou altérations non autorisées du produit, ou (sauf aux É.-U.) du manquement à respecter strictement les instructions d'utilisation et d'entretien de Seiko Epson Corporation.

Seiko Epson Corporation décline toute responsabilité en cas de dommages ou de problèmes découlant de l'utilisation d'options ou de produits consommables autres que les produits désignés comme produits d'origine Epson ou comme produits approuvés pour Epson par Seiko Epson Corporation.

Seiko Epson Corporation ne pourra être tenue responsable des dommages résultant des interférences électromagnétiques se produisant à la suite de l'utilisation de câbles d'interface autres que ceux désignés par Seiko Epson Corporation comme étant des Produits approuvés par Epson.

L'information contenue dans ce guide peut être modifiée sans préavis.

Accord pour le logiciel [LibTIFF](#page-218-0)

Note concernant l'utilisation [responsable](#page-218-1) du matériel protégé par les lois sur les droits d'auteur Délai par défaut avant l'activation du mode [d'économie](#page-218-2) d'énergie des produits Epson [Attribution](#page-219-0) des droits réservés

**Sujet parent:** [Avis](#page-209-0)

## <span id="page-218-0"></span>**Accord pour le logiciel LibTIFF**

Droits d'auteur (c) 1988-1997 Sam Leffler

Droits d'auteur (c) 1991-1997 Silicon Graphics, Inc.

Le droit d'utiliser, de copier, de modifier, de diffuser et de vendre le présent logiciel et sa documentation est gracieusement accordé en vertu des présentes, sous réserve que (i) les avis de droits d'auteur cidessus et le présent avis d'autorisation figurent dans chaque exemplaire du logiciel et de la documentation connexe, et (ii) que les noms Sam Leffler et Silicon Graphics ne soient mentionnés dans aucune publicité ou promotion du logiciel sans autorisation expresse, préalable et écrite de Sam Leffler et de Silicon Graphics.

LE LOGICIEL EST FOURNI EN L'ÉTAT ET SANS GARANTIE D'AUCUNE SORTE, EXPRESSE, IMPLICITE OU AUTRE, Y COMPRIS, MAIS SANS S'Y LIMITER, TOUTE GARANTIE DE QUALITÉ MARCHANDE OU D'APTITUDE À UNE FIN PARTICULIÈRE.

EN AUCUN CAS SAM LEFFLER OU SILICON GRAPHICS NE POURRONT ÊTRE TENUS RESPONSABLES DE DOMMAGES SPÉCIAUX, ACCIDENTELS, INDIRECTS OU ACCESSOIRES D'AUCUNE SORTE, OU DE DOMMAGES QUELCONQUES RÉSULTANT DE LA PERTE D'EXPLOITATION, DE DONNÉES OU DE PROFITS, QUE LA POSSIBILITÉ DE TELS DOMMAGES AIT ÉTÉ ANNONCÉE OU NON, QUELLE QUE PUISSE ÊTRE LA PRÉSOMPTION DE RESPONSABILITÉ, RÉSULTANTE OU SOUS-JACENTE À L'UTILISATION OU AUX PERFORMANCES DE CE LOGICIEL.

**Sujet parent:** Avis sur les droits [d'auteur](#page-217-0)

#### <span id="page-218-1"></span>**Note concernant l'utilisation responsable du matériel protégé par les lois sur les droits d'auteur**

Epson encourage les utilisateurs de ses produits à faire preuve de responsabilité et à respecter les lois sur les droits d'auteur. Dans certains pays, la loi permet une reproduction ou réutilisation limitée de matériel protégé dans certaines circonstances, mais ces dernières sont parfois moins étendues que le croient certaines personnes. Pour toute question relative aux droits d'auteur, communiquez avec votre conseiller juridique.

**Sujet parent:** Avis sur les droits [d'auteur](#page-217-0)

## <span id="page-218-2"></span>**Délai par défaut avant l'activation du mode d'économie d'énergie des produits Epson**

Ce produit passera en mode veille après une certaine période de non utilisation. Cela permet d'assurer que le produit répond aux normes d'Energy Star en matière d'efficacité énergétique. Il est possible d'économiser plus d'énergie en diminuant l'intervalle avant la mise en veille du produit.

**Sujet parent:** Avis sur les droits [d'auteur](#page-217-0)

# <span id="page-219-0"></span>**Attribution des droits réservés**

© 2017 Epson America, Inc. 2/17 CPD-52454 **Sujet parent:** Avis sur les droits [d'auteur](#page-217-0)